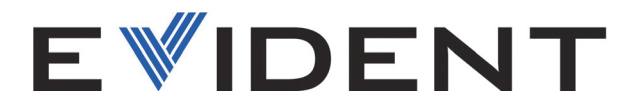

# EPOCH 650 Detector de defectos por ultrasonido

Manual del usuario

DMTA-10055-01ES — Rev. 4 Julio de 2023

El presente manual del usuario contiene información esencial sobre el uso seguro y eficaz de este producto Evident. Antes de utilizar este producto, lea minuciosamente el presente manual del usuario.

Utilice el producto tal como se indica en las instrucciones.

Conserve el manual del usuario en un lugar seguro y accesible.

EVIDENT SCIENTIFIC, INC., 48 Woerd Avenue, Waltham, MA 02453, EE. UU.

Derecho de autor © 2022, 2023 por Evident. Todos los derechos reservados. Queda prohibida la reproducción, traducción o distribución de esta publicación, ya sea total o parcial, sin el consentimiento expreso por escrito de Evident.

Versión original en Inglés: EPOCH 650*—Ultrasonic Flaw Detector: User's Manual* (DMTA-10055-01EN - Rev. D, May 2023) Copyright © 2022, 2023 by Evident.

Este documento ha sido preparado y traducido con las precauciones de uso para asegurar la exactitud de la información. Éste corresponde a la versión del producto fabricado anteriormente a la fecha que aparece en la página de título. Por ello, podrían existir diferencias entre el manual y el producto si este último fue modificado ulteriormente.

La información contenida en este documento está sujeta a cambios sin previo aviso.

Número de referencia: DMTA-10055-01ES Rev. 4 Julio de 2023

Impreso en Estados Unidos de América

Los logotipos SD, miniSD y microSD son marcas comerciales de SD-3C, LLC.

Todas las marcas son marcas de comercio o marcas registradas de sus respectivos propietarios o de terceras partes.

# Índice

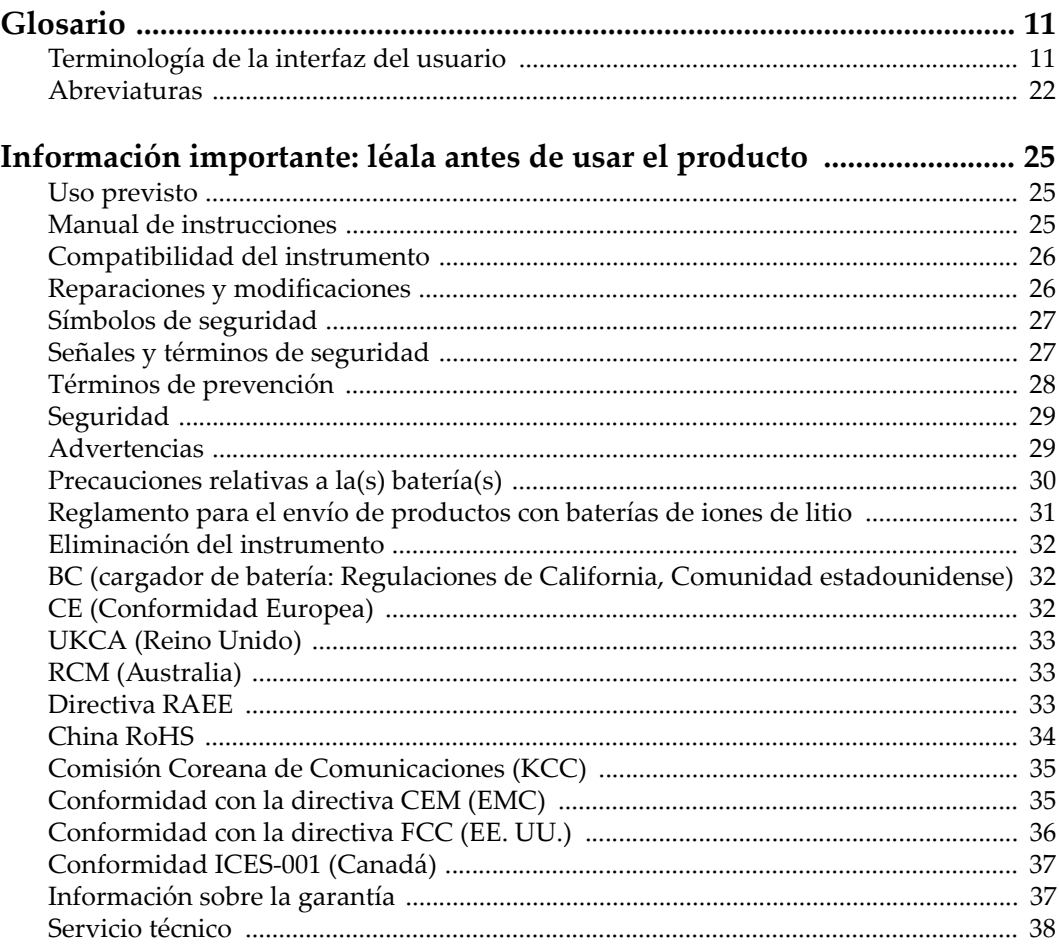

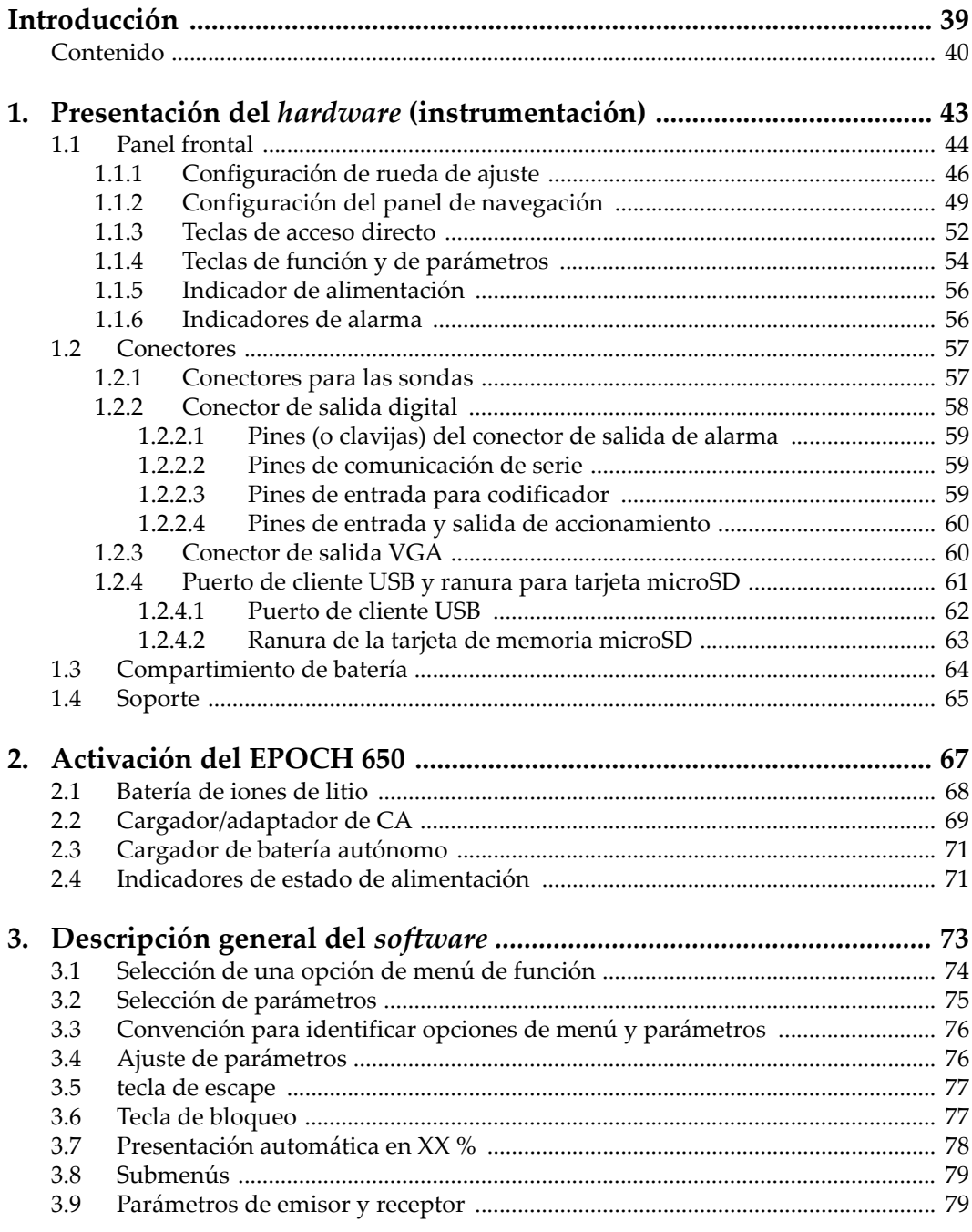

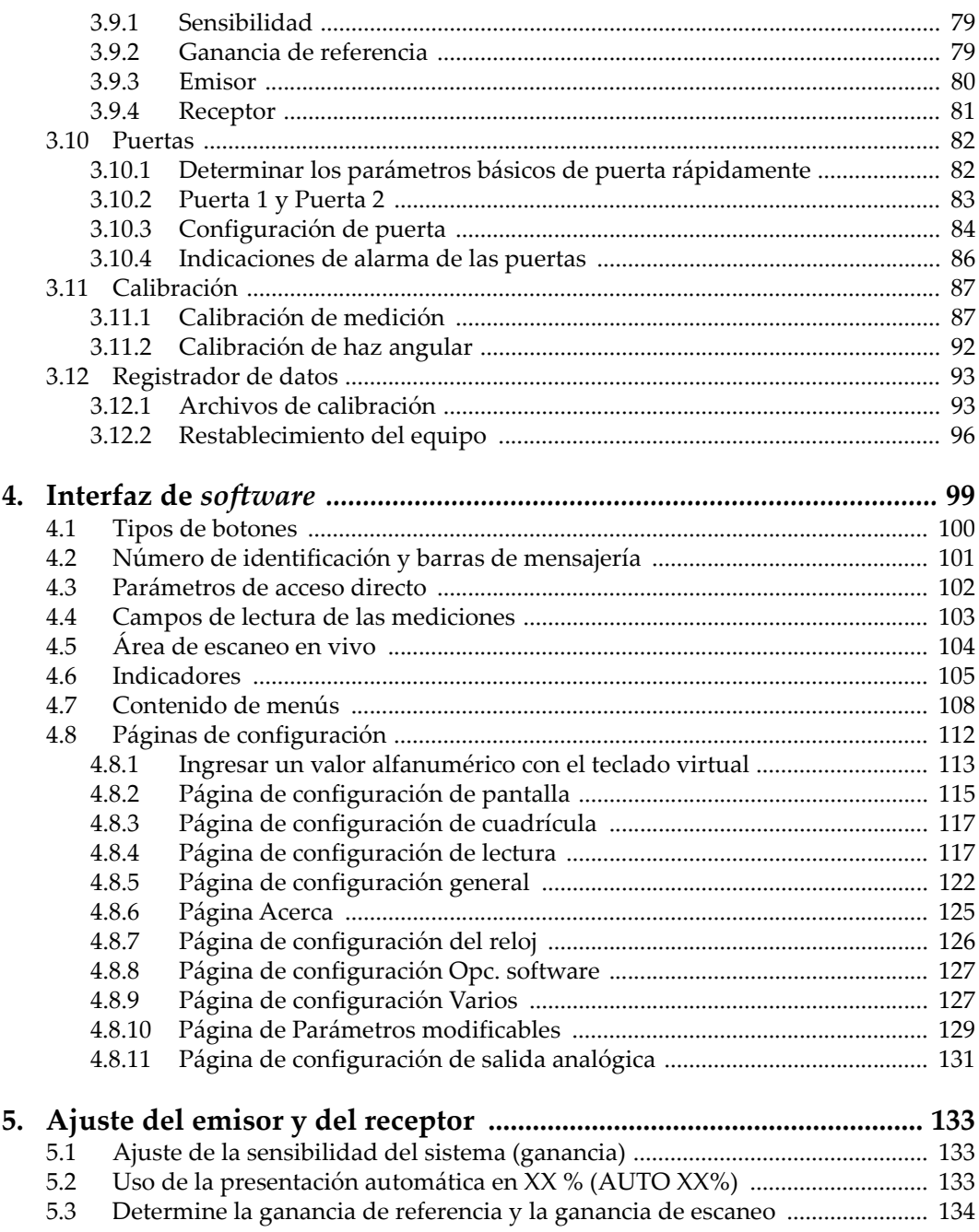

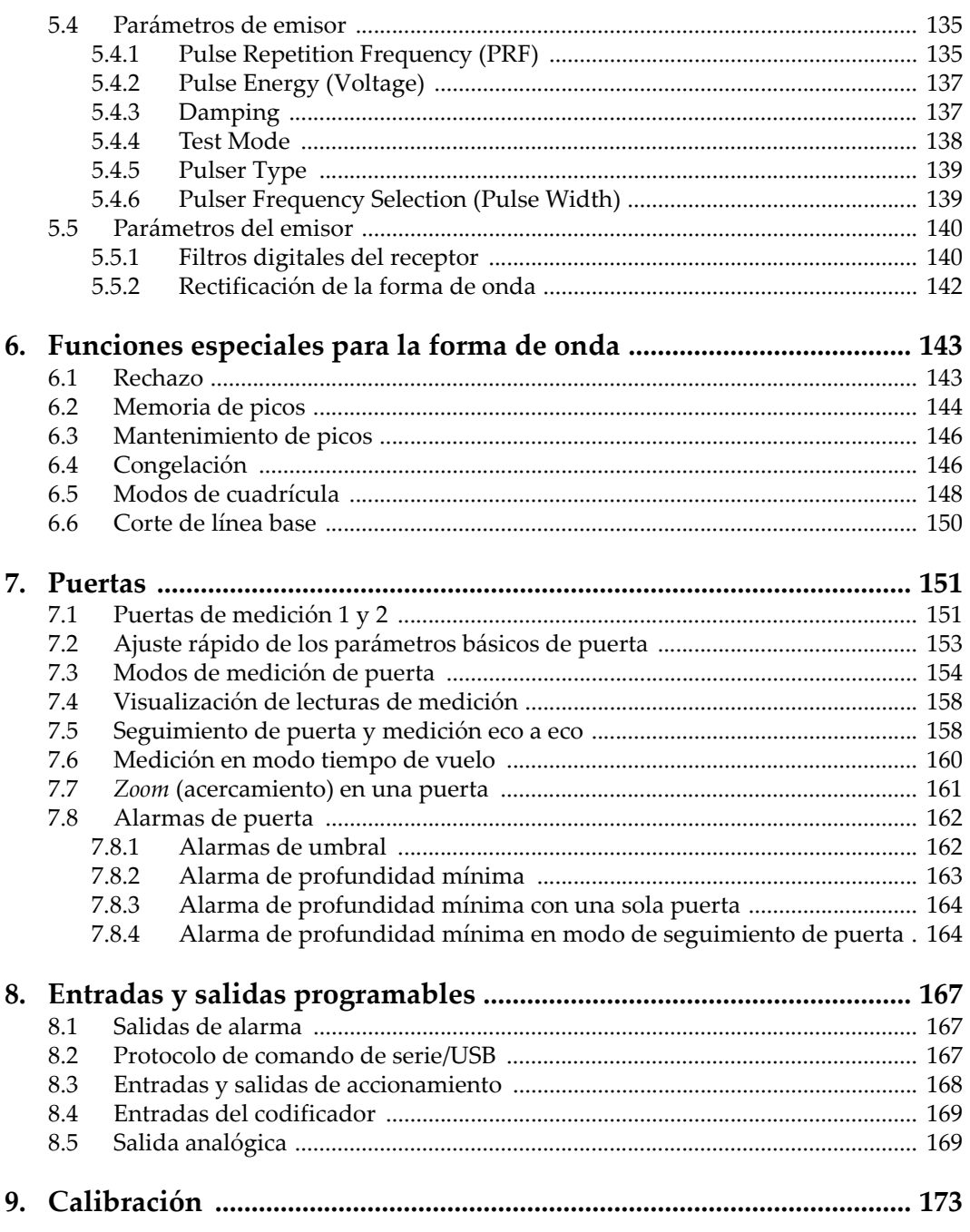

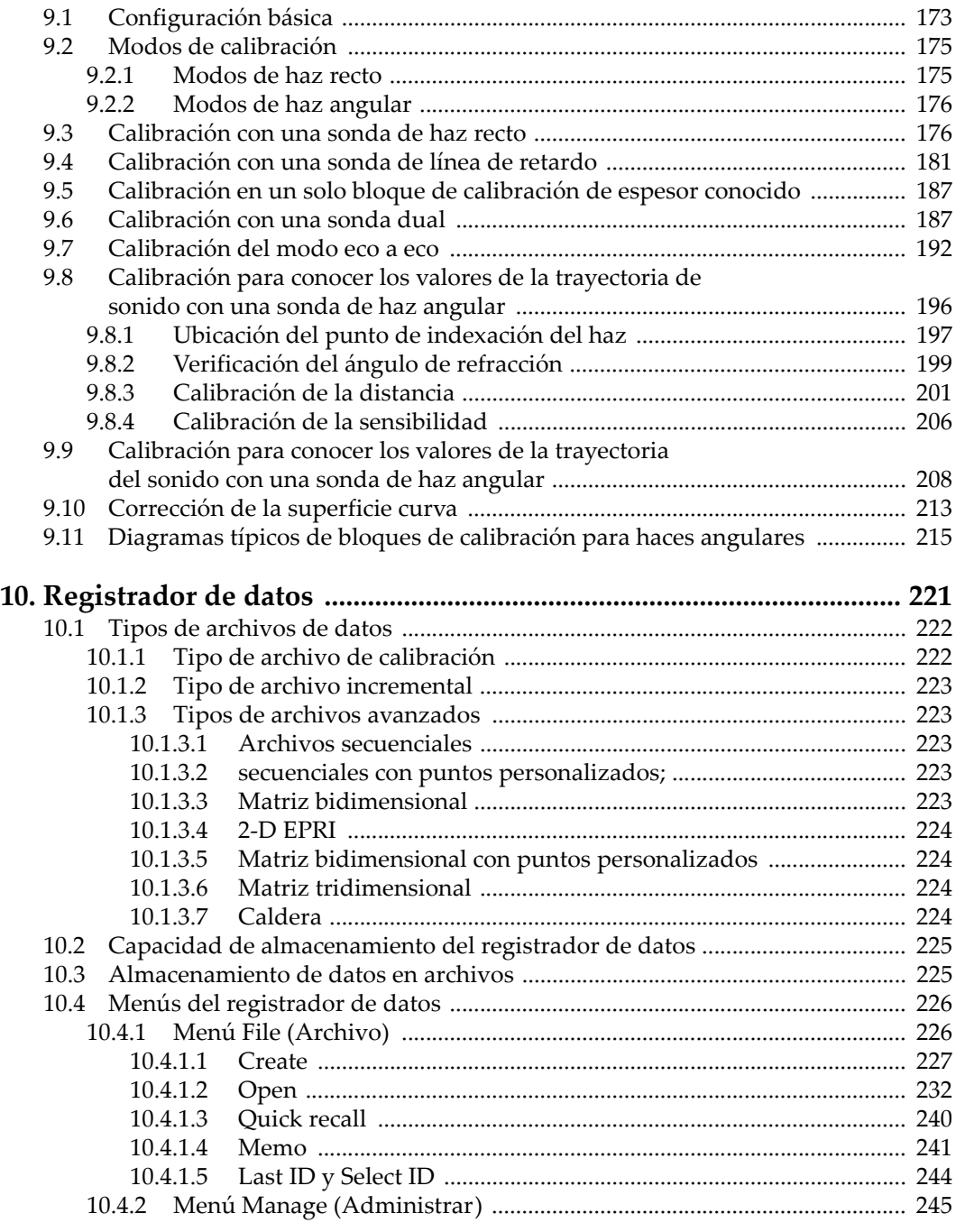

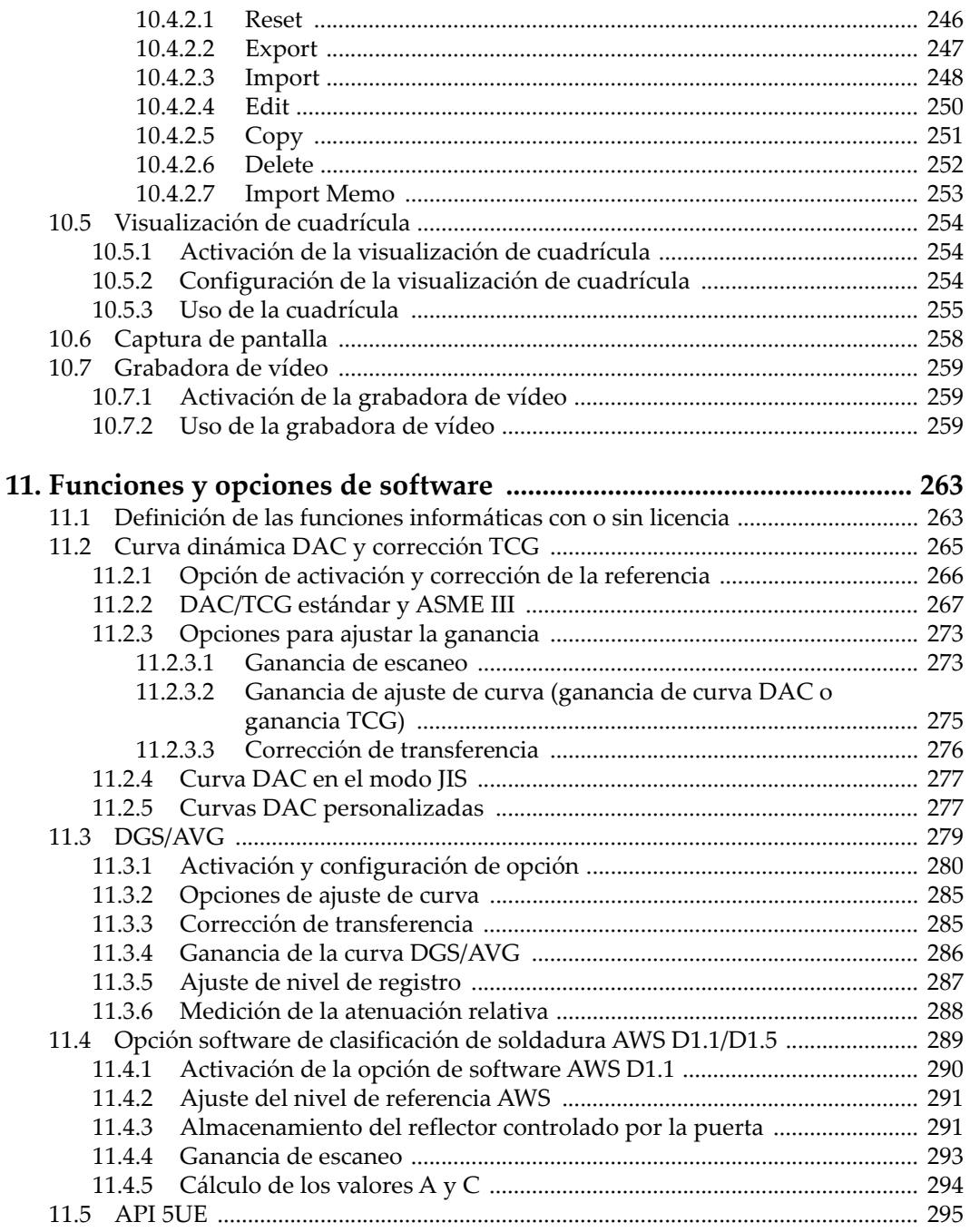

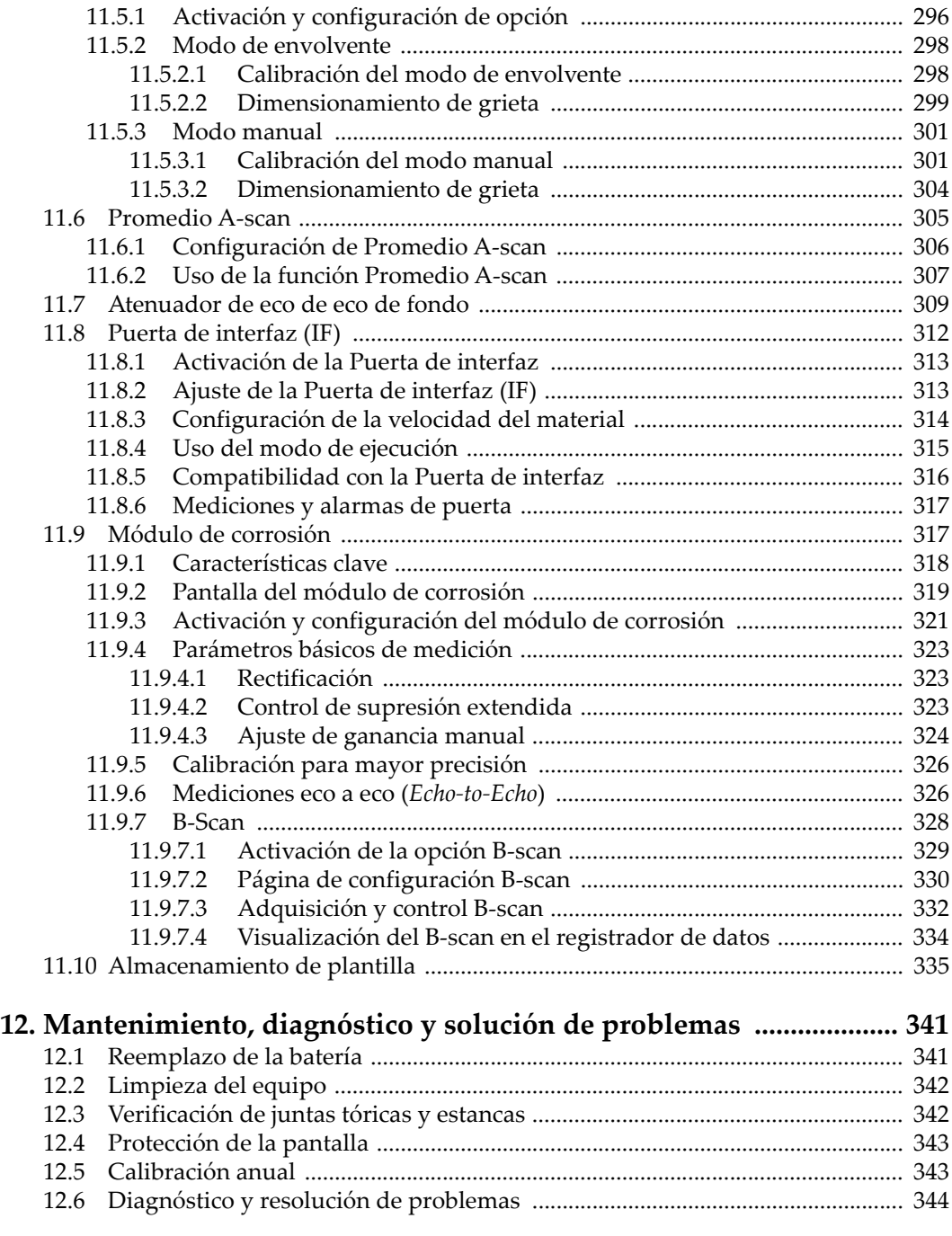

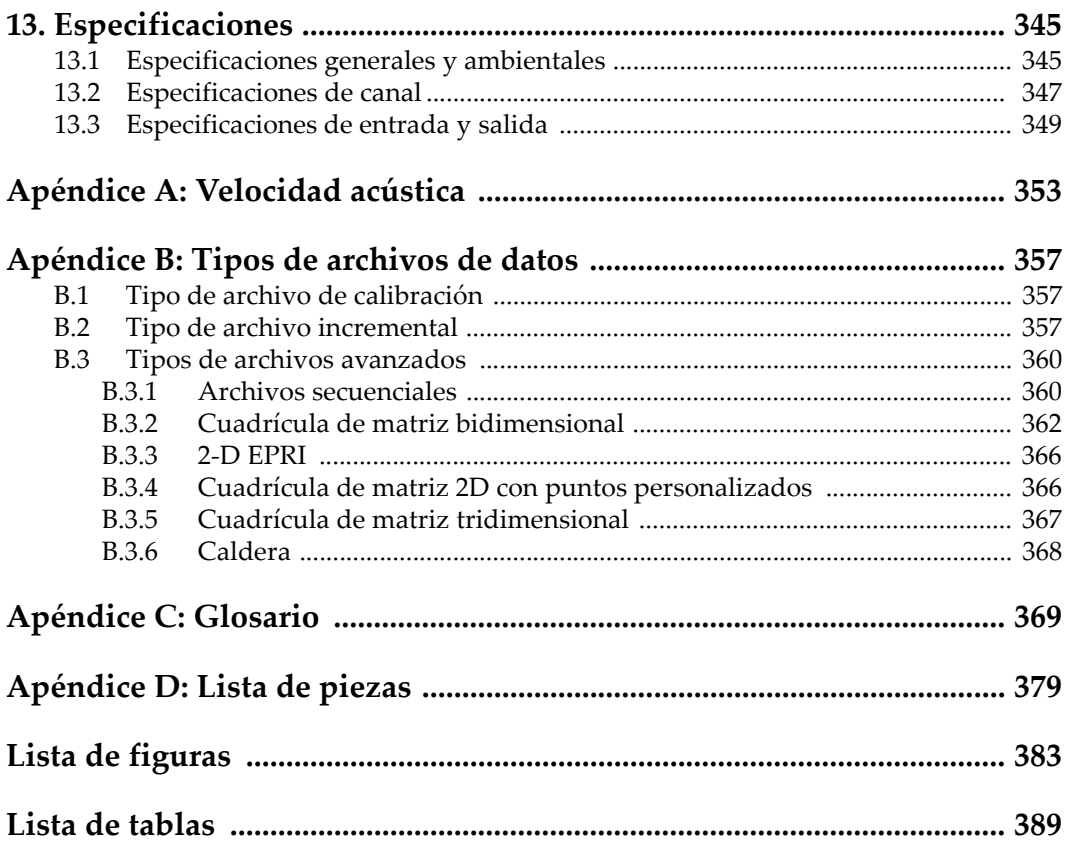

# <span id="page-10-0"></span>**Glosario**

## <span id="page-10-1"></span>**Terminología de la interfaz del usuario**

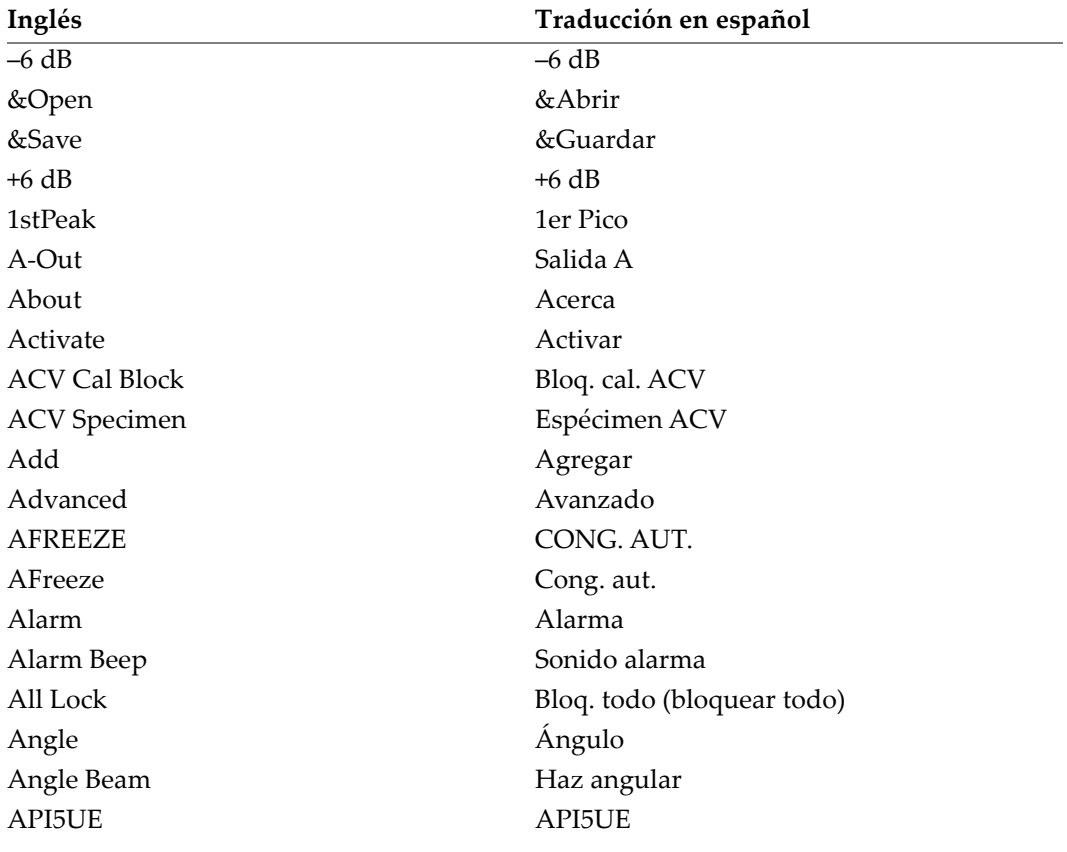

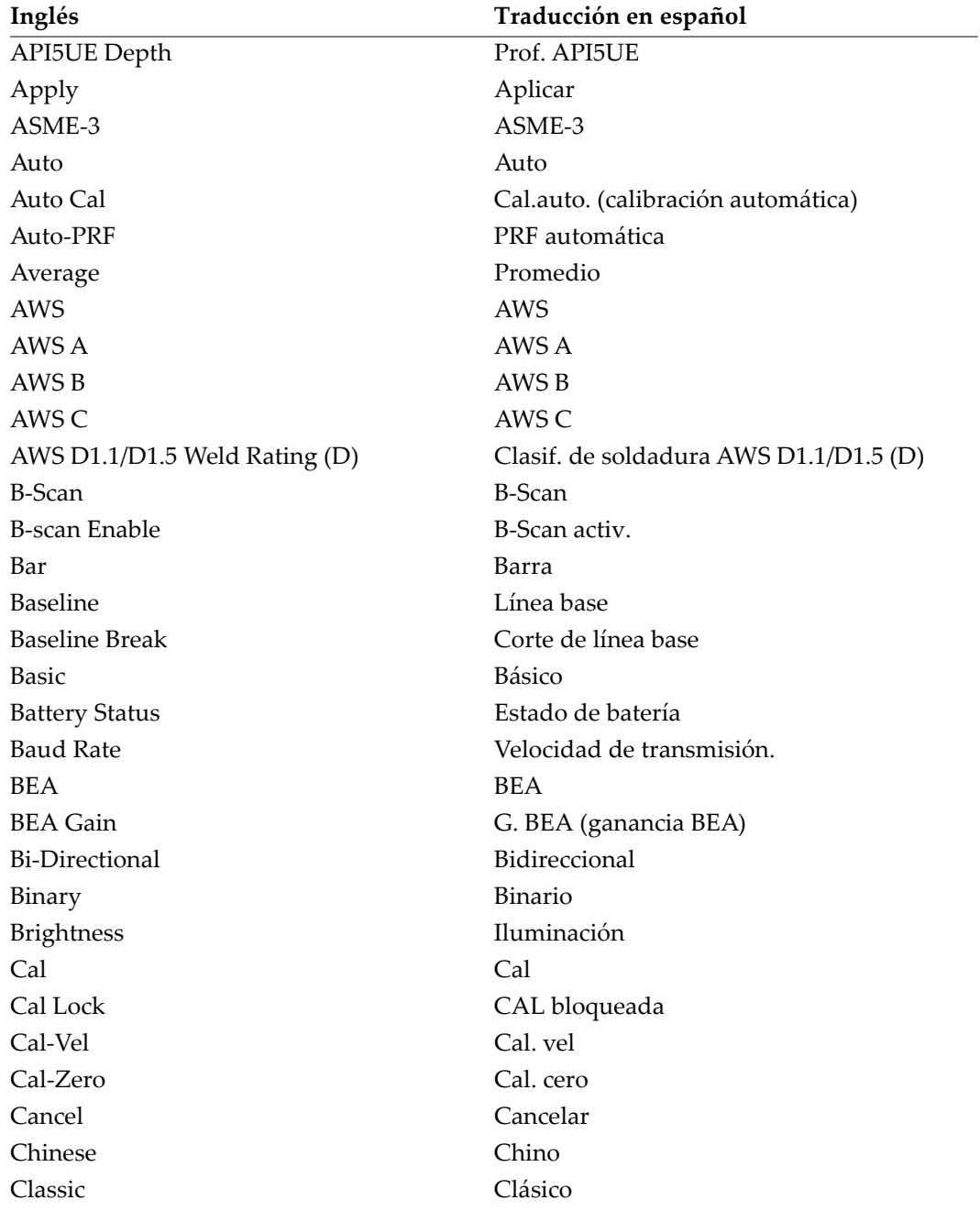

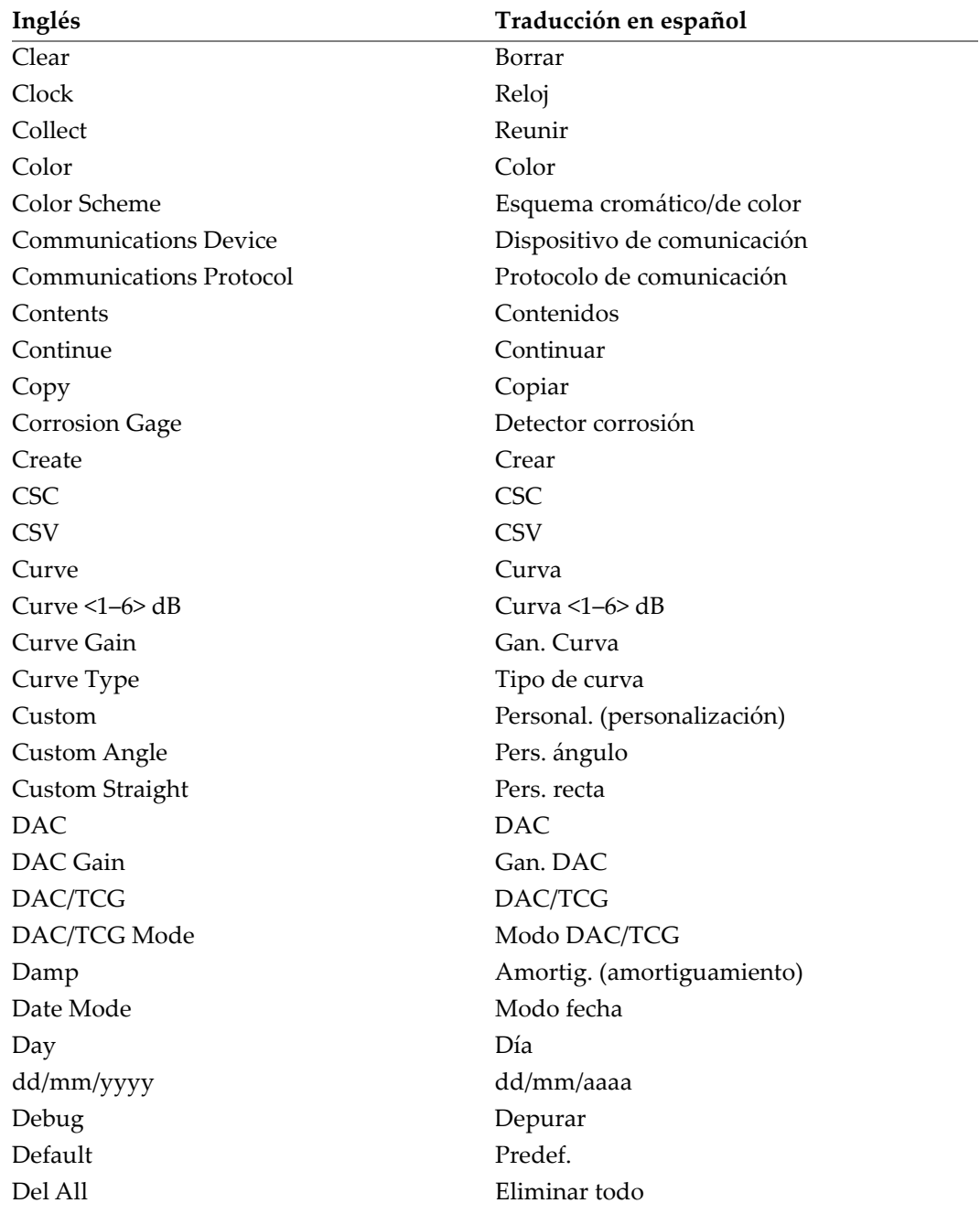

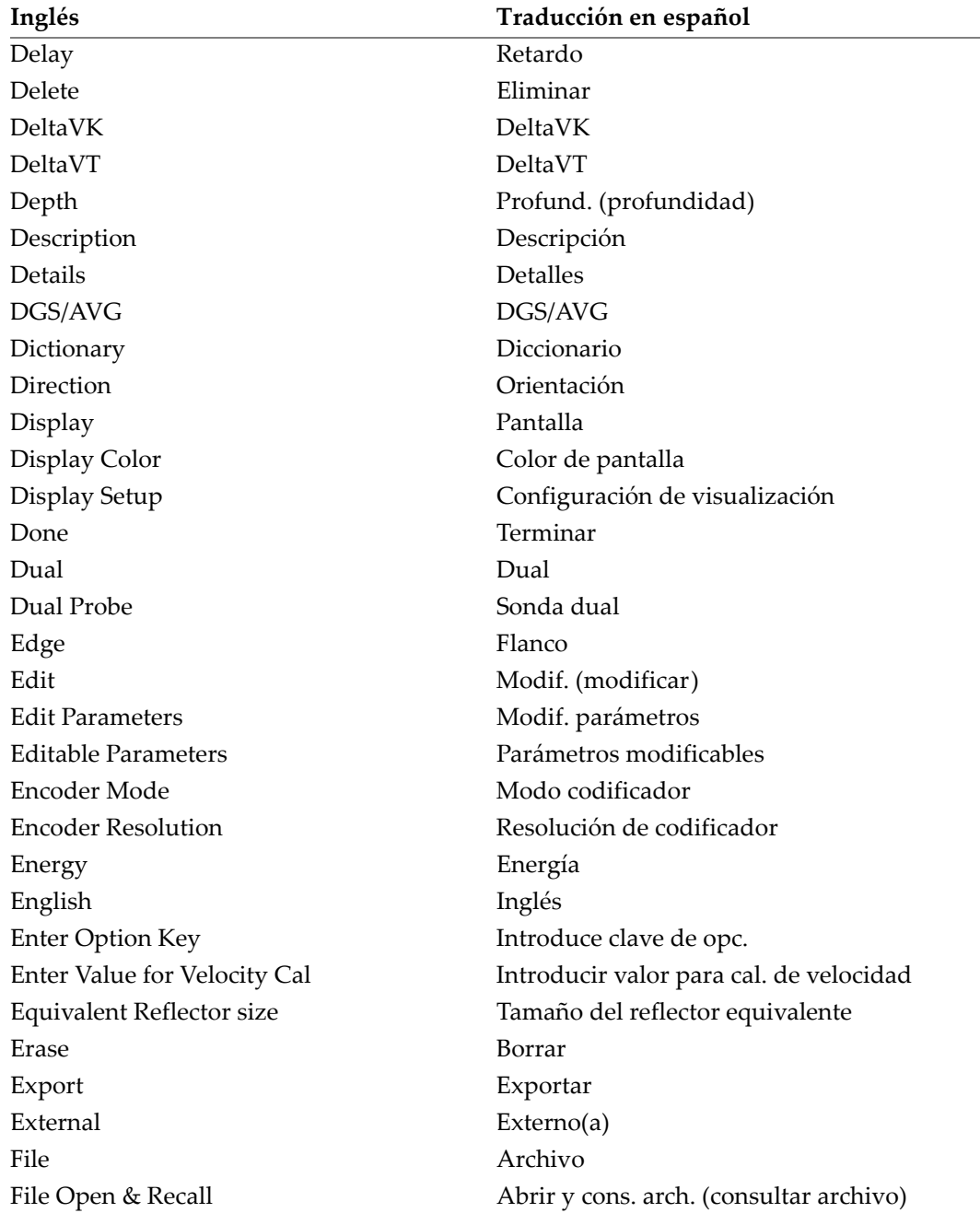

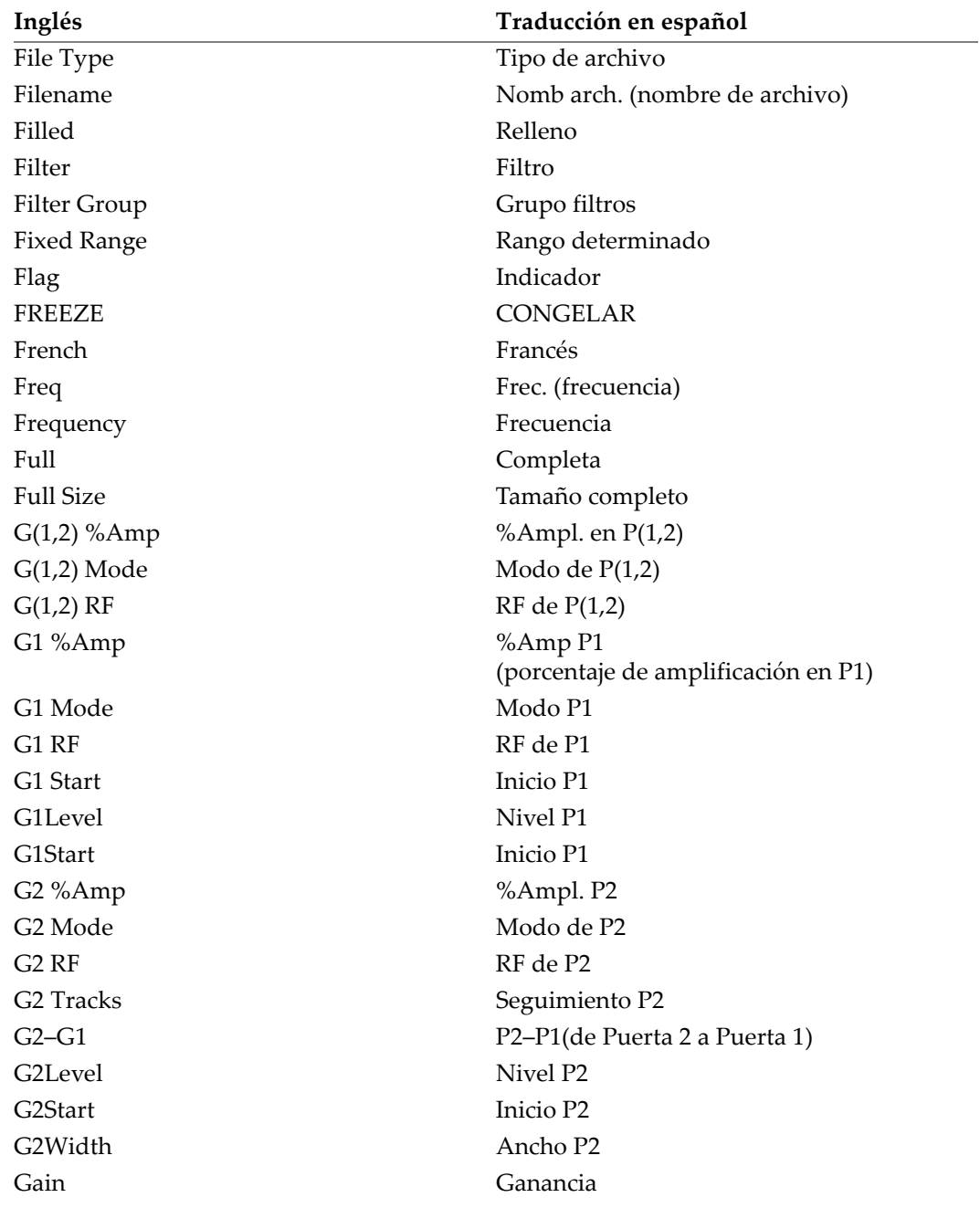

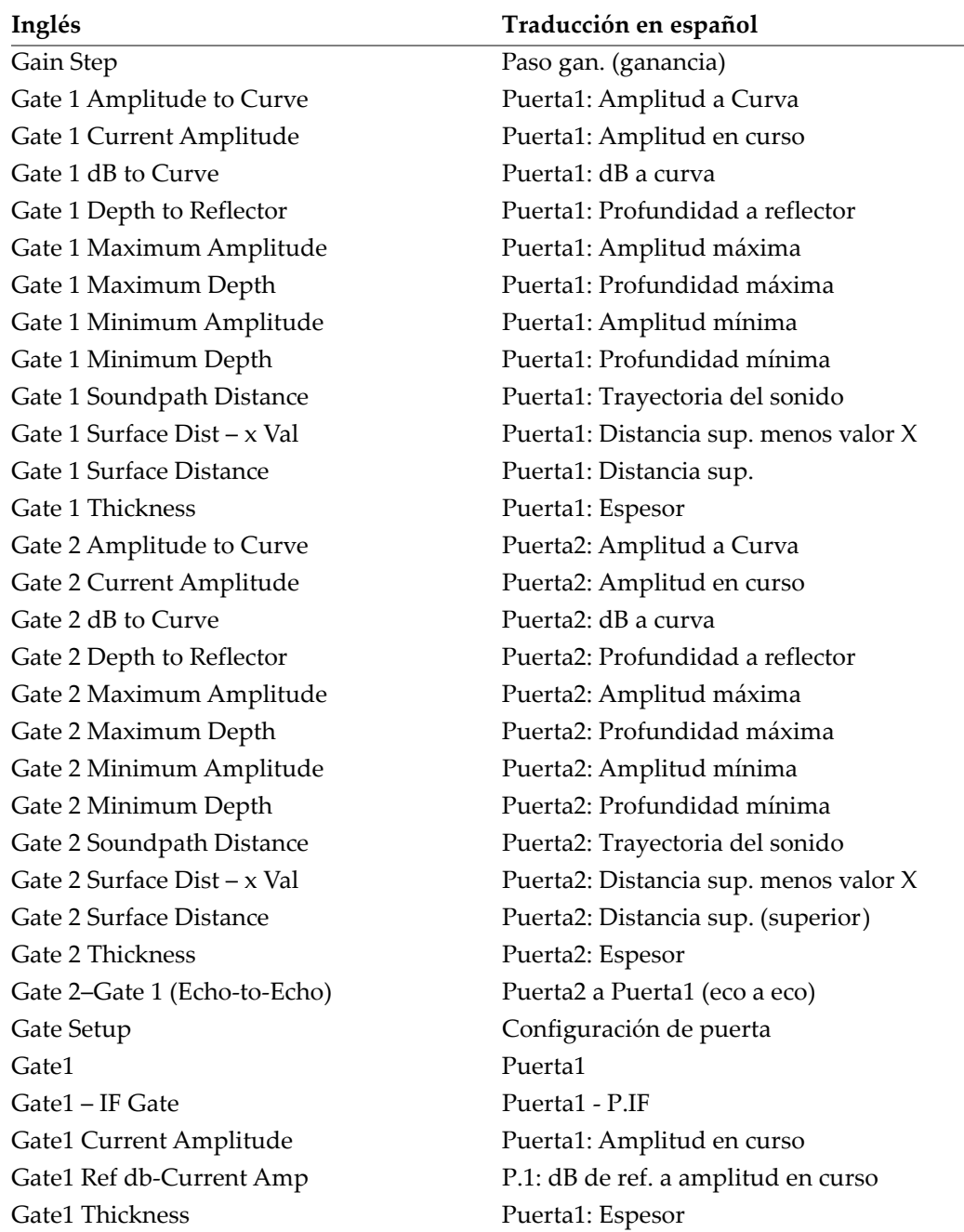

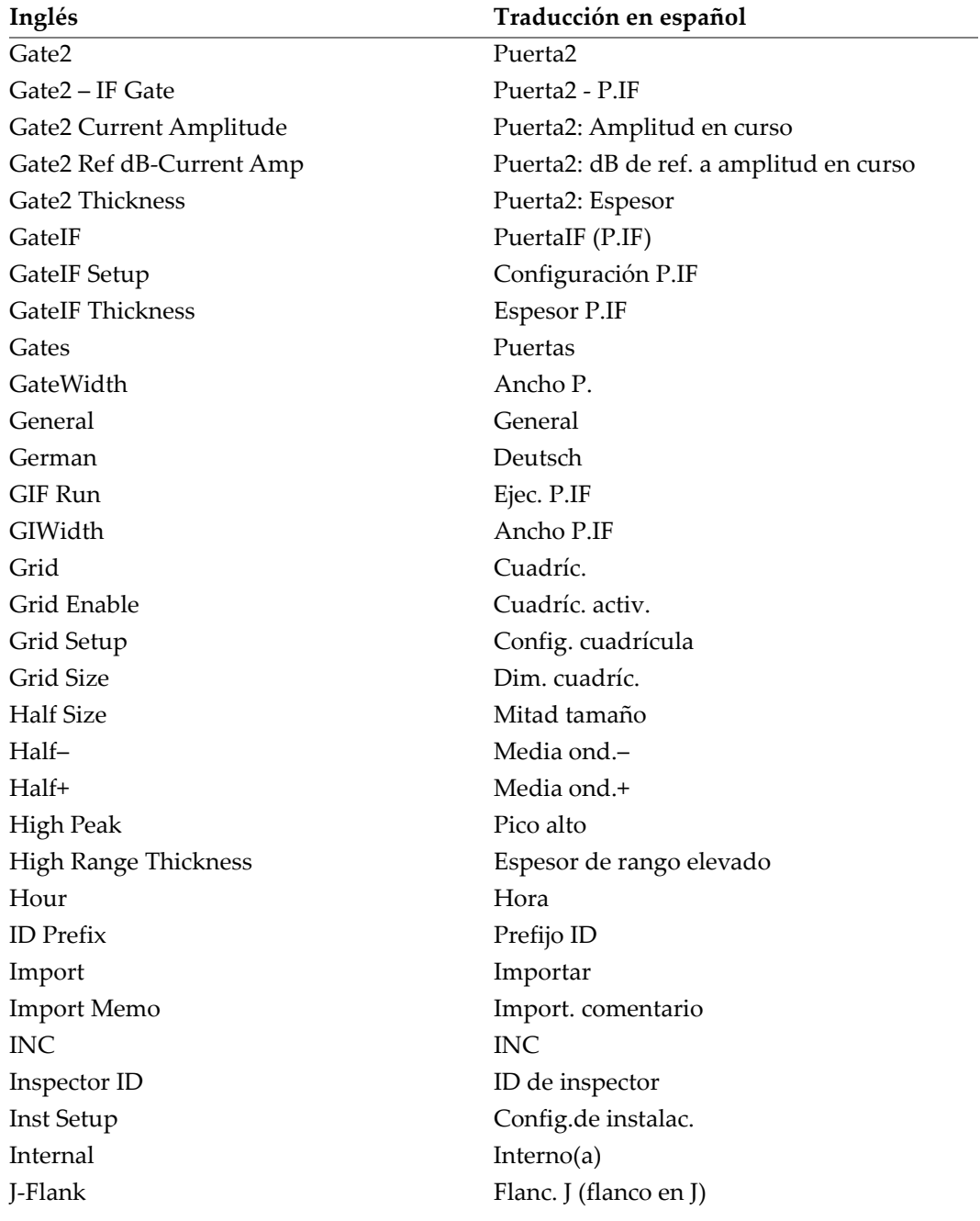

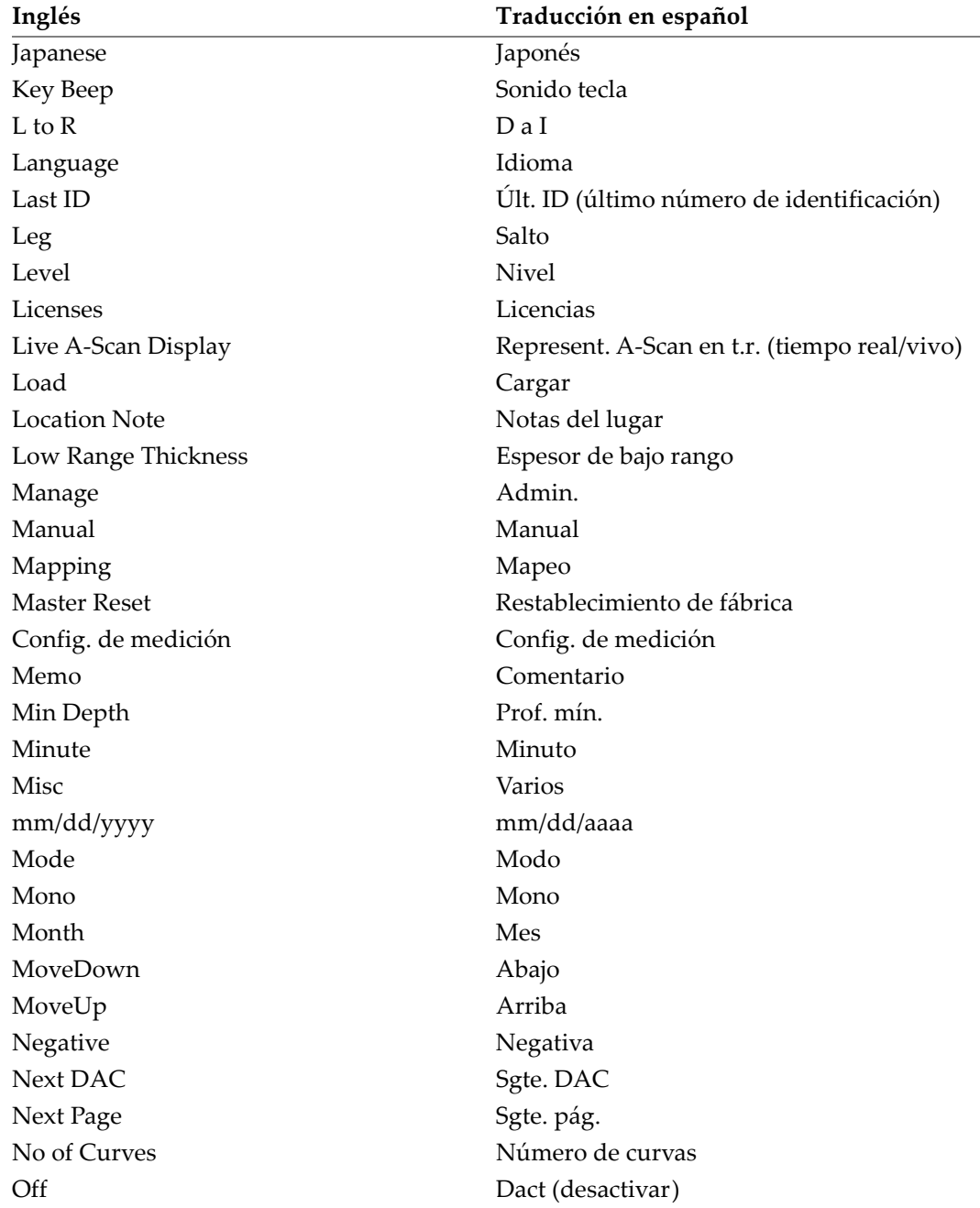

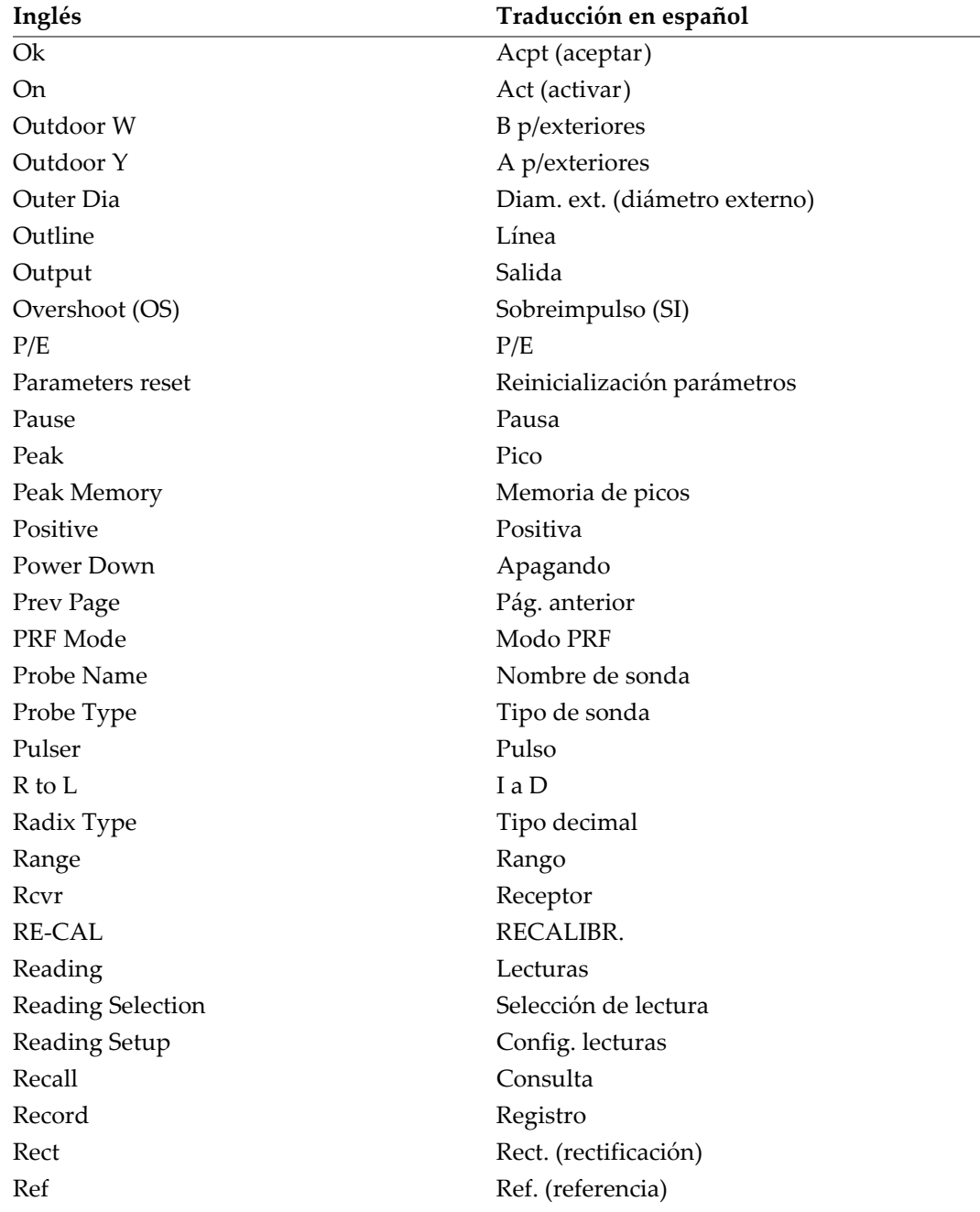

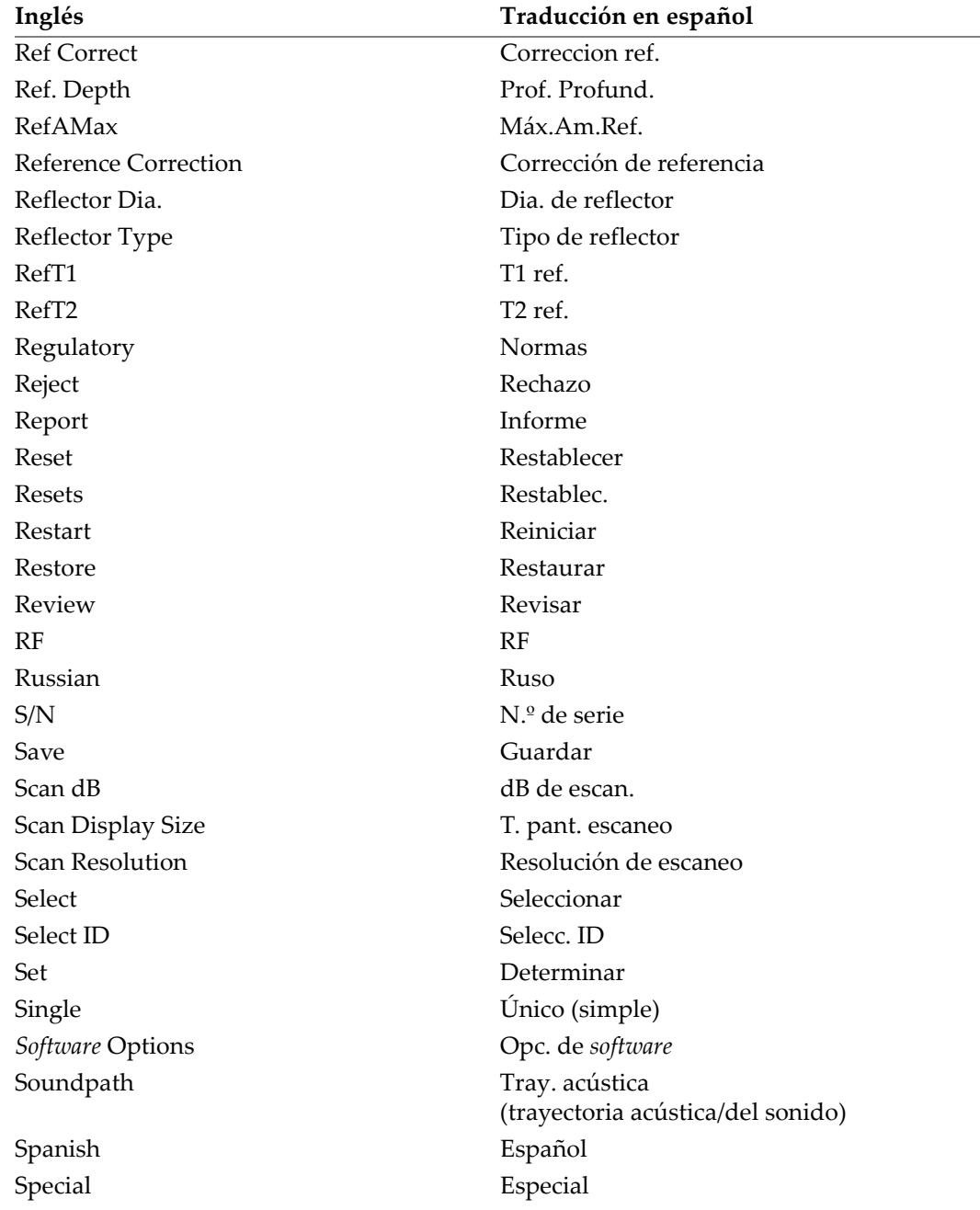

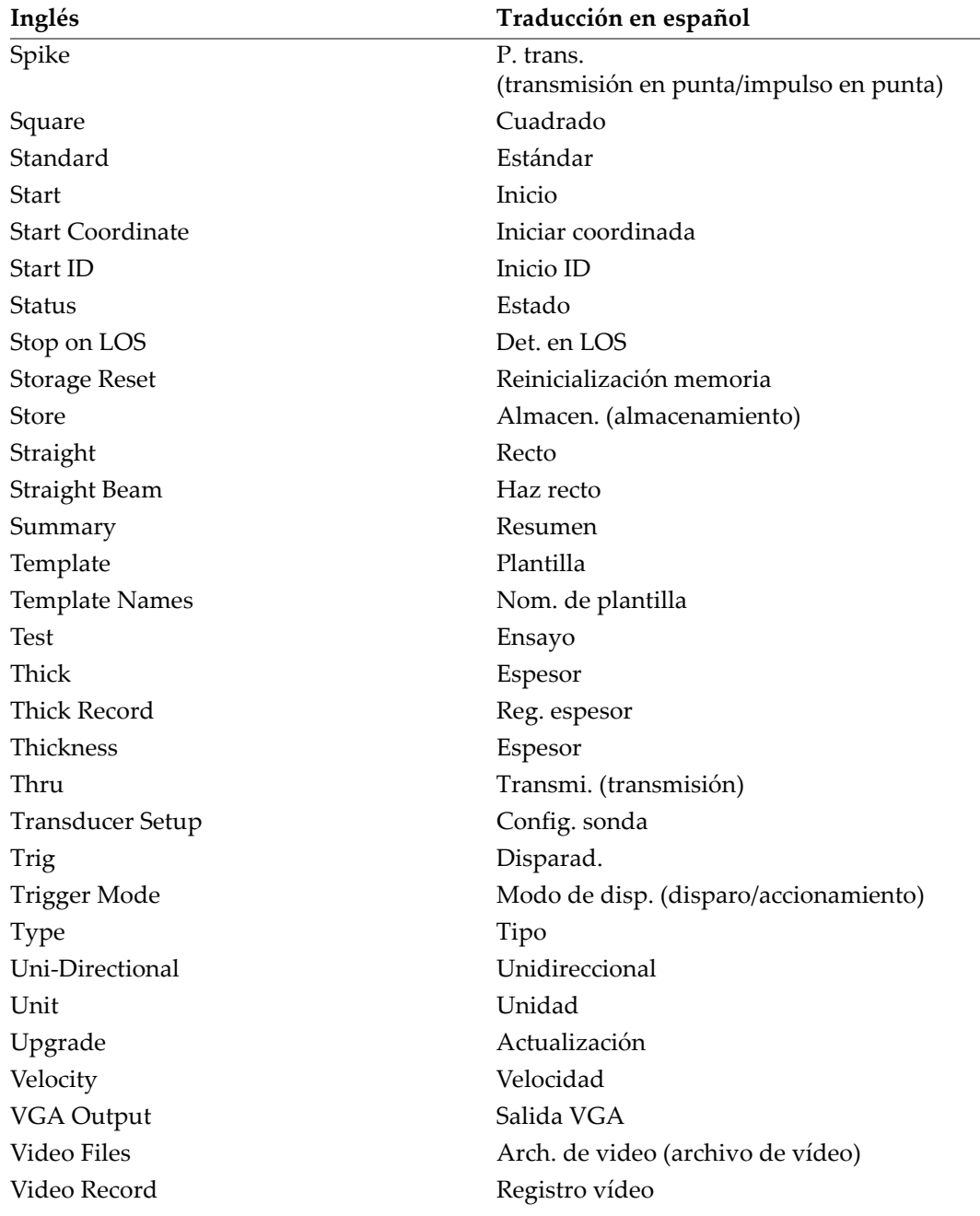

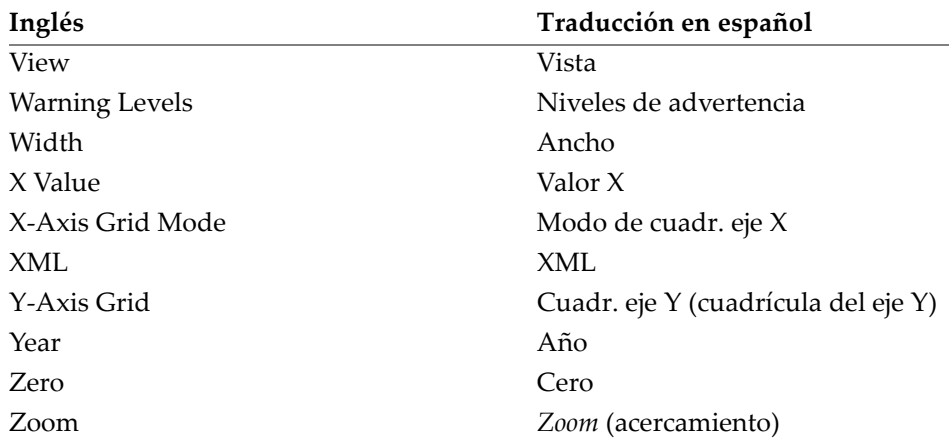

### <span id="page-21-0"></span>**Abreviaturas**

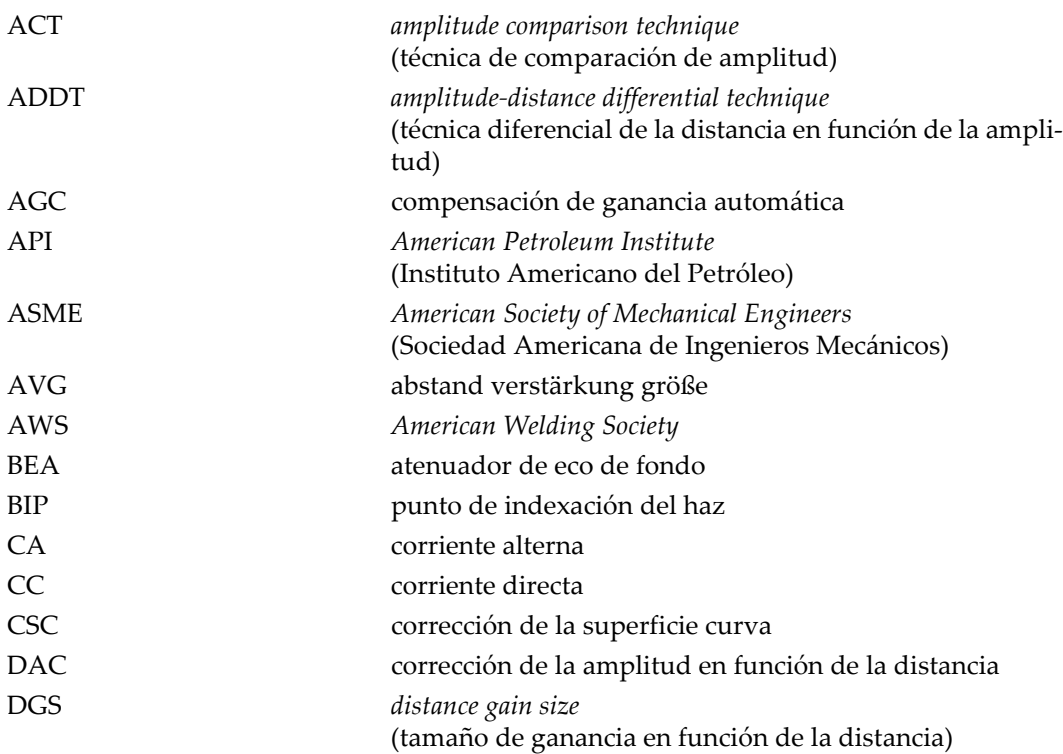

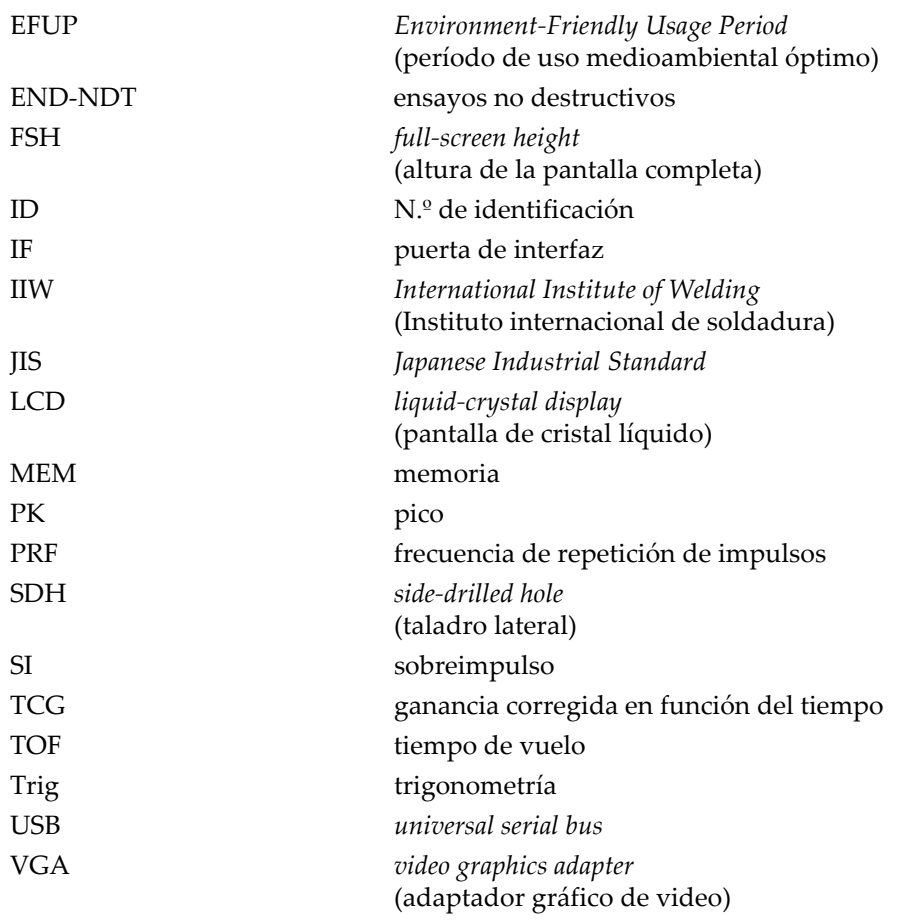

## <span id="page-24-0"></span>**Información importante: léala antes de usar el producto**

### <span id="page-24-1"></span>**Uso previsto**

El instrumento EPOCH 650 han sido desarrollado para efectuar análisis no destructivos de materiales industriales y comerciales.

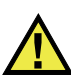

#### ADVERTENCIA

Utilice el instrumento EPOCH 650 únicamente para su uso previsto. Nunca debe ser usado para inspeccionar o examinar partes del cuerpo en humanos o animales.

### <span id="page-24-2"></span>**Manual de instrucciones**

El presente manual de instrucciones contiene información esencial sobre el uso seguro y eficaz de este producto. Antes de utilizar este producto, lea minuciosamente el presente manual de instrucciones. Utilice el producto tal como se indica en las instrucciones. Conserve este manual de instrucciones en un lugar seguro y accesible.

#### IMPORTANTE

Puede que algunos detalles de los componentes, que se ilustran en este manual, difieran de aquellos instalados en su instrumento. No obstante dicha diferencia, los principios operativos permanecen invariables.

### <span id="page-25-0"></span>**Compatibilidad del instrumento**

El instrumento debe ser utilizado sólo con los accesorios auxiliares provistos por Evident. El equipamiento provisto y aprobado para su uso por Evident se describe más adelante en el presente manual.

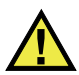

**ATENCIÓN** 

Utilice siempre los productos y los accesorios que cumplan con las especificaciones de Evident. El uso de accesorios incompatibles con el instrumento podría causar disfunciones o daños internos en él y, también, lesiones corporales en el usuario.

### <span id="page-25-1"></span>**Reparaciones y modificaciones**

Este instrumento no contiene ninguna pieza cuyo mantenimiento o reparación pueda ser realizada por el usuario. De desmontar o abrir el instrumento, la garantía será anulada.

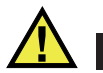

### **ATENCIÓN**

Para evitar daños corporales o materiales, no intente desmontar, modificar o reparar el instrumento.

### <span id="page-26-0"></span>**Símbolos de seguridad**

Los símbolos de seguridad a continuación pueden aparecer en el instrumento y en la documentación suministrada:

Símbolo de advertencia general

Este símbolo indica la posibilidad de un peligro. Todos los mensajes de seguridad que siguen a este símbolo deben respetarse para evitar posibles lesiones corporales o daños materiales.

Símbolo de advertencia de alta tensión

Este símbolo indica la posibilidad de un peligro de descarga eléctrica superior a 1000 voltios. Todos los mensajes de seguridad que siguen a este símbolo deben respetarse para evitar posibles lesiones.

### <span id="page-26-1"></span>**Señales y términos de seguridad**

Las señales y los términos de seguridad a continuación pueden aparecer en la documentación del instrumento:

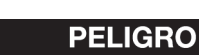

El término de seguridad PELIGRO indica un peligro inminente. Este llama la atención sobre un procedimiento, una utilización o una condición similar que, de no seguirse o respetarse adecuadamente, puede causar una lesión corporal grave o, incluso, la muerte. No proceda más allá del término de seguridad PELIGRO hasta que las condiciones indicadas hayan sido perfectamente comprendidas y cumplidas.

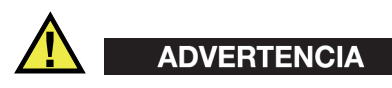

El término de seguridad ADVERTENCIA indica un peligro potencial. Este llama la atención sobre un procedimiento, una utilización o una condición similar que, de no seguirse o respetarse adecuadamente, podría causar una lesión corporal grave o, incluso, la muerte. No proceda más allá del término de seguridad ADVERTENCIA hasta que las condiciones indicadas hayan sido perfectamente entendidas y cumplidas.

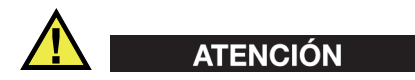

El término de seguridad ATENCIÓN indica un peligro potencial. Este llama la atención sobre un procedimiento, una utilización o una condición similar que, de no seguirse o respetarse adecuadamente, podría causar una lesión corporal menor o moderada, un daño al material (especialmente al producto), la destrucción del producto o de una de sus partes, o la pérdida de datos. No proceda más allá del término de seguridad ATENCIÓN hasta que las condiciones indicadas hayan sido perfectamente entendidas y cumplidas.

### <span id="page-27-0"></span>**Términos de prevención**

Los términos de prevención a continuación pueden aparecer en la documentación suministrada con el instrumento:

#### IMPORTANTE

El término de prevención IMPORTANTE llama la atención sobre una nota que contiene información importante o esencial para el cumplimiento de una tarea.

#### NOTA

El término de prevención NOTA llama la atención sobre un procedimiento, una utilización o una condición similar que requiere de especial atención. Asimismo, indica una información complementaria que es útil, pero no imperativa.

#### **CONSEJO**

El término de prevención CONSEJO llama la atención sobre un tipo de nota que ayuda a aplicar las técnicas y los procedimientos descritos en el manual para satisfacer necesidades específicas, u ofrece un consejo sobre la manera más eficaz de utilizar las funciones del producto.

### <span id="page-28-0"></span>**Seguridad**

Antes de encender el instrumento, verifique que se hayan tomado las precauciones de seguridad apropiadas (ver las advertencias a continuación). Asimismo, preste atención a las marcas externas que aparecen en el instrumento, y que son descritas en la sección «[Símbolos de seguridad](#page-26-0)».

### <span id="page-28-1"></span>**Advertencias**

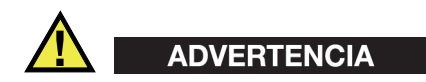

#### **Advertencias generales**

- Lea detenidamente las instrucciones contenidas en este manual de instrucciones antes de encender el instrumento.
- Conserve este manual de instrucciones en un lugar seguro para toda referencia ulterior.
- Siga los procedimientos de instalación y de funcionamiento.
- Respete escrupulosamente las advertencias de seguridad indicadas en el instrumento y en el manual de instrucciones.
- Si las especificaciones de uso del fabricante no son respetadas, la protección provista por el instrumento podría ser alterada.
- No instale piezas de sustitución, ni efectúe modificaciones no autorizadas en el instrumento.
- Las instrucciones de reparación, si hubiesen, se dirigen sólo al personal técnico calificado. Para evitar riesgos de descargas eléctricas, no intente efectuar reparaciones ni trabajos de mantenimiento en el instrumento a menos que esté calificado para hacerlo. De presentarse un problema o si tiene dudas respecto al instrumento póngase en contacto con Evident o un representante autorizado de Evident.
- No toque los conectores directamente con las manos; De lo contrario, podría producirse una disfunción en el instrumento o un riesgo de carga eléctrica.
- No permita que objetos extraños o metálicos penetren en el instrumento a través de los conectores u otras aberturas. De lo contrario, podría producirse una disfunción en el instrumento o un riesgo de carga eléctrica.

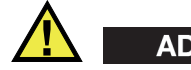

#### **ADVERTENCIA**

#### **Advertencias relativas a la electrónica**

El instrumento debe estar conectado solamente al tipo de fuente de energía que indica la etiqueta de clasificación.

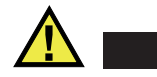

**ATENCIÓN** 

Evident no garantiza la seguridad eléctrica del instrumento si se utilizan cables exentos de aprobación por Evident para la conexión de la fuente de alimentación.

### <span id="page-29-0"></span>**Precauciones relativas a la(s) batería(s)**

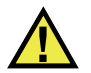

### **ATENCIÓN**

- Antes de hacer uso de una batería, verifique las normas, leyes o reglas relacionadas con el uso de baterías de su localidad y cumpla con ellas adecuadamente.
- El transporte de las baterías de iones de litio es regulado por las Naciones Unidas bajo las Recomendaciones relativas al transporte de mercancías peligrosas. Se espera que los gobiernos, las organizaciones intergubernamentales y otros organismos internacionales cumplan con los principios establecidos de dichas regulaciones para garantizar la armonización en este ámbito. Las organizaciones internacionales que intervienen son, entre otras, la Organización de Aviación Civil Internacional (ICAO, por sus siglas en inglés), la Asociación Internacional de Transporte Aéreo (IATA, por sus siglas en inglés), la Organización Marítima Internacional (IMO, por sus siglas en inglés), Departamento de Transporte de los Estados Unidos (USDOT, por sus siglas en inglés), el Ministerio de Transportes de Canadá (TC), entre otros. Póngase en contacto con la agencia operadora de transporte y confirme las regulaciones en vigor antes de hacer transportar baterías de iones de litio.
- Solamente en California (EE. UU.):

Puede que el instrumento contenga una batería CR. Debido a que éstas se componen de perclorato, deben se manipuladas con precaución. Para obtener mayor información visite la página [http://www.dtsc.ca.gov/hazardouswaste/perchlorate.](http://www.dtsc.ca.gov/hazardouswaste/perchlorate)

- No abra, aplaste o perfore las baterías; de lo contrario, podría causar daños eléctricos en la unidad o daños corporales.
- No incinere las baterías. Mantenga las baterías alejadas del fuego o de otras fuentes de calor extremo. Si las baterías son expuestas al calor extremo (por encima de los 80 °C) pueden explotar y producir lesiones corporales.
- No permita que las baterías se caigan, se golpeen o se usen en forma abusiva. Esto podría provocar la exposición del contenido corrosivo y explosivo de las celdas.
- No ponga en cortocircuito los terminales de las baterías. Un cortocircuito puede causar daños serios en las baterías, incluso volverlas inutilizables.
- No exponga las baterías a la humedad ni a la lluvia; de lo contrario, podría producir un cortocircuito.
- Utilice sólo el instrumento EPOCH 650 o un cargador externo aprobado por Evident para cargar las baterías.
- Asimismo, utilice solamente las baterías suministradas por Evident.
- No almacene ninguna batería que tenga menos del 40 % de su capacidad de carga restante. Recargue las baterías entre un 40 % y un 80 % de su capacidad antes de almacenarlas.
- Durante su almacenamiento, mantenga la carga de la batería entre un 40 % y un 80 % de su capacidad.
- No deje las baterías dentro del instrumento EPOCH 650 si necesita almacenarlo.

### <span id="page-30-0"></span>**Reglamento para el envío de productos con baterías de iones de litio**

#### IMPORTANTE

Cuando envíe una batería de iones de litio, asegúrese de respetar las regulaciones de transporte de su localidad.

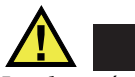

# ADVERTENCIA

Las baterías dañadas no pueden ser enviadas por medios de transporte normales. NO envíe baterías dañadas a Evident. Contacte con su representante local Evident o con los profesionales de servicio y prácticas adecuadas de eliminación de materiales.

### <span id="page-31-0"></span>**Eliminación del instrumento**

Antes de desechar el instrumento EPOCH 650, verifique las normas, leyes o regulaciones de su localidad y cumpla con ellas adecuadamente.

### <span id="page-31-1"></span>**BC (cargador de batería: Regulaciones de California, Comunidad estadounidense)**

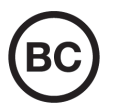

CE

La marca BC indica que este producto ha sido probado y cumple con las Regulaciones para Aparatos Eficientes tal como se expresa en el Código de Regulaciones de California, Título 20, desde la Sección 1601 hasta la Sección 1608 para los Sistemas de Carga de Baterías. El cargador de batería interno integrado en el instrumento ha sido probado y certificado en conformidad con los requisitos de la Comisión de Energía de California; este instrumento se encuentra listado en la base de datos CEC (T20), disponible en línea.

### <span id="page-31-2"></span>**CE (Conformidad Europea)**

Este instrumento cumple con los requisitos de la directiva 2014/30/UE relativa a la compatibilidad electromagnética, la directiva 2014/35/UE relativa a la baja tensión y la directiva 2015/863 que modifica la 2011/65/UE relativa a la restricción de sustancias peligrosas (RoHS). La marca CE es una declaración que especifica la conformidad del producto con todas las directivas aplicables de la Comunidad Europea.

### <span id="page-32-0"></span>**UKCA (Reino Unido)**

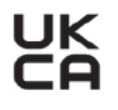

Este instrumento cumple con los requisitos de las Regulaciones de compatibilidad electromagnética de 2016, las Regulaciones (de seguridad) de instrumentos eléctricos de 2016 y las Regulaciones de restricción del uso de ciertas sustancias peligrosas en instrumentos eléctricos y electrónicos de 2012. La marca UKCA indica que el producto es conforme con los estándares previamente mencionados.

### <span id="page-32-1"></span>**RCM (Australia)**

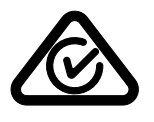

La etiqueta con la marca de cumplimiento normativo (RCM) indica que el producto cumple con todos los estándares aplicables y cuenta con la certificación de la Autoridad Australiana de Comunicaciones y Medios de información (Australian Communications and Media Authority [ACMA]) para su comercialización en el mercado australiano.

### <span id="page-32-2"></span>**Directiva RAEE**

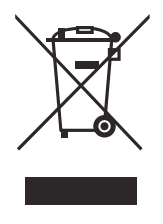

En conformidad con la directiva europea 2012/19/UE sobre los Residuos de Aparatos Eléctricos y Electrónicos (RAEE), este símbolo indica que este producto no puede ser desechado junto con los residuos domésticos, sino que debe ser objeto de una recogida y un reciclado por separado. Póngase en contacto con el distribuidor Evident de su localidad para obtener más información sobre los puntos de recogida y reciclado disponibles.

### <span id="page-33-0"></span>**China RoHS**

El término *China RoHS* es utilizado en la industria para referirse a la legislación implementada por el Ministerio de la Industria de la Información (MII) de la República Popular de China para el control de la polución/contaminación de los productos electrónicos de información.

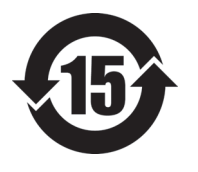

La marca China RoHS indica el período de uso medioambiental óptimo (EFUP, por sus siglas en inglés). Es decir, la cantidad de años durante los cuales las sustancias reguladas por esta directiva no presentarán fugas o deterioro químico en el producto. El período de uso medioambiental óptimo del EPOCH 650 ha sido determinado a 15 años.

**Nota**: el uso medioambiental óptimo no debe ser interpretado como el período durante el cual la funcionalidad y el rendimiento del instrumento están garantizados.

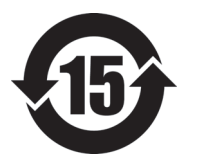

本标志是根据"电器电子产品有害物质限制使用管理办法" 以及 " 电子电气产品有害物质限制使用标识要求 " 的规定, 适用于在中国销售的电器电子产品上的电器电子产品有害物 质使用限制标志。

电器电子产品有 害物质限制使用 标志

(注意)电器电子产品有害物质限制使用标志内的数字为在 正常的使用条件下有害物质等不泄漏的期限,不是保证产品 功能性能的期间。

|    |      | 有害物质       |            |            |              |         |           |  |  |
|----|------|------------|------------|------------|--------------|---------|-----------|--|--|
|    | 部件名称 | 铅及其化<br>合物 | 汞及其化<br>合物 | 镉及其化<br>合物 | 六价铬及<br>其化合物 | 多溴联苯    | 多溴二苯<br>醚 |  |  |
|    |      | (Pb)       | (Hg)       | (Cd)       | (Cr(VI))     | (PBB)   | (PBDE)    |  |  |
| 主体 | 机构部件 | ×          | $\circ$    | $\circ$    | $\circ$      | $\circ$ | $\circ$   |  |  |
|    | 光学部件 | $\times$   | $\circ$    | $\circ$    | $\circ$      | $\circ$ | $\circ$   |  |  |
|    | 电气部件 | $\times$   | $\circ$    | $\circ$    | $\circ$      | $\circ$ | $\circ$   |  |  |

产品中有害物质的名称及含量

|      | 有害物质       |            |            |              |       |           |  |  |
|------|------------|------------|------------|--------------|-------|-----------|--|--|
| 部件名称 | 铅及其化<br>合物 | 汞及其化<br>合物 | 镉及其化<br>合物 | 六价铬及<br>其化合物 | 多溴联苯  | 多溴二苯<br>醚 |  |  |
|      | (Pb)       | (Hg)       | (Cd)       | (Cr(VI))     | (PBB) | (PBDE)    |  |  |
| 附件   | $\times$   | $\circ$    | O          | $\circ$      |       | $\circ$   |  |  |

产品中有害物质的名称及含量

本表格依据 SJ/T 11364 的规定编制。

○:表示该有害物质在该部件所有均质材料中的含量均在 GB/T26572 规定的限量要求以下。

×:表示该有害物质至少在该部件的某一均质材料中的含量超出 GB/T26572 规定的限量要求。

### <span id="page-34-0"></span>**Comisión Coreana de Comunicaciones (KCC)**

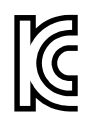

Se informa al vendedor y al usuario que este producto es compatible con el uso de equipos electromagnéticos en áreas de trabajo de oficina (clase A) y, también, fuera de casa. Este instrumento cumple con las disposiciones de las normas de Corea.

El código MSIP para este producto es: MSIP-REM-OYN-EP650.

이 기기는 업무용 환경에서 사용할 목적으로 적합성평가를 받은 기기로서 가정용 환 경에서 사용하는 경우 전파간섭의 우려가 있습니다 .

### <span id="page-34-1"></span>**Conformidad con la directiva CEM (EMC)**

Este instrumento genera y usa energía de radiofrecuencia y, si no se instala y usa correctamente (es decir, en estricto cumplimiento de las instrucciones del fabricante), puede provocar interferencias. Las pruebas efectuadas en el EPOCH 650 ponen en manifiesto su adecuación a los límites estipulados relativos a un instrumento industrial, conforme a la directiva EMC.

### <span id="page-35-0"></span>**Conformidad con la directiva FCC (EE. UU.)**

#### **NOTA**

Las pruebas han permitido establecer que este producto es conforme a los límites impuestos para los aparatos digitales de la clase A en virtud del Apartado 15 de la Norma de la Federal Communications Commission (FCC). Estos límites están destinados a proporcionar una protección suficiente contra las interferencias nocivas en instalaciones comerciales. Este producto genera, utiliza y puede irradiar energía de radiofrecuencia y, si no es instalado o utilizado adecuadamente según las instrucciones del manual, puede provocar interferencias nocivas a las radiocomunicaciones. El uso de este producto en entornos residenciales podría causar interferencias nocivas, deberá tomar las medidas necesarias para corregirlas a su propio cargo.

#### IMPORTANTE

Los cambios o las modificaciones, que no hayan sido expresamente aprobados por la parte encargada del cumplimiento de las regulaciones, podrían anular la autorización del usuario para utilizar el producto.

#### **Declaración de conformidad FCC del proveedor**

Se declara que el producto:

Nombre del producto: EPOCH 650 Modelo: EPOCH 650-MR/EPOCH 650-CW

Es conforme a las siguientes especificaciones:

Norma FCC, Parte 15, Subparte B, Sección 15.107 y Sección 15.109.

Información adicional:

Este instrumento cumple con el Apartado 15 de la Norma de la Federal Communications Commission (FCC). Su funcionamiento está sujeto a las siguientes dos condiciones:

(1) Este instrumento no puede causar interferencias perjudiciales.
(2) Este instrumento debe aceptar cualquier interferencia recibida, incluso aquellas que podrían causar un funcionamiento indeseado.

Nombre de la parte responsable:

EVIDENT SCIENTIFIC, INC

Dirección:

48 Woerd Avenue, Waltham, MA 02453, EE. UU.

Número de teléfono:

+1 781-419-3900

# **Conformidad ICES-001 (Canadá)**

Este aparato digital de Clase A cumple con la norma canadiense ICES-001.

Cet appareil numérique de la classe A est conforme à la norme NMB-001 du Canada.

# **Información sobre la garantía**

Evident garantiza que su producto, tanto a nivel del material como de la fabricación, estará exento de todo defecto durante el período y según las *Condiciones de Evident Scientific Inc.* disponibles en la página [https://evidentscientific.com/evident-terms/.](https://evidentscientific.com/evident-terms/)

Esta garantía Evident cubre solamente el producto utilizado correctamente, tal como se describe en el presente manual del usuario, y que no haya sido sujeto a uso excesivo ni intento de reparación o modificación no autorizada.

Después de recibir el producto, verifíquelo cuidadosamente para constatar toda evidencia de daño externo o interno que haya podido ser ocasionado durante el transporte. Notifique inmediatamente al transportista encargado de la entrega si detecta daños, ya que el transportista suele ser el responsable del envío. Conserve el material de embalaje, los conocimientos de embarque y los documentos relativos al transporte para apoyar todo reclamo de indemnización. Después de notificar al transportista de todo daño, contacte con Evident para asistirlo en el reclamo de indemnización y, de ser necesario, reemplazar el producto.

El objetivo de este manual es intentar explicar el funcionamiento apropiado del producto Evident. La información contenida en el presente documento debe considerarse solamente como un complemento profesional y no debe usarse en aplicaciones particulares sin la verificación o el control independiente del operador o supervisor. Dicha verificación independiente de los procedimientos se vuelve más importante conforme aumenta la importancia de la aplicación. Por esta razón, Evident no garantiza —de forma expresa o implícita— que las técnicas, los ejemplos o los procedimientos descritos en el presente documento correspondan a las normas de la industria o respondan a las exigencias de una aplicación en particular.

Evident se reserva el derecho de modificar todo producto sin ser tenido responsable de modificar los productos previamente fabricados.

# **Servicio técnico**

Evident se compromete a brindar un servicio de atención y un servicio técnico al cliente de la más alta calidad. Si experimenta dificultades al usar el producto o si éste no funciona como descrito en la documentación, le recomendamos primero consultar el manual del usuario. Si, después de la consulta, no puede resolver el problema, contacte con nuestro servicio de posventa. Para encontrar el centro de servicios más cercano, visite la página Servicios y asistencia en la [página:](https://www.evidentscientific.com/service-and-support/service-centers/)  [https://www.evidentscientific.com/service-and-support/service-centers/.](https://www.evidentscientific.com/service-and-support/service-centers/)

# **Introducción**

El EPOCH 650 es un equipo portátil para ensayos no destructivos por ultrasonido. Sirve para detectar condiciones defectuosas o fallas en soldaduras, tuberías y varias otras estructuras o materiales industriales. El equipo puede ser usado en ambientes interiores o exteriores. Este detector de defectos ofrece un funcionamiento avanzado por ultrasonido convencional. El equipo ofrece amplio rango dinámico, resolución de medición superior, pantalla de cristal líquido con resolución VGA completa (640 × 480 píxeles) más tecnología transflectiva para una visibilidad superior, y una interfaz de usuario intuitiva.

El EPOCH 650 brinda rendimiento, durabilidad, y mejoras en el ámbito de funcionamiento en comparación con los detectores de defectos anteriores de la serie EPOCH. Entre estas mejoras destacan:

- Estructura sellada según normativa del índice de protección IP66 (configuración de rueda de ajuste) o IP67 (configuración de panel de navegación).
- Pantalla de cristal líquido (LCD) con completa resolución VGA más tecnología transflectiva.
- Conforme a la norma ISO 22232-1.
- Diseño de recepción digital completo de alto rango dinámico
- 30 filtros de recepción digital
- Frecuencia de repetición de impulso máxima (PRF) de 2000 Hz
- *Software* de dimensionamiento dinámico DAC/TCG
- *Software* de dimensionamiento integrado DGS/AVG
- Salida analógica opcional
- Salidas de alarma digitales
- Conectividad USB y RS-232
- Rueda de ajusta y teclas de dirección para navegar
- Tarjeta de memoria microSD de 2 GB

• Capacidad de salida VGA

Por favor, lea este documento detenidamente con el EPOCH 650 al lado para familiarizarse con el uso destinado a este equipo.

Evident recomienda que todos los operados comprendan adecuadamente los principios y limitaciones del ensayo no destructivo por ultrasonido. Evident no asume ninguna responsabilidad por procedimientos de funcionamiento o interpretaciones incorrectas de los resultados de ensayo. Por ende, se recomienda a todos los usuarios seguir una capacitación adecuada antes de usar este equipo.

Debido a que el EPOCH 650 es un equipo que se calibra automáticamente en de forma continuada, se recomienda establecer requisitos normativos. Evident ofrece los servicios de calibración y documentación. Póngase en contacto con Evident o con un representante local para cualquier solicitud especial.

# **Contenido**

El EPOCH 650 es suministrado con varios accesorios claves (vea la [Figura i-1 en la](#page-40-0)  [página 41\)](#page-40-0):

- 1. Maleta de transporte (N.º de referencia: 600-TC [U8780294]).
- 2. Adaptador/cargador CA (N.º de referencia: EP-MCA-X). Varía en función de la configuración; debe seleccionarse un cable de alimentación.
- 3. Cable de alimentación.
- 4. Tarjeta de memoria extraíble microSD de 2 GB y adaptadores ( $N<sup>°</sup>$  de referencia: MICROSD-ADP-2GB [U8779307]).
- 5. *Guía de inicio rápido* (N.º de referencia: DMTA-10056-01ES).
- 6. Manual del usuario del *Detector de defectos* por ultrasonido EPOCH 650 (N.º de referencia: EP650-MANUAL-CD [Q7780010]).
- 7. Cable USB (N.º de referencia): EPLTC-C-USB-A-6 [U8840031]). El cable USB no se ilustra.

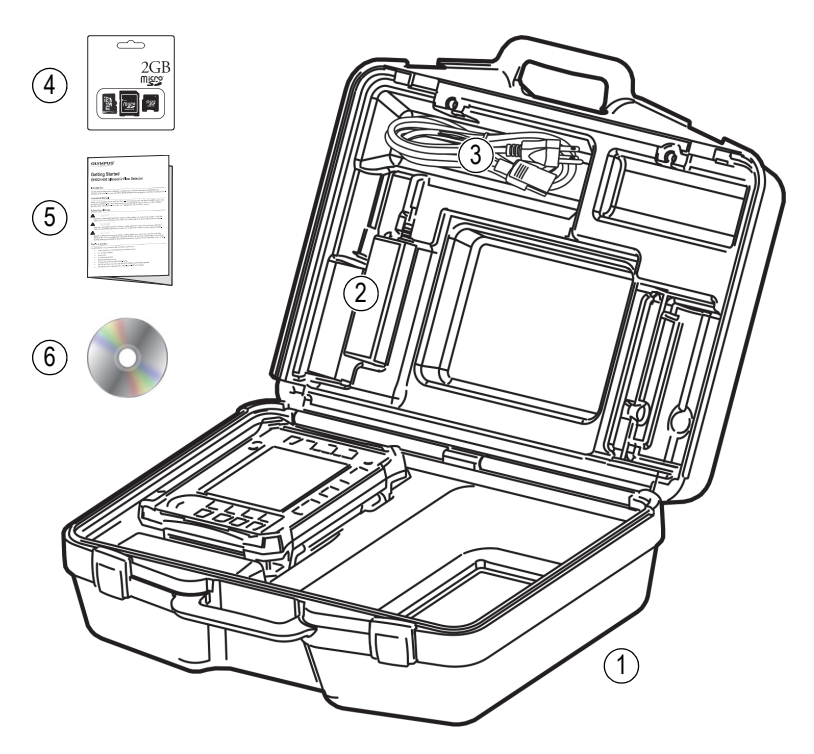

**Figura i-1 Contenido de la maleta de transporte**

<span id="page-40-0"></span>Para obtener la lista opcional de accesorios, vea la lista de piezas en la página [379](#page-378-0).

# **1. Presentación del** *hardware* **(instrumentación)**

La [Figura 1-1 en la página 43](#page-42-0) y la [Figura 1-2 en la página 44](#page-43-0) muestran el detector de defectos por ultrasonido EPOCH 650 e indican sus principales componentes.

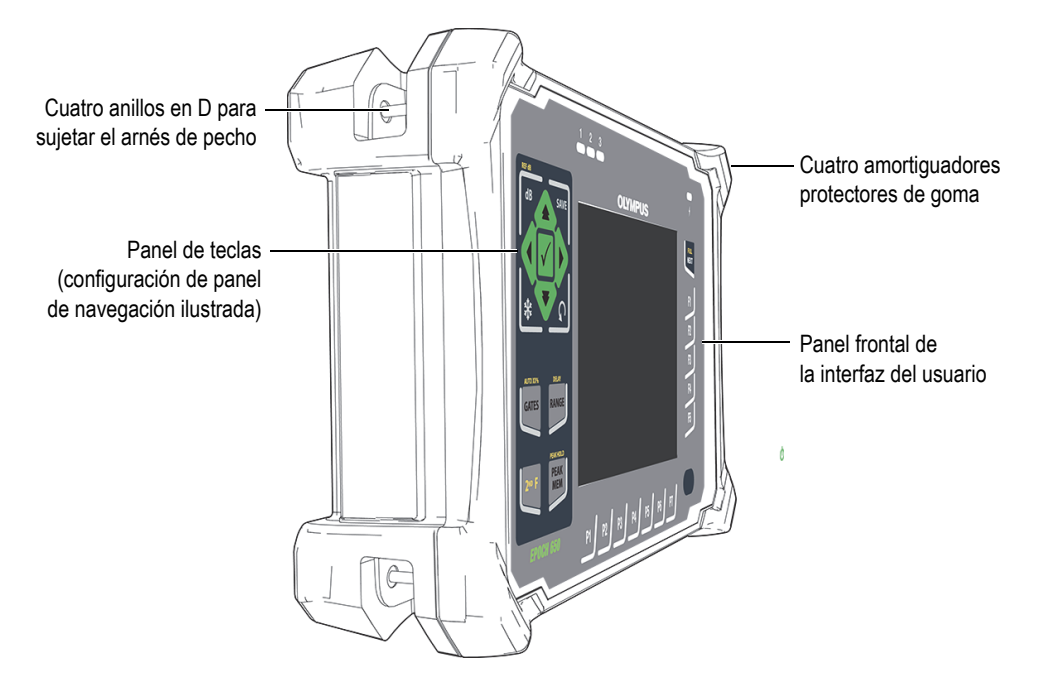

<span id="page-42-0"></span>**Figura 1-1 Parte frontal del EPOCH 650**

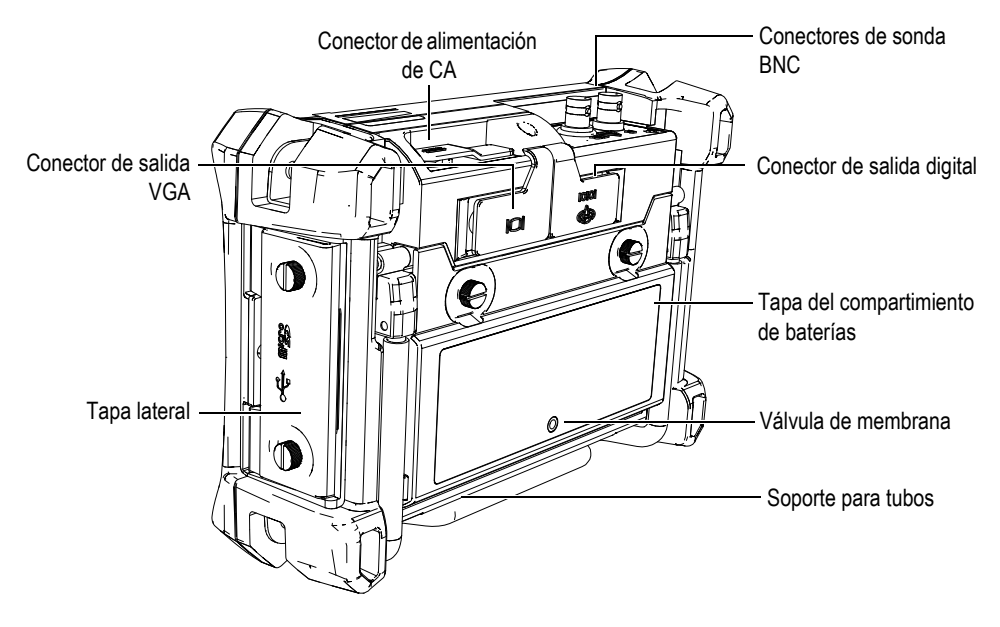

**Figura 1-2 Vista posterior del EPOCH 650**

# <span id="page-43-0"></span>**1.1 Panel frontal**

El panel frontal del EPOCH 650 presenta una combinación de teclas de acceso directo, flechas de navegación, función dinámica y teclas de acceso a parámetros para optimizar el uso del equipo en cualquier modo. El diseño del panel frontal permite acceder directamente a los parámetros de inspección más comunes, y ajustar fácilmente los valores desde ambos lados del equipo sin obstruir la visualización de la pantalla.

El EPOCH 650 está disponible en una configuración de dos paneles frontales para satisfacer las distintas necesidades y preferencias del usuario:

- Rueda de ajuste (vea la [Figura 1-3 en la página 45\)](#page-44-0)
- Panel de navegación (vea la [Figura 1-4 en la página 45\)](#page-44-1)

Ambas configuraciones cumplen las mismas acciones con diseños físicos diferentes.

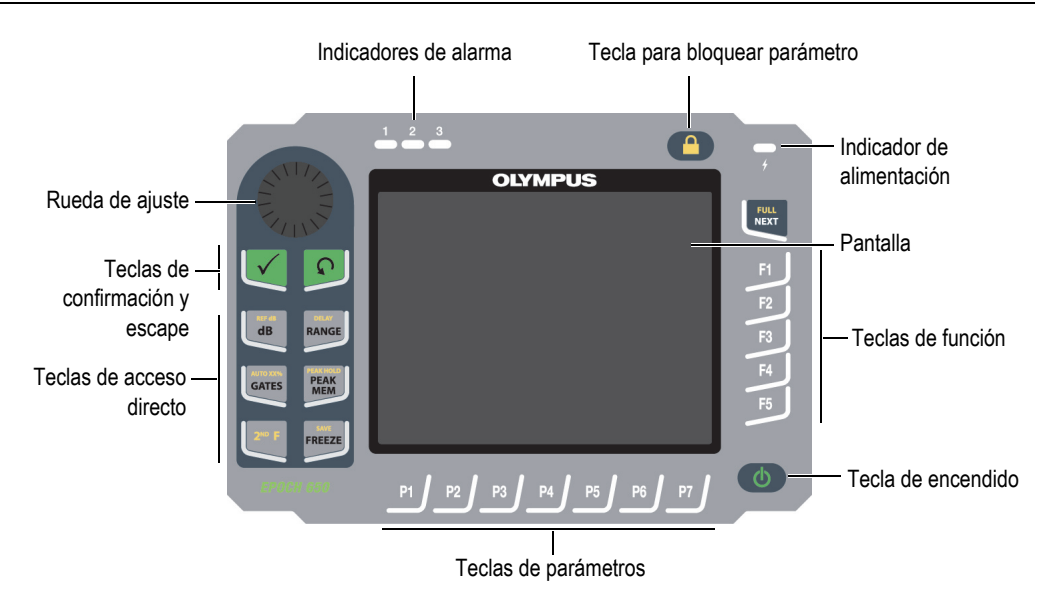

**Figura 1-3 EPOCH 650: Configuración de rueda de ajuste**

<span id="page-44-0"></span>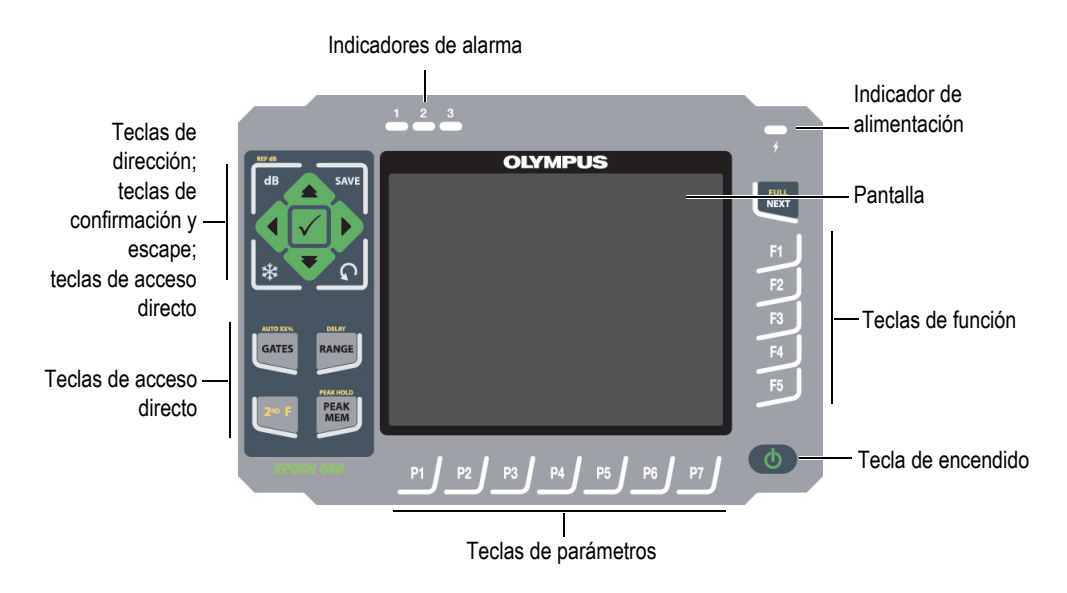

<span id="page-44-1"></span>**Figura 1-4 EPOCH 650: Configuración de panel de navegación**

# **1.1.1 Configuración de rueda de ajuste**

La configuración de la rueda de ajuste proporciona un cambio de valor suave (vea la [Figura 1-6 en la página 47\)](#page-46-0). Esta es usada con la tecla de confirmación para ajustar los valores de los parámetros en incremento bajo (fino) o elevado (grueso).

La rueda de ajuste  $(\frac{1}{2})$  incrementará o disminuirá el valor de parámetros

ajustables que se encuentren resaltados.

La tecla de confirmación  $(\checkmark)$  permite alternar el cambio de alto a bajo o viceversa en el parámetro ajustable resaltado (vea la [Figura 1-5 en la página 46\)](#page-45-0):

- El ajuste alto (o grueso) se encuentra activo cuando el parámetro resaltado se encuentra entre paréntesis.
- El ajuste bajo (o fino) se encuentra activo cuando no hay paréntesis.

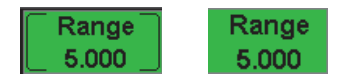

### **Figura 1-5 Selección de ajuste alto (izquierda) o bajo (derecha)**

<span id="page-45-0"></span>La tecla de escape  $(\bigcap)$  otorga tres funciones principales:

- En la página de configuración, la tecla de escape  $\left(\bigcap\right)$  sirve para regresar a la pantalla de inspección en vivo.
- En un menú seleccionado, la tecla de escape  $(\bigcap)$  sirve para regresar al menú Básico.
- Cuando un parámetro de acceso directo (ganancia, rango, puertas, etc.) es seleccionado, la tecla de escape  $(\bigcap)$  sirve para regresar al menú anterior.

Las teclas de acceso directo sirven para que la interfaz del *software* cambie directamente al parámetro asociado o active una función (consulte la sección [«Teclas](#page-51-0)  [de acceso directo» en la página 52\)](#page-51-0)

<span id="page-46-0"></span>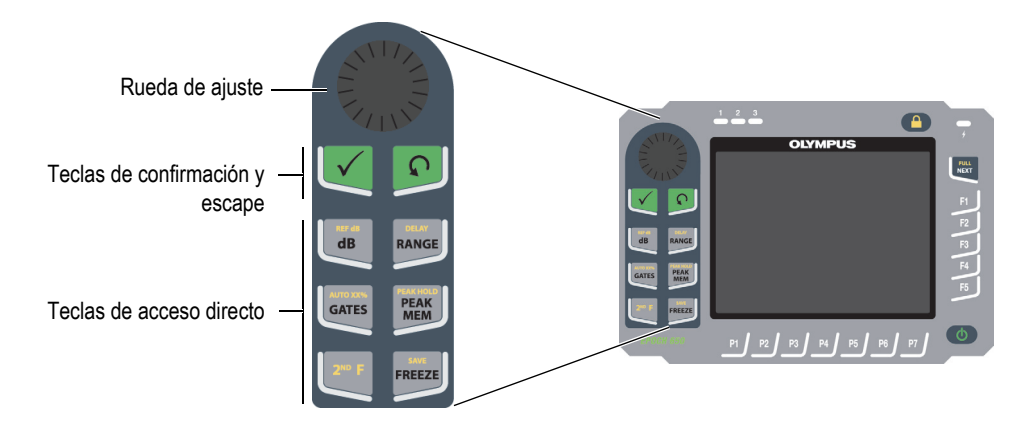

**Figura 1-6 EPOCH 650: Configuración de rueda de ajuste**

El EPOCH 650 presenta la configuración de la rueda de ajuste en versión con símbolos internacionales además de la versión en inglés (vea la [Figura 1-7 en la página 48](#page-47-0)).

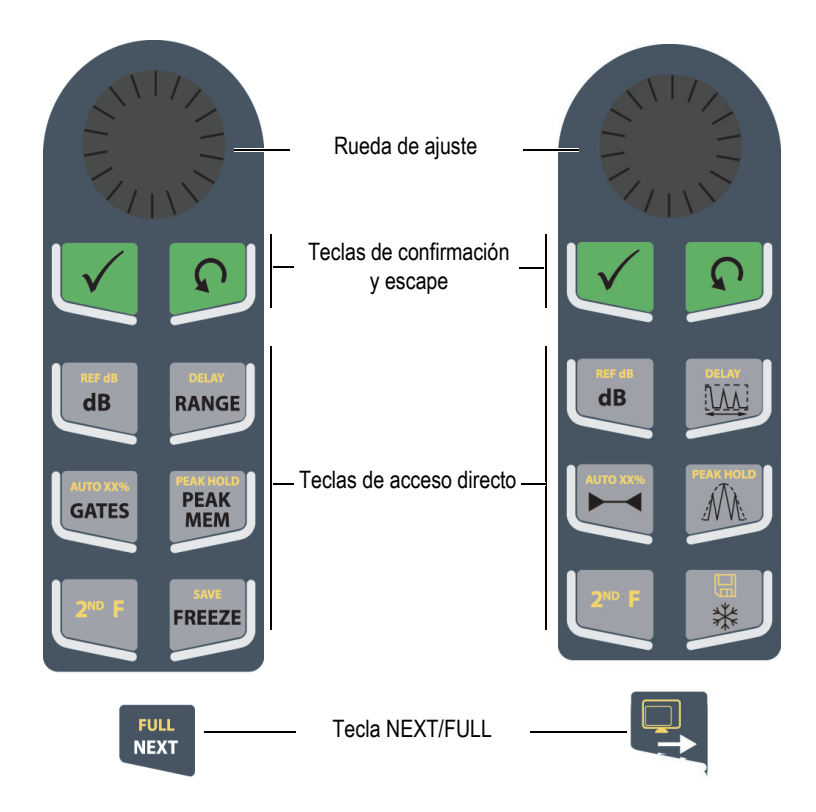

<span id="page-47-0"></span>**Figura 1-7 Configuración de rueda (versión en inglés y símbolos internacionales)**

El EPOCH 650 también es ofrecido con la configuración de la rueda de ajuste en la versión china y japonesa (vea la [Figura 1-8 en la página 49](#page-48-0)). La configuración de la rueda de ajuste en versión japonesa debe mostrar las versiones en inglés, con símbolos internacionales y japonés. La configuración de la rueda de ajuste en la versión china debe mostrar las versiones en chino y símbolos internacionales.

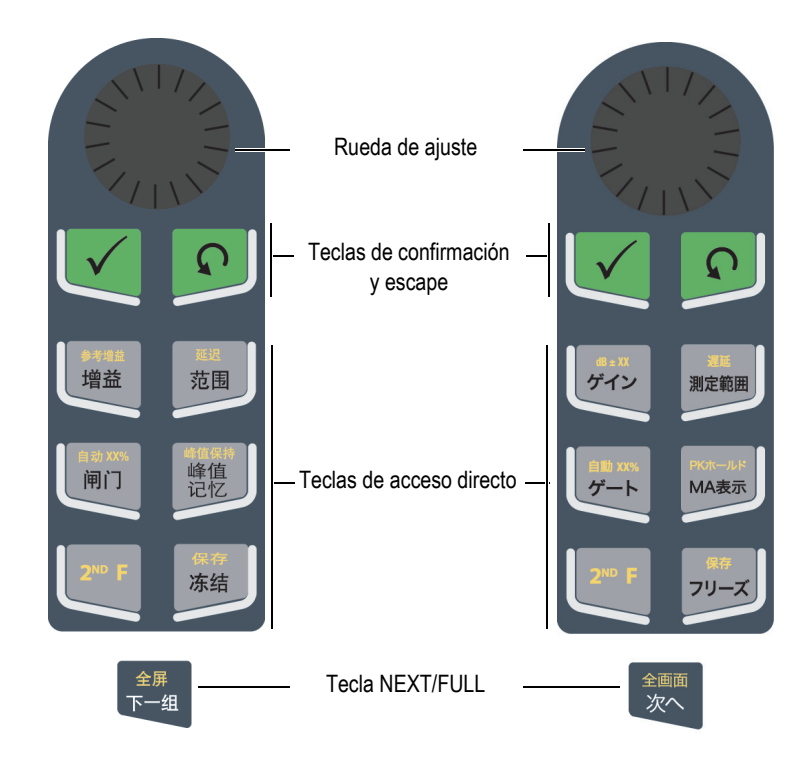

**Figura 1-8 Configuración de rueda (versión en chino y japonés)**

# <span id="page-48-0"></span>**1.1.2 Configuración del panel de navegación**

La configuración del panel de navegación es similar a la de los equipos anteriores de la serie EPOCH. Ello con el fin de facilitar la transición entre los productos de dicha línea (vea la [Figura 1-9 en la página 50](#page-49-0)).

Las teclas de dirección hacia arriba y abajo  $($ ) permiten realizar ajustes de alto grado (o grueso) en el valor del parámetro ajustable resaltado. Las teclas de dirección izquierda y derecha  $(\langle \cdot | \cdot \rangle)$  permiten realizar ajustes de bajo grado (o fino).

La tecla de confirmación  $(\checkmark)$  sirve para desplazarse a través de los menús en orden numérico (misma acción que se efectúa con la tecla NEXT).

La tecla de escape  $(\bigcap)$  otorga tres funciones principales:

- En la página de configuración, la tecla de escape  $\left(\bigcap\right)$  sirve para regresar a la pantalla de inspección en vivo.
- En un menú seleccionado, la tecla de escape  $(\bigcap)$  sirve para regresar a la opción de menú **Básico**.
- Cuando un parámetro de acceso directo (ganancia, rango, puertas, etc.) es seleccionado, la tecla de escape  $\left(\bigcap\right)$  sirve para regresar al menú anterior.

Las teclas de acceso directo sirven para que la interfaz del *software* cambie directamente al parámetro asociado o active una función (consulte la sección [«Teclas](#page-51-0)  [de acceso directo» en la página 52\)](#page-51-0)

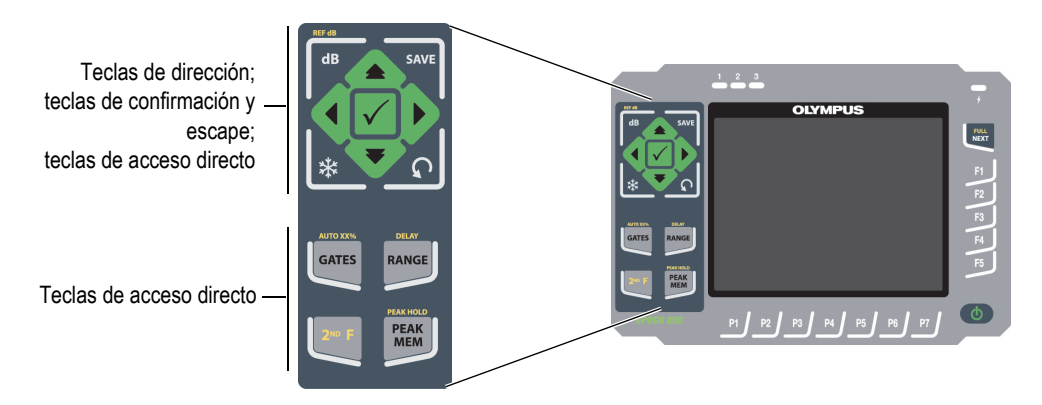

<span id="page-49-0"></span>**Figura 1-9 EPOCH 650: Configuración de panel de navegación**

El EPOCH 650 es ofrecido con la configuración del panel de navegación en la versión de símbolos internacionales (vea la [Figura 1-10 en la página 51](#page-50-0)). La configuración del panel de navegación en la versión japonesa debe mostrar las versiones en inglés y símbolos internacionales. La configuración del panel de navegación en la versión china debe mostrar las versiones en chino y símbolos internacionales.

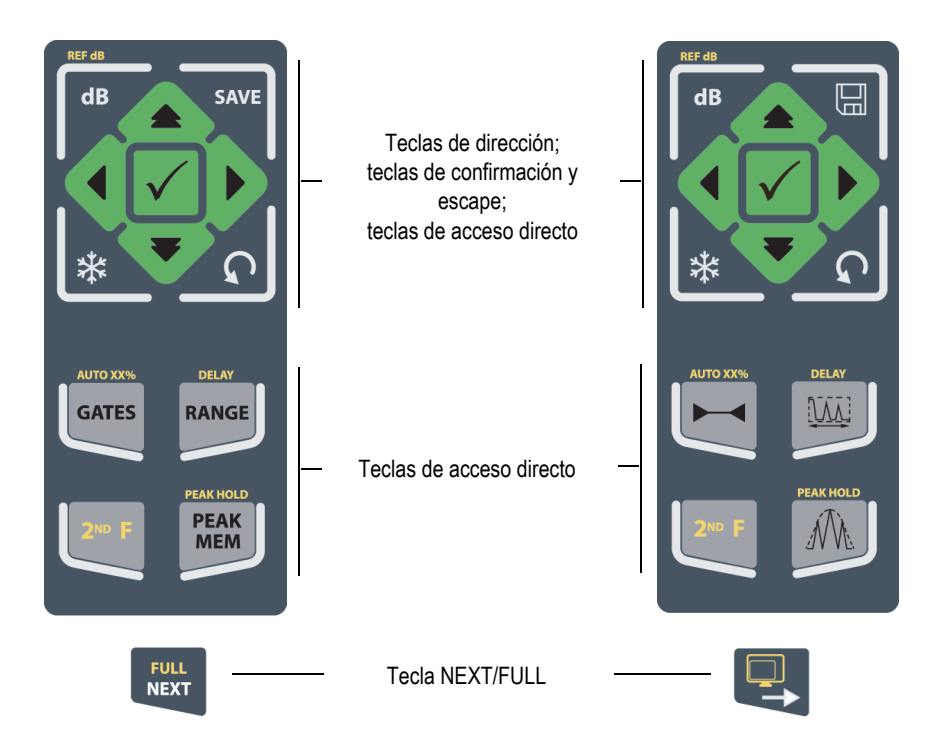

<span id="page-50-0"></span>**Figura 1-10 Configuración de panel de navegación (versión en inglés y símbolos internacionales)**

El EPOCH 650 también es ofrecido con la configuración del panel de navegación en la versión china y japonesa (vea la [Figura 1-11 en la página 52](#page-51-1)).

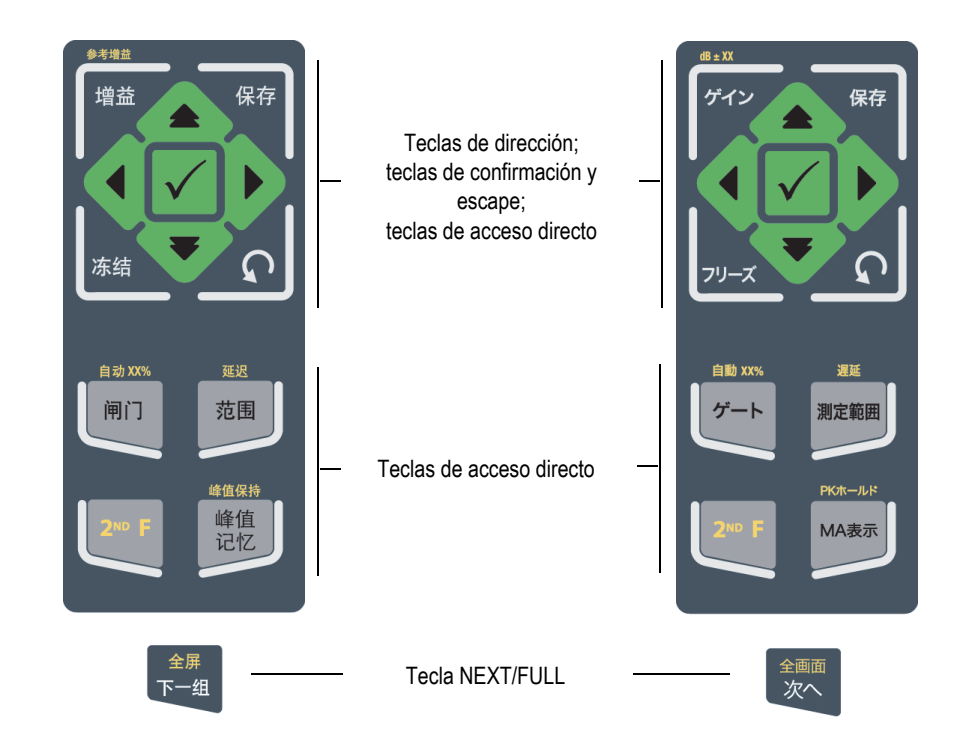

<span id="page-51-1"></span>**Figura 1-11 Configuración del panel de navegación (versión en chino y japonés)**

# <span id="page-51-0"></span>**1.1.3 Teclas de acceso directo**

La [Tabla 1 en la página 53](#page-52-0) presenta una descripción de cada una de las teclas de la versión en inglés del teclado.

<span id="page-52-0"></span>

| C. de panel de<br>navegación          | C. de rueda<br>de ajuste | Función                                                                                                    |
|---------------------------------------|--------------------------|----------------------------------------------------------------------------------------------------|
| <b>REF dB</b><br>$\mathbf d\mathbf B$ | d <b>B</b>               | $\overline{dB}$<br>Ajusta la sensibilidad del sistema.<br>$2^{ND}$ F y REF dB<br>Bloquea la ganancia de referencia y permite usar<br>la ganancia de inspección.                                                                                                    |
| <b>SAVE</b>                           | FREEZE                   | <b>SAVE</b><br>Guarda el archivo y N.º de identificación seleccionado<br>(solo en la configuración del panel de navegación).<br>$2^{ND}$ F y SAVE<br>Guarda el archivo y N.º de identificación seleccionado<br>(solo en la configuración de la rueda de ajuste).                                             |
|                                       | <b>FREEZE</b>            | <b>FREEZE</b><br>Congela la pantalla de la forma de onda activa. Para salir<br>de este modo, pulse nuevamente sobre la tecla FREEZE.                                                                                                    |
| <b>AUTO XX%</b><br><b>GATES</b>       | <b>GATES</b>             | <b>GATES</b><br>Selecciona las puertas (1,2, o IF) en la pantalla<br>2 <sup>ND</sup> F y AUTO XX%<br>Ajusta de manera automática la señal controlada en<br>el XX % de la altura de la pantalla completa (consulte<br>la sección «Uso de la presentación automática en XX %<br>(AUTO XX%)» en la página 133). |
| <b>DELAY</b><br><b>RANGE</b>          | <b>RANGE</b>             | <b>RANGE</b><br>Ajusta el rango del equipo en función del valor de nivel<br>acústico.<br>$2^{ND}$ F y DELAY<br>Muestra el retardo que no afecta la calibración de<br>la compensación cero.                                                                                                    |

**Tabla 1 Descripción de las teclas de acceso directo en inglés** 

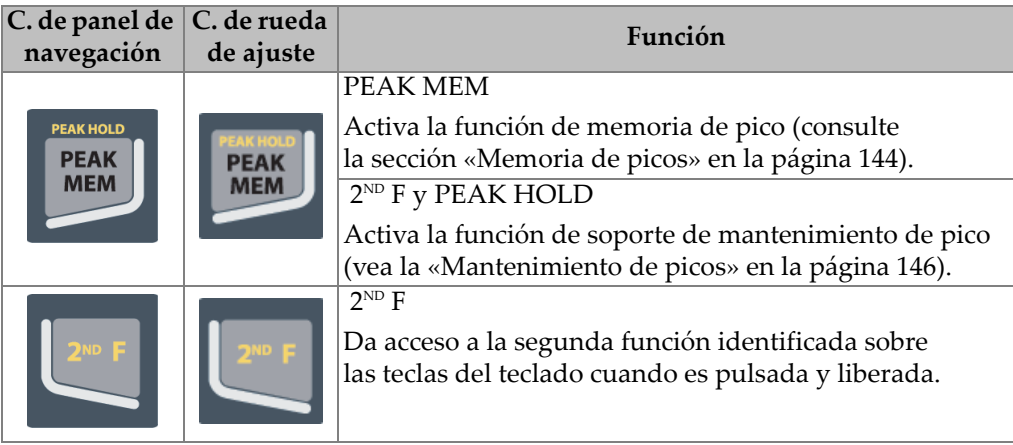

### **Tabla 1 Descripción de las teclas de acceso directo en inglés** *(continuación)*

# **1.1.4 Teclas de función y de parámetros**

Las teclas de función y de parámetros son idénticas, tanto en apariencia como en términos de función, en las dos configuraciones del EPOCH 650. Cinco teclas de función (de F1 a F5) y siete teclas de parámetros (de P1 a P7) se ubican alrededor de la pantalla (vea la [Figura 1-12 en la página 55\)](#page-54-0). En la pantalla, los botones de menú del sistema del *software* aparecen verticalmente en la parte lateral derecha y horizontalmente en la parte inferior (vea la [Figura 1-13 en la página 56](#page-55-0)). Las teclas de función y de parámetros le permiten activar individualmente un botón de menú del sistema del *software*.

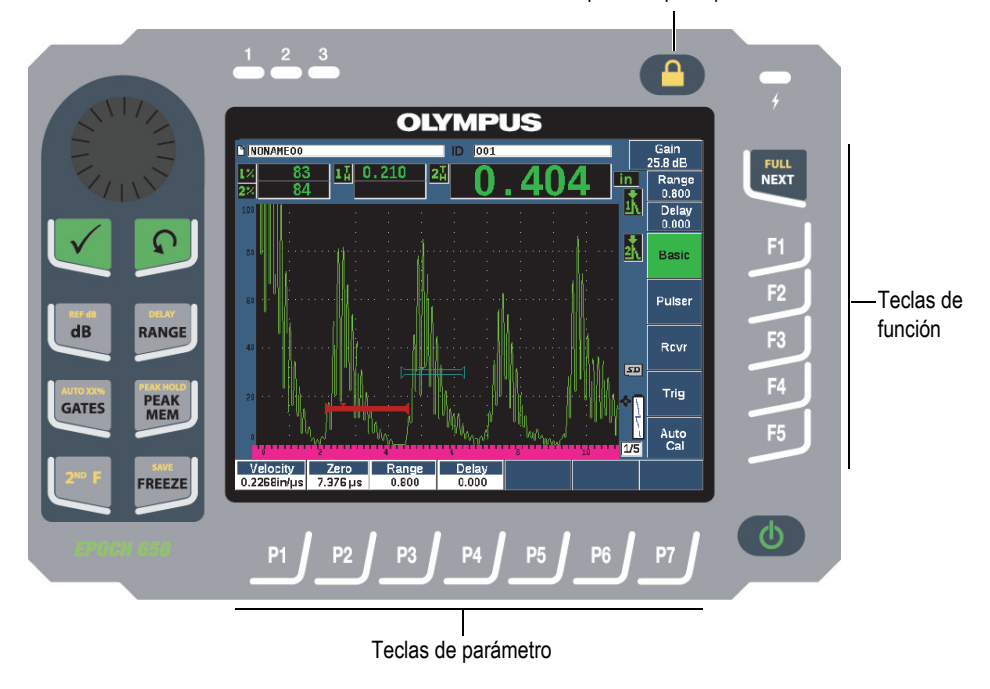

Tecla para bloquear parámetro

<span id="page-54-0"></span>**Figura 1-12 Teclas de función y de parámetros**

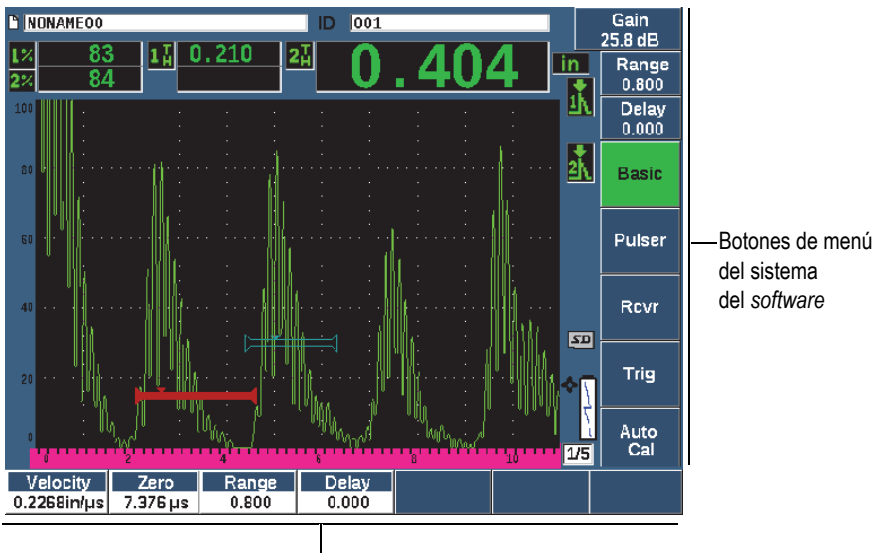

Botones de menú del sistema del *software*

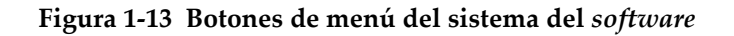

# <span id="page-55-0"></span>**1.1.5 Indicador de alimentación**

Consulte la sección [Tabla 2 en la página 72](#page-71-0) para obtener más detalles sobre el significado de los varios estados del indicador de alimentación.

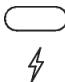

**Figura 1-14 Indicador de alimentación del cargador/adaptador de CA**

### **1.1.6 Indicadores de alarma**

El detector de defectos por ultrasonido EPOCH 650 proporciona tres indicadores luminosos de alarma (vea la [Figura 1-15 en la página 57](#page-56-0)). Los indicadores se ubican en el panel frontal sobre la pantalla (vea la [Figura 1-3 en la página 45](#page-44-0) y la [Figura 1-4 en la](#page-44-1)  [página 45\)](#page-44-1).

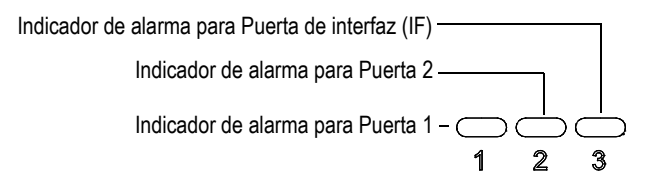

**Figura 1-15 Indicadores de alarma**

<span id="page-56-0"></span>Los indicadores de alarma se iluminan de rojo cuando la alarma de puerta correspondiente se activa. Consulte la sección [«Alarmas de puerta» en la página 162](#page-161-0)» para obtener más información acerca de las alarmas de puerta.

# **1.2 Conectores**

El EPOCH 650 está equipado con los conectores para permitir las conexiones requeridas y opcionales.

# **1.2.1 Conectores para las sondas**

El EPOCH 650 es suministrado con los conectores de serie BNC o LEMO 01. El tipo de conector de sonda es seleccionado en el momento de adquirir el equipo. De ser necesario, es posible cambiar el tipo de conexión de sonda en un centro de servicio autorizado de Evident por un pequeño costo adicional. La selección de las conexiones de sonda sigue las preferencias del operador. Las series de conectores BNC y LEMO 01 disponibles están clasificadas IP677 para uso en la mayoría de entornos de inspección. El EPOCH 650 es ilustrado con los conectores BNC en el presente documento.

Los conectores de sonda se ubican en la parte superior izquierda del equipo. Los dos conectores son accesibles desde la parte frontal del equipo (vea la [Figura 1-16 en la](#page-57-0)  [página 58\)](#page-57-0).

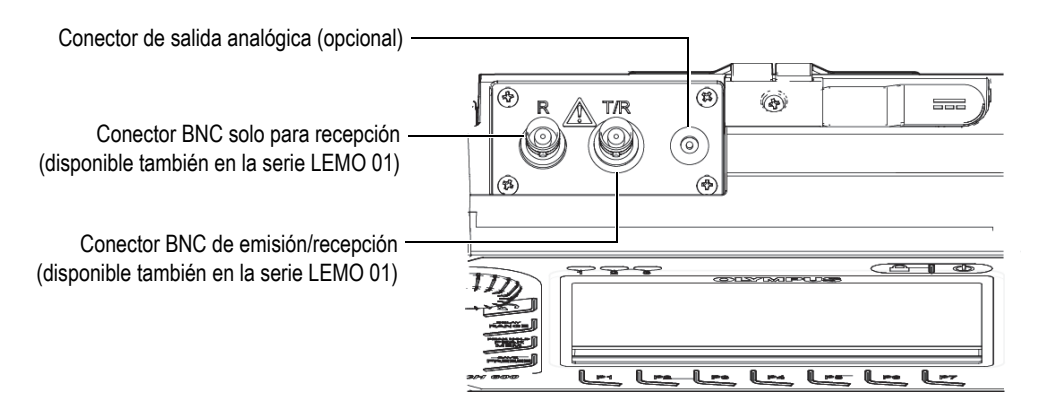

**Figura 1-16 Ubicación de los conectores de sonda**

<span id="page-57-0"></span>En el caso de las sondas monoelemento, puede usarse cualquier conector de sonda. En el caso de las sondas duales y para las inspecciones de transmisión directa, los conectores de sonda son indicados como T/R y R. El conector T/R debe de ser usado como canal de transmisión, y el conector R como canal de recepción en estas situaciones.

En la parte superior del equipo, a la derecha de los conectores de sonda, se encuentra el conector de salida analógica opcional.

Consulte la [«Especificaciones de entrada y salida» en la página 349](#page-348-0) para obtener las especificaciones completas de las señales de entrada y salida soportadas.

# **1.2.2 Conector de salida digital**

El detector de defectos por ultrasonido EPOCH 650 es suministrado de serie con un conector de salida digital. Este conector proporciona salidas de alarma, comunicación en serie, sincronización de accionamiento y entradas para el codificador. Consulte la [«Especificaciones de entrada y salida» en la página 349](#page-348-0) para obtener las especificaciones completas de las señales de entrada y salida soportadas.

El conector de salida digital se encuentra en la parte posterior del EPOCH 650 (vea la [Figura 1-17 en la página 61\)](#page-60-0). Las cubiertas protectoras de caucho cubren los conectores.

# **ATENCIÓN**

Asegúrese de que la cubierta protectora de caucho sobre el conector de salida digital esté cerrada firmemente antes de exponer el EPOCH 650 a ambientes extremos y húmedos. Siempre mantenga la cubierta protectora de caucho cerrada firmemente cuando no hay ningún cable conectado.

# **1.2.2.1 Pines (o clavijas) del conector de salida de alarma**

El EPOCH 650 se compone de tres salidas de alarma que permiten controlar un dispositivo externo en función de una condición de alarma. Estas salidas son combinadas con las señales de salida digital en el mismo conector (vea la [Tabla 21 en](#page-349-0)  [la página 350\)](#page-349-0). Cada salida de alarma es una señal digital TTL de 5 V que corresponde con la condición de alarma en curso para cada puerta. Consulte la sección [«Alarmas](#page-161-0)  [de puerta» en la página 162](#page-161-0) para obtener más detalles sobre las funciones de alarma para las puertas. Cuando una alarma de puerta se activa, la salida de alarma correspondiente cambia de 0 V a 5 V TTL.

Además de las tres salidas digitales de alarma, el EPOCH 650 también incluye una salida con modulación por ancho de impulso (PWM). Esta salida se habilita con cualquier condición de alarma del equipo, y está destinada a proporcionar una salida para controlar un pitido externo o zumbador. El amplificador de alarma externo N600-EXTALM (U8780332) es controlado por esta salida y amplifica el pitido de la alarma en comparación con el zumbador interno incluido con el EPOCH 650.

### **1.2.2.2 Pines de comunicación de serie**

La comunicación en serie permite el control remoto del EPOCH 650. Una serie extensa de comandos remotos está disponible para permitirle el acceso a todas las funciones de su equipo. Póngase en contacto con Evident para obtener más información.

### **1.2.2.3 Pines de entrada para codificador**

El EPOCH 650 soporta las entradas para codificadores de cuadratura de un solo eje mediante su conector de salida digital. Los pines de entrada para el codificador son soportados de forma exclusiva por la función integrada B-scan a través de la opción de *software* para módulos de corrosión (consulte la sección [«Módulo de corrosión» en](#page-316-0)  [la página 317](#page-316-0)). El codificador B-scan opcional de Evident BSCAN-ENC (U8779522) puede ser conectado al EPOCH 650 mediante el cable de codificador

CBAS-10669-0010 (Q7790008). Es posible soportar otros codificadores con cables personalizados (vea la [Tabla 21 en la página 350](#page-349-0) para conocer las especificaciones de las señales de entrada y salida soportadas).

### **1.2.2.4 Pines de entrada y salida de accionamiento**

La capacidad de sincronización de accionamiento del EPOCH 650 permite que el equipo sea usado con otros dispositivos o instrumentos. El accionamiento controla el momento de cada impulso generado por el equipo en función del método seleccionado, de aplicarse, y de la entrada externa. La sincronización de accionamiento es soportada como una entrada de disparo, o una salida de disparo en una señal, combinada mediante el conector de salida digital (vea la [Tabla 21 en la](#page-349-0)  [página 350\)](#page-349-0).

### **1.2.3 Conector de salida VGA**

El conector de salida VGA se encuentra en la parte posterior del detector de defectos por ultrasonido EPOCH 650 (vea la [Figura 1-17 en la página 61\)](#page-60-0). Las cubiertas protectoras de caucho cubren los conectores.

Al usar la salida VGA, es posible visualizar el contenido completo de la pantalla del EPOCH 650 en cualquier dispositivo que acepte una entrada VGA.

### **Para conectar la salida VGA al dispositivo VGA**

- 1. Conecte un extremo del cable 600-C-VGA-5 (U8780298) [elemento opcional] para el conector de salida VGA del EPOCH 650.
- 2. Conecte el otro extremo del cable al dispositivo VGA.

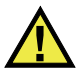

# **ATENCIÓN**

Asegúrese de que la cubierta protectora de caucho sobre el conector de salida VGA esté cerrada firmemente antes de exponer el EPOCH 650 a ambientes extremos y húmedos. Siempre mantenga la cubierta protectora de caucho cerrada firmemente cuando no hay ningún cable VGA conectado.

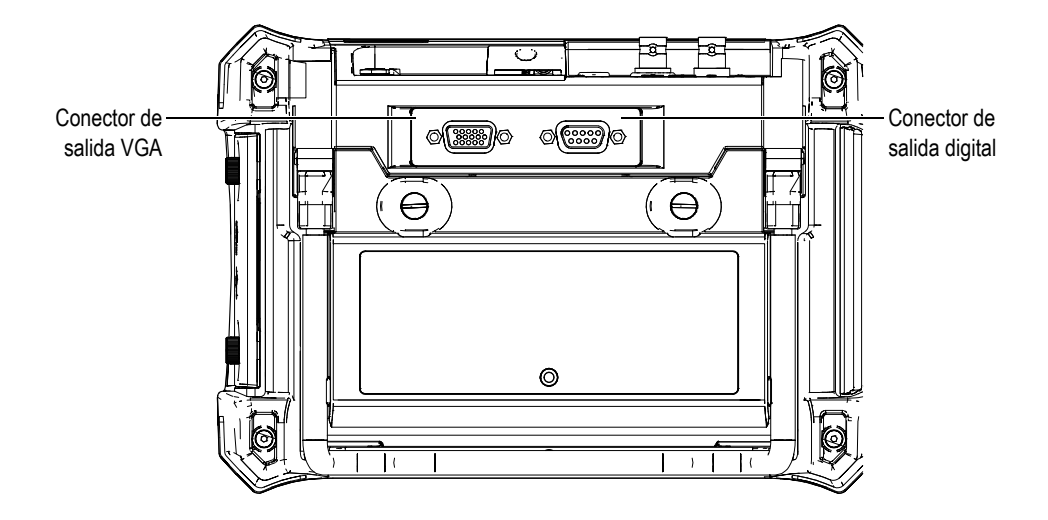

**Figura 1-17 Conectores de alarmas/ RS-232 y salida digital**

# <span id="page-60-0"></span>**1.2.4 Puerto de cliente USB y ranura para tarjeta microSD**

La ranura de la tarjeta microSD y el puerto USB están ubicados en la parte lateral derecha del detector de defectos EPOCH 650. La cubierta protectora tiene un sello de membrana integral para impedir la entrada de líquidos (vea la [Figura 1-18 en la](#page-61-0)  [página 62\)](#page-61-0). Los dos tornillos de apriete manual en la cubierta protectora permiten acceder rápidamente a la ranura microSD y al puerto USB sin necesidad de emplear herramientas.

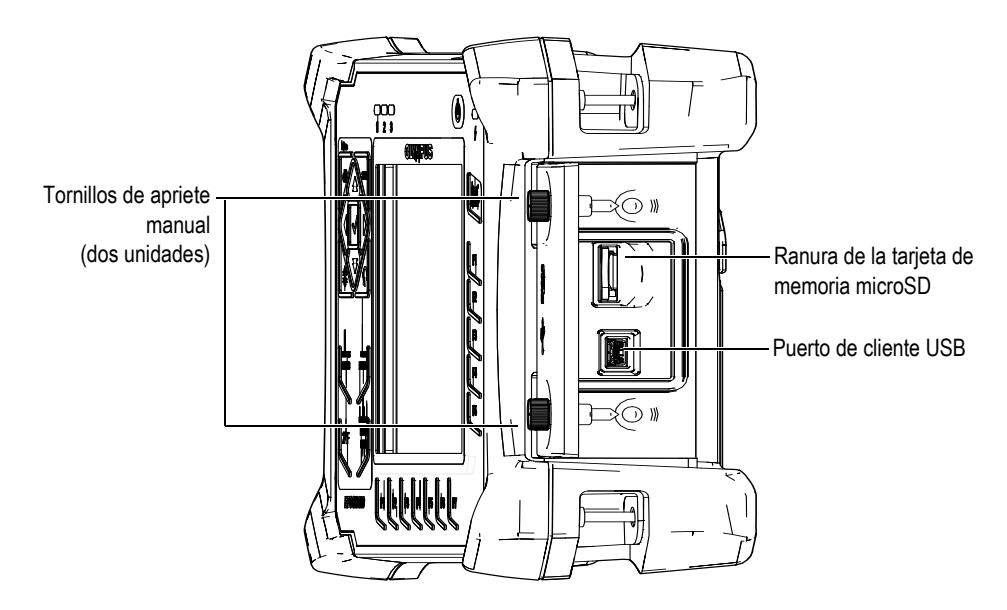

**Figura 1-18 Conectores detrás de la cubierta protectora**

### <span id="page-61-0"></span>**1.2.4.1 Puerto de cliente USB**

El detector de defectos por ultrasonido EPOCH 650 viene de serie con un puerto USB usado para la comunicación hacia el PC cliente. El puerto de cliente USB solo permite una comunicación unidireccional. Un dispositivo periférico puede pasar ordenes al EPOCH 650; sin embargo, el EPOCH 650 no puede pasar ordenes al dispositivo periférico.

Para conectar cualquier dispositivo (como un PC) al EPOCH 650, se requiere un cable USB apropiado.

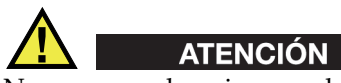

No exponga el equipo a ambientes hostiles ni húmedos mientras la cubierta protectora para la conexión del PC se encuentra abierta. Para prevenir la corrosión del conector y, por ende, daños en el equipo, mantenga la cubierta protectora para la conexión de PC cerrada y sellada cuando ningún cable se encuentre conectado.

### **1.2.4.2 Ranura de la tarjeta de memoria microSD**

Se incluye una tarjeta de memoria microSD de 2GB con cada EPOCH 650; sin embargo, es posible usar tarjetas microSD de cualquier tipo y capacidad.

### **Para instalar la tarjeta de memoria microSD**

- 1. Retire el embalaje de la tarjeta.
- 2. Suelte los dos tornillos de apriete manual; después, abra la cubierta protectora para la conexión al PC (vea la [Figura 1-19 en la página 63](#page-62-0)).
- 3. Coloque la tarjeta microSD de manera que los pines conectores de metal estén orientados hacia la parte frontal del equipo.
- 4. Deslice cuidadosamente la tarjeta en la ranura microSD hasta engancharla.

### **Para retirar la tarjeta microSD**

Empuje cuidadosamente la tarjeta en el equipo y suéltela.

Un mecanismo de resorte expulsa la tarjeta parcialmente para que pueda recuperarla y retirarla del equipo.

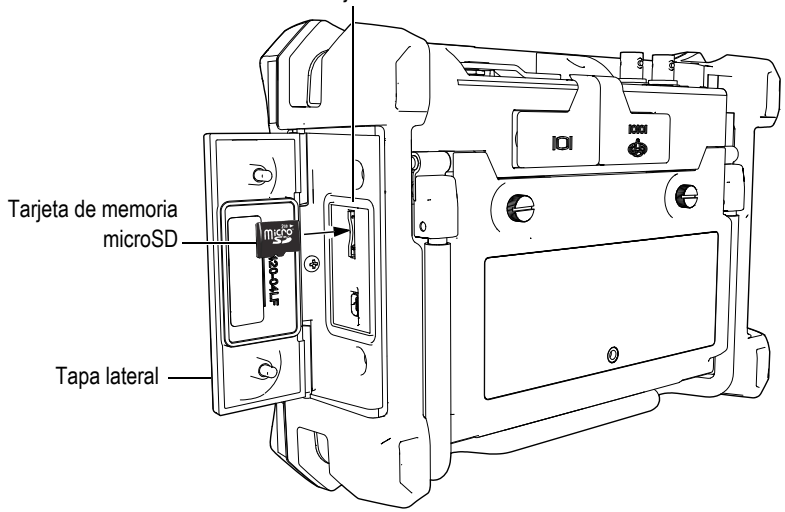

Ranura de la tarjeta de memoria microSD

<span id="page-62-0"></span>**Figura 1-19 Instalación de la tarjeta de memoria microSD**

# **1.3 Compartimiento de batería**

Los dos tornillos de apriete manual en la tapa del compartimiento de la batería ofrecen un acceso directo al paquete de batería de iones de litio sin necesidad de emplear herramientas (vea la [Figura 1-20 en la página 64\)](#page-63-0).

La tapa del compartimiento de baterías cuenta, también, con un conducto de ventilación en la parte inferior central. Este último está protegido interiormente por una válvula de membrana sellada.

### IMPORTANTE

La válvula de membrana constituye una medida de seguridad en caso de fallo de la batería o emisión de gases. Esta válvula no debe ser perforada.

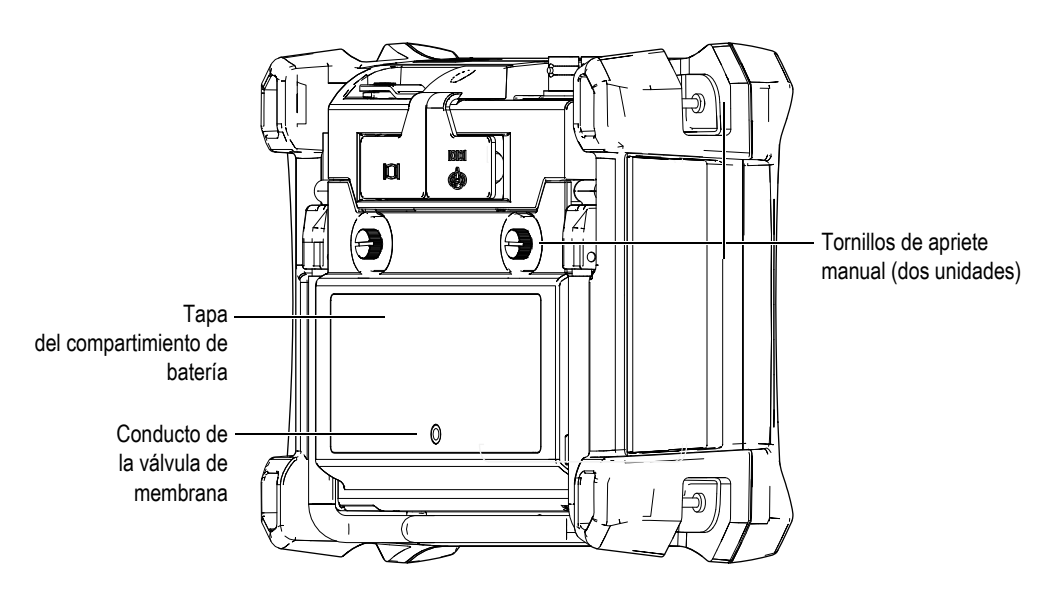

<span id="page-63-0"></span>**Figura 1-20 Compartimiento de baterías**

El detector de defectos por ultrasonido EPOCH 650 acepta un paquete de batería de iones de litio recargable (N.º de referencia: 600-BAT-L-2 [U8760058]) que puede ser cargado dentro del equipo o con una estación de carga externa opcional (N.º de referencia: EPXT-EC-X).

# **1.4 Soporte**

El detector de defectos por ultrasonido EPOCH 650 presenta un soporte articulable para baterías que otorga ángulos de visión variables (vea la [Figura 1-21 en la](#page-64-0)  [página 65\)](#page-64-0). El soporte está instalado en la parte trasera del equipo mediante dos bisagras pivote que llevan un revestimiento de alta fricción para evitar deslizamientos durante el uso. El soporte está formado para acomodar fácilmente el equipo sobre las superficies curvas.

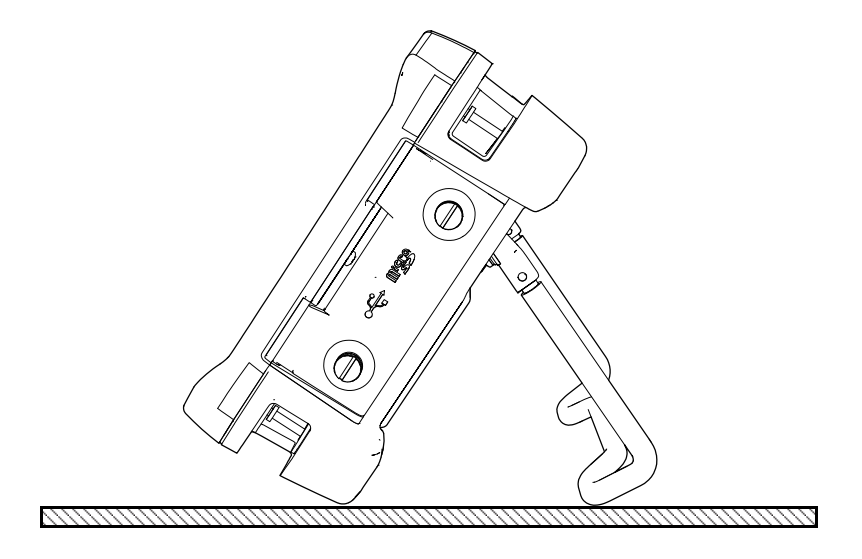

<span id="page-64-0"></span>**Figura 1-21 Equipo apoyando sobre el soporte**

# **2. Activación del EPOCH 650**

El detector de defectos por ultrasonido EPOCH 650 está desarrollado para funcionar con cualquiera de las siguientes fuentes de alimentación:

- Utilizando la batería de iones de litio interna.
- Utilizando directamente el cargador/adaptador del EPOCH.

El procedimiento de activación y desactivación del equipo es el mismo con ambas fuentes de alimentación.

#### **Para activar o desactivar el EPOCH 650**

1. Pulse la tecla de encendido para activar el EPOCH 650 (vea la [Figura 2-1 en la](#page-67-0)  [página 68\)](#page-67-0).

Al pulsar la tecla una sola vez sentirá un pitido inicial, seguido de la pantalla de inicio del equipo. Cinco segundos después aproximadamente, sentirá un segundo pitido, cuyo propósito es indicar que el equipo está listo para ser usado.

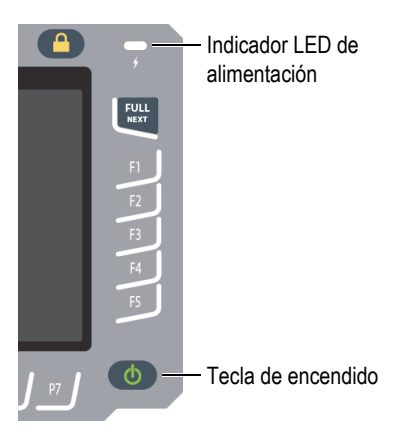

#### <span id="page-67-0"></span>**Figura 2-1 Ubicación de la tecla de encendido e indicador de alimentación del EPOCH 650**

2. Pulse la tecla de encendido para activar el EPOCH 650. El sistema emitirá un pitido; después, se apagará inmediatamente.

# **2.1 Batería de iones de litio**

La batería de iones de litio es el método principal para alimentar el EPOCH 650. La batería viene instalada en cada equipo. La batería de iones de litio proporciona de 15 a 16 horas de funcionamiento si es usada apropiadamente y el equipo funciona bajo condiciones de inspección normales. Para obtener las instrucciones sobre cómo reemplazar la batería, consulte la sección [«Reemplazo de la batería» en la página 341.](#page-340-0)

### **CONSEJO**

Antes de llevar el equipo al campo, asegúrese de que la baterías se encuentre siempre completamente cargada (consulte la [Tabla 2 en la página 72](#page-71-0) para obtener más información sobre cómo reconocer el estado de carga).

#### **NOTA**

Puede que la batería necesite atravesar por varios ciclos de carga y descarga para alcanzar su capacidad completa de carga. Este proceso de acondicionamiento es normal para este tipo de baterías recargables.

#### **Maximizar el rendimiento de la batería**

Generalmente, las baterías que no son usadas tienden a descargarse lentamente. Una batería completamente descargada no puede recargarse. Siga las siguientes instrucciones para maximizar el rendimiento de la batería:

- Si usa diariamente la batería, conéctela al cargador/adaptador de CA cuando no la use.
- Siempre que sea posible, la batería debe permanecer conectada al cargador/adaptador de CA (en la noche o el fin de semana), a fin de que llegue a una carga completa (100 %).
- La batería debe ser cargada completamente según una base regular para mantener adecuadamente su capacidad y autonomía.
- Cargue toda batería descargada tan pronto como sea posible luego de su uso.
- Conserve las baterías en un lugar fresco y seco.
- Evite almacenarlas a largo plazo bajo la luz del sol o en lugares de calor excesivo, como el baúl de un automóvil.
- Durante su almacenamiento, recargue completamente las baterías al menos una vez cada dos meses.
- Nunca almacene baterías parcialmente descargadas sin antes haberlas cargado completamente.

# **2.2 Cargador/adaptador de CA**

El adaptador/cargador de CA del EPOCH 650 es suministrado con cada equipo. Este cargador/adaptador permite alimentar el EPOCH 650. La batería de iones de litio se carga si se encuentra instalada en el equipo y el cargador/adaptador está conectado a este último.

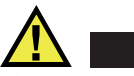

# **ADVERTENCIA**

El cargador/adaptador del EPOCH 650 está diseñado para cargar las baterías del EPOCH 650 solamente (N.º de referencia: 600-BAT-L-2 [U8760058]). No intente cargar otro tipo de baterías o usar otro tipo de cargadores/adaptadores. De lo contrario podría producir una explosión y, por ende, lesiones corporales.

### **Para conectar el cargador/adaptador de CA**

1. Conecte el cable de alimentación al cargador/adaptador y a la toma de tensión apropiada (vea la [Figura 2-2 en la página 70](#page-69-0)).

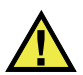

# **ATENCIÓN**

Use solamente el cable de alimentación de CA suministrado con el EPOCH 650. No utilice el cable de alimentación de CA con ningún otro producto.

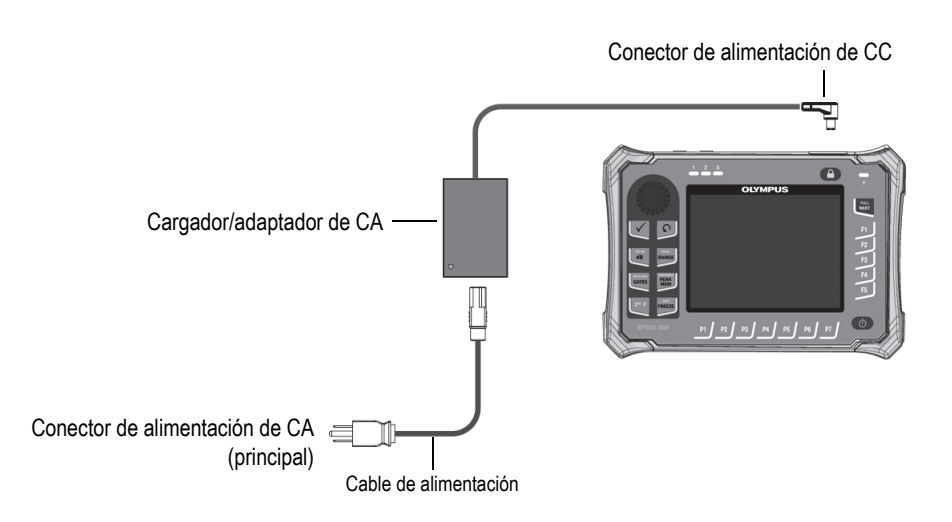

<span id="page-69-0"></span>**Figura 2-2 Conexión del cargador/adaptador**

- 2. Levante la cubierta de goma que cubre el conector del cargador/adaptador de CA en la parte superior del equipo EPOCH 650.
- 3. Conecte la toma de alimentación de CC al conector del adaptador de CC (vea la [Figura 2-3 en la página 71](#page-70-0)).

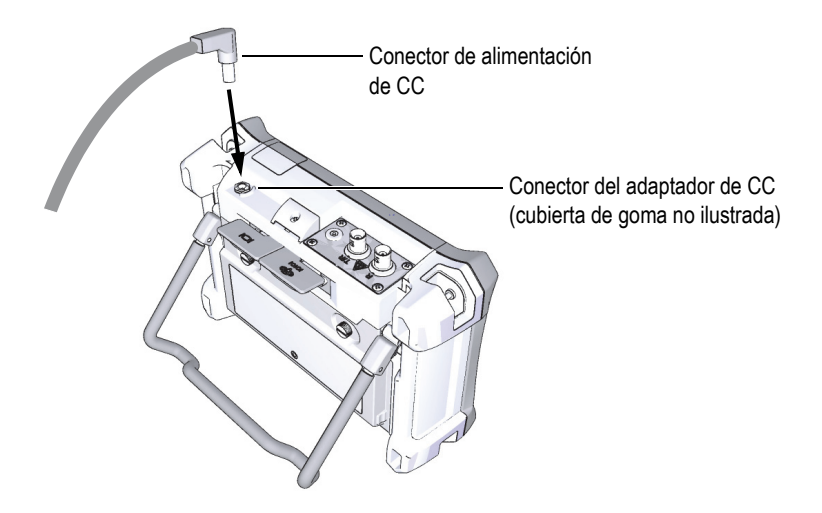

**Figura 2-3 Conexión de la toma de alimentación de CC** 

# <span id="page-70-0"></span>**2.3 Cargador de batería autónomo**

La batería del detector de defectos por ultrasonido EPOCH 650 también puede ser cargada aparte usando el cargador de batería opcional (N.º de referencia: EPXT-EC-X). Cargar la batería aparte permite cargar una batería mientras se usa otra en el equipo. Para obtener más información sobre el cargador externo, póngase en contacto con Evident o sus representantes de venta locales.

# **2.4 Indicadores de estado de alimentación**

El estado de alimentación del cargador/adaptador *y* el estado de carga de la batería se indican mediante el indicador de alimentación del cargador/adaptador de CA en el panel frontal (vea la [Figura 2-4 en la página 72\)](#page-71-1) y el indicador de batería/CA en la interfaz del usuario (vea la [Tabla 2 en la página 72](#page-71-0)).

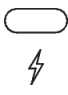

### <span id="page-71-1"></span>**Figura 2-4 Indicador de alimentación del cargador/adaptador de CA en el panel frontal**

Los estados del indicador de batería/CA se detallan en la [Tabla 2 en la página 72](#page-71-0). El indicador de batería/CA será más preciso tras 5 a 10 minutos de uso.

<span id="page-71-0"></span>

| Indicador de<br>alimentación<br>del cargador/<br>adaptador de CA | Alimentación<br>de CA<br>conectada | Estado                                                                                            | Indicador<br>de<br>batería/CA |
|------------------------------------------------------------------|------------------------------------|---------------------------------------------------------------------------------------------------|-------------------------------|
| Verde                                                            | Sí                                 | La batería de iones de litio está<br>completamente cargada o no<br>está instalada.                |                               |
| Rojo                                                             | Sí                                 | La batería de iones de litio está<br>instalada y cargando.                                        |                               |
| Verde                                                            | No                                 | El nivel de carga de la batería de<br>iones de litio es indicado por<br>la barra horizontal negra |                               |

**Tabla 2 Indicadores de estado de alimentación del EPOCH 650**
# <span id="page-72-1"></span>**3. Descripción general del** *software*

La pantalla principal del *software* del EPOCH 650 se muestra en la [Figura 3-1 en la](#page-72-0)  [página 73.](#page-72-0)

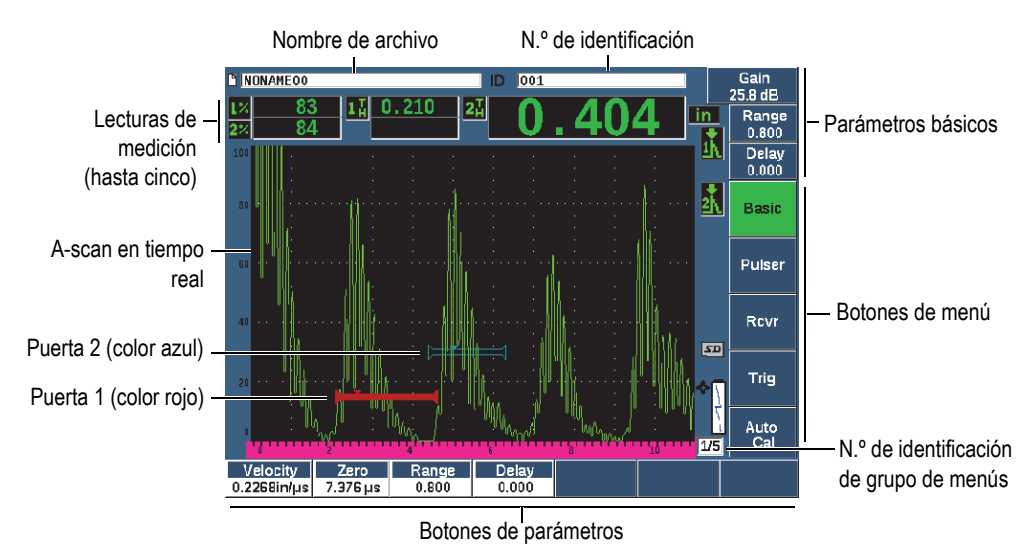

**Figura 3-1 Elementos de la pantalla principal del** *software*

<span id="page-72-0"></span>El EPOCH 650 presenta cinco grupos de menús. Cada grupo de menús es identificado con un número (1/5, 2/5, 3/5, 4/5 y 5/5). El indicador del menú, ubicado en la esquina inferior derecha de la pantalla principal del *software*, muestra el menú seleccionado en curso (vea la [Figura 3-1 en la página 73\)](#page-72-0). Por ejemplo, el indicador de menú que muestra 1/5 significa que existen cinco menús estándares disponibles y el primero está seleccionado actualmente. Para desplazarse a través de todos los grupos de menú, use la tecla NEXT (vea la [Figura 3-2 en la página 74](#page-73-0)).

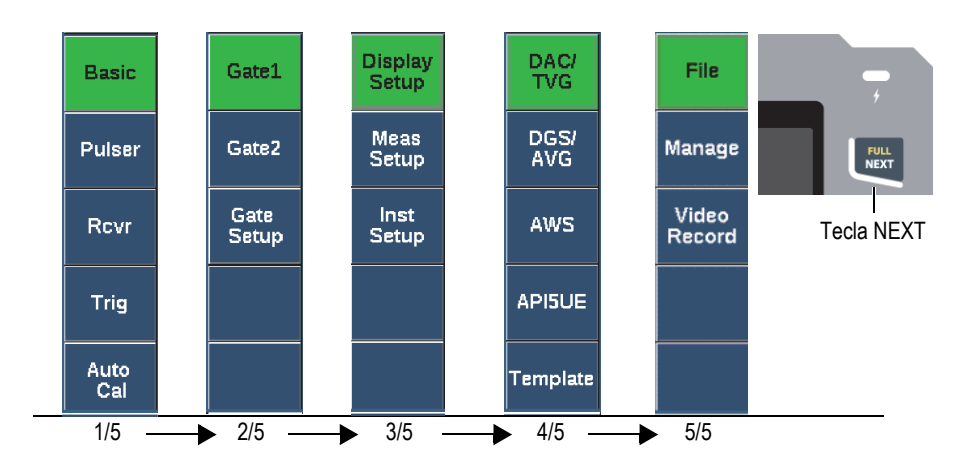

**Figura 3-2 Grupos de menú y sus números de nivel**

## <span id="page-73-0"></span>**3.1 Selección de una opción de menú de función**

La opción de menú de función que se halla con un fondo verde determina la función seleccionada en curso. Cuando inicia, la primera opción de menú de función en cada grupo de menús se encontrará seleccionada por defecto (vea la [Figura 3-2 en la](#page-73-0)  [página 74\)](#page-73-0). Solo puede seleccionarse una opción de menú a la vez.

### **Para seleccionar una opción de menú de función**

Pulse la tecla de función correspondiente.

Por ejemplo, si desea seleccionar la función **Basic** en un grupo de menús, pulse la tecla F1 (vea la [Figura 3-3 en la página 74](#page-73-1)).

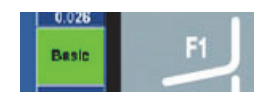

<span id="page-73-1"></span>**Figura 3-3 Tecla F1 para seleccionar la función Basic**

## **3.2 Selección de parámetros**

Cuando un botón de parámetro presenta un fondo verde significa que está seleccionado, y la función correspondiente permanece de color verde (vea la [Figura 3-4 en la página 75](#page-74-0)).

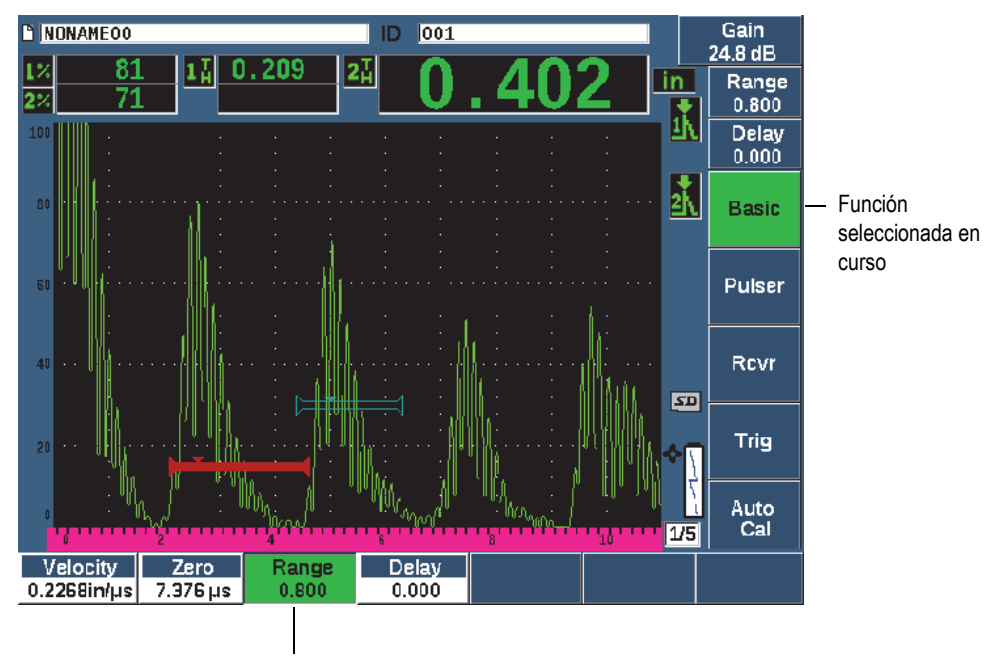

Parámetro seleccionado en curso

#### **Figura 3-4 Enfoque del parámetro seleccionado (verde)**

#### <span id="page-74-0"></span>**Para seleccionar un parámetro**

 Pulse la tecla de parámetro correspondiente. Por ejemplo, si desea seleccionar el parámetro **Range**, pulse la tecla P3 (vea la [Figura 3-5 en la página 76](#page-75-0)).

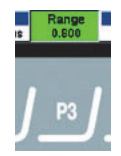

### **Figura 3-5 Tecla P3 que selecciona el parámetro Range**

## <span id="page-75-0"></span>**3.3 Convención para identificar opciones de menú y parámetros**

La siguiente convención es usada para referirse de forma concisa a un elemento en la estructura del menú:

#### **Menú > Parámetro = Valor**

Donde:

**Menú** representa el nombre de la opción de menú (p.ej., **Meas Setup**).

**Parámetro** representa el nombre del parámetro (p.ej., **Unit**).

**Valor** representa la modificación deseada o el valor del parámetro seleccionado (p.ej., **mm**).

Por ejemplo, para determinar el parámetro **Unit** a **mm**, en el menú **Meas Setup**, la expresión sería: **Meas Setup > Unit = mm**.

Seleccione **Meas Setup > Unit = mm**

Si el valor no puede ser modificado, la expresión no incluirá un valor:

Seleccione **Gate1 >Zoom**

## **3.4 Ajuste de parámetros**

Cuando un parámetro, como la ganancia o el rango, es seleccionado, es posible modificarlo con las teclas de dirección o la rueda de ajuste (según la configuración de su *hardware*).

Las teclas de dirección hacia arriba y hacia abajo ( $\Box$ ) permiten realizar ajustes

de alto grado (o grueso) en el valor del parámetro ajustable resaltado. Las teclas de dirección izquierda y derecha ( ) permiten realizar ajustes de bajo grado (o fino).

• La rueda de ajuste gira en sentido horario o antihorario para incrementar o disminuir el valor de un parámetro. La tecla de confirmación  $(\checkmark)$  permite alternar entre los ajustes alto (o grueso) y bajo (fino).

En las configuraciones del panel de navegación y de la rueda de ajuste, es posible personalizar los valores prestablecidos a un ajuste alto o grueso (vea la [«Página de](#page-128-0)  [Parámetros modificables» en la página 129\)](#page-128-0).

### <span id="page-76-0"></span>**3.5 tecla de escape**

La tecla de escape  $(\bigcap)$  otorga tres funciones principales:

- En la página de configuración, la tecla de escape  $\left(\bigcap\right)$  sirve para regresar a la pantalla de inspección en vivo.
- En un menú seleccionado, la tecla de escape  $(\bigcap)$  sirve para regresar a la opción de menú **Básico**.
- Cuando un parámetro de acceso directo (ganancia, rango, puertas, etc.) es seleccionado, la tecla de escape  $(\bigcap)$  sirve para regresar al menú anterior.

### **3.6 Tecla de bloqueo**

La tecla de bloqueo (sólo en la configuración de la rueda de ajuste) impide automáticamente el ajuste de todos los parámetros para prevenir modificaciones indeseadas en los parámetros debido al movimiento accidental de la rueda de ajuste (vea la [Figura 3-6 en la página 78](#page-77-0)).

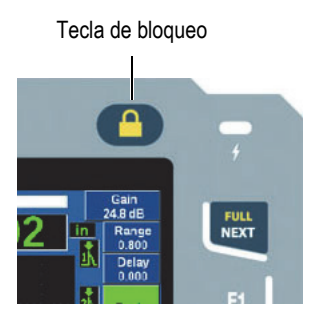

**Figura 3-6 Configuración de la rueda de ajuste: tecla de bloqueo**

## <span id="page-77-0"></span>**3.7 Presentación automática en XX %**

Al pulsar la tecla  $2^{ND}$  F y (AUTO XX%) se activará la presentación automática en XX %. Esta ajusta automáticamente la ganancia para determinar la amplitud del eco controlado a un XX % (porcentaje) de la altura de la pantalla completa (el valor por defecto es del 80 %). Vea la [Figura 3-7 en la página 78](#page-77-1).

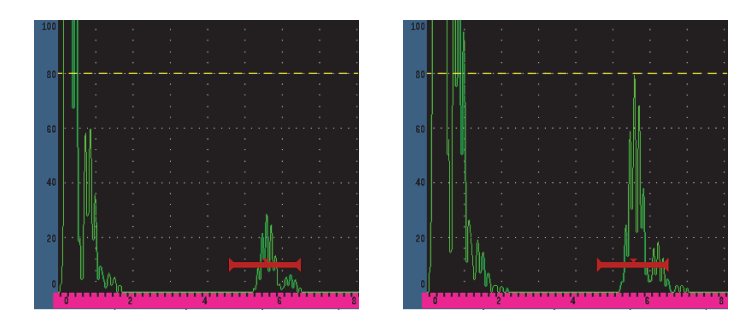

<span id="page-77-1"></span>**Figura 3-7 Presentación automática en XX %: inactiva (izquierda) y activa (derecha)**

## <span id="page-78-0"></span>**3.8 Submenús**

Al seleccionar algunos elementos, como el parámetro **Display Setup**, la tecla NEXT permite un desplazamiento lineal dentro del submenú; la rueda de ajuste, o el panel de navegación, permite ajustar el valor seleccionado, y la tecla de escape ( $\bigcap$ ) retorna a la visualización en tiempo real del A-scan.

## **3.9 Parámetros de emisor y receptor**

El EPOCH 650 permite acceder a la mayoría de los parámetros de emisión y recepción a través del menú **Pulser** y Rcvr. La sensibilidad del sistema (ganancia) y la ganancia de referencia son controladas exclusivamente las teclas de acceso directo.

### **3.9.1 Sensibilidad**

La sensibilidad del sistema (ganancia) es determinada mediante la tecla de acceso directo dB.

#### **Para ajustar la sensibilidad del sistema**

- 1. Pulse la tecla dB.
- 2. Determine el valor:

Use las teclas de dirección del panel de navegación o gire la rueda de ajuste en el incremento alto (grueso) o bajo (fino).

O

Pulse una de las teclas de parámetros para seleccionar el valor predefinido correspondiente.

Es posible ajustar de manera automática la ganancia mediante la presentación automática en AUTO XX%. Consulte la sección [«tecla de escape» en la página 77.](#page-76-0)

### **3.9.2 Ganancia de referencia**

Es posible definir la ganancia de referencia mediante la pulsación de la tecla  $2^{ND}$  F y REF dB. Esto determina la ganancia en curso como la referencia de ganancia y activa una ganancia de escaneo para ajustes posteriores (vea la [Figura 3-8 en la página 80](#page-79-0)).

Después de haber determinado la ganancia de referencia, la tecla de parámetros permite acceder a las siguientes funciones:

- **Add**: Combina la ganancia de escaneo en curso con la ganancia de referencia en curso; su resultado se determina como la nueva ganancia de referencia.
- **Scan dB**: Alterna entre la ganancia de escaneo en curso y la ganancia de escaneo a 0,0 dB.
- **Off**: Desactiva la presentación de la ganancia de referencia (la ganancia de escaneo se pierde).
- **+6 dB**: Incrementa la ganancia de escaneo de 6 dB.
- **−6 dB**: Disminuye la ganancia de escaneo de 6 dB.

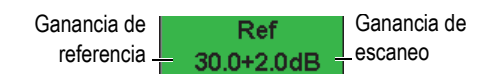

**Figura 3-8 Ganancias de referencia y de escaneo**

### <span id="page-79-0"></span>**3.9.3 Emisor**

Las funciones principales de emisión del EPOCH 650 se encuentran accesibles al seleccionar el menú **Pulser**. Cada parámetro del emisor es proyectado sobre las teclas de parámetros y puede ser ajustado al pulsar la tecla de parámetro correspondiente.

Las siguientes funciones del emisor están disponibles para modificarlas en tiempo real en el menú **Emisor**:

- **PRF Mode**: Selecciona el modo de ajuste automático o manual de la frecuencia de repetición de impulso (PRF). **Auto**: Cambia el parámetro PRF en función del rango de pantalla; **Manual**: Cambia el ajuste del parámetro PRF en incrementos de 10 Hz.
- **PRF**: El rango de valores para el parámetro de frecuencia de repetición de impulso es de 10 Hz a 2000 Hz en incrementos de 10 Hz.
- **Energy**: Los valores de tensión del impulso disponibles son 0 V, 100 V, 200 V, 300 V o 400 V.
- **Damp**: Los valores de amortiguamiento del impulso son 50 Ω, 100 Ω, 200 Ω o 400 Ω.
- **Mode**: Los modos de impulso disponibles son **P/E** (*pulse-echo*), **Dual** y **Thru** (transmisión directa).
- **Pulser**: Los A-scan del emisor disponibles son **Spike** o **Square** (onda cuadrada ajustable).
- **Freq**: Los rangos de frecuencia (ancho de impulso de la onda cuadrada) de impulso son de 0,1 MHz a 20,00 MHz.

### **NOTA**

El impulso en pico (Spike) equivale un impulso de onda cuadrada de 20 MHz.

### **3.9.4 Receptor**

Las funciones estándares del receptor del EPOCH 650 son accesibles al seleccionar el menú **Rcvr**. Cada parámetro de recepción individual es proyectado sobre las teclas de parámetros y puede ser determinado al pulsar la tecla de parámetro correspondiente.

Los siguientes parámetros de recepción están disponibles para ser modificados en el menú **Rcvr** en tiempo real:

- **Filter**: Son los parámetros de filtro para el receptor
- **Rect**: Determina la rectificación de forma de onda (onda completa [**Full**], media onda positiva [**Half+**], media onda negativa [**Half–**], y sin rectificación [**RF**]).
- **Reject**: Porcentaje de rechazo (de 0 % a 80 %).

<span id="page-80-0"></span>Los 30 filtros del EPOCH 650 permiten establecer la correspondencia de los parámetros de banda ancha y banda estrecha con los requisitos de una aplicación dada. Cada filtro es un conjunto completo de filtros digitales. La [Tabla 3 en la](#page-80-0)  [página 81](#page-80-0) lista los límites de paso bajo y paso alto para cada filtro disponible.

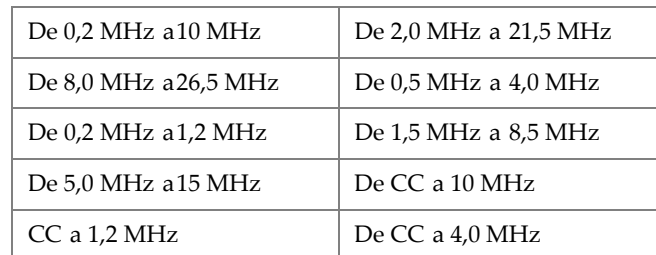

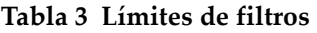

| $CC$ a 8,5 MHz           | De CC a 15,0 MHz         |
|--------------------------|--------------------------|
| CC a 26,5 MHz            | De $0.2$ MHz a $4.0$ MHz |
| De $0.2$ MHz a $8.5$ MHz | De 0,2 MHz a 15,0 MHz    |
| De 0,2 MHz a 26,5 MHz    | De 0,5 MHz a10,0 MHz     |
| De 0,5 MHz a8,5 MHz      | De 0,5 MHz a 26,5 MHz    |
| De 0,5 MHz a 15,0 MHz    | De 1,0 MHz a3,5 MHz      |
| De 1,5 MHz a 10,0 MHz    | De 1,5 MHz a 15,0 MHz    |
| De 1,5 MHz a 26,5 MHz    | De 2,5 MHz a 7,0 MHz     |
| De 5,0 MHz a 10,0 MHz    | De 5,0 MHz a 26,5 MHz    |
| De 6,0 MHz a12,0 MHz     | De 8,0 MHz a15,0 MHz     |

**Tabla 3 Límites de filtros** *(continuación)*

## **3.10 Puertas**

El EPOCH 650 presenta dos puertas de medición independientes estándares y una puerta de medición independiente opcional. La Puerta 1 y la Puerta 2 son las puertas de medición estándares. La Puerta de interfaz (IF) es una puerta de medición opcional usada principalmente en las aplicaciones de inmersión (consulte la sección [«Puerta de](#page-311-0)  [interfaz \(IF\)» en la página 312\)](#page-311-0).

La Puerta 1 es visualizada como una barra horizontal continua de color rojo. La Puerta 2 es visualizada como una barra horizontal vacía de color azul. La Puerta de Interfaz es mostrada como una barra horizontal vacía de color amarillo.

Estas puertas definen de manera independiente las regiones de medición digital para la amplitud, de medición del tiempo de vuelo y otras lecturas especializadas. Cada puerta presenta de dota de las funciones de alarma y *zoom* (acercamiento).

### **3.10.1 Determinar los parámetros básicos de puerta rápidamente**

La tecla de acceso directo GATES permite acceder al instante a los parámetros de inicio, ancho y nivel de puertas sin necesidad de seleccionar algún menú asociado a las puertas. Este es el método más común para determinar las puertas.

Cuando la tecla GATES es pulsada, el campo sobre el primer menú muestra la posición de inicio de la Puerta 1 (vea la [Figura 3-9 en la página 83](#page-82-0)). Cuando una puerta es seleccionada, la rueda de ajuste o las teclas de dirección permiten incrementar su valor en un incremento alto (grueso) o bajo (fino).

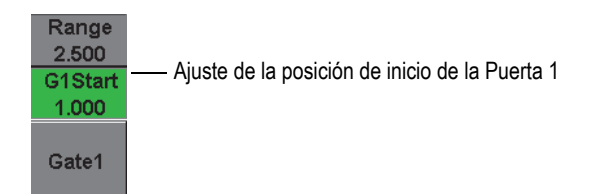

**Figura 3-9 Ajuste de la posición de inicio de la Puerta 1**

<span id="page-82-0"></span>Pulse la tecla GATES repetidas veces para desplazarse entre los parámetros de inicio, ancho y nivel de cada puerta activa. Al pulsar la tecla de escape  $(\bigcap)$  o NEXT se regresa al grupo de menús usados antes de determinar la puerta, lo que permite un ajuste eficiente de la puerta con una mínima intervención del operador.

Para una configuración y ajuste completo de la puerta, existen tres menús que administran los parámetros de puerta: **Gate1**, **Gate2** y **Gate Setup**.

### **3.10.2 Puerta 1 y Puerta 2**

Los menús Puerta 1 (**Gate 1**) y Puerta 2 (**Gate 2**) permiten acceder a las funciones específicas de posicionamiento y alarma de las puertas. Cuando los dos menús se encuentran seleccionados, los parámetros a continuación aparecerán sobre las teclas de parámetros.

• **Zoom**: Determina el rango de visualización para comenzar en la posición de inicio de la puerta seleccionada y parar en la posición del extremo de la puerta seleccionada (inicio de puerta + ancho de puerta).

#### **NOTA**

Al pulsar repetidas vecesa la tecla de parámetro **Zoom** permite activar o desactivar el *zoom* (acercamiento).

• **Start**: Determina la posición de inicio de la puerta seleccionada.

- **Width**: Determina la anchura de la puerta seleccionada.
- **Level**: Determina la altura de la pantalla de la puerta seleccionada (del 3 % al 95 %).
- **Alarm**: Determina la condición de alarma de la puerta seleccionada (**Off**, **Positive**, **Negative**, **Min Depth**).
- **Min Depth**: Es visible solo cuando el parámetro **Alarm** está determinado a **Min Depth**. Determina el umbral en las unidades de tiempo de vuelo que accionan una condición de alarma de profundidad mínima (Min Depth).
- **AFreeze:** Es visible solo cuando la alarma está determinada a positiva o negativa. Activa o desactiva la función de congelamiento automático (Auto Freeze). Para obtener más información, consulte la sección [«Congelación» en la página 146\)](#page-145-0).
- **Status**: Activa o desactiva la puerta (tiene efectos en la medición, alarmas y visibilidad de la puerta en la pantalla).

### **3.10.3 Configuración de puerta**

El menú de configuración de puerta (Gate Setup) permite acceder a parámetros avanzados destinados a cada puerta antes de iniciar la inspección. Estos parámetros son visibles sobre las teclas de parámetros. Los siguientes parámetros de puerta están disponibles en el menú Gate Setup:

- **G1 Mode**: Determina el modo de accionamiento de medición de la Puerta 1 (pico [**Peak**], 1.º pico [**1stPeak**], flanco [**Edge**], flanco en J [**J-Flank**]).
- **G1 RF**: Determina la polaridad de la Puerta 1 cuando el equipo está funcionando en el modo de rectificación RF (dual [**Dual**], positiva [**Positive**], negativa [**Negative**]).
- **G1 %Amp**: Es usado solo en el modo de flanco [**Edge**]. Determina el accionamiento de medición para medir el porcentaje de amplitud digital de la Puerta 1 cuando está en el modo de detección de flanco (**Edge**) [alto (**High**), pico (**Peak**), 1.º pico (**1stPeak**)].
- **G2 Mode**/**G2 RF**/**G2 %Amp**: Cuenta con los mismos parámetros mencionados anteriormente, pero dedicados exclusivamente a la Puerta 2.
- **G2 Tracks**: Activa o desactiva el modo de seguimiento de la Puerta 2 con respecto a la Puerta 1. El seguimiento activo representa el modo de medición real de eco a eco (*echo-to-echo*).

Los modos de medición de puertas, seleccionados por **G1 Mode** o **G2 Mode**, determinan el eco controlado o los parámetros de eco que accionarán una medida digital.

- **Edge**: Adquiere las lecturas de medición en función de la posición del primer punto transversal (o de intersección) de una señal controlada (vea la [Figura 3-10](#page-84-0)  [en la página 85](#page-84-0)).
- **Peak**: Adquiere las lecturas de medición en función del pico más alto entre la región controlada (no tiene que atravesar el umbral de la puerta). Vea la [Figura 3-10 en la página 85.](#page-84-0)
- **1stPeak**: Adquiere las lecturas de medición en función del primer pico para atravesar el umbral de puerta (nivel). Vea la [Figura 3-11 en la página 86](#page-85-0).
- **J-Flank**: Adquiere las lecturas de medición de espesor en función de la posición del primer punto transversal (o de intersección) de una señal de puerta controlada y, también, para adquirir lecturas de medición de amplitud desde el pico más alto del primer eco en la región de la puerta controlada (vea la [Figura 3-11 en la](#page-85-0)  [página 86\)](#page-85-0).

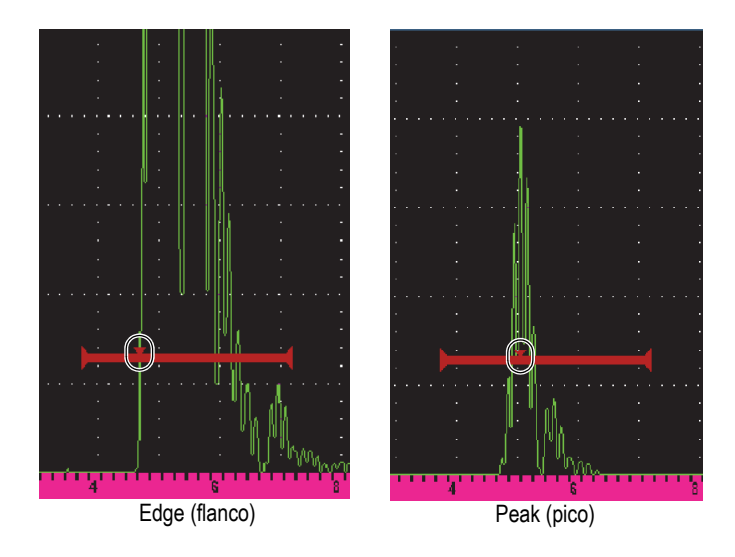

<span id="page-84-0"></span>**Figura 3-10 Accionador en los modos de flanco (Edge) y picos (Peak)**

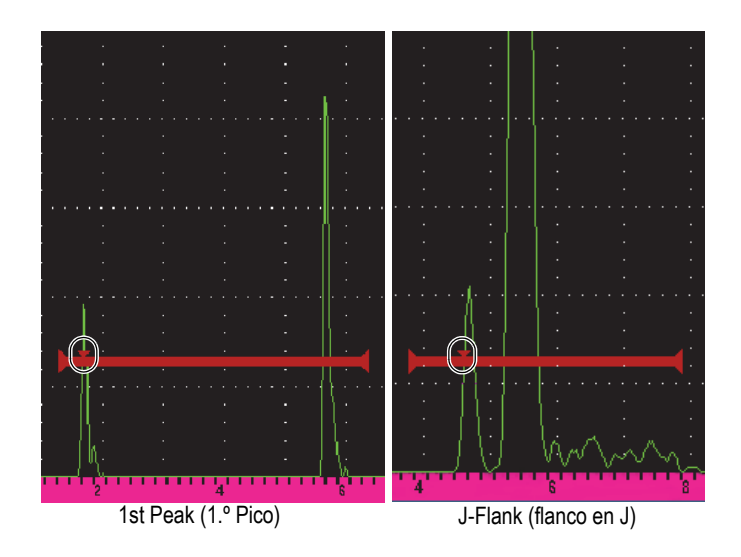

**Figura 3-11 Accionador en los modos de primer pico (1stPeak) y flancos en J (J-Flank)**

### <span id="page-85-0"></span>**3.10.4 Indicaciones de alarma de las puertas**

Cuando una alarma se acciona en cualquier puerta de medición, el usuario es informado de la siguiente manera:

- El EPOCH 650 emite un indicador acústico.
- Uno de los dos indicadores de alarma (LED) se ilumina en el panel frontal del equipo (vea la [Figura 3-12 en la página 86\)](#page-85-1).

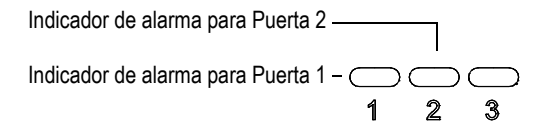

<span id="page-85-1"></span>**Figura 3-12 Luces de los indicadores de alarma de la Puerta 1 y la Puerta 2**

#### **NOTA**

El EPOCH 650 también es capaz de reproducir señales de alarma a través del conector de salida digital en el panel posterior del equipo (consulte la sección [«Salidas de](#page-166-0)  [alarma» en la página 167](#page-166-0)).

### **3.11 Calibración**

El EPOCH 650 puede ser calibrado con facilidad para la compensación cero y velocidad de propagación a fin de proporcionar medidas de espesor (trayectoria del sonido) precisas a partir de los defectos. El equipo usa un sistema de calibración automática para ofrecer un enfoque simple de dos puntos. Consulte la sección [«Calibración» en la página 173](#page-172-0) para obtener más detalles sobre la calibración.

### <span id="page-86-0"></span>**3.11.1 Calibración de medición**

Para obtener medidas digitales precisas, la calibración se realiza normalmente con dos espesores conocidos de un material de referencia. En esta sección, los términos delgado y grueso se refieren a los dos espesores de un bloque o placa de referencia (calibraciones de haz recto) o a las dos longitudes de una trayectoria de sonido angular (calibración de haz angular).

#### **Para iniciar la calibración**

- 1. Acople la sonda al espesor delgado del material.
- 2. Coloque la Puerta 1 alrededor de la indicación que aparece en la pantalla.
- 3. Pulse las teclas  $2^{ND}$  F y AUTO XX% para poner la indicación al 80 % de la altura de la pantalla completa.
- 4. Seleccione la opción de menú **Auto Cal** (vea la [Figura 3-13 en la página 88](#page-87-0)).

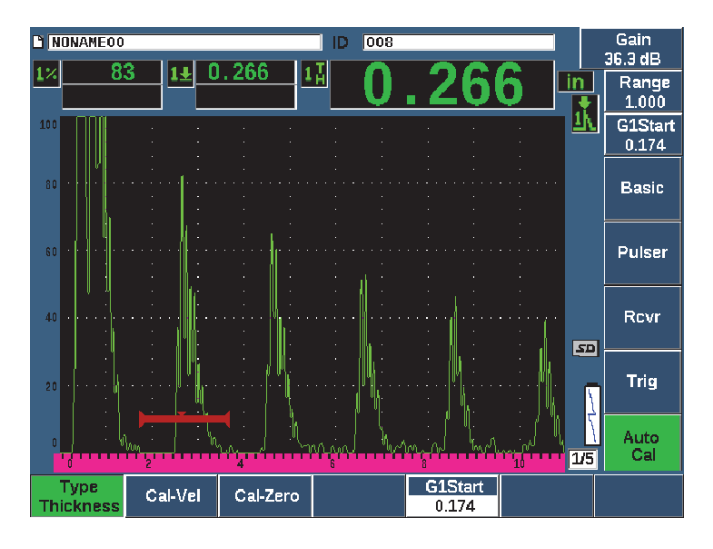

**Figura 3-13 Menú Auto Cal (calibración automática)**

- <span id="page-87-0"></span>5. Seleccione el parámetro **Type**, después seleccione el tipo de calibración apropiado (los más conocidos son **Thickness** para el haz recto o **Soundpath** para el haz angular).
- 6. Seleccione el parámetro **Cal-Zero**.
- 7. Ajuste el valor proyectado al espesor apropiado. En este ejemplo, la sonda se encuentra acoplada al nivel de espesor de 5 mm (vea la [Figura 3-14 en la](#page-88-0)  [página 89\)](#page-88-0).

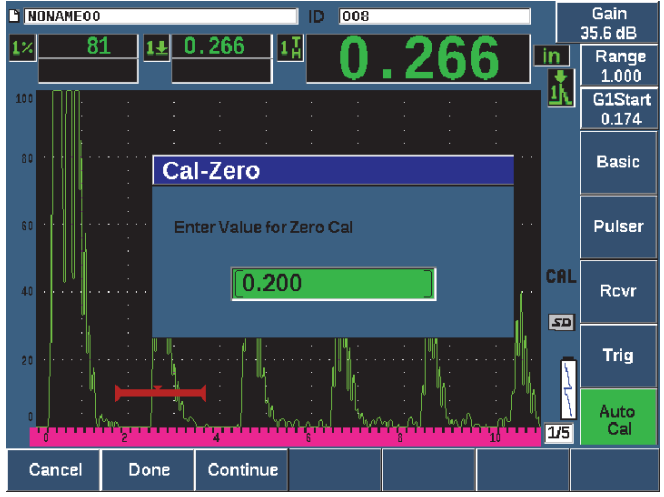

**Figura 3-14 Valor de calibración cero (Cal-Zero)**

- <span id="page-88-0"></span>8. Seleccione el botón **Continue** para aceptar el valor determinado; a continuación, diríjase a la segunda etapa de calibración.
- 9. Acople la sonda al espesor grueso del material.
- 10. Coloque la Puerta 1 alrededor de la indicación que aparece en la pantalla.
- 11. Ponga la indicación al 80 % de la altura de la pantalla completa con las teclas  $2^{ND}$  F y AUTO XX% (vea la [Figura 3-15 en la página 90](#page-89-0)).

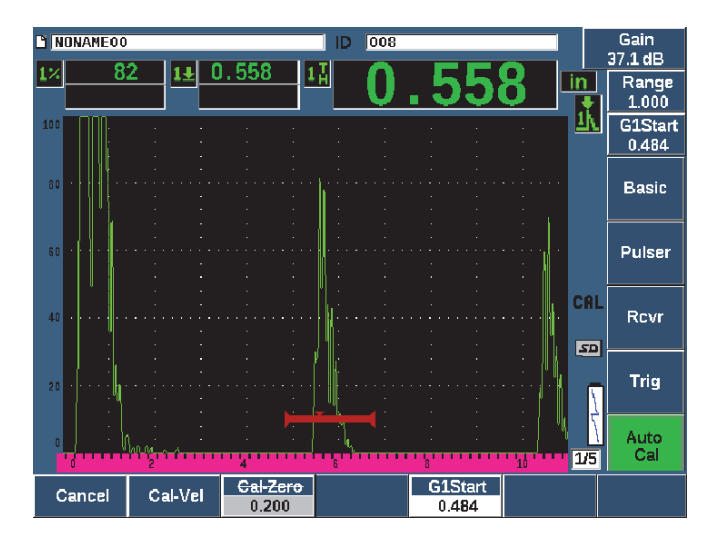

**Figura 3-15 Inicio de Puerta 1**

- <span id="page-89-0"></span>12. Seleccione el parámetro **Cal-Vel**.
- 13. Use la rueda o las teclas de dirección para ajustar el valor proyectado al espesor apropiado. En este ejemplo, la sonda se encuentra acoplada al nivel de espesor de 12,5 mm (vea la [Figura 3-16 en la página 91](#page-90-0)).

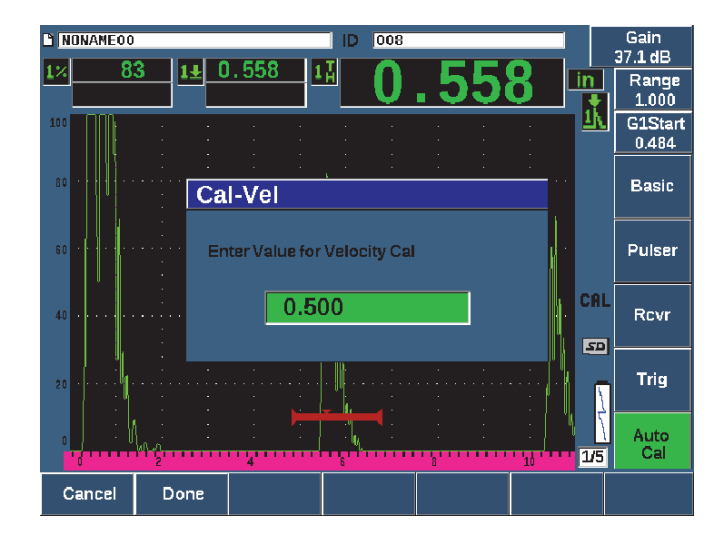

**Figura 3-16 Valor de calibración de velocidad (Velocity Cal)**

- <span id="page-90-0"></span>14. Seleccione el botón **Done** para aceptar el valor determinado y completar el proceso de calibración.
- 15. Pulse el parámetro RANGE y, a continuación, ajuste el rango de la pantalla al valor deseado (vea la [Figura 3-17 en la página 92\)](#page-91-0).

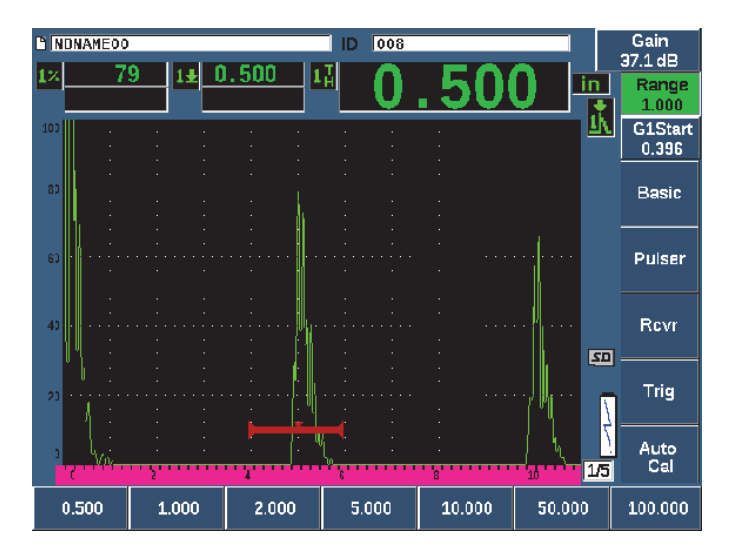

**Figura 3-17 Valor de rango**

### <span id="page-91-0"></span>**3.11.2 Calibración de haz angular**

Por lo general, las calibraciones de haz angular requieren seguir cuatro etapas.

#### **Para realizar una calibración de haz angular**

- 1. Ubique el punto de indexación del haz (consulte la sección [«Ubicación del punto](#page-196-0)  [de indexación del haz» en la página 197](#page-196-0)).
- 2. Verifique el ángulo de refracción de la suela (consulte la sección [«Verificación del](#page-198-0)  [ángulo de refracción» en la página 199](#page-198-0)).
- 3. Complete la calibración de la distancia mediante la [«Calibración de medición» en](#page-86-0)  [la página 87](#page-86-0) (**SoundPath** o **Depth**, según el tipo de reflector).
- 4. Determine la sensibilidad mediante la [«Calibración de la sensibilidad» en la](#page-205-0)  [página 206](#page-205-0) (Vea la [Figura 3-18 en la página 93](#page-92-0)).
	- Capture la apertura de sensibilidad en la Puerta 1, poniendo la indicación al 80% de la altura de la pantalla mediante las teclas  $2^{ND}$  F y AUTO XX%.
	- Determine la ganancia de referencia al pulsar las teclas  $2^{ND}$  F y REF dB.

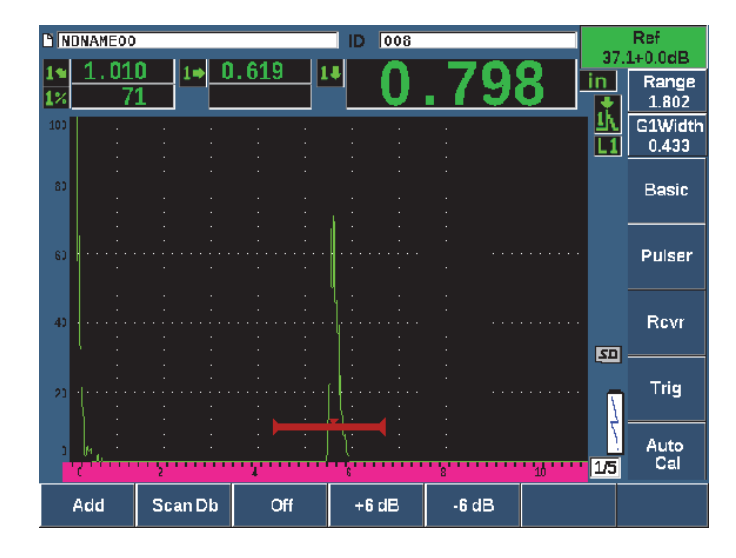

**Figura 3-18 Ajuste de la ganancia de referencia**

## <span id="page-92-0"></span>**3.12 Registrador de datos**

El EPOCH 650 presenta un sistema de registro de datos integrado que permite almacenar de forma estándar los archivos de inspección (INC) y los archivos de calibración (CAL), como también las configuraciones de estilo de corrosión (2D, 3D, caldera, etc.). Independientemente del tipo de archivo, cada punto de dato distinto en el EPOCH 650 almacena con él las mediciones digitales activas, los A-scan comprimidos, los datos de calibración, las condiciones de alarma y las funciones de *software* activas. Los dos gigabytes de la memoria interna permiten almacenar hasta 100 000 puntos de datos individualmente.

La sección a continuación describe el procedimiento de configuración y almacenamiento del tipo de archivo más básico y común: el archivo de calibración. Para obtener más detalles y procedimientos sobre los tipos de archivos estándares u opcionales, consulte la sección [«Registrador de datos» en la página 221](#page-220-0).

### **3.12.1 Archivos de calibración**

Para configurar y guardar un archivo de calibración en el EPOCH 650, primero complete todas las configuraciones relativas al ultrasonido y el *software*. Estas serán guardadas dentro del archivo de calibración.

#### **Para crear y almacenar un archivo de calibración**

- 1. Seleccione la opción de menú **File**.
- 2. Seleccione el parámetro **Create** (vea la [Figura 3-19 en la página 94\)](#page-93-0).
- 3. En el campo **File Type**, use la rueda o las teclas de dirección para seleccionar el botón **Cal**.
- 4. Pulse la tecla NEXT para avanzar al campo **Filename**.
- 5. Seleccione el parámetro **Edit** para visualizar al teclado virtual (vea la [Figura 3-19](#page-93-0)  [en la página 94](#page-93-0)).
- 6. Use la rueda de ajuste o las teclas de dirección para navegar a través del teclado virtual y crear un nombre de archivo (máximo 32 caracteres).
- 7. Introduzca un carácter al seleccionar el parámetro **INS** (tecla F5).

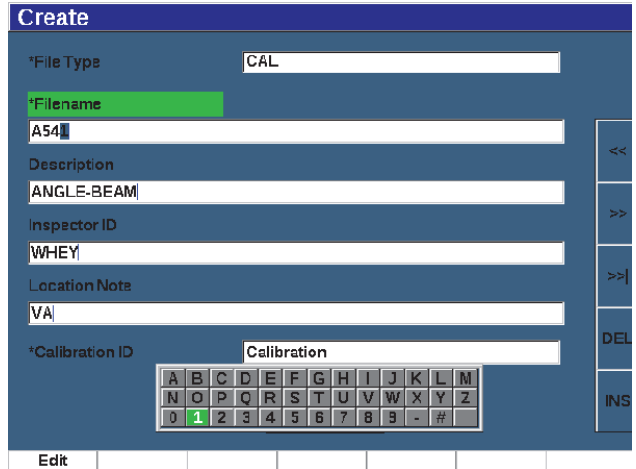

**Figura 3-19 Pantalla creada usando el teclado virtual**

<span id="page-93-0"></span>8. Pulse la tecla NEXT para completar el proceso de nomenclatura de archivos.

### **NOTA**

Para crear un archivo incremental (INC), debe primero crear un punto de inicio (**Start Point).**

9. Pulse la tecla NEXT hasta resaltar el botón **Create**.

10. Seleccionar el parámetro **&Save**.

El parámetro **&Save** crea el archivo en la memoria, lo abre como ubicación de almacenamiento activa y solicita guardar los parámetros de archivo en curso en dicho archivo (vea la [Figura 3-20 en la página 95\)](#page-94-0).

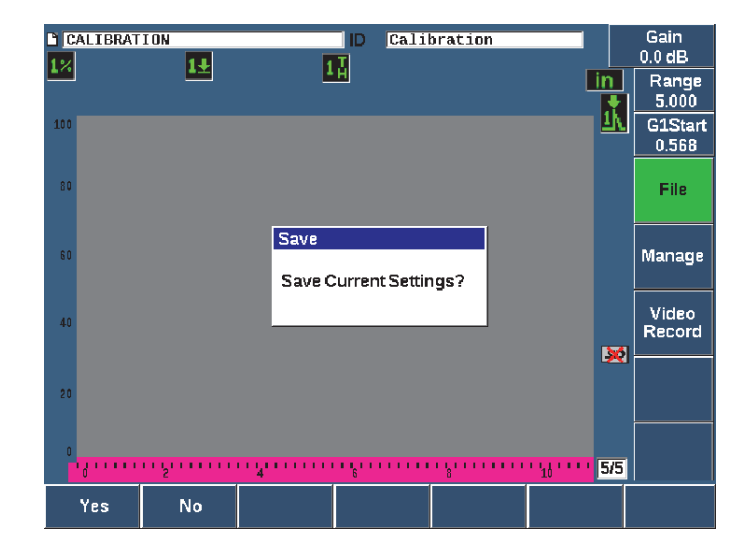

**Figura 3-20 Cuadro de diálogo Save**

<span id="page-94-0"></span>Existen otros dos parámetros de creación disponibles. Estos se describen a continuación:

- **Create**: Crea el archivo en la memoria, pero no abre este archivo como la ubicación de almacenamiento activa. Es usado por lo general al crear varios archivos al mismo tiempo sin guardar datos.
- **&Open**: Crea el archivo en la memoria y, a continuación, lo abre como ubicación de almacenamiento activa; sin embargo, no guarda ningún parámetro de archivo en dicho archivo hasta pulsar las teclas  $2^{ND}$  F y SAVE. Este es usado por lo general para archivos de inspección, donde el archivo es creado antes de iniciar la inspección.
- 11. Pulse el botón **YES** (tecla P1) para confirmar la selección de la función y regresar a la pantalla en vivo.

### **3.12.2 Restablecimiento del equipo**

El EPOCH 650 permite restablecer sus parámetros en curso a los valores predefinidos de fábrica. Esta capacidad es útil si desea restablecer los parámetros del equipo, borrar todos los archivos del registrador de datos, o restablecer los parámetros de fábrica.

#### **Para restablecer el EPOCH 650**

- 1. Seleccione **Manage > Reset** para visualizar la página **Resets** (vea la [Figura 3-21 en](#page-96-0)  [la página 97](#page-96-0)).
- 2. Use las teclas de dirección o la rueda de ajuste para resaltar un tipo de restablecimiento y pulse el botón **Select** (tecla P1).

Entre los tipos de restablecimiento, se incluye:

**• Parameters reset**

Restablece solo los parámetros de pantalla en curso a los valores por defecto del sistema (no afecta los archivos guardados).

**• Storage Reset**

Elimina todos los archivos guardados sin afectar los parámetros activos del equipo. Solo quedará el archivo por defecto NONAME00.

#### **• Master Reset**

Restablece todos los parámetros activos a los valores predefinidos de fábrica y elimina todos los archivos guardados.

#### **• Power Down**

Sirve para apagar el equipo.

<span id="page-96-0"></span>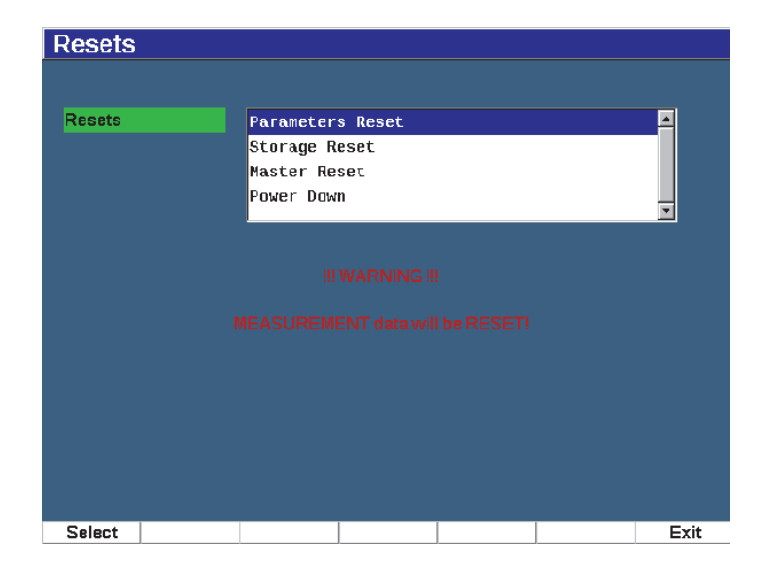

**Figura 3-21 Página de restablecimientos** 

# **4. Interfaz de** *software*

La pantalla principal del *software* del EPOCH 650 se muestra en la [Figura 4-1 en la](#page-98-0)  [página 99.](#page-98-0)

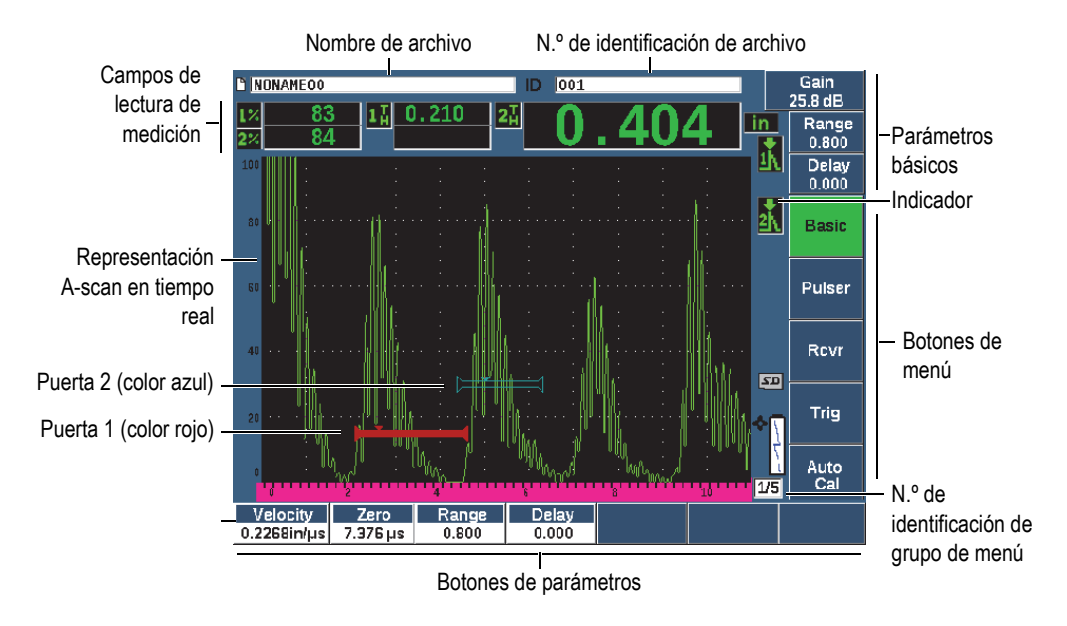

**Figura 4-1 Elementos de la pantalla principal del** *software*

<span id="page-98-0"></span>Para obtener más información sobre cómo seleccionar las funciones y los parámetros, consulte de la sección [«Descripción general del software» en la página 73](#page-72-1) a la sección [«Submenús» en la página 79](#page-78-0).

La pantalla principal en el modo de pantalla completa se muestra en la [Figura 4-2 en](#page-99-0)  [la página 100](#page-99-0).

#### **Para cambiar el tamaño de la pantalla principal**

Pulse las teclas 2<sup>ND</sup> F y FULL, para determinar la pantalla principal al modo de pantalla completa.

Pulse la tecla de escape  $(\bigcap)$ , para desactivar la pantalla completa y volver a la pantalla de tamaño normal.

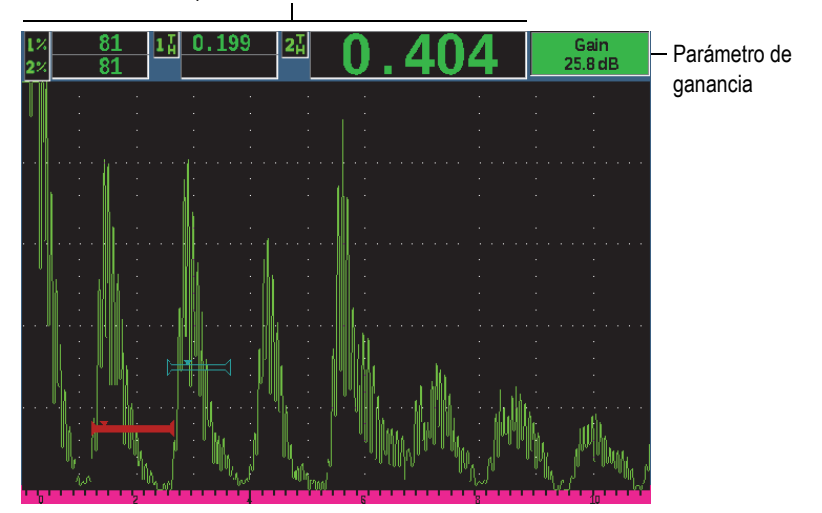

Campos de lectura de medición

**Figura 4-2 Elementos de visualización del** *software* **en el modo de pantalla completa**

### <span id="page-99-0"></span>**4.1 Tipos de botones**

La [Tabla 4 en la página 101](#page-100-0) muestra varios tipos de botones que se hallan en la interfaz del detector de defectos por ultrasonido EPOCH 650.

<span id="page-100-0"></span>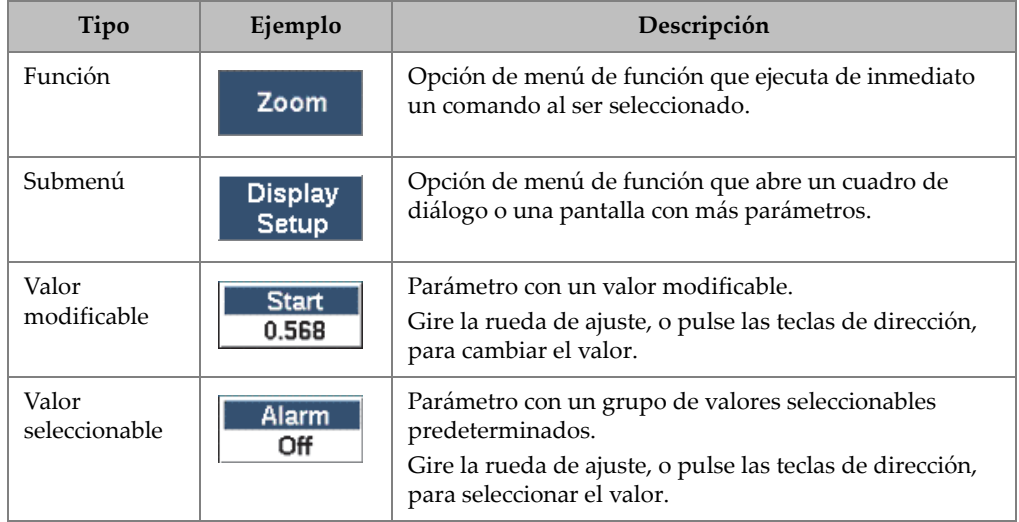

#### **Tabla 4 Tipos de botones**

### **4.2 Número de identificación y barras de mensajería**

La barra del número de identificación (ID) aparece en la parte superior de la página principal y muestra el nombre del archivo abierto en curso, más el número de identificación (vea el ejemplo en la [Figura 4-3 en la página 101\)](#page-100-1).

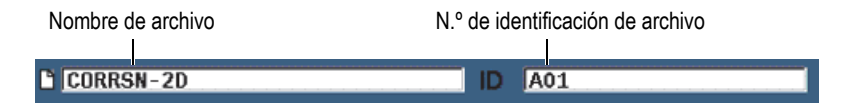

#### **Figura 4-3 Ejemplo de barra de identificación de archivo con el número de identificación**

<span id="page-100-1"></span>La barra de mensajería aparece en la parte inferior de la pantalla. Esta muestra los mensajes y las notificaciones según es necesario después de alguna acción (vea el ejemplo en la [Figura 4-4 en la página 102\)](#page-101-0).

Operation successful...

#### **Figura 4-4 Ejemplo de barra de mensajes con un mensaje**

### <span id="page-101-0"></span>**4.3 Parámetros de acceso directo**

Los parámetros de acceso directo siempre aparecen en la esquina superior derecha de la pantalla. De esta manera es posible visualizar estos parámetros a partir de la pantalla principal, independientemente del menú o parámetro al que accede en un momento específico. Entre estos parámetros están: la ganancia (**Gain**), el rango (**Range**), el retardo (**Delay**) y las puertas (**Gates**).

#### **Para seleccionar y visualizar los parámetros de acceso directo**

- Pulse la tecla de acceso directo dB para seleccionar el parámetro **Gain**.
- Pulse la tecla de acceso directo RANGE para seleccionar el parámetro **Range**.
- Pulse la tecla de acceso directo GATES para seleccionar el parámetro **Gate**. El parámetro **G1Start** reemplaza el parámetro **Delay**.
- Pulse las teclas de acceso directo  $2^{ND}$  F y DELAY para seleccionar el parámetro.

Después de ser seleccionado, el botón se vuelve verde (vea la [Figura 4-5 en la](#page-101-1)  [página 102\)](#page-101-1). Gire la rueda de ajuste o pulse las teclas de dirección hacia arriba, o hacia abajo, para modificar el valor. Para obtener más información sobre los ajustes de puertas, consulte la sección [«Ajuste rápido de los parámetros básicos de puerta» en la](#page-152-0)  [página 153.](#page-152-0)

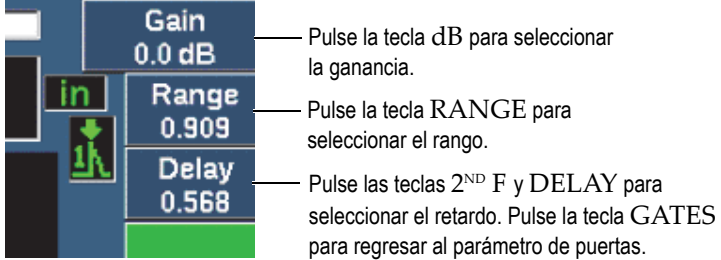

#### <span id="page-101-1"></span>**Figura 4-5 Ejemplo de los parámetros de acceso directo de ganancia, rango y retardo**

Cuando usa las teclas de acceso directo un grupo de valores predeterminados se muestran sobre las teclas de los parámetros, en la parte inferior de la pantalla (vea la [Figura 4-6 en la página 103\)](#page-102-0). Estos valores predeterminados permiten dirigirse a un parámetro específico con una simple pulsación de botón y pueden ser personalizados (vea la [«Página de Parámetros modificables» en la página 129\)](#page-128-1).

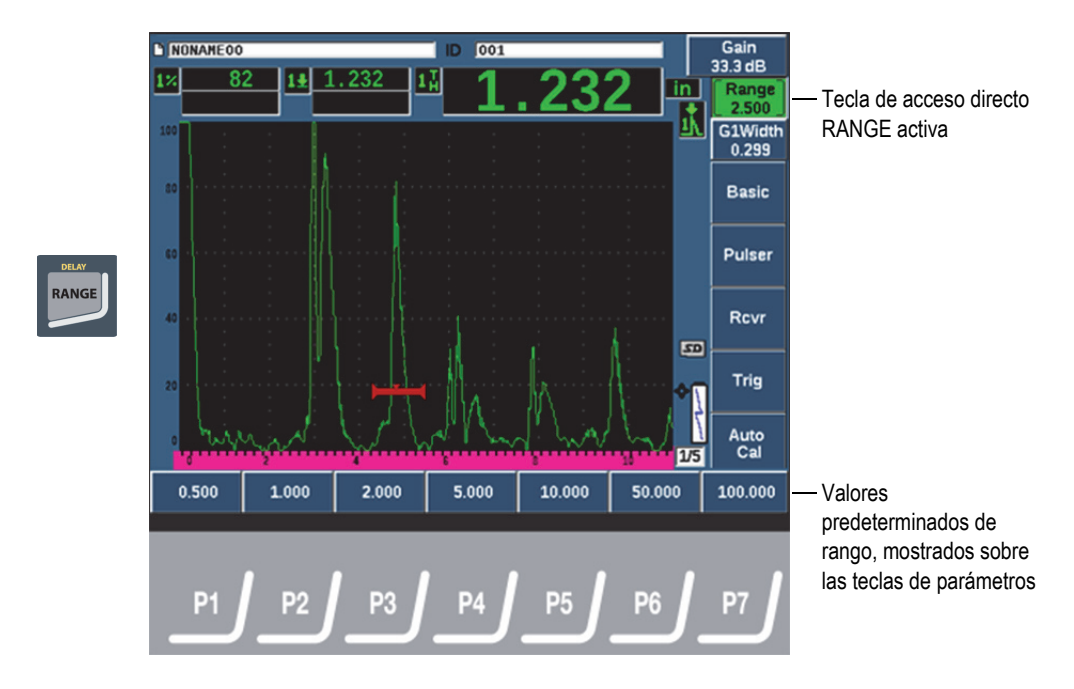

**Figura 4-6 Valores predeterminados de acceso directo**

### <span id="page-102-0"></span>**4.4 Campos de lectura de las mediciones**

Los campos, que contienen las lecturas de medición, en la esquina superior izquierda de la pantalla principal, presentan íconos y valores digitales hasta para cinco medidas seleccionables (vea la [Figura 4-7 en la página 104\)](#page-103-0). Consulte la sección [«Página de](#page-116-0)  [configuración de lectura» en la página 117](#page-116-0) para obtener más detalles sobre cómo seleccionar las medidas y conocer las descripciones de las medidas disponibles.

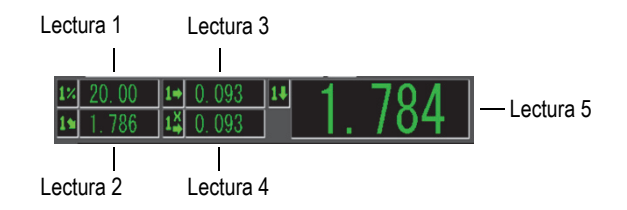

<span id="page-103-0"></span>**Figura 4-7 Ejemplo de los campos de lectura de las mediciones con sus íconos**

## **4.5 Área de escaneo en vivo**

La gran área de escaneo en vivo (tamaño fijo) muestra los datos de ultrasonido con gráficos (vea la [Figura 4-8 en la página 104](#page-103-1)).

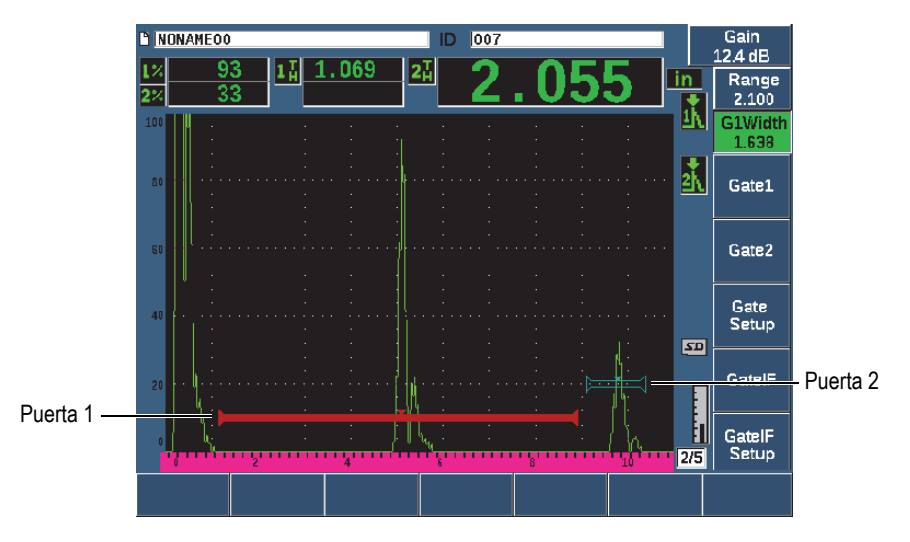

<span id="page-103-1"></span>**Figura 4-8 Ejemplo de una representación A-scan con puertas**

## **4.6 Indicadores**

El detector de defectos por ultrasonido EPOCH 650 indica la activación de una función en particular mediante un grupo de indicadores, que se presentan en un área vertical delgada, a la derecha en el área de escaneo en vivo (vea la [Figura 4-9](#page-104-0)  [en la página 105](#page-104-0)). La [Tabla 5 en la página 105](#page-104-1) proporciona una descripción de los posibles indicadores.

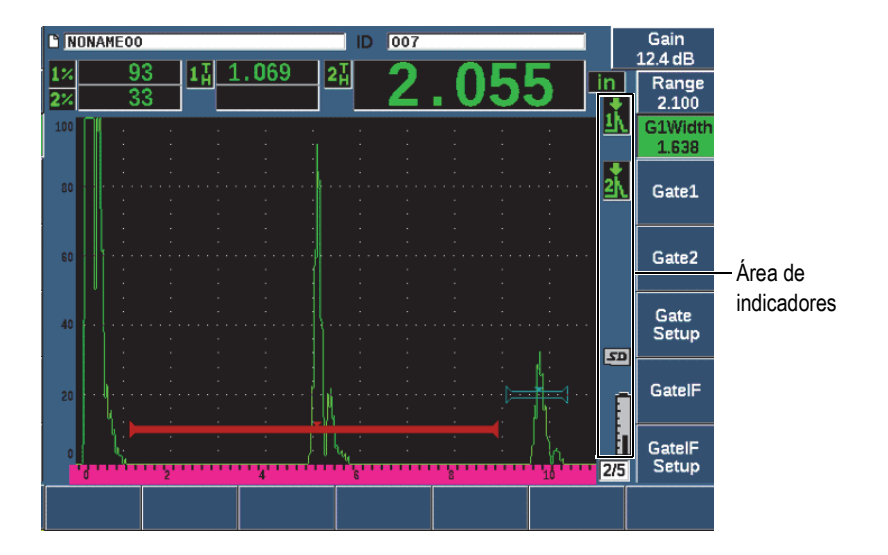

**Figura 4-9 Área mostrando los indicadores**

### **Tabla 5 Descripción de indicadores**

<span id="page-104-1"></span><span id="page-104-0"></span>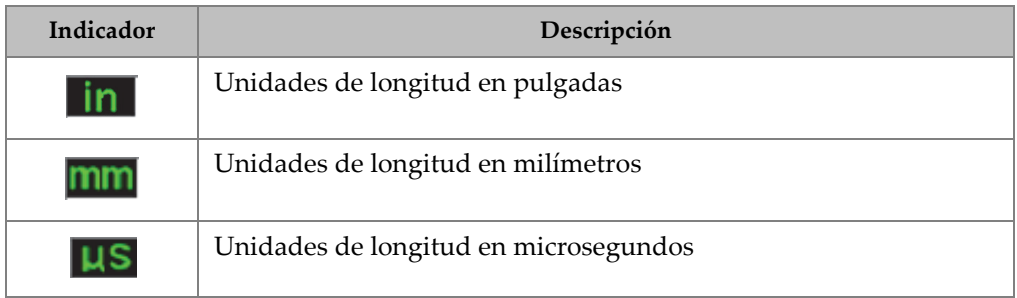

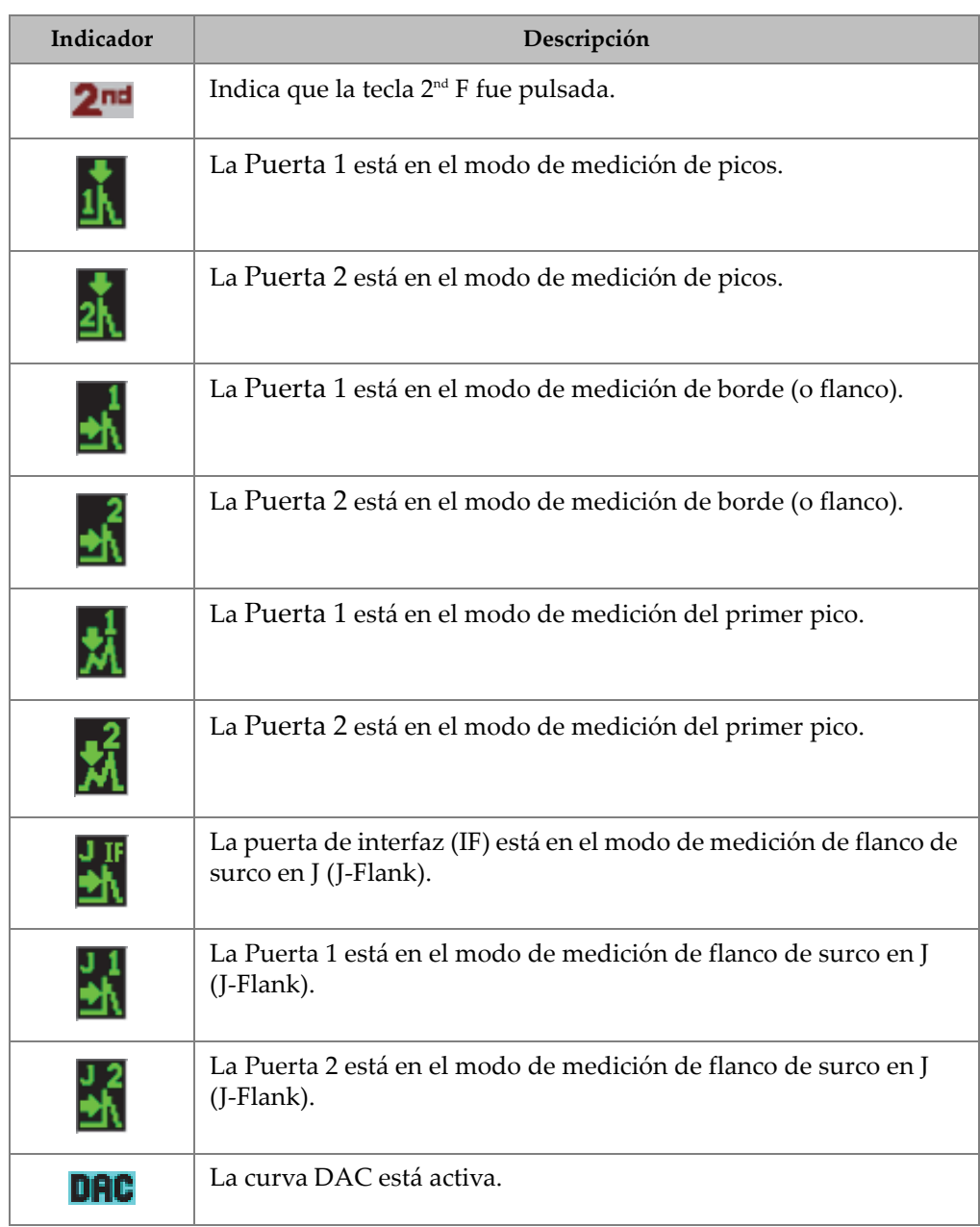

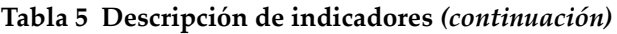

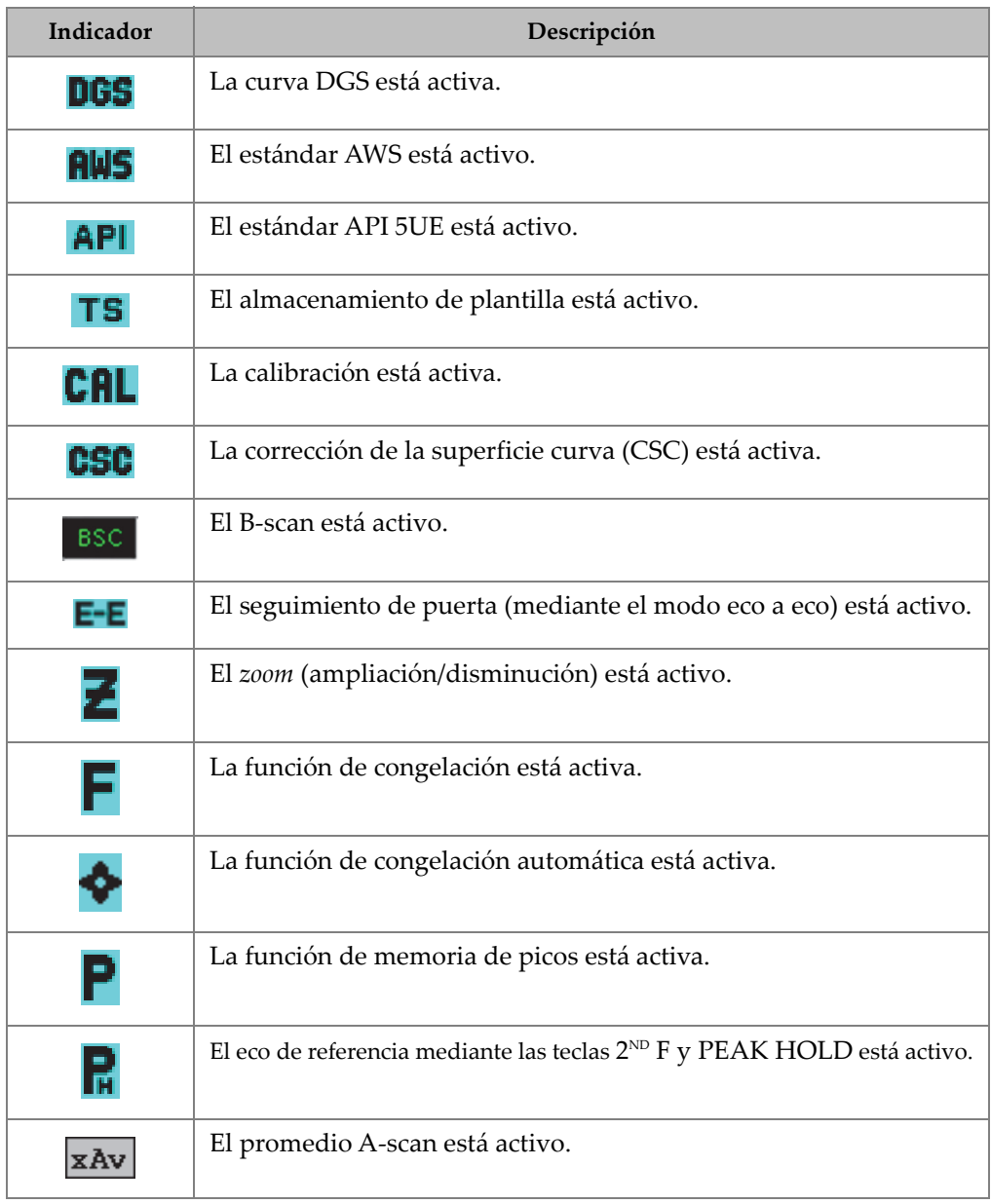

## **Tabla 5 Descripción de indicadores** *(continuación)*

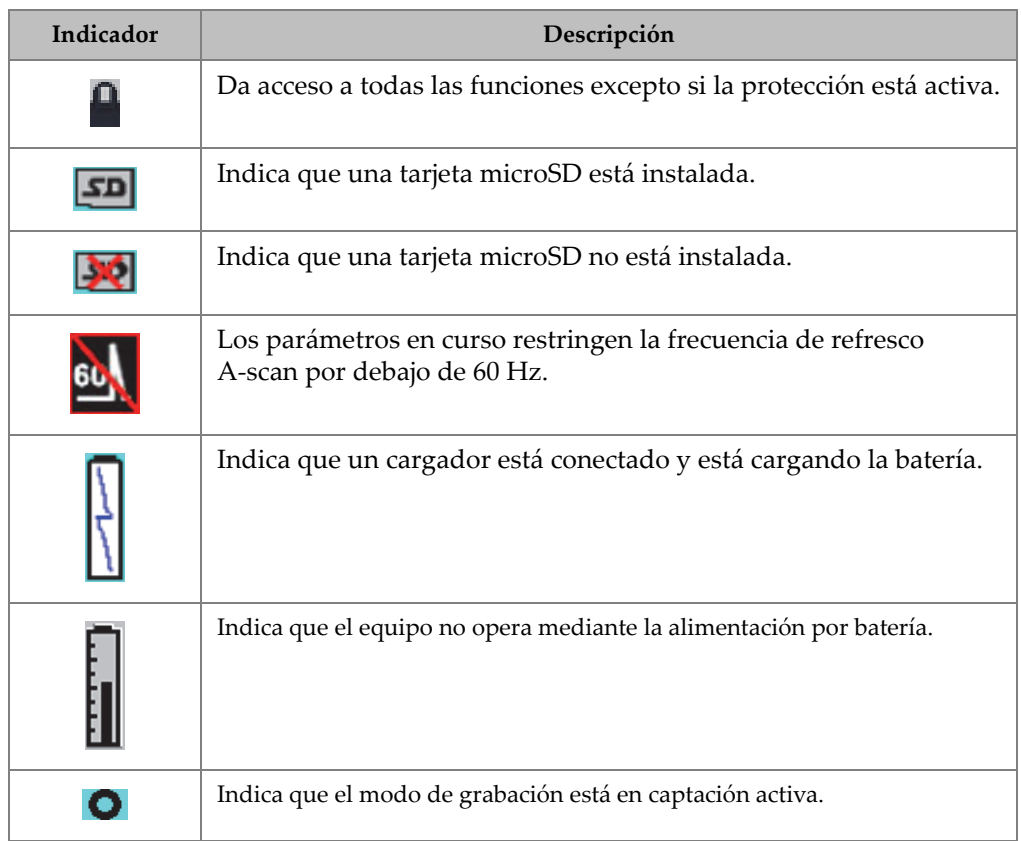

#### **Tabla 5 Descripción de indicadores** *(continuación)*

## **4.7 Contenido de menús**

El detector de defectos por ultrasonido EPOCH 650 usa los menús para categorizar funciones similares. Comprende cinco grupos de menú que se muestran en la [Figura 4-10 en la página 109.](#page-108-0)
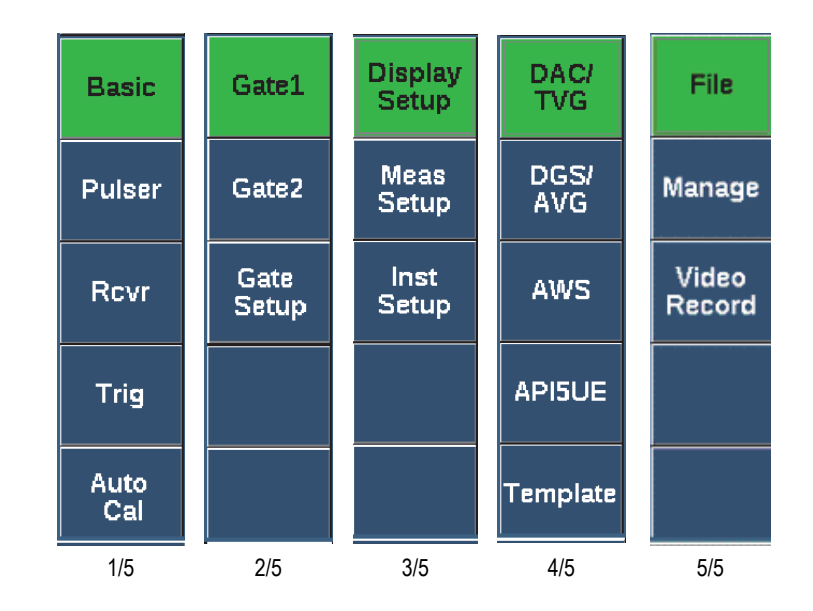

**Figura 4-10 Grupos de menú estándar**

La [Tabla 6 en la página 109](#page-108-0) y la [Tabla 10 en la página 111](#page-110-0) proporciona una referencia breve de los menús y parámetros disponibles para cada grupo de menú.

<span id="page-108-0"></span>

| Menús        | Parámetros |         |          |            |         |        |        |  |  |  |  |
|--------------|------------|---------|----------|------------|---------|--------|--------|--|--|--|--|
| <b>Basic</b> | Velocity   | Zero    | Range    | Delay      |         |        |        |  |  |  |  |
| Pulser       | PRF Mode   | PRF     | Energy   | Damp       | Mode    | Pulser | Freq   |  |  |  |  |
| Rcvr         | Filter     | Rect    |          |            |         |        | Reject |  |  |  |  |
| Trig         | Angle      | Thick   | X Value  | <b>CSC</b> |         |        |        |  |  |  |  |
| Auto<br>Cal  | Type       | Cal-Vel | Cal-Zero |            | G1Start |        |        |  |  |  |  |

**Tabla 6 Contenido del primer grupo de menú** 

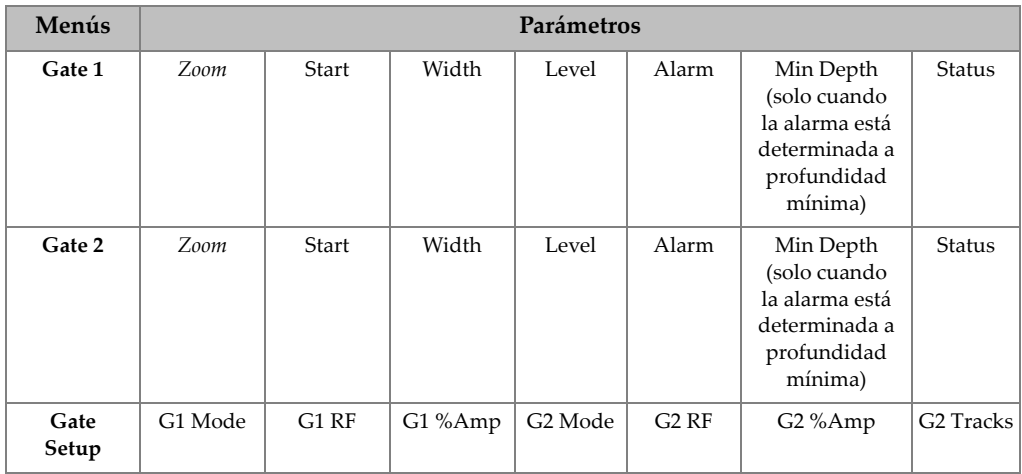

#### **Tabla 7 Contenido del segundo grupo de menú**

#### **Tabla 8 Contenido del tercer grupo de menú**

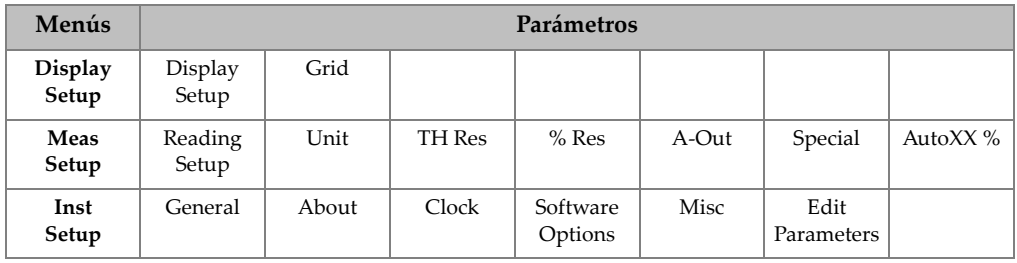

#### **Tabla 9 Contenido del cuarto grupo de menú**

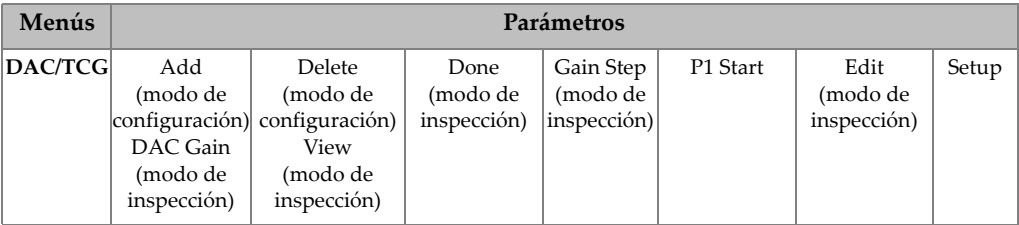

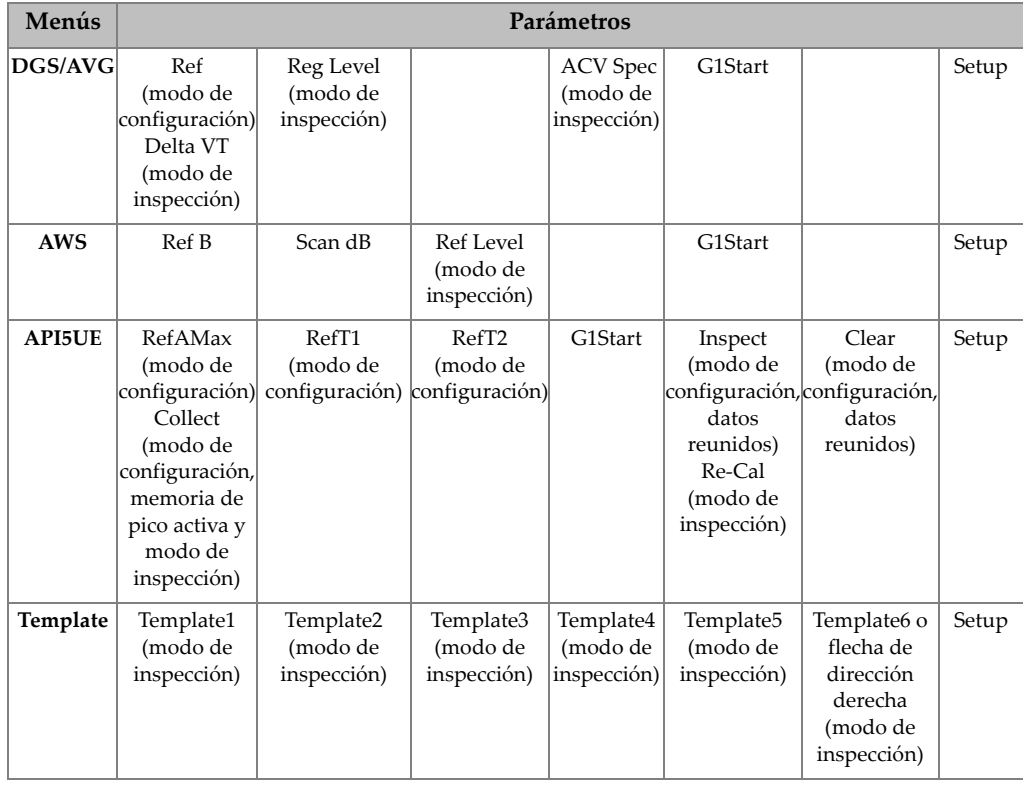

### **Tabla 9 Contenido del cuarto grupo de menú** *(continuación)*

### **Tabla 10 Contenido del quinto grupo de menú**

<span id="page-110-0"></span>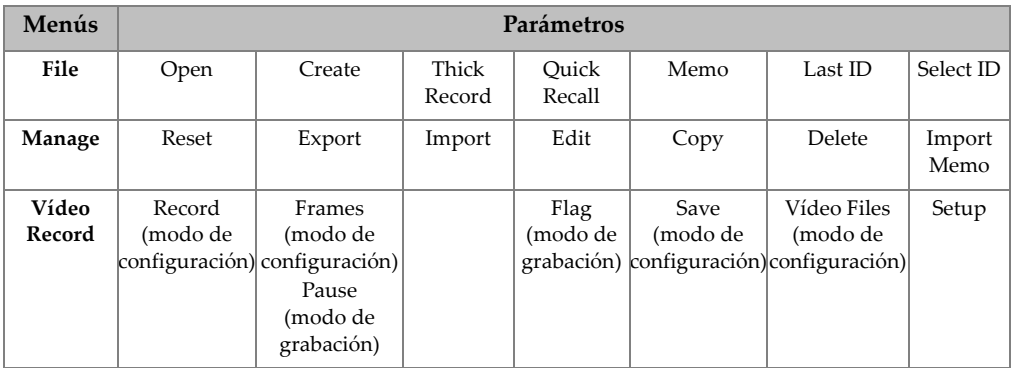

#### **Para seleccionar un grupo de menú, un menú y un valor de parámetro**

- 1. Pulse la tecla NEXT para seleccionar un grupo de menú.
- 2. Seleccione una opción de menú con la tecla de función correspondiente. El indicador de menú identifica el menú seleccionado (consulte la sección [«Contenido de menús» en la página 108](#page-107-0) para obtener más detalles en la estructura de menú).
- 3. Seleccione el parámetro que desea con la tecla de parámetro correspondiente.

#### **Para cambiar el valor de un parámetro**

- 1. Seleccione el valor al seleccionar el parámetro correspondiente. El fondo del botón del parámetro seleccionado se vuelve verde para mostrar que fue seleccionado.
- 2. Use las teclas de dirección, o gire la rueda de ajuste, para cambiar el valor (consulte la sección [«Ajuste de parámetros» en la página 76](#page-75-0)). El valor modificado se activará de inmediato. Note que algunos parámetros

cuentan con un valor o estado fijo.

## **4.8 Páginas de configuración**

El *software* del detector de defectos por ultrasonido EPOCH 650 cuenta con una cantidad de páginas de configuración para ajustar las funciones del equipo y los parámetros según sus preferencias. La página de configuración **Display**, que se muestra en la [Figura 4-11 en la página](#page-112-0) 113, es un ejemplo de una página de configuración.

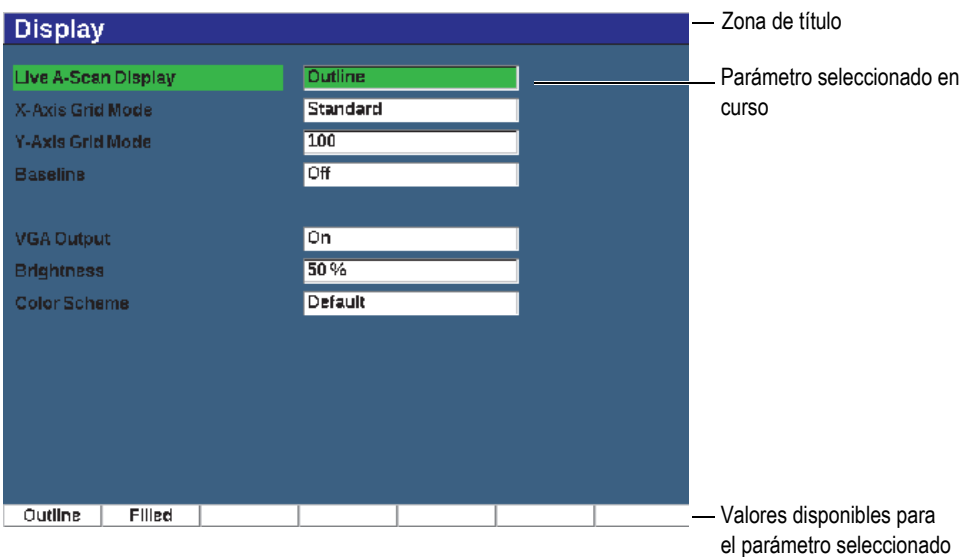

**Figura 4-11 Página de configuración Display y sus elementos**

<span id="page-112-0"></span>Una zona de título identifica el tipo de página de configuración. Los parámetros aparecen con su etiqueta en la parte izquierda y el valor en curso o unidad (de aplicarse) en la parte derecha. Los siete campos de botón, en la parte inferior de la página, pueden contener valores disponibles para el parámetro seleccionado en curso.

#### **Para navegar en una página de configuración**

- 1. Acceda a la página de configuración deseada con la función y parámetro apropiado.
- 2. Pulse la tecla NEXT para seleccionar el campo o parámetro para modificar.
- 3. Use las teclas de dirección o gire la rueda de ajuste para cambiar el valor. Los valores modificados son efectivos de inmediato.

### **4.8.1 Ingresar un valor alfanumérico con el teclado virtual**

Una página de configuración que presenta uno o más parámetros con valores alfanuméricos también alberga el teclado virtual. El teclado virtual permite introducir caracteres alfanuméricos sin necesidad de usar un teclado USB.

#### **Para introducir un valor alfanumérico con el teclado virtual**

1. Acceda a una página de configuración que presente parámetros con valores alfanuméricos (vea el ejemplo en la [Figura 4-12 en la página 114](#page-113-0)).

| Edit                 |                  |                  |        |               |        |            |                     |          |          |               |
|----------------------|------------------|------------------|--------|---------------|--------|------------|---------------------|----------|----------|---------------|
| *Select File         |                  |                  |        |               |        |            |                     |          | Total: 4 |               |
| $[1]$                | <b>COLETHCK1</b> |                  |        |               |        | <b>INC</b> |                     |          |          |               |
| $[2]$                |                  | <b>CORRSN-2D</b> |        |               |        | CAL        |                     | 10/06/14 |          |               |
| [3]                  | DGS-DL1          |                  |        |               |        | SEQ        |                     | 10/07/14 |          |               |
| [4]                  | NUNANE00         |                  |        |               |        | 1 NC       |                     | 01/01/14 |          | ≼≼            |
|                      |                  |                  |        |               |        |            |                     |          |          |               |
| *Filename            |                  |                  |        |               |        |            |                     |          |          | $\Rightarrow$ |
| CORRSN-2D            |                  |                  |        |               |        |            |                     |          |          |               |
| <b>Description</b>   |                  |                  |        |               |        |            |                     |          |          |               |
|                      |                  |                  |        |               |        |            |                     |          |          | ≻>∣           |
|                      | Inspector ID     |                  |        |               |        |            |                     |          |          |               |
|                      |                  |                  |        |               |        |            |                     |          |          | <b>DEL</b>    |
| <b>Location Note</b> |                  |                  |        |               |        |            |                     |          |          |               |
|                      | Α                | в                |        | E<br>c        |        |            | M                   |          |          |               |
|                      | N                | D<br>Ō           | R<br>c | s             | ν<br>π | W<br>X     | $\overline{z}$<br>v |          |          | <b>INS</b>    |
|                      | $\Omega$         | 2<br>$\bullet$   | 3<br>₫ | 5<br><b>R</b> | 8      | 9<br>۰     | #                   |          |          |               |
| Edit                 |                  |                  |        |               |        |            |                     |          |          |               |

**Figura 4-12 Página de modificación (Edit) con el teclado virtual**

- <span id="page-113-0"></span>2. Seleccione el campo que desea modificar con la tecla NEXT; después seleccione el botón Edit (modificar).
- 3. En el teclado virtual:
	- *a)* Mueva el cursor hasta el carácter que desea agregar con las teclas de dirección o al girar la rueda de ajuste.
	- *b)* Seleccione el botón **INS** (tecla F5).
- 4. Repita el paso 3 para introducir otro carácter.
- 5. Para borrar un carácter previamente introducido:
	- *a)* Mueva el cursor hasta el carácter que desea borrar al presionar el botón de flecha doble o las teclas F1 o F2.
	- *b)* Seleccione el botón **DEL** (tecla F4).
- 6. Para guardar los datos introducidos y salir de la página de configuración, pulse la tecla NEXT hasta seleccionar el botón **Apply** o **Create**; después, pulse la tecla P1.

## **4.8.2 Página de configuración de pantalla**

La página de configuración **Display** permite determinar los parámetros que controlan los aspectos de la pantalla (vea la [Figura 4-13 en la página 115](#page-114-0)).

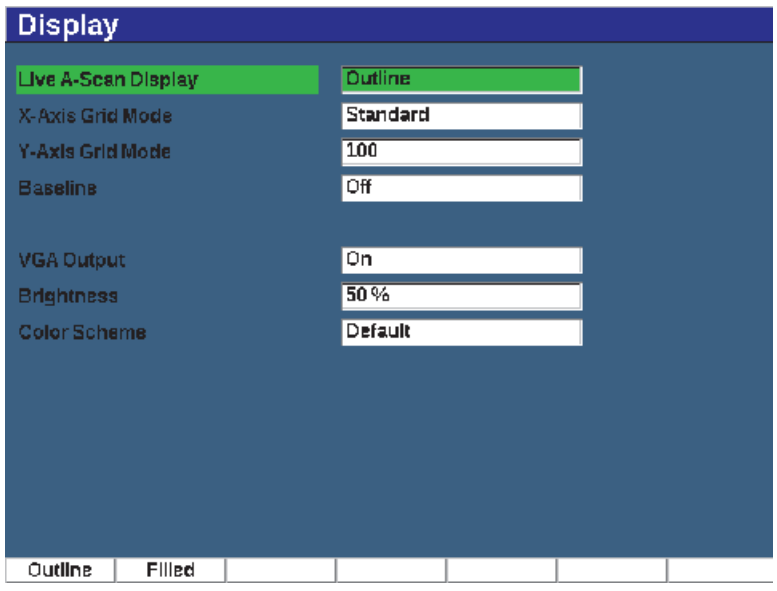

**Figura 4-13 Página de configuración de pantalla**

#### <span id="page-114-0"></span>**Para usar la página de configuración Display**

- 1. Seleccione el menú **Display Setup** (grupo 3/5).
- 2. Pulse el botón **Display Setup** (tecla P1).
- 3. Seleccione el parámetro que desea configurar. Los parámetros disponibles son:
	- **Live A-Scan Display** Sirve para definir los modos de visualización del A-scan en vivo.
		- **Outline**
		- **Filled**

#### NOTA

El modo de trazo de envolvente está siempre opuesto al modo de trazo del A-scan en vivo.

### **• X-Axis Grid Mode**

Determina el modo de visualización horizontal de cuadrícula del eje X.

- **Off**: Ninguna cuadrícula
- **Standard**: Diez divisiones espaciadas uniformemente y etiquetadas de 1 a 10.
- **Soundpath**: Cinco divisiones espaciadas con uniformidad y etiquetadas con los valores correspondientes de la trayectoria del sonido.
- **Leg**: Hasta cuatro divisiones que representan distancias de mitad de salto en el modo de inspección de haz angular, basadas en el valor de espesor de la pieza bajo ensayo, y que son etiquetadas de L1 a L4.
- **Y-Axis Grid**

Determina el modo de visualización vertical de cuadrícula al 100 % o 110 % de la altura de la pantalla completa.

• **Baseline** (corte de la línea de base)

Modifica la apariencia del A-scan en un modo rectificado de onda completa. Al estar activo, el equipo ubica todos los puntos transversales cero en el A-scan RF y lleva el A-scan rectificado de onda completa a la línea base. Esta función ayuda a detectar pequeños defectos que se encuentran cerca de la superficie de fondo en la pieza bajo ensayo, especialmente en rangos extensos.

- **On**: Línea de base habilitada.
- **Off**: Línea de base inhabilitada.
- **Salida VGA**

Controlar la salida hacia el conector de vídeo digital.

- **On**
- **Off**
- **Brightness**

Sirve para determinar la iluminación de pantalla mediante la selección de uno de los valores predeterminados (0 %, 25 %, 50 %, 75 %, o 100 %).

#### **• Color Scheme**

Determina el esquema cromático del equipo.

- **Default**: Pantalla multicolor predeterminada
- **Classic**: Esquema de colores EPOCH 600
- **Outdoor W**: Fondo blanco con texto negro
- **Outdoor Y**: Fondo amarillo con texto azul
- **Mono**: Fondo negro con texto blanco
- 4. Pulse la tecla de escape  $\left(\bigcap\right)$  para regresar a la pantalla en vivo.

## **4.8.3 Página de configuración de cuadrícula**

La página de configuración de cuadrícula (Grid) permite activar y configurar la función de visualización de cuadrícula para observar la recopilación de datos en la pantalla de escaneo en vivo A-scan. Para obtener más información sobre la configuración y uso en la función de visualización de cuadrícula, vea la [«Visualización de cuadrícula» en la página 254](#page-253-0).

## **4.8.4 Página de configuración de lectura**

La página de configuración de lectura (Reading), que se muestra en la [Figura 4-14 en](#page-117-0)  [la página 118](#page-117-0), permite seleccionar la medición que desea visualizar en los campos de lectura de medición en la parte superior de la pantalla principal del *software*.

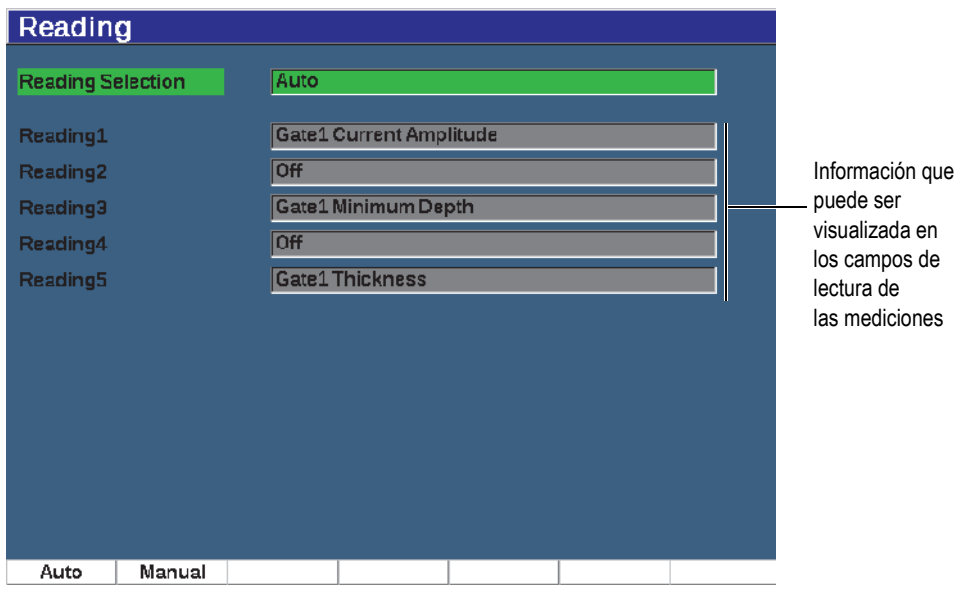

**Figura 4-14 Página de configuración de lectura**

#### <span id="page-117-0"></span>**Para usar la página de configuración de lectura**

- 1. Seleccione el menú **Meas Setup** (grupo 3/5).
- 2. Pulse el botón **Reading Setup** (tecla P1).
- 3. Seleccione el parámetro que desea configurar.
	- **Reading Selection**

Configura el modo de selección de los campos de lecturas de medición.

- **Auto**: Realiza la selección automáticamente basándose en la función del equipo.
- **Manual**: Son las lecturas que corresponden a aquellas selecciones configuradas manualmente
- De **Reading1** a **Reading5**

Cada campo de lectura de medición es definido independientemente en el modo manual. La [Figura 4-14 en la página 118](#page-117-0) muestra un ejemplo de los campos e íconos de lectura de medición que indica el tipo de medida que está siendo visualizado. La [Tabla 11 en la página 119](#page-118-0) presenta las lecturas de medición disponibles.

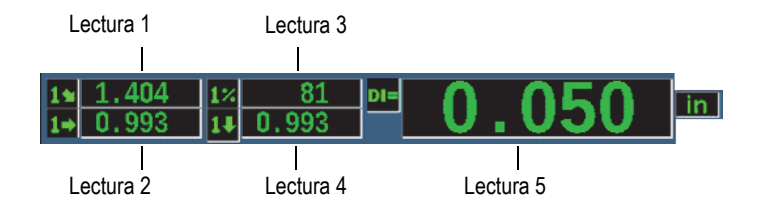

**Figura 4-15 Ejemplo de los campos de lectura de las mediciones con íconos**

<span id="page-118-0"></span>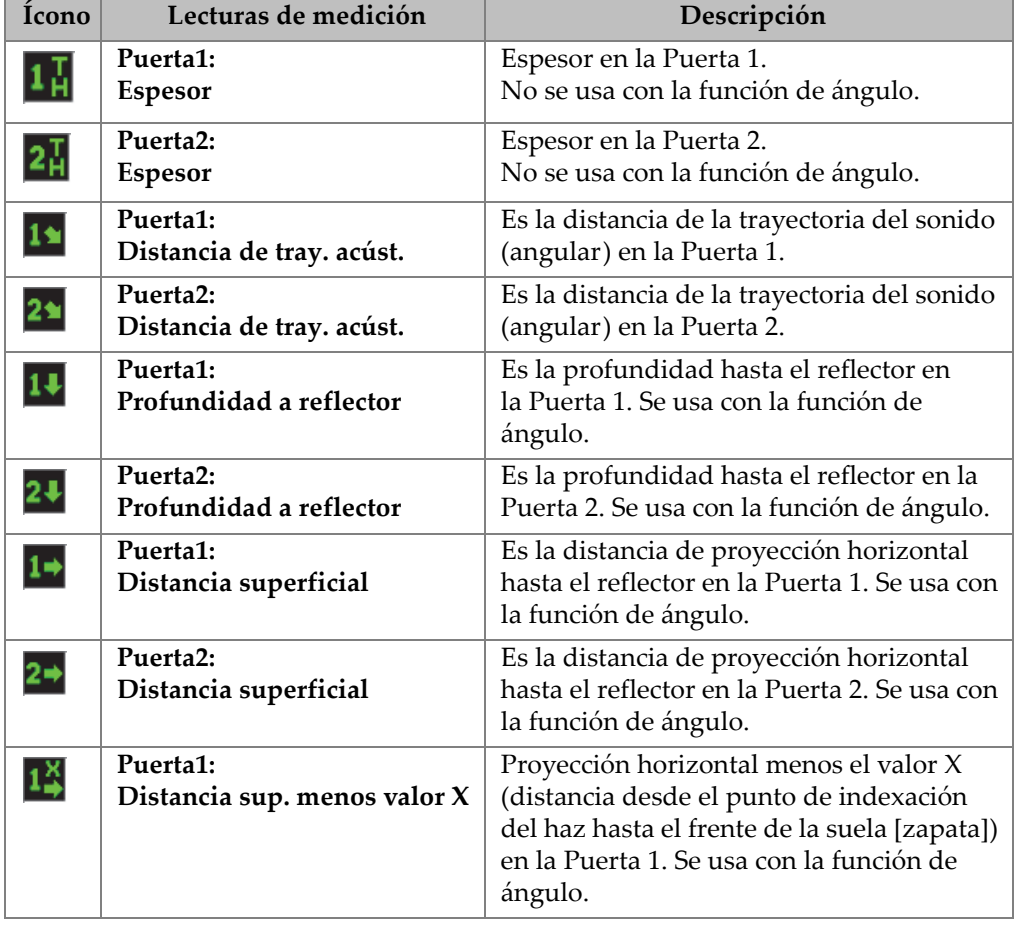

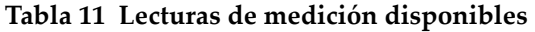

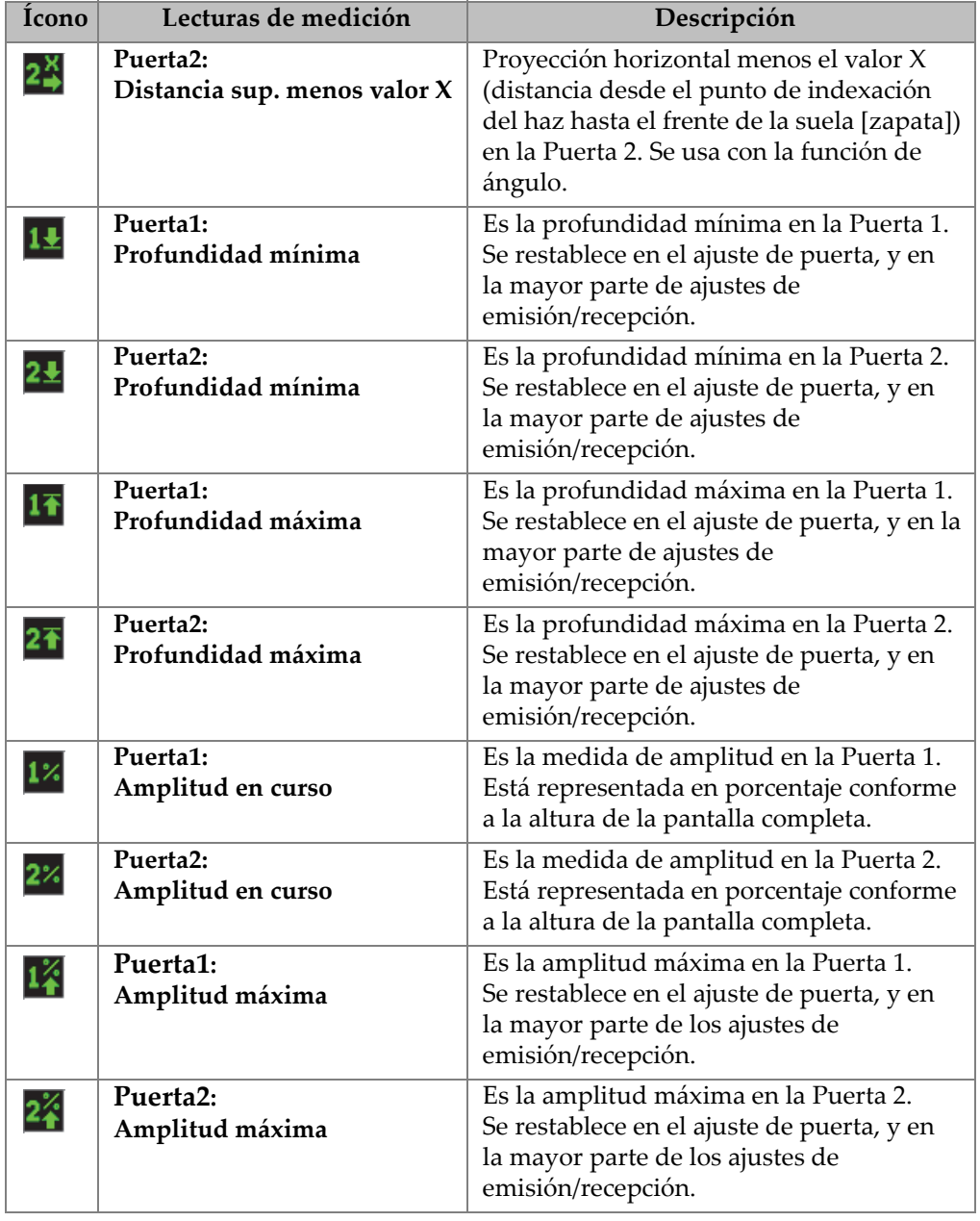

### **Tabla 11 Lecturas de medición disponibles** *(continuación)*

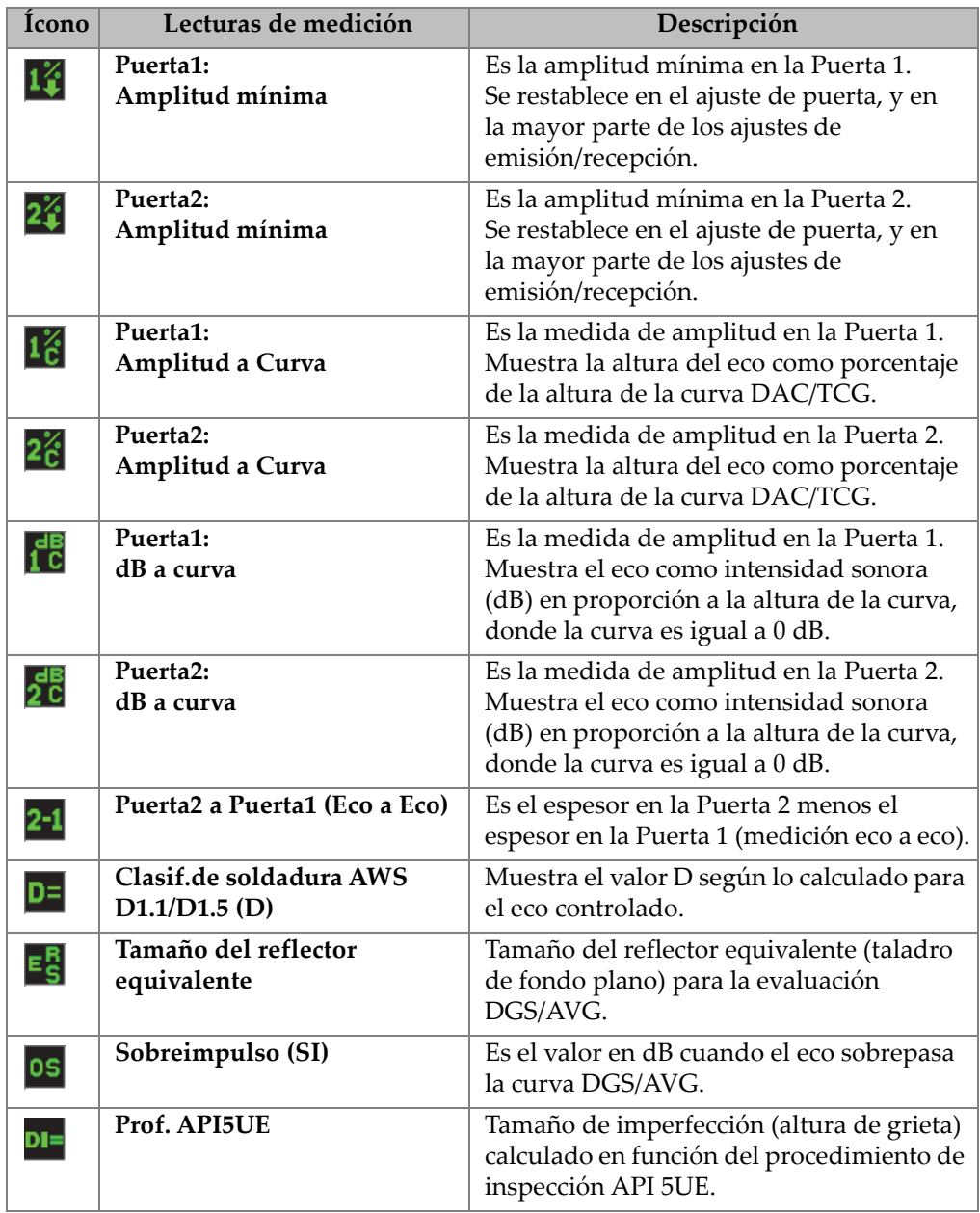

## **Tabla 11 Lecturas de medición disponibles** *(continuación)*

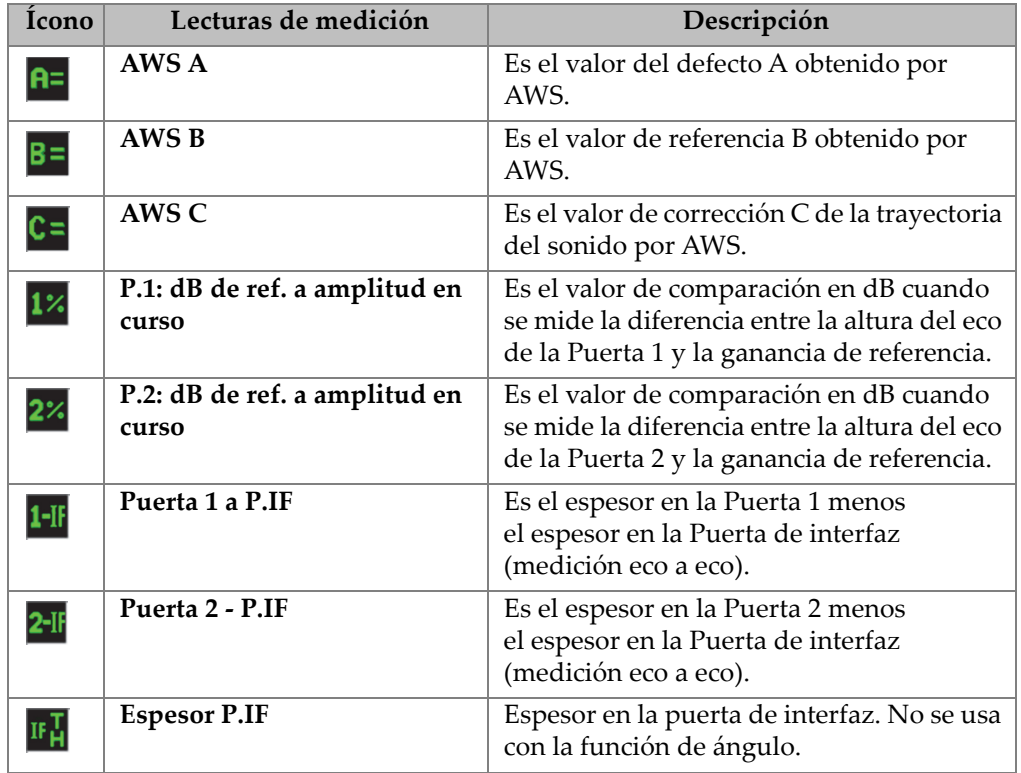

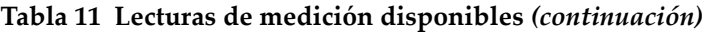

4. Pulse la tecla de escape  $\left(\bigcap\right)$  para regresar a la pantalla en vivo.

### **4.8.5 Página de configuración general**

La página de configuración General, que se muestra en la [Figura 4-16 en la](#page-122-0)  [página 123,](#page-122-0) permite configurar los parámetros generales como el lenguaje de la interfaz del usuario y el modo de datos del equipo.

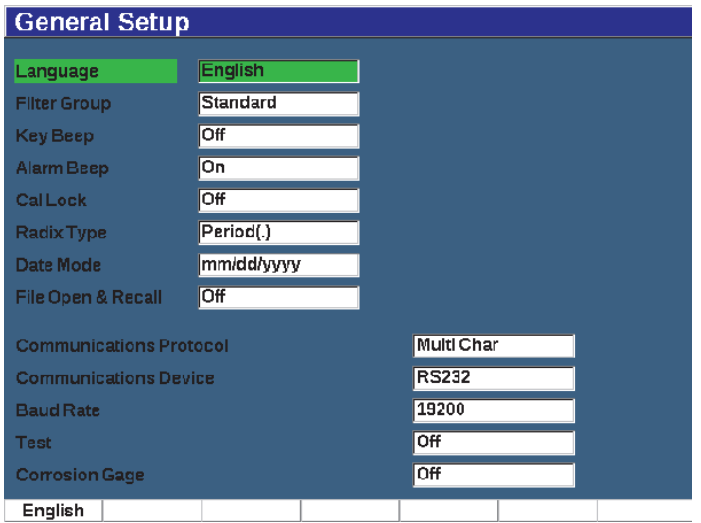

**Figura 4-16 Página de configuración general**

#### <span id="page-122-0"></span>**Para usar la página de configuración de lectura general**

- 1. Seleccione el menú **Inst Setup** (grupo 3/5).
- 2. Pulse el botón **General** (tecla P1)
- 3. Seleccione el parámetro que desea configurar:
	- **Language**

Sirve para seleccionar el idioma de la interfaz (**inglés**, **japonés**, **alemán**, **francés**, **español**, **ruso**, y **chino**).

**• Filter Group**

Sirve para seleccionar el grupo de filtros de recepción.

**• Key Beep**

Emite un tono acústico con cada pulsación de tecla.

**• Alarm Beep**

Activa un tono acústico cuando una alarma de puerta es activada.

**• Cal Lock**

Sirve para bloquear el acceso a todas las funciones que afectan los datos de calibración o A-scan. Entre estas se encuentran los parámetros Basic, Pulser, Rcvr (receiver) y Trig; como también Gain, Range y Delay. Estos parámetros se encuentran tachados cuando la función Cal Lock está determinada a **On**.

**• Radix Type**

Sirve para seleccionar el formato que deberá ser usado por el equipo para mostrar los valores numéricos (decimal) y la fecha.

**• Date Mode**

Sirve para determinar el formato de la fecha. Es posible seleccionar entre los formatos **mm/dd/aaaa** y **dd/mm/aaaa**.

- **File Open & Recall**
	- **On**
	- **Off**

#### **• Communications Protocol**

Sirve para seleccionar el tipo de comando para la comunicación a distancia o de PC con el equipo (Multi Char o Single Char). Cuando se establece una comunicación con el *software* Evident GageView Pro-PC, el modo de caracteres múltiples (Multi Character) debe estar seleccionado.

#### **• Dispositivo de comunicación**

Sirve para seleccionar el tipo de comunicación a distancia o de PC (USB o

RS-232). Cuando se establece una comunicación con el *software* Evident GageView Pro PC, el modo USB debe estar seleccionado.

**• Baud Rate**

Se encuentra activado cuando se selecciona la comunicación RS232 en el campo Communications Device. La velocidad en baudios debe corresponder con la velocidad de baudios en el PC.

- **2400**
- **9600**
- **19200**
- **38400**
- **57600**
- **115200**
- **Test**
	- **On**
	- **Off**

**• Corrosion Gage**

Habilita o inhabilita el *software* opcional de medición de corrosión.

- **On**
- **Off**
- 4. Pulse la tecla de escape  $\left(\bigcap\right)$  para regresar a la pantalla en vivo.

### **4.8.6 Página Acerca**

La página Acerca (**About**) proporciona información acerca del *hardware* del equipo y los datos de identificación del *software* (vea la [Figura 4-17 en la página 125](#page-124-0)).

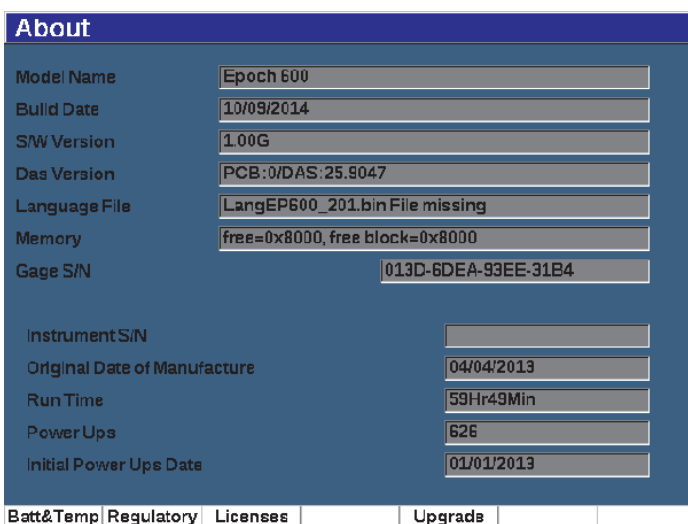

**Figura 4-17 Página de configuración Acerca**

<span id="page-124-0"></span>La página Acerca (**About**) cuenta con cuatro subpáginas:

**• Battery Status**

Proporciona información acerca de la batería y el medidor.

**• Regulatory**

Muestra la información reglamentaria y etiquetas.

#### **• Licenses**

Muestra toda la información de licencia.

**• Upgrade**

Permite actualizar el *software* del sistema EPOCH 650. Consulte la sección [«Mantenimiento, diagnóstico y solución de problemas» en la página 341](#page-340-0) para obtener más información sobre la actualización del *software* de su equipo EPOCH 650.

## **4.8.7 Página de configuración del reloj**

La página de configuración de reloj (Clock), que se muestra en la [Figura 4-18 en la](#page-125-0)  [página 126,](#page-125-0) permite configurar los parámetros de fecha y hora para el equipo.

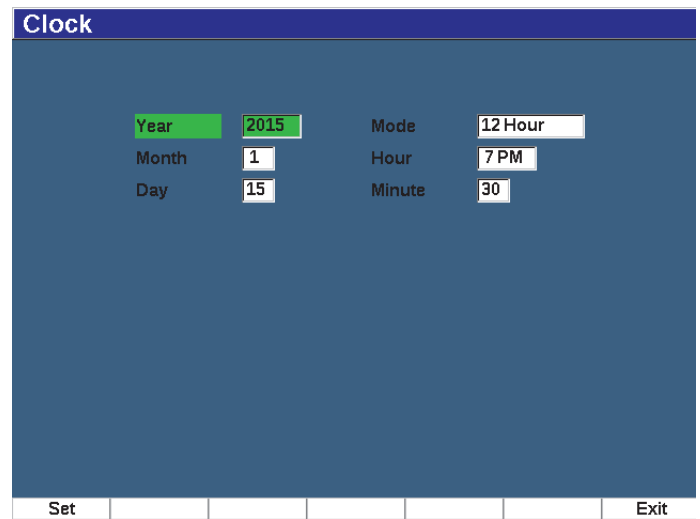

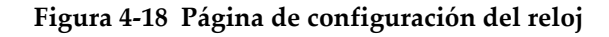

#### <span id="page-125-0"></span>**Para usar la página de configuración de reloj**

- 1. Seleccione el menú **Inst Setup** (grupo 3/5).
- 2. Pulse el botón **Clock** (tecla P3).
- 3. Seleccione el parámetro que desea configurar:

**• Year**

Sirve para determinar el año del reloj interno del equipo.

**• Month**

Sirve para determinar el mes del reloj interno del equipo.

**• Day**

Sirve para determinar el día del reloj interno del equipo.

**• Mode**

Sirve para determinar el modo de visualización de la hora (12 horas o 24 horas) para el reloj interno del equipo.

**• Hour**

Sirve para determinar la hora para el reloj interno del equipo.

**• Minute**

Sirve para determinar los minutos para el reloj interno del equipo.

4. Pulse el botón **Set** (P1) para guardar los parámetros.

## **4.8.8 Página de configuración Opc.** *software*

La página de opciones de *software* (*Software* Options) permite introducir un código de activación para permitir el acceso a una opción *software* que no se encuentra incluida en el paquete estándar de las funciones del equipo. Esta es provista por el representante de Evident después de adquirir una opción de *software* específica. Consulte la sección [«Definición de las funciones informáticas con o sin licencia» en la](#page-262-0)  [página 263](#page-262-0) para obtener más detalles sobre la activación de la opción *software*.

## **4.8.9 Página de configuración Varios**

La página de configuración Varios (Misc) permite importar y exportar archivos del equipo, como archivos de soporte de lenguaje, archivos de sonda personalizados DGS/AVG y archivos de esquema XML. La página Varios permite realizar una copia de seguridad en lote o restaurar completamente el registrador de datos para almacenar o clonar datos a partir de un equipo en particular.

#### **Para usar la página Varios**

- 1. Seleccione el menú **Inst Setup** (grupo 3/5).
- 2. Pulse el botón **Misc** (tecla P5).
- 3. Use las teclas de dirección o la rueda de ajuste para seleccionar la acción que desea iniciar.
- 4. Pulse el botón **Start** para iniciar la acción seleccionada.

A continuación, se muestran las acciones disponibles:

#### **• Copy Language Bin File from External SD Card**

Sirve para importar un archivo de lenguaje (idioma) de la tarjeta microSD a la memoria interna del equipo para actualizar las traducciones de la interfaz de usuario.

#### **• Copy Language Bin File to External SD Card**

Exporta el archivo de lenguaje (idioma) en curso de la memoria interna a la tarjeta microSD.

#### **• Copy XML Schema File from External SD Card**

Importa el archivo del esquema XML desde la tarjeta microSD hasta la memoria interna para soportar las exportaciones de archivos en el formato XML (consulte la sección [«Menú Manage \(Administrar\)» en la página 245](#page-244-0)  para obtener información sobre los archivos XML).

#### **• Copy XML Schema File to External SD Card**

Exporta el archivo del esquema XML en curso desde la memoria interna hasta la tarjeta microSD (consulte la sección [«Menú Manage \(Administrar\)» en la](#page-244-0)  [página 245](#page-244-0) para obtener más información sobre los archivos XML).

#### **• Copy DGS Custom Probe File from External SD Card**

Importa una nueva biblioteca de sonda personalizada DGS/AVG desde la tarjeta microSD a la memoria interna (consulte la sección [«DGS/AVG» en la](#page-278-0)  [página 279](#page-278-0) para obtener más información).

#### **• Copy DGS Custom Probe File to External SD Card**

Exporta la biblioteca de sonda personalizada DGS/AVG en curso desde la memoria interna a la tarjeta microSD (consulte la sección [«DGS/AVG» en la](#page-278-0)  [página 279](#page-278-0) para obtener más información).

#### **• Backup from Internal to External SD Card**

Crea copias de seguridad de todos los archivos del registrador de datos y de los ajustes del equipo en curso en un único archivo dentro de la tarjeta microSD para fines de almacenamiento de datos o duplicado de equipo.

#### **• Restore from External SD Card to Internal**

Restaura todos los archivos del registrador de datos y los ajustes del equipo en curso desde la tarjeta microSD hasta la memoria interna del equipo a partir de una copia de seguridad de un archivo previamente almacenada.

#### IMPORTANTE

La función **Restore** sobrescribe todos los datos existentes en el EPOCH 650 con los datos proporcionados a partir de la tarjeta microSD.

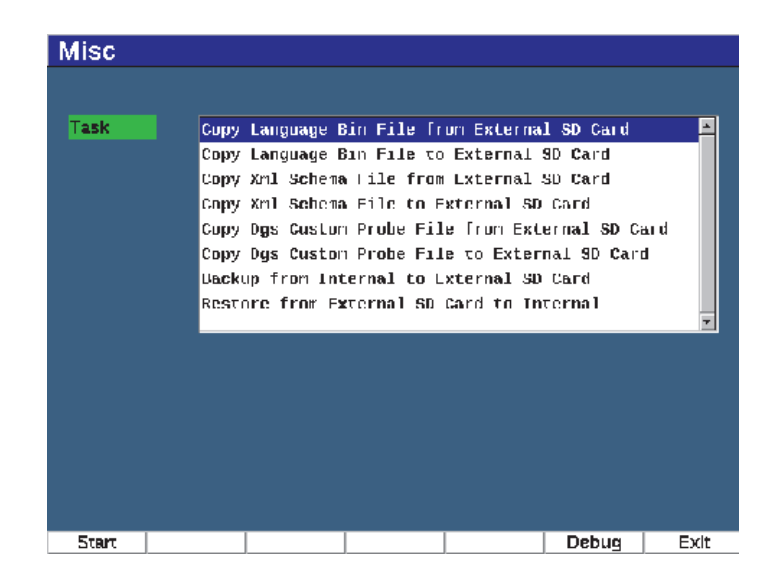

**Figura 4-19 Página de configuración Varios (Misc)**

### NOTA

El botón de depuración [**Debug** (tecla P6)] ha sido preparado para ser usado solamente por un centro de servicio autorizado Evident o un representante de nuestros centros de servicio.

## **4.8.10 Página de Parámetros modificables**

La página de parámetros modificables (**Editable Parameters**) permite personalizar valores predeterminados para las teclas de acceso directo o las listas de ajuste alto (grueso) [vea la Figura [4-20 en la página 131](#page-130-0)].

Cuando se usan las teclas de acceso directo dB (gain), RANGE o DELAY, un grupo de valores predeterminados se muestran sobre las teclas de parámetros en la parte inferior de la pantalla. Estos valores son determinados en listas de ganancia, rango y retardo en la página de parámetros modificables. Consulte la sección [«Parámetros de](#page-101-0)  [acceso directo» en la página 102](#page-101-0) para obtener información sobre las teclas de parámetross dB, RANGE o DELAY.

Los valores en la página de configuración **Editable Parameters** también son usados para ajustes altos con el panel de navegación o rueda de ajuste. Este es el caso en los siguientes parámetros:

- Pulser **Frecuency** (Frecuencia del emisor)
- Trigger **Angle** (Ángulo de accionamiento)
- Basic **velocity** (Velocidad básica)
- Trigger **Thickness** (Espesor de accionamiento)
- **T**rigger **X value** (Valor X de accionamiento)

Consulte la sección [«Ajuste de parámetros» en la página 76](#page-75-0) para obtener más información al usar el panel de navegación o la rueda de ajuste.

La página de configuración **Editable Parameters** muestra todos los parámetros del sistema que pueden ser modificados. El diseño de la página es similar a una hoja de cálculo. Los datos son dispuestos en línea y columnas.

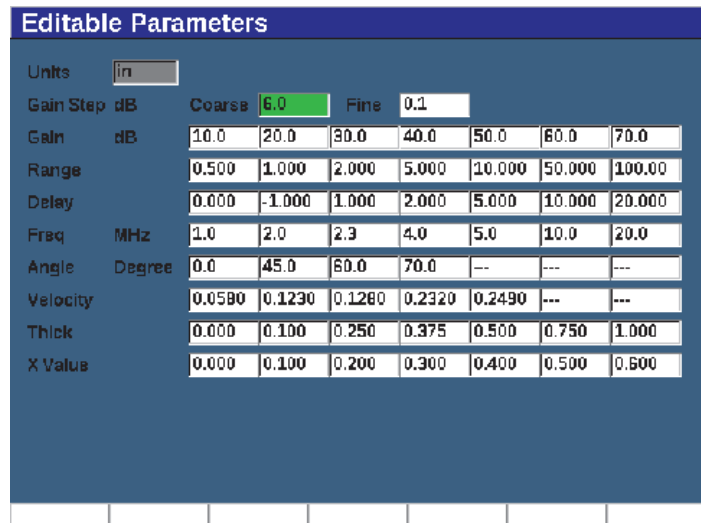

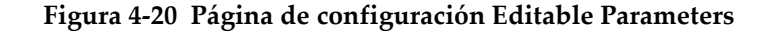

#### <span id="page-130-0"></span>**Para modificar los parámetros**

- 1. Seleccione el menú **Inst Setup** (grupo 3/5).
- 2. Pulse el botón **Edit Parameters** (tecla P6).
- 3. Pulse la tecla NEXT para desplazarse a través de las líneas para resaltar el parámetro que desea cambiar.
- 4. Use la rueda de ajuste o las teclas de dirección, para cambiar el valor del parámetro seleccionado.
- 5. Para borrar el valor de un parámetro seleccionado, pulse el botón Clear (tecla P1).

### **4.8.11 Página de configuración de salida analógica**

Los parámetros de configuración de salida analógica están ubicados en la página de configuración **A-Out**. Consulte la sección [«Salida analógica» en la página 169.](#page-168-0)

# **5. Ajuste del emisor y del receptor**

Este capítulo describe cómo ajustar el emisor y el receptor del detector de defectos por ultrasonido EPOCH 650.

## **5.1 Ajuste de la sensibilidad del sistema (ganancia)**

#### **Para ajustar la sensibilidad del sistema**

- 1. Pulse la tecla dB.
- 2. Ajuste la sensibilidad del sistema (ganancia) en incrementos altos (gruesos) o bajos (finos).

#### **NOTA**

La sensibilidad total del sistema es de 110 dB.

## **5.2 Uso de la presentación automática en XX % (AUTO XX%)**

La presentación automática en XX % era conocida formalmente como la función AUTO-80% en la serie EPOCH 4. El valor por defecto del parámetro AUTO XX% en el detector de defectos por ultrasonido EPOCH 650 es el 80 % de la altura de la pantalla completa (FSH). Es posible ajustar el valor específico de la FSH para cumplir con los requisitos de la aplicación.

La presentación automática en XX % sirve para determinar con rapidez la ganancia (dB) del equipo de manera que el eco de pico en la puerta aumente al XX % de la altura de la pantalla completa. El parámetro AUTO XX% es útil especialmente para aumentar el eco desde un defecto de referencia al XX % de la altura de la pantalla completa con el fin de establecer el nivel de ganancia del equipo. Consulte la sección [«Determine la ganancia de referencia y la ganancia de escaneo» en la página 134](#page-133-0) para obtener más información.

La presentación automática en XX % puede ser utilizada para aumentar un eco al XX % de la altura de la pantalla completa en cualquier puerta.

#### **Para usar la presentación automática en XX %**

- 1. Pulse la tecla GATES para seleccionar la puerta que mide el eco que debe ser ajustado.
- 2. Pulse las teclas 2<sup>ND</sup> F y AUTO XX% para activar la presentación automática en  $XX\%$ .

#### **NOTA**

El parámetro AUTO XX% puede ser activado en cualquier momento durante la operación. Si no selecciona una puerta de forma activa, la presentación automática se aplica en la Puerta 1.

## <span id="page-133-0"></span>**5.3 Determine la ganancia de referencia y la ganancia de escaneo**

Establecer la ganancia del sistema en curso como el nivel de referencia (base) es útil para inspecciones que requieren adicionar o sustraer la ganancia de escaneo basada en la relación con el nivel de ganancia determinado.

#### **Para determinar la ganancia de referencia y la ganancia de escaneo**

1. Pulse las teclas  $2^{ND}$  F y REF dB.

La ganancia se lee: **REF XX.X + 0.0 dB**. La ganancia de escaneo ahora puede ser agregada o sustraída.

2. Determine la ganancia de escaneo en incrementos altos (o gruesos) y bajos (o finos).

Mientras usa la ganancia de referencia y la ganancia de escaneo, los siguientes parámetros aparecen en la parte inferior de la pantalla.

**• Add**

Sirve para agregar la ganancia de escaneo en curso a la ganancia de referencia en curso a fin de establecer una «corrección de transferencia».

**• Scan Db**

Sirve para intercambiar entre la ganancia de escaneo activa y el nivel de referencia (0,0dB), lo que permite una comparación directa entre la amplitud y el defecto de referencia.

**• Off**

Sirve para salir de la función de ganancia de referencia sin adicionar la ganancia de escaneo a la ganancia de base del equipo.

**• +6 dB**

Sirve para agregar 6 dB a la ganancia de referencia. Se agrega 6 dB cada vez que se pulsa este botón.

**• –6 dB**

Sirve para sustraer 6 dB a la ganancia de referencia. Se sustrae 6 dB cada vez que se pulsa este botón.

# **5.4 Parámetros de emisor**

Los parámetros del emisor en el detector de defectos por ultrasonido EPOCH 650 son accesibles a partir de la opción de menú. Los parámetros de configuración del emisor son:

- • [Pulse Repetition Frequency \(PRF\)](#page-134-0) [frecuencia de repetición de impulsos]
- • [Pulse Energy \(Voltage\)](#page-136-0) [Energía de impulso (tensión)]
- • [Damping](#page-136-1) (Amortiguamiento)
- • [Test Mode](#page-137-0) (Modo de inspección)
- • [Pulser Type](#page-138-0) (Tipo de emisor)
- • [Pulser Frequency Selection \(Pulse Width\)](#page-138-1) [Selección de la frecuencia del emisor (ancho de impulso)]

# <span id="page-134-0"></span>**5.4.1 Pulse Repetition Frequency (PRF)**

La frecuencia de repetición de impulsos (PRF) es la medida de las veces que la sonda es excitada mediante el circuito eléctrico en el detector de defectos por ultrasonido EPOCH 650.

Por lo general, la PRF se determina en función del método de inspección o de la geometría de la pieza bajo ensayo. Para piezas con larga trayectoria del sonido, es necesario reducir la PRF para evitar los ecos fantasmas que generan señales parásitas en la pantalla. Para aplicaciones que requieren escaneos rápidos, siempre es necesario usar un alto índice PRF para asegurar que los pequeños defectos sean detectados mientras la sonda se desplaza a lo largo de la pieza.

El EPOCH 650 permite ajustar manualmente la frecuencia de repetición de impulso a partir de 10 Hz hasta 2000 Hz en incrementos de 50 Hz (ajuste grueso) o 10 Hz (ajuste fino). El equipo presenta dos parámetros **Auto-PRF** para ajustar de manera automática la PRF en función del rango de la pantalla.

#### **Para seleccionar el método de ajuste PRF**

◆ Seleccione **Pulser > PRF Mode** y después defina el parámetro. Las opciones disponibles son:

**Auto**

Sirve para determinar de forma automática el valor de la PRF en función del rango de pantalla seleccionado.

#### **Manual**

Sirve para determinar de forma manual el valor de la PRF.

#### **Para determinar el valor PRF en el modo manual**

- 1. Seleccione **Pulser > PRF Mode = Manual**.
- 2. Seleccione el parámetro **PRF**; después determine la frecuencia de repetición de impulsos en incrementos altos (gruesos) o bajos (finos).

### **NOTA**

El EPOCH 650 es un equipo de «*un solo disparo*». Esto quiere decir que la adquisición, medición y representación en pantalla del A-scan completa se realiza con cada impulso (disparo), en vez de efectuar múltiples disparos de adquisición para reproducir la forma de onda completa. El índice de medición en el EPOCH 650 es siempre igual al índice PRF a menos de usar un multiplexor.

## <span id="page-136-0"></span>**5.4.2 Pulse Energy (Voltage)**

El detector de defectos por ultrasonido EPOCH 650 puede ajustar la energía del impulso (Pulse Energy) de 0 V a 400 V en incrementos de 100 V. Con esta flexibilidad, puede determinar la energía del impulso a un nivel mínimo cuando desea prologar la vida útil de la batería, o proporcionar un emisor de alta tensión para los materiales más difíciles.

#### **Para ajustar la energía del impulso**

 Seleccione **Pulser > Energy** y después determine el valor. Cuando desea determinar el parámetro **Energy**, los niveles de ajuste alto (grueso) y bajo (fino) son iguales (100 V).

### **NOTA**

Para maximizar la vida útil de la batería y de la sonda en el equipo, se recomienda usar parámetros de baja energía cuando la aplicación lo permite. En la mayoría de las aplicaciones, no es necesario exceder los 200V.

## <span id="page-136-1"></span>**5.4.3 Damping**

El control de amortiguamiento (**Damping**) permite optimizar la forma de la onda para mediciones de alta resolución mediante un circuito interno de reostatos. Se proporcionan cuatro parámetros de amortiguamiento en el detector de defectos por ultrasonido EPOCH 650:**50 Ω**, **100 Ω**, **200 Ω** o **400 Ω**.

#### **Para ajustar el amortiguamiento**

Seleccione **Pulser > Damp** y, después, determine el valor del parámetro.

### **CONSEJO**

Generalmente, la resistencia eléctrica (Ω) más baja aumenta el amortiguamiento y mejora la resolución cercana a la superficie; por el contrario, la resistencia eléctrica más alta disminuye el amortiguamiento y mejora la capacidad de penetración del sistema.

Seleccionar el valor de amortiguamiento correcto determina el EPOCH 650 a operar con una selección de sonda específica. Dependiendo de la sonda en uso, los diferentes parámetros de amortiguamiento permiten aumentar la resolución cercana a la superficie o la capacidad de penetración del sistema.

### <span id="page-137-0"></span>**5.4.4 Test Mode**

El detector de defectos por ultrasonido del EPOCH 650 puede operar en tres modos de ensayo al seleccionar los parámetros **Pulser > Mode**:

**• P/E**

Sirve para seleccionar el modo pulso-eco (*pulse-echo*), donde una sonda monoelemento emite y recibe la señal ultrasónica. Uso de ambos conectores de sonda.

**• Dual**

Sirve para seleccionar el modo de emisión y recepción (*pitch-catch*), donde una sonda dual tiene un elemento que trasmite la señal ultrasónica y el otro elemento recibe dicha señal. Use la conexión de sonda etiquetada T/R como el conector de transmisión.

**• Thru**

Sirve para seleccionar el modo de transmisión directa, donde dos sondas separadas se ubican por lo general en los lados opuestos de una muestra. Una sonda transmite la señal ultrasónica y la otra la recibe. Use la conexión de sonda etiquetada T/R como el conector de transmisión.

#### **NOTA**

Para compensar la trayectoria de sonido unidireccional en el modo de transmisión directa (**Thru**), el EPOCH 650 no divide el tiempo de tránsito por dos al calcular las medidas de espesor.

#### **Para ajustar el modo de ensayo**

Seleccione **Pulser > Mode** y, después, determine el valor del parámetro.

## <span id="page-138-0"></span>**5.4.5 Pulser Type**

El EPOCH 650 puede opera en dos modos de emisión al seleccionar el parámetro **Pulser** y determinar el modo **Pulser**:

### **Spike**

Sirve para emular el punto de tránsito mediante el uso de un impulso ancho/estrecho para excitar la sonda.

#### **Square**

Sirve para determinar el ancho del impulso para optimizar la respuesta de la sonda.

### **NOTA**

El EPOCH 650 usa la tecnología PerfectSquare para obtener respuestas óptimas a partir de un emisor de onda cuadrada ajustable. Esta tecnología PerfectSquare maximiza la energía, usada para activar la sonda conectada, al mismo tiempo que proporciona una excelente resolución cercana a la superficie.

### **Para determinar la forma de onda del emisor**

Seleccione **Pulser > Pulser** y después defina el parámetro.

## <span id="page-138-1"></span>**5.4.6 Pulser Frequency Selection (Pulse Width)**

La selección de la frecuencia de impulso determina el ancho de impulso en **Pulser > Pulser = Square**. La selección de la frecuencia de impulso permite definir la forma y duración de cada impulso para obtener el mejor rendimiento a partir de una sonda usada. Por lo general, el mejor rendimiento se logra al definir la frecuencia del emisor lo más cerca posible a la frecuencia central de la sonda que está siendo usada.

### **Para ajustar la frecuencia del emisor**

Seleccione **Pulser > Freq** y, después, determine el valor del parámetro.

#### **NOTA**

Los resultados pueden variar según el material de la pieza bajo ensayo o la variación de la frecuencia central de la sonda. Pruebe varios ajustes con una sonda y efectúe ensayos en la pieza para maximizar la prestación ultrasónica.

## **5.5 Parámetros del emisor**

Los parámetros del receptor son accesibles a partir del menú **Rcvr**. Estos parámetros son los siguientes:

- Digital Receiver Filters (Filtros digitales del receptor)
- Waveform Rectification (Rectificación de la forma de onda)

### **5.5.1 Filtros digitales del receptor**

El EPOCH 650 cuenta con un ancho de banda total de 0,2 a 26,5 MHz en incrementos de −3 dB. El equipo ofrece 30 filtros digitales fijos estándares. Estos están desarrollados para mejorar la relación entre la señal y el ruido del equipo. Ellos filtran el ruido no deseado de la frecuencia baja o alta fuera del espectro de frecuencia de ensayo. El grupo de filtros estándares también permite que el equipo proporcione un rango dinámico (dB) conforme a la norma ISO 22232-1:2020.

En la mayoría de los casos, debe seleccionar un filtro de banda ancha o un filtro de banda estrecha que cubra la frecuencia de la sonda usada. Debido a la variación que existe en el espectro de la frecuencia de un material a otro, es necesario ajustar los filtros para maximizar el resultado. Cada material es diferente y se debe optimizar los parámetros del receptor en función de la aplicación.

El detector de defectos por ultrasonido EPOCH 650 contiene los siguientes 7 filtros estándares conforme a la norma ISO 22232-1:2020.

- De 2,0 MHz a 21,5 MHz
- De 0,2 MHz a 10,0 MHz
- De 0,2 MHz a 1,2 MHz
- De 0,5 MHz a 4,0 MHz
- De 1,5 MHz a 8,5 MHz
- De 5,0 MHz a 15,0 MHz
- De 8,0 MHz a 26,5 MHz

El EPOCH 650 ofrece los siguientes 23 filtros avanzados que no han sido probados conforme a la norma ISO 22232-1:2020 (consulte la [Tabla 12 en la página 141](#page-140-0)).

<span id="page-140-0"></span>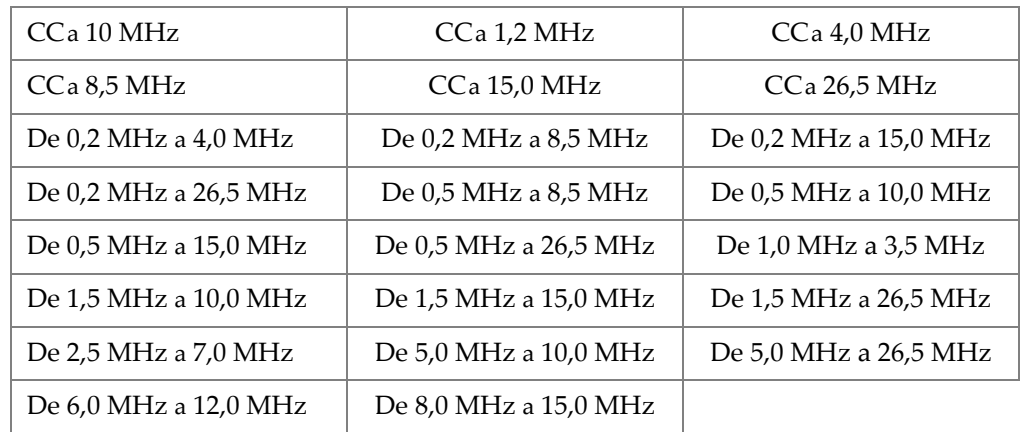

#### **Tabla 12 Filtros avanzados**

#### **Para seleccionar los grupos de filtros estándares o avanzados**

- 1. Seleccione **Instr Setup > General** (grupo 3/5).
- 2. Pulse la tecla NEXT para seleccionar el parámetro **Filter Group**.
- 3. Seleccionar una opción: **Standard** o **Advanced**.

#### **Para determinar los filtros**

◆ Seleccione **Rcvr > Filter** y, después, determine el valor del filtro.

## **5.5.2 Rectificación de la forma de onda**

El detector de defectos por ultrasonido EPOCH 650 puede operar en uno de los cuatro diferentes modos de rectificación al seleccionar el parámetro **Rcvr > Rect**: **Full**, **Half+, Half-** o **RF** (sin rectificar).

#### **NOTA**

El modo **RF** (sin rectificación) no se encuentra activo mientras se opera en los modos de las opciones de *software* especiales (p. ej., el modo **DAC** o el modo **Peak Memory**).

#### **Para ajustar la rectificación**

Seleccione **Rcvr > Rect** y, después, cambie el valor del parámetro de rectificación.

# **6. Funciones especiales para la forma de onda**

Este capítulo describe la manera de administrar las funciones especiales para la forma de onda del detector de defectos por ultrasonido EPOCH 650.

## **6.1 Rechazo**

El parámetro **Rcvr > Reject** permite eliminar las señales de nivel bajo indeseadas en la pantalla. Esta función es lineal y ajustable entre el 0 % y el 80 % de la altura de la pantalla completa. El aumento del nivel de rechazo no afecta la amplitud de las señales por encima de dicho nivel.

#### **NOTA**

La función de rechazo también puede ser usada en el modo sin rectificar: **Rcvr > Rect = RF**.

El nivel de rechazo es mostrado como una línea horizontal en la pantalla del equipo (vea la [Figura 6-1 en la página 144](#page-143-0)) o dos líneas en el caso de un modo sin rectificar: **Rcvr > Rect = RF**.

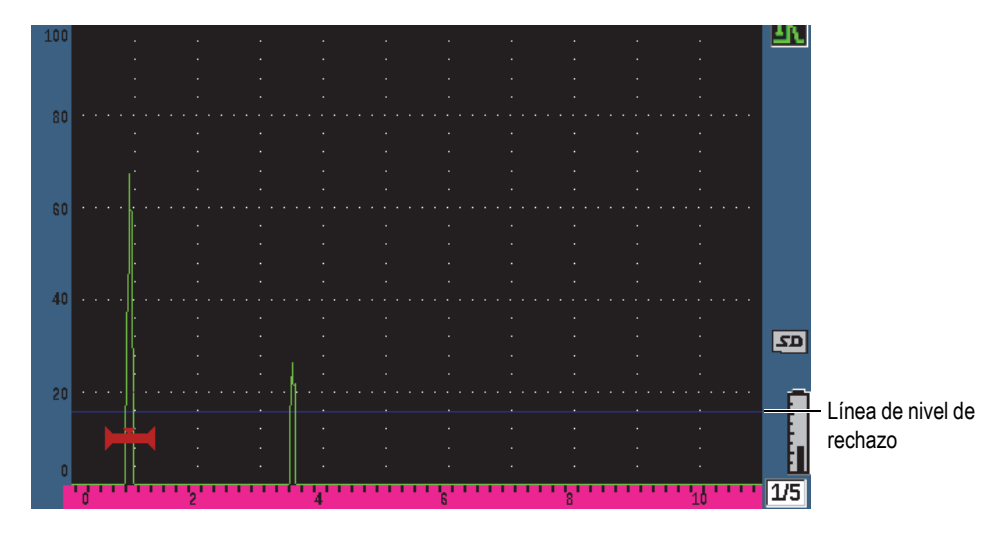

**Figura 6-1 Línea horizontal indicando el nivel de rechazo**

## <span id="page-143-0"></span>**6.2 Memoria de picos**

La función de memoria de picos (**Peak Memory)** permite capturar y guardar en la pantalla la amplitud de cada adquisición A-scan. La pantalla actualiza cada píxel al detectar una señal de mayor amplitud. Cuando se escanea con la sonda un reflector, la envolvente de la señal (la dinámica del eco como una función de la posición de la sonda) es representada en la pantalla como una línea verde (vea la [Figura 6-2 en la](#page-144-0)  [página 145\)](#page-144-0). Asimismo, la forma de onda en curso es mostrada en el lugar apropiado entre la señal de la envolvente.
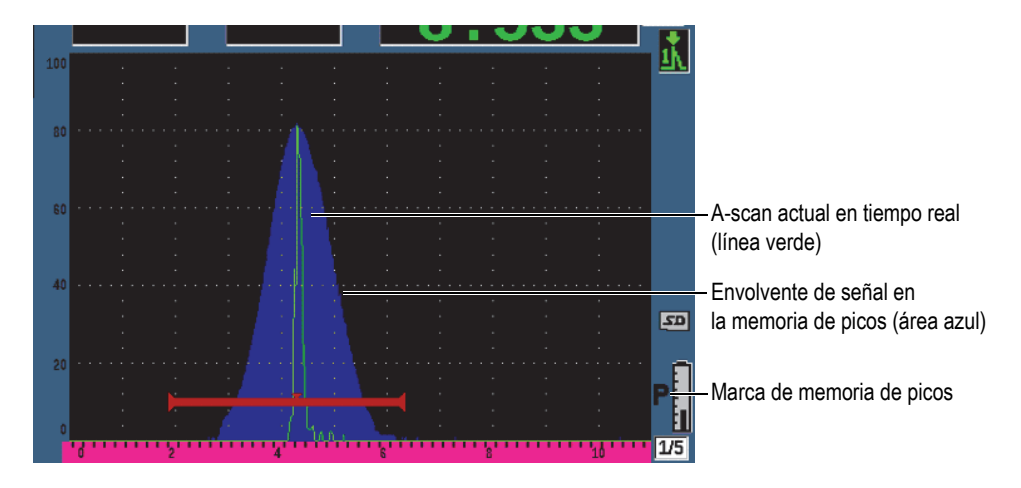

**Figura 6-2 Ejemplo de la envolvente de señal en la memoria de picos**

Esta función es útil cuando es necesario detectar el pico de la señal proveniente de una indicación durante inspecciones angulares.

**NOTA** 

La función de memoria de picos no puede ser activa en el modo sin rectificación: **Rcvr > Rect = RF**.

#### **Para activar la función de memoria de picos**

1. Pulse la tecla PEAK MEM.

El símbolo  $(\blacksquare)$  aparece en el área de los indicadores para indicar que la función está activa.

- 2. Efectúe el escaneo sobre un reflector para adquirir la envolvente del eco.
- 3. Pulse nuevamente sobre la tecla PEAK MEM para desactivar la función.

## **6.3 Mantenimiento de picos**

La función de mantenimiento de picos es similar a la memoria de picos; ya que, captura la pantalla en curso cuando la función es accesible. La diferencia en este caso es que, con el mantenimiento de picos, la forma de onda capturada se congelada en la pantalla y no se refresca incluso si el A-scan en vivo excede la amplitud de congelación A-scan.

El mantenimiento de picos es útil cuando se desea obtener un A-scan a partir de una muestra conocida para compararlo con un A-scan proveniente de una pieza desconocida. Las similitudes y diferencias en las formas de onda pueden ser anotadas para poder determinar los criterios de aceptación del material desconocido.

#### **Para activar el mantenimiento de picos**

- 1. Obtenga un eco de la pantalla.
- 2. Pulse las teclas  $2^{ND}$  F y PEAK HOLD.

Esta secuencia permite realizar una captura de pantalla y seguir visualizando

la forma de onda en curso. El símbolo (**III**) aparece al lado derecho de la pantalla A-scan para indicar que la función está activa.

3. Pulse nuevamente las teclas  $2^{ND}$  F y PEAK HOLD para desactivar la función de mantenimiento de picos.

## <span id="page-145-0"></span>**6.4 Congelación**

La función de congelación mantiene (o congela) la información en la pantalla en el momento que se le activa. Cuando la función de congelación está activa, el emisor/receptor del detector de defectos por ultrasonido EPOCH 650 se vuelve

inactivo y no necesita adquirir más datos. El símbolo de congelación ( $\Box$ ) aparece al lado derecho en la pantalla para indicar que la función está activa.

Existen dos maneras de activar la función de congelación: manual y automática. Para activar la congelación de modo manual se requiere pulsar la tecla FREEZE. La congelación automática (Auto-Freeze) permite activarla automáticamente en base a la alarma de la puerta disparada (accionada).

#### **Para activar manualmente la función de congelación**

◆ Pulse la tecla FREEZE.

#### **Para activar de forma automática la función de congelación**

- 1. Activa al menos una función de alarma de puerta (consulte la sección [«Alarmas](#page-161-0)  [de puerta» en la página 162](#page-161-0))
- 2. En el menú de puerta, determine **AFREEZE = On.**

#### **Para desactivar la función de congelación**

◆ Pulse la tecla FREEZE para desactivar o activar de forma automática la congelación.

La función de congelación es útil al almacenar formas de onda, debido a que mantiene el A-scan en curso. Esto permite que la sonda pueda ser retirada de la pieza. Cuando la pantalla está en modo de congelación, es posible usar una variedad de funciones del equipo. Entre ellas:

• Posicionamiento de la puerta

Sirve para colocar la puerta sobre el área de inspección y obtener los datos de la medición.

• Ganancia

Sirve para ampliar las señales deseadas o para reducir la amplitud de las señales cuando se utiliza una ganancia elevada de inspección.

• Rango y retardo

Sirve para manipular la base de tiempo con el fin de enfocarse en el área de interés. El rango completo del equipo no puede ser incrementado; pero, puede ser reducido para enfocar un área determinada en el A-scan congelado.

• Rectificación

Sirve para ajustar la visualización de rectificación de la forma de onda congelada.

- Registro de datos
- **Impresión**

Cuando la función de congelación está activa, no es posible cambiar o acceder a los siguientes parámetros:

- Compensación de cero
- Rango (no se puede aumentar).

• Los parámetros de emisión/recepción como: **PRF**, **Energy**, **Mode**, forma de onda de emisor y **Filter.**

## **6.5 Modos de cuadrícula**

El detector de defectos por ultrasonido EPOCH 650 proporciona múltiples modos de cuadrícula para facilitar la interpretación A-scan, según la aplicación.

#### **Para determinar los modos de cuadrícula**

- 1. Seleccione **Display Setup > Display Setup** para abrir el menú de configuración **Display**.
- 2. Pulse la tecla NEXT para desplazar la selección al parámetro **X-Axis Grid Mode** (vea la [Figura 6-3 en la página 148](#page-147-0))

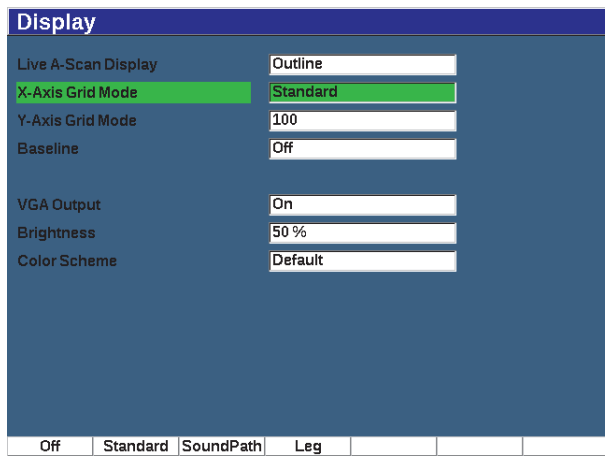

**Figura 6-3 Seleccionar el modo de cuadrícula del eje X**

<span id="page-147-0"></span>3. Use la rueda de ajuste, o el panel de navegación, para seleccionar el modo de cuadrícula deseado del eje X (vea la [Figura 6-4 en la página 149](#page-148-0))

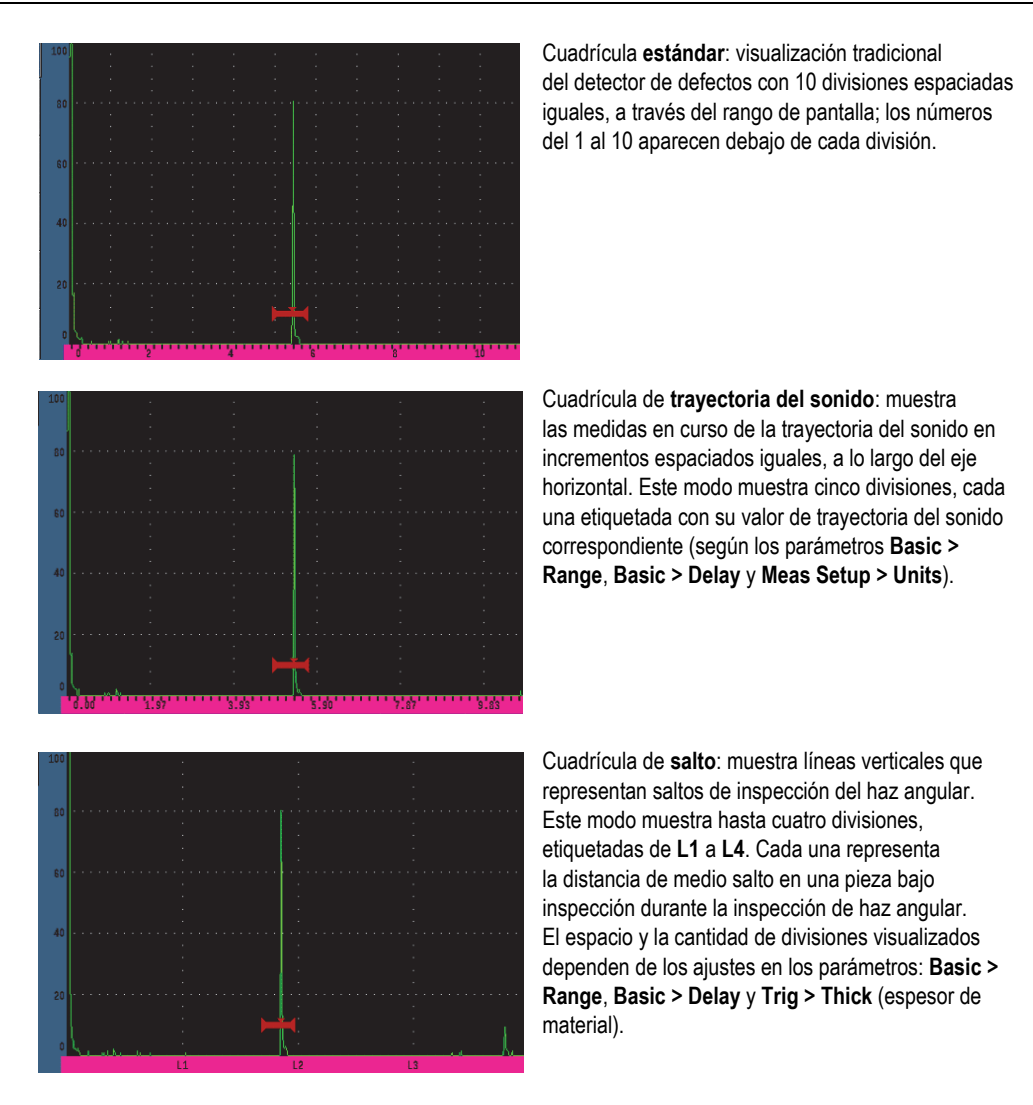

#### **Figura 6-4 Modos de cuadrícula del eje X**

- <span id="page-148-0"></span>4. Desplace el enfoque al parámetro **Y-Axis grid Mode**.
- 5. Seleccione el modo de cuadrícula deseado del eje Y (vea la [Figura 6-5 en la](#page-149-0)  [página 150\)](#page-149-0).

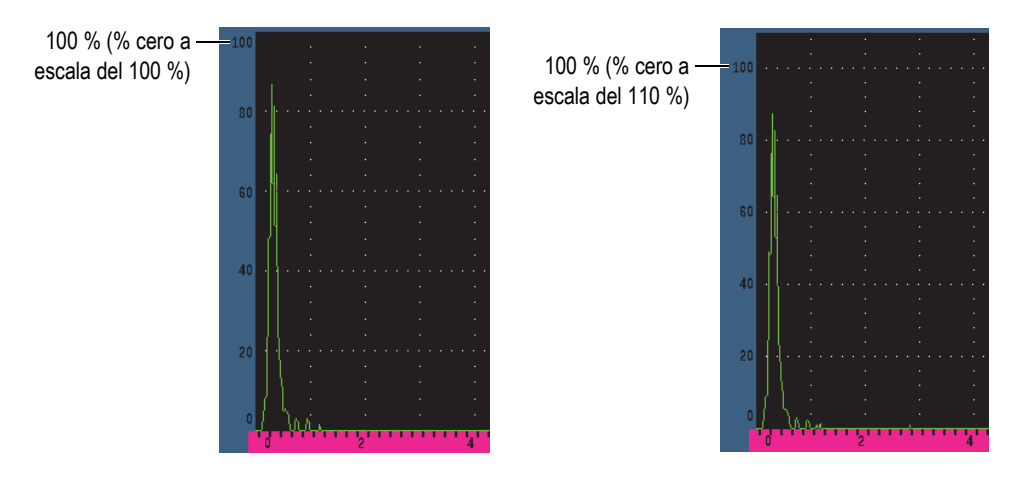

<span id="page-149-0"></span>**Figura 6-5 Modos de cuadrícula del eje Y: 100 % (izquierda), 110 % (derecha)**

### **6.6 Corte de línea base**

La función de corte de línea base modifica la apariencia del A-scan en el modo rectificado de onda completa. Cuando la función está activa, el equipo identifica todos los puntos de compensación cero como líneas que conectan lóbulos A-scan individuales a la línea de base en la pantalla. Esta función puede ayudar a visualizar separadamente ecos lejanos de defectos superficiales a partir del eco superficial de fondo.

#### **Para activar la función de corte de línea de base**

- 1. Seleccione los botones **Display Setup > Display Setup**.
- 2. Determine la **Baseline Break** a **On**.

# **7. Puertas**

Este capítulo describe la manera de usar las puertas del detector de defectos por ultrasonido EPOCH 650.

### **7.1 Puertas de medición 1 y 2**

El detector de defectos por ultrasonido EPOCH 650 presenta dos puertas de defectos independientes. En el A-scan, una puerta es representada por una línea horizontal con puntos de inicio y fin fijos. La posición longitudinal y horizontal de la línea permite identificar el rango de la trayectoria del sonido, mientras que la posición vertical de la línea de la puerta representa un nivel de amplitud de umbral para los ecos de su interés. En el EPOCH 650, la Puerta 1 aparece como una línea roja sólida mientras la Puerta 2 aparece como una línea contorneada azul.

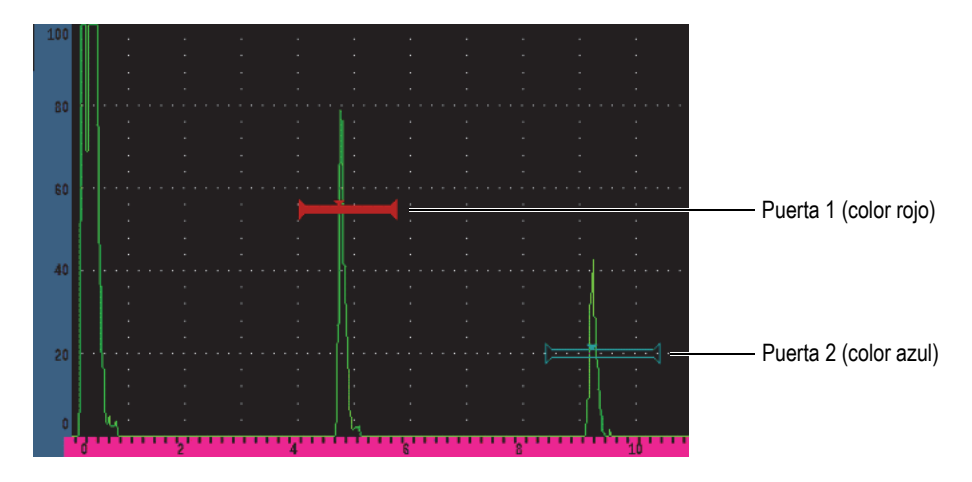

**Figura 7-1 Puerta 1 y Puerta 2 (con la función eco a eco activada)**

Las dos puertas sirven para medir el espesor con sondas de haz recto, la trayectoria del sonido, y la profundidad con sondas de haz angular. Asimismo, sirven para medir la amplitud de la señal y el tiempo de vuelo en microsegundos. Sirven para accionar las alarmas de umbral de tolerancia y de profundidad mínima. Las puertas también pueden ser utilizadas juntas para adquirir medidas de espesor mediante el modo eco a eco.

Puede controlar las puertas al usar los parámetros de los menús **Gate 1** y **Gate 2** (vea la [Figura 7-2 en la página 152\)](#page-151-0).

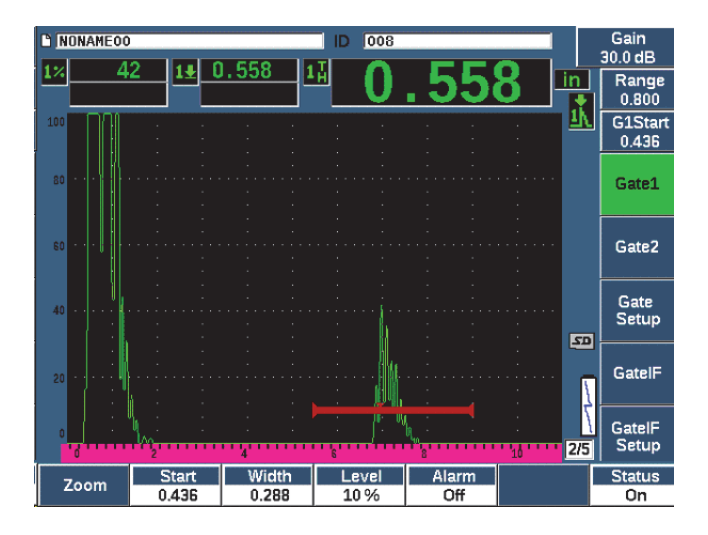

**Figura 7-2 Menú de Puerta 1**

<span id="page-151-0"></span>Los parámetros de puerta disponibles son:

#### **Zoom**

Sirve para acercar la pantalla en la anchura de la puerta (consulte la sección [«Zoom \(acercamiento\) en una puerta» en la página 161](#page-160-0) para obtener más detalles).

#### **Start**

Sirve para ajustar la posición de inicio de la puerta.

#### **Width**

Sirve para ajustar la anchura de la puerta.

#### **Level**

Sirve para ajustar la posición vertical de la puerta.

#### **Alarm**

Sirve para seleccionar una condición de alarma para la puerta (consulte la sección [«Alarmas de puerta» en la página 162](#page-161-0) para obtener más detalles).

#### **AFreeze**

Solo es visible cuando la alarma está determinada a positiva o negativa. Activa o desactiva la función de congelamiento automático (Auto Freeze). Para obtener más información, consulte la sección [«Congelación» en la página 146.](#page-145-0)

#### **Min Depth**

Sirve para determinar el valor de profundidad mínima que dispara una alarma de profundidad mínima. Este parámetro solo estará disponible si **Alarm = MinDepth**.

#### **Status**

Sirve para intercambiar el estado (**On** y **Off**) de la puerta.

### **7.2 Ajuste rápido de los parámetros básicos de puerta**

Es posible efectuar ajustes básicos de puerta con la tecla de acceso directo GATES.

#### **Para ajustar con rapidez la posición de una puerta**

1. Pulse la tecla de acceso directo GATES.

La selección se desplaza al campo del parámetro de puerta de acceso directo que se halla a la derecha en la pantalla de principal. El campo del parámetro de puerta muestra el primer parámetro de puerta disponible (vea la [Figura 7-3 en la](#page-152-0)  [página 153\)](#page-152-0).

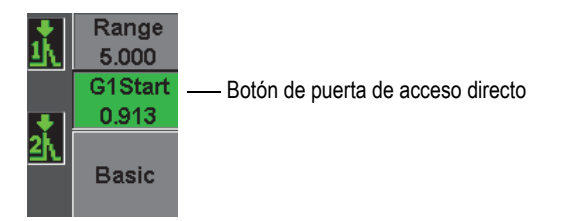

#### <span id="page-152-0"></span>**Figura 7-3 Campo del parámetro de puerta de acceso directo**

- 2. Modifique los valores mediante incrementos altos (gruesos) o bajos (finos).
- 3. Para seleccionar un parámetro diferente para la puerta seleccionada, o un parámetro en otra puerta activa, pulse la tecla GATES hasta seleccionar el parámetro deseado.

Pulsar sucesivamente la tecla GATES permite desplazarse a través de los siguientes parámetros: **G1Start**, **GIWidth**, **G1Level**, **G2Start**, **G2Width** y **G2Level**.

#### **NOTA**

La tecla GATES solo permite acceder a las puertas que están activas. Para activar una puerta, Seleccione **Gate***<n>* **> Status = On**.

4. Cuando el parámetro deseado ha sido seleccionado, modifique el valor con incrementos altos (gruesos) o bajos (finos). Cuando sea necesario, intercambie el modo de ajuste de alto (grueso) a bajo (fino).

### **NOTA**

Al ajustar la puerta usando la tecla de acceso directo GATES, el menú de la tecla de parámetro junto con la parte inferior de la pantalla desaparecen, y el menú **Gates** cambia a parámetro activo. Para regresar al submenú seleccionado previamente, pulse la tecla de escape  $(\bigcap)$  o la tecla NEXT. Esto permite efectuar ajustes rápidos de la posición de la puerta y regresar inmediatamente al parámetro de la operación anterior.

## **7.3 Modos de medición de puerta**

Las dos puertas del detector de defectos por ultrasonido EPOCH 650 brindan medidas de un defecto de puerta basándose en uno de los cuatro modos de medición posibles. Es posible definir el modo de medición de cada puerta en el menú **Gate Setup** (se muestra en el [Figura 7-4 en la página 155](#page-154-0)).

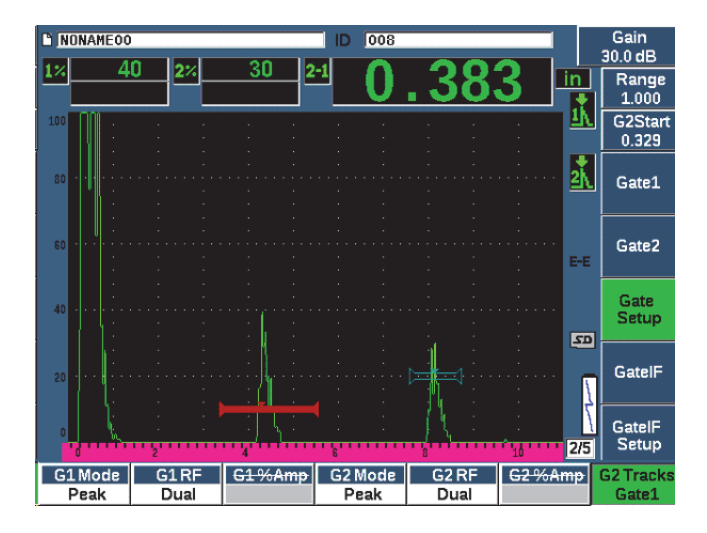

**Figura 7-4 Menú Gate Setup**

<span id="page-154-0"></span>Cuando una medición está en curso con una de las puertas de medición, aparece un pequeño triángulo en la puerta para indicar a partir de qué eco/punto de medición la medida ha sido adquirida (vea la [Figura 7-5 en la página 156](#page-155-0) y la [Figura 7-6 en la](#page-156-0)  [página 157\)](#page-156-0). Los parámetros disponibles son:

#### **G(1,2) Mode**

Cada puerta puede medir usando los siguientes modos:

#### **Edge**

Adquiere lecturas de medición basadas en la posición del primer punto transversal de una señal de puerta controlada. El defecto debe atravesar el umbral de la puerta para que una medida sea adquirida. El modo también es conocido como flanco (*Flank)*.

#### **Peak**

Adquiere las lecturas de medición basadas en la posición del pico más alto entre el rango de pantalla controlado por la puerta. El defecto no tiene que atravesar el umbral de la puerta para que la medida sea adquirida.

#### **1stPeak**

Adquiere las lecturas de medición basadas en la posición del primer pico para atravesar el umbral de la puerta entre la región controlada.

#### **J-Flank**

Adquiere las lecturas de medición de espesor basadas en la posición del primer punto transversal de una señal controlada y, también, para adquirir lecturas de medición de amplitud desde el pico más alto del primer eco en la región controlada por la puerta (consulte la sección [Figura 7-6 en la](#page-156-0)  [página 157\)](#page-156-0).

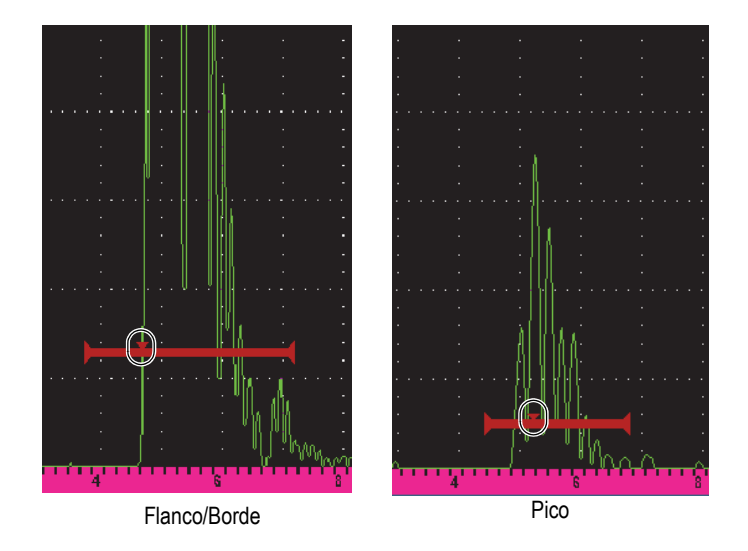

<span id="page-155-0"></span>**Figura 7-5 Indicador de accionamiento en la puerta bajo los modos de flanco/borde (Edge) y pico (Peak)**

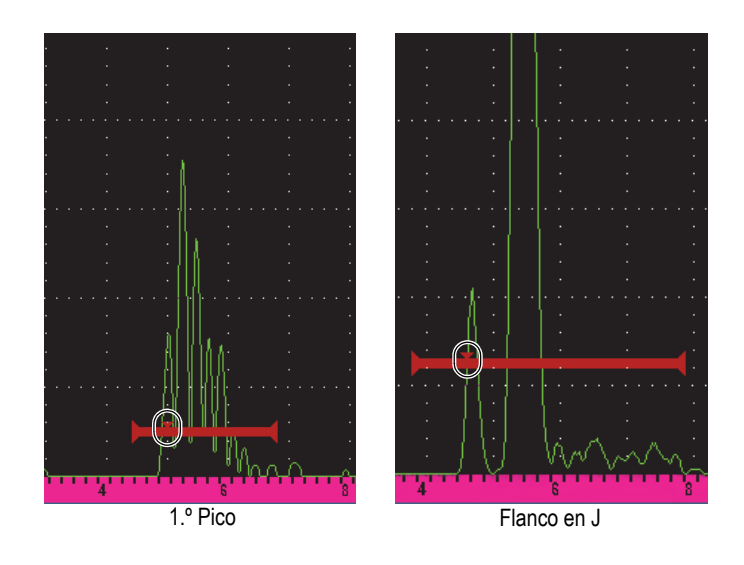

#### <span id="page-156-0"></span>**Figura 7-6 Indicador de accionamiento en la puerta bajo los modos de 1.º pico (1stPeak) y flanco en J (J-Flank)**

#### **G(1,2) RF**

Bajo el modo sin rectificación (RF), selecciona la polaridad de la puerta. Las opciones incluidas son:

#### **Dual**

La puerta aparece en el lado positivo y negativo del eje X. La posición y la anchura (ancho) son idénticas; y, el nivel de puerta se refleja a través del eje X (p.ej., 25 % y –25 %).

#### **Positive**

La puerta aparece solo en el lado positivo del eje X.

#### **Negative**

La puerta aparece solo en el lado negativo del eje X.

#### **G(1,2) %Amp**

Solo en el modo de borde/flanco (**Edge**), esta selección permite definir el método para medir la amplitud del defecto controlado:

#### **High Peak**

Adquiere la medición de amplitud del defecto a partir del pico más alto en la puerta.

#### **1stPeak**

Adquiere la medición de amplitud del defecto a partir del primer pico en la puerta. El pico debe atravesar el umbral de la puerta para poder ser medido. Bajo este modo, se visualizará dos triángulos que aparecen en la puerta. El triángulo continuo indica el punto a partir del cual las medidas de espesor o de la trayectoria del sonido/profundidad serán adquiridas. El triángulo vacío indica el punto a partir del cual la medición de la amplitud es realizada.

### **NOTA**

El EPOCH 650 no adquiere medidas de medición a menos que el defecto de su interés se encuentre en la región controladas de la pantalla. Debe asegurarse de ajustar el inicio (**Start**), la anchura (**Width**) y el nivel (**Level**) de una puerta de medición para que el único defecto de interés quede dentro de la región controlada, según las definiciones anteriores del modo de medición.

## **7.4 Visualización de lecturas de medición**

El detector de defectos por ultrasonido EPOCH 650 brinda cinco campos de lectura de medición para mostrar las medidas adquiridas. Estas lecturas de medición deben ser definidas adecuadamente para visualizar la información deseada de un defecto dado.

Para obtener más información sobre la manera de definir los campos de lectura de medición, y para obtener una lista de las posibles lecturas de medición, consulte la sección [«Página de configuración de lectura» en la página 117](#page-116-0).

## <span id="page-157-0"></span>**7.5 Seguimiento de puerta y medición eco a eco**

La función de seguimiento de puerta del detector de defectos por ultrasonido EPOCH 650 permite realizar mediciones eco a eco cuando esta función es requerida en una aplicación particular. Las mediciones eco a eco pueden hacerse entre la Puerta 2 y la Puerta 1.

#### NOTA

El seguimiento de puerta puede realizarse entre la Puerta 1 o la Puerta 2 y la Puerta de interfaz opcional. Consulte la sección [«Puerta de interfaz \(IF\)» en la página 312](#page-311-0) para obtener más información.

El seguimiento de puerta mantiene una separación constante entre la posición del defecto en la primera puerta y la posición de inicio de la segunda puerta. Mediante este desplazamiento dinámico, la puerta de seguimiento siempre se ubica donde desea medir otros defectos. Cuando este modo está activo, el valor de la posición de inicio de la puerta de seguimiento (la segunda puerta está dedicada a la medición) define la separación entre las puertas, sin fijar necesariamente una posición de inicio.

#### **Para realizar mediciones eco a eco con la puerta 1 y la puerta 2**

- 1. Active las dos puertas al seleccionar los botones **Gate 1 > Status = On** y **Gate 2 > Status = On**.
- 2. Tal como se muestra en el ejemplo de la [Figura 7-7 en la página 160,](#page-159-0) coloque la Puerta 1 sobre el primer eco para detectar; y, después, coloque la Puerta 2 sobre el segundo eco para detectar.

La posición de inicio de la Puerta 2 (**Gate 2 > Start**) define la separación entre la posición del defecto en la Puerta 1 y el inicio de la Puerta 2.

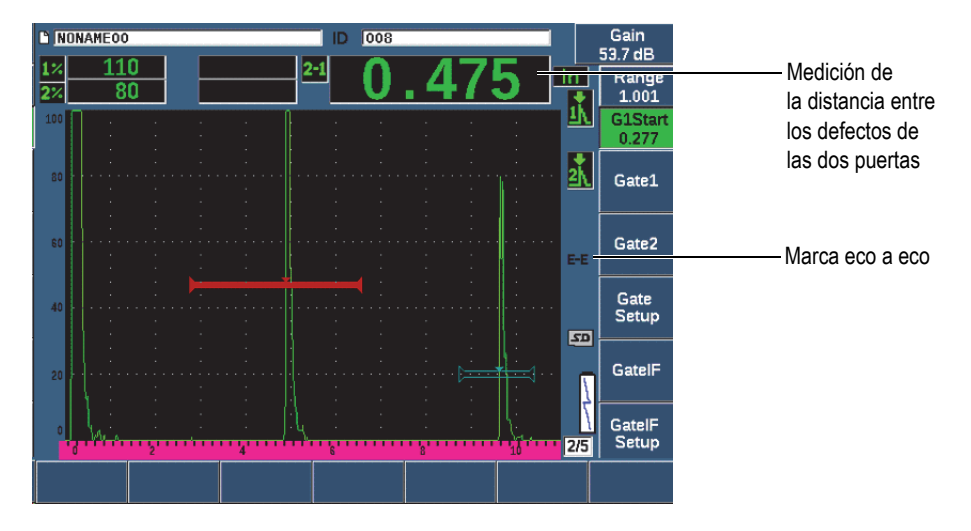

**Figura 7-7 Ejemplo de una medición eco a eco**

<span id="page-159-0"></span>3. Determine la Puerta 2 como la puerta de seguimiento mediante la selección de los botones **Gate Setup > G2 Tracks = On**.

La marca del modo de medición eco a eco  $\left( \frac{1}{n-1} \right)$  aparece en la parte derecha de la pantalla; indica que el instrumento está midiendo la distancia entre las posiciones de los defectos en la Puerta 1 y la Puerta 2.

## **7.6 Medición en modo tiempo de vuelo**

El detector de defectos por ultrasonido EPOCH 650 es capaz de proyectar los datos de la trayectoria del sonido bajo el modo de tiempo de vuelo para un defecto controlado. El tiempo de vuelo es la ubicación del reflector en términos de microsegundos.

El modo de tiempo de vuelo no divide el valor de la lectura de medición en dos El equipo mostrará el tiempo de vuelo de ida y vuelta en la pieza bajo ensayo.

#### **NOTA**

Cuando el equipo está configurado para mostrar la distancia en el modo de tiempo de vuelo, los parámetros **Basic > Velocity** se desactivan. Esto se debe a que el modo de tiempo de vuelo no usa la velocidad del material para calcular las medidas de la trayectoria de sonido.

#### **Para operar en el modo de tiempo de vuelo**

 Seleccione **Meas Setup > Unit = µs**. Bajo el modo de tiempo de vuelo, todas las medidas de distancia son mostrada en valores de microsegundos en lugar de pulgadas o milímetros.

## <span id="page-160-0"></span>**7.7** *Zoom* **(acercamiento) en una puerta**

El detector de defectos por ultrasonido EPOCH 650 permite enfocar un rango de pantalla para proporcionar una resolución más fina de una zona de inspección en particular. El uso del *zoom* (acercamiento) activará automáticamente el retardo de pantalla en el equipo para llevar el punto correspondiente de inicio de puerta al lado izquierdo de la pantalla, y ajusta el rango visualizado para que coincida con la anchura de la puerta. El nuevo rango iguala la anchura normal de la puerta. El valor mínimo alcanzado en el rango ampliado es equivalente al rango mínimo del equipo según el parámetro de velocidad acústica del material. Cuando el *zoom*

(acercamiento) está activo, el marcador de *zoom* (  $\geq$  ) aparece en la parte derecha de la pantalla.

#### **Para aplicar el** *zoom* **en una puerta**

- 1. Seleccione **Gate 1 > Status** o **Gate 2 > Status** (grupo de 2/5).
- 2. Pulse el botón **On** (tecla P7) para activar la puerta.
- 3. Coloque la puerta en la posición deseada.
- 4. Pulse el botón **Zoom** (tecla P1) para activar el acercamiento.
- 5. Pulse nuevamente sobre el parámetro **Zoom** para disminuir el aumento del *zoom* (visualización predefinida).

**NOTA** 

El *zoom* puede ser activado para una sola puerta cada vez.

## <span id="page-161-0"></span>**7.8 Alarmas de puerta**

El detector de defectos por ultrasonido EPOCH 650 proporciona una variedad de configuraciones de alarma para cada puerta de medición. Bajo el modo sin rectificación (RF), estas alarmas pueden ser usadas en los modos de puerta positiva, negativa y dual.

El EPOCH 650 emite por defecto un indicador acústico audible cuando una condición de alarma es accionada. El equipo también activa el indicador rojo correspondiente a la puerta cuya alarma ha sido disparada. Este indicador se encuentra debajo de la pantalla de visualización. Para desactivar o activar el indicador acústico de la alarma audible, consulte la sección [«Página de configuración general» en la](#page-121-0)  [página 122.](#page-121-0)

Los tres principales tipos de alarma de puerta son: umbral positivo, umbral negativo y profundidad mínima.

Cuando una condición de alarma es accionada en una puerta particular, el pin de salida de la alarma correspondiente, en el detector digital de salida, proporciona una señal TTL de 5 V. Consulte la sección [«Salidas de alarma» en la página 167](#page-166-0) para obtener más información.

### **7.8.1 Alarmas de umbral**

Las alarmas de umbrales de tolerancia pueden ser configuradas para la Puerta 1 o la Puerta 2.

Una alarma de lógica positiva es accionada cuando una señal irrumpe el umbral de la puerta. Una alarma de lógica negativa es accionada cuando la señal deja de irrumpir el umbral de la puerta.

Cuando se determina una alarma de umbral, la apariencia de las marcas en el extremo de la puerta cambia. En el caso de las alarmas lógicas positivas, las marcas de los extremos se orientan hacia arriba, y en el caso de las alarmas lógicas negativas las marcas se orientan hacia abajo (vea la [Figura 7-8 en la página 163](#page-162-0)). Todas las

condiciones de alarma son almacenadas en el registrador de datos del EPOCH 650 cuando la alarma de la puerta está activa y ha sido accionada en el momento de almacenar el archivo. Todos los números de identificación almacenados con una alarma activa muestran: A1 para la alarma de la Puerta 1, A2 para la alarma de la Puerta 2 y AIF para la alarma de la Puerta de interfaz.

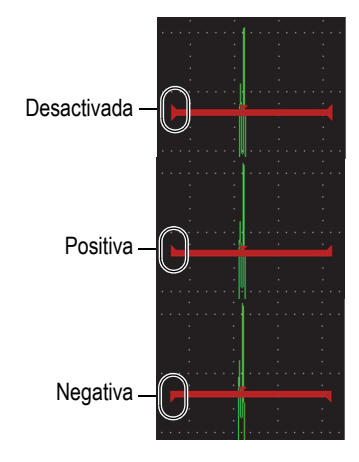

#### <span id="page-162-0"></span>**Figura 7-8 Marcas en el extremo de las puertas que indican el tipo de alarma de umbral**

#### **Para configurar la alarma de umbral**

- 1. Active la puerta al seleccionar los botones **Gate***<n>* **> Status = On**.
- 2. Coloque la puerta para cubrir el área deseada.
- 3. Seleccione **Gate***<n>* **> Alarm**; y, después, seleccione la condición de alarma de umbral positiva (**Positive**) o negativa (**Negative**).

### **7.8.2 Alarma de profundidad mínima**

El detector de defectos por ultrasonido EPOCH 650 está equipado con una alarma de profundidad mínima. Esta es accionada cuando la lectura de medición de espesor en curso se halla en un nivel definido por el operador. La alarma de profundidad mínima puede ser usada con una sola puerta o en el modo de medición eco a eco.

### <span id="page-163-1"></span>**7.8.3 Alarma de profundidad mínima con una sola puerta**

Cuando la alarma de profundidad mínima es activada, un marcador aparece en la puerta para indicar visualmente el ajuste en curso (vea la [Figura 7-9 en la](#page-163-0)  [página 164\)](#page-163-0). Cualquier defecto que exceda el umbral de la puerta hacia el lado izquierdo del marcador activará la alarma.

Marcador de alarma de profundidad mínima

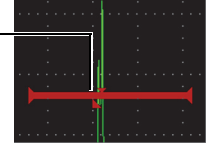

**Figura 7-9 Marcador de alarma de profundidad mínima**

#### <span id="page-163-0"></span>**Para configurar una alarma de profundidad mínima**

- 1. Active la puerta al seleccionar los botones **Gate***<n>* **> Status = On**.
- 2. Coloque la puerta para cubrir el área deseada.
- 3. Seleccione **Gate***<n>* **> Alarm = Min Depth**
- 4. Seleccione **Gate***<n>* **> Min Depth**; y, después, ajuste el valor mínimo deseado. El valor de profundidad mínima debe ser mayor al valor de inicio de la puerta e inferior al valor de anchura de la puerta.

#### **NOTA**

La alarma de profundidad mínima no está disponible para ciertas funciones especiales.

### **7.8.4 Alarma de profundidad mínima en modo de seguimiento de puerta**

El detector de defectos por ultrasonido EPOCH 650 puede usar la alarma de profundidad mínima cuando efectúa mediciones de espesor mediante la técnica eco a eco en el modo de seguimiento de puerta. Cuando el modo de seguimiento de puerta está activo, la puerta de seguimiento se desplaza de lado a lado, registrando la posición del eco en la puerta (primera puerta) que no es controlada. Cuando

el modo de seguimiento de puerta está activo, el umbral de alarma de profundidad mínima (**Min Depth**) es relativo a la posición del eco en la puerta (primera puerta) que no es controlada.

Para determinar la profundidad mínima con el seguimiento de puerta, siga los siguientes pasos descritos en la sección [«Alarma de profundidad mínima con una](#page-163-1)  [sola puerta» en la página 164.](#page-163-1)

# **8. Entradas y salidas programables**

Algunos de los pines (o clavijas) en el conector de salida digital pueden ser programados para ejecutar ciertas acciones. El conector de salida analógico opcional puede ser programado para introducir información en un dispositivo externo.

### <span id="page-166-0"></span>**8.1 Salidas de alarma**

El EPOCH 650 se compone de tres salidas de alarma que permiten controlar un dispositivo externo en función de una condición de alarma (vea la [Tabla 21 en la](#page-349-0)  [página 350\)](#page-349-0). Cada salida de alarma es una señal digital TTL de 5 V que coincide con la condición de alarma en curso para cada puerta. Las tres alarmas de puerta que pueden determinarse son la de umbral positivo, umbral negativo y la de profundidad mínima (consulte la sección [«Alarmas de puerta» en la página 162\)](#page-161-0). Cuando una alarma de puerta se activa, la salida de alarma correspondiente cambia de 0 V a 5 V TTL.

## **8.2 Protocolo de comando de serie/USB**

El EPOCH 650 puede ser controlado a distancia a través del conector de salida digital o mediante el puerto cliente USB. Una serie extensa de comandos remotos está disponible para permitirle el acceso a todas las funciones de su equipo. Póngase en contacto con Evident para obtener más información.

A través de la comunicación de serie que ofrece el conector de salida digital o el puerto cliente USB, es posible conectar el EPOCH 650 a un PC para comunicar con el *software* opcional de PC Evident GageView Pro.

## **8.3 Entradas y salidas de accionamiento**

La capacidad de sincronización de accionamiento del EPOCH 650 permite que el equipo sea usado con otros dispositivos o instrumentos. El accionamiento controla el momento de cada impulso generado por el equipo en función del modo seleccionado, de aplicarse, y de la entrada externa. La sincronización de accionamiento es soportada como una entrada de disparo, o una salida de disparo en una señal, combinada mediante el conector de salida digital (vea la [Tabla 21 en la](#page-349-0)  [página 350\)](#page-349-0). Los modos de accionamiento son:

#### **• Internal**

Este es el modo de funcionamiento estándar que controla internamente el tiempo y frecuencia del impulso. Cuando el EPOCH 650 es determinado al modo interno, este genera un impulso de sincronización que es idéntico en velocidad y tiempo al impulso que es enviado a los conectores de sonda.

**• External**

Este modo permite que un dispositivo externo controle el tiempo y frecuencia del impulso del EPOCH 650 a través del pin RXD, que se encuentra en el conector de salida digital (consulte la sección [«Salida de puerto digital de 15 pines del](#page-349-0)  [EPOCH 650» en la página 350\)](#page-349-0). Cuando no hay impulso de entrada externa en el pin RXD, no se envía ningún impulso a la(s) sonda(s) conectada(s) y, el EPOCH 650 parece no responder.

**• Single**

Este modo permite el control manual del tiempo y la frecuencia del impulso del equipo. Es posible controlar también el equipo mediante los comandos del PC.

#### **Para usar la entrada y salida de accionamiento**

- 1. Seleccione de menú **Meas Setup > Special** (grupo de 3/5), y seleccione la opción **Trigger Mode**.
- 2. Determine el modo de accionamiento al parámetro deseado.

En el modo **Single**, el EPOCH 650 no envía un impulso a la(s) sonda(s)

conectada(s) hasta que la tecla de confirmación  $(\checkmark)$  es pulsada (o a través de comandos remotos mediante el conector de salida digital o USB). De no ser pulsada, o si ningún comando a distancia es emitido, el equipo parece no responder.

#### **NOTA**

No es posible controlar simultáneamente una entrada con una salida de accionamiento.

### **8.4 Entradas del codificador**

El codificador B-scan opcional de Evident BSCAN-ENC (U8779522) puede ser conectado al conector de salida digital del EPOCH 650 mediante el cable del codificador CBAS-10669-0010 (Q7790008). Esta configuración proporciona entradas para el codificador de cuadratura de un solo eje, exclusivamente para la función B-scan que está integrada en el módulo para la corrosión (consulte la sección [«Módulo de corrosión» en la página 317\)](#page-316-0). Se soportan otros codificadores, en lugar del

BSCAN-ENC, usando cables personalizados.

## **8.5 Salida analógica**

El detector de defectos por ultrasonido EPOCH 650 ofrece una salida analógica programable opcional. Esta salida analógica permite que el equipo envíe información continua, relativa al espesor y amplitud, a un dispositivo externo, como un registrador de gráficos continuos o un PC equipado con una tarjeta de conversión analógica/digital.

La información es enviada con una tensión en escala: escala de 0 a 1 V o de 0 a 10 V. El EPOCH 650 puede conectarse al dispositivo externo, por medio del conector LEMO 00 de salida analógica, en la parte superior del equipo. Cada tensión en escala es enviada con una frecuencia de repetición de impulso completa de hasta 2 kHz.

#### **Para acceder a los parámetros de configuración de salida analógica**

- 1. Seleccione **Meas Setup > A-Out** (grupo 3/5) para visualizar la pantalla de configuración **A-Out** (vea la [Figura 8-1 en la página 171](#page-170-0)).
- 2. Pulse la tecla NEXT para desplazarse a través de los campos de forma.
- 3. Use la rueda de ajuste, o el panel de navegación, para seleccionar un valor de parámetro disponible:

#### **• Reading**

Sirven para seleccionar el tipo de medición (espesor o amplitud) que se desea transferir. Los parámetros disponibles son:

- **Gate1 Thickness**
- **Gate2 Thickness**
- **Gate1 Current Amplitude**
- **Gate2 Current Amplitude**.

#### **• Output**

Sirve para seleccionar el rango de la salida de tensión a partir de la unidad. Los parámetros disponibles son:

- **Off**
- **0–1 V**
- **0–10 V**.
- **Mapping**

Sirve para seleccionar la escala de tensión de salida en función de:

- **Range**: Rango de la pantalla en curso
- **GateWidth**: Anchura de la puerta de salida seleccionada
- **Fixed Range**: Rango de pantalla fijo e independiente del rango de pantalla en curso
- **Fixed Range**

Sirve para determinar el rango de pantalla fijo de la salida en escala cuando el parámetro **Mapping** está determinado en **Fixed Range**.

**• Load**

Sirve para seleccionar el valor de la impedancia del dispositivo periférico que mide la salida analógica del equipo EPOCH 650.

La correspondencia de la impedancia de la salida del EPOCH 650 con la impedancia de la entra del dispositivo periférico permiten al equipo compensar adecuadamente la salida analógica para que genere tensiones de salida previsibles en función de las medidas de pantalla. Por ejemplo, una medida de 10 mm en un rango de pantalla de 100 mm, con un rango de salida analógico de 0 a 10 V, debe producir una salida analógica de 1V. Sin esta correspondencia de impedancia, el valor puede apartarse por encima o debajo del valor de salida 1 V esperado (0,95 V o 1,02 V, etc).

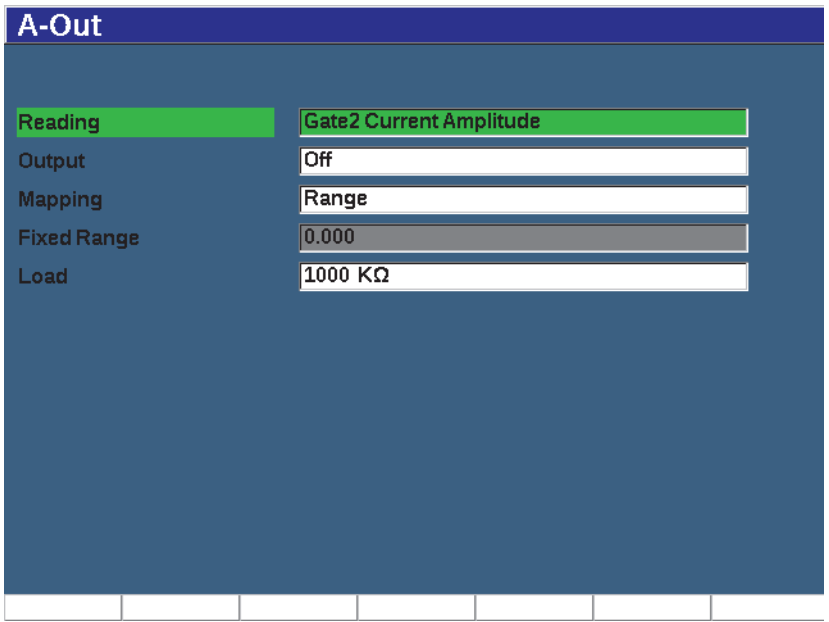

<span id="page-170-0"></span>**Figura 8-1 Página de configuración de salida analógica (A-Out)**

# **9. Calibración**

La calibración del detector de defectos EPOCH 650 es un proceso que permite ajustar la unidad para medir adecuadamente un material específico mediante el uso de una sonda específica, o bajo condiciones de temperaturas particulares.

Mediante la calibración del equipo, se determinan los parámetros de compensación cero y velocidad. La compensación cero (algunas veces se refiere, también, al retardo de la sonda) es determinada para compensar el tiempo muerto entre la emisión del impulso principal y la entrada del sonido dentro de la pieza bajo ensayo. La velocidad es determinada para que corresponda con la velocidad de propagación acústica en el material de la pieza bajo ensayo.

Gracias a la calibración automática avanzada del EPOCH 650, es posible ejecutar los procesos de calibración de manera fácil y rápida. Esta sección detalla los procedimientos para calibrar el EPOCH 650 mediante las cuatro configuraciones básicas de sonda: haz recto, línea de retardo, elemento dual, haz angular.

### <span id="page-172-0"></span>**9.1 Configuración básica**

Hasta que no se sienta completamente familiarizado con el funcionamiento del detector de defectos por ultrasonidos EPOCH 650, le recomendamos usar un procedimiento de configuración básica antes de iniciar la calibración de su interés.

#### **Para configurar el EPOCH 650 antes de calibrar**

1. Pulse la tecla dB para seleccionar un valor de ganancia inicial que es apropiada para la calibración.

Si se desconoce el valor de la ganancia apropiada, defina la ganancia inicial a 20 dB y, si fuese necesario, ajústela durante la calibración.

2. Seleccione **Basic** > **Velocity** (grupo 1/5) y, después, introduzca una velocidad aproximada para el material bajo ensayo. Consulte la sección [«Velocidad](#page-352-0)  [acústica» en la página 353](#page-352-0) para visualizar la tabla con las velocidades del sonido en varios materiales.

Note que el parámetro **Veloc.** se encontrará desactivado cuando el equipo se encuentre en el modo de tiempo de vuelo (µs). Seleccione **Meas Setup** > **Unit** (grupo 3/5); después, seleccione **mm** o **in** para habilitar el parámetro **Velocity**.

- 3. Seleccione **Basic** > **Zero**; y, después, ajuste la compensación cero del equipo a  $0,000 \,\mu s.$
- 4. Seleccione **Basic** > **Range**; después, determine el rango en función del rango de trayectoria de sonido entre el bloque de calibración seleccionado.

#### **CONSEJO**

Use un rango superior a lo que se requiere para asegurar que todos los ecos de calibración aparezcan en la pantalla.

- 5. Seleccione **Basic** > **Delay**; después, determine el retardo de pantalla a 0,00 mm.
- 6. Seleccione **Trig** > **Angle** (grupo 1/5); y, después, introduzca el ángulo de refracción correcto para la sonda (0 para una sonda de haz recto, 45 para una sonda de 45°, etc.).
- 7. Seleccione **Trig** > **Thick**; y, después, determine el espesor del material a 0,00 mm.
- 8. Seleccione **Rcvr** > **Reject** (grupo 1/5); y, después, determine el nivel de rechazo a  $0\%$ .
- 9. Seleccione **Gate 1** > **Status** (grupo 2/5); y, determínelo a **On** para activar la Puerta 1.
- 10. Coloque la sonda sobre el bloque de calibración y, después, determine los parámetros del emisor y filtro para crear un A-scan limpio.

Para obtener más información sobre los ajustes del emisor y receptor, consulte la sección [«Parámetros de emisor» en la página 135](#page-134-0) y la sección [«Parámetros del](#page-139-0)  [emisor» en la página 140.](#page-139-0)

#### **CONSEJO**

Use la función de selección automática de lectura de medición para que el EPOCH 650 muestre de forma automática las medidas relevantes del espesor y la trayectoria del sonido durante la calibración en función de los parámetros del equipo. Para obtener más información, consulte la sección [«Página de configuración de](#page-116-0)  [lectura» en la página 117](#page-116-0).

### **9.2 Modos de calibración**

El detector de defectos por ultrasonido EPOCH 650 ofrece múltiples modos de calibración para cumplir adecuadamente con los requisitos de la sonda, el bloque de calibración y la aplicación seleccionada. Estos modos de calibración pueden ser determinados con el menú **Auto Cal**. Existen dos modos para las sondas de haz recto y dos modos para las sondas de haz angular.

### **9.2.1 Modos de haz recto**

Las calibraciones para el haz recto pueden ser realizadas por dos métodos. Para comprender esta calibración, un haz recto (*straight beam*) se refiere a todas las sondas de cero grados. Entre ellas las sondas de contacto, duales, con líneas de retardo, inmersión, etc. Los dos métodos de calibración de haz recto son:

• Espesor

Este modo de calibración de haz recto estándar requiere el espesor de dos materiales diferentes de espesor conocido para calibrar correctamente el equipo. El espesor delgado del material permite ejecutar una calibración de compensación cero, y el espesor grueso del material permite ejecutar una calibración de velocidad.

Eco a eco

Este modo de calibración permite usar la medición eco a eco para calibrar solo la velocidad del material. En la calibración eco a eco, los efectos que causan la compensación cero son eliminados mediante el control (de puerta) de un defecto en particular que representa el punto inicial de la medición. Una segunda puerta es configurada para seguir los defectos controlados con el fin de adquirir una medida. Esto significa que solo es necesario calibrar la velocidad del material de la muestra para adquirir medidas eco a eco precisas. Es posible

efectuar mediciones eco a eco entre la Puerta 2 y la Puerta 1 (**G2–G1**). Este modo de calibración estará disponible solo si el seguimiento de la Puerta 2 está activado (consulte la sección [«Seguimiento de puerta y medición eco a eco» en la](#page-157-0)  [página 158\)](#page-157-0).

### **9.2.2 Modos de haz angular**

Las calibraciones para el haz angular pueden ser realizadas por dos métodos:

• Trayectoria del sonido

Esta calibración de haz angular estándar emplea la medida de la trayectoria acústica de dos espesores de materiales distintos para calibrar correctamente el equipo. Generalmente, estas medidas de trayectoria del sonido son obtenidas a partir del radio de un bloque de calibración. La medida de la trayectoria del sonido más pequeña (espesor delgado) posibilita la calibración de compensación cero, y la medida de la trayectoria del sonido más grande (espesor grueso) posibilita la calibración de la velocidad.

• Profundidad

Este modo de calibración de haz angular usa la profundidad conocida de dos reflectores diferentes para calibrar apropiadamente el equipo. Generalmente, estas medidas de profundidad son obtenidas a partir de taladros laterales de igual tamaño. Para efectuar mediciones precisas, primero se debe verificar el ángulo de refracción de la sonda, ya que el EPOCH 650 calcula los valores de profundidad en función de la trayectoria acústica y al ángulo de refracción conocido. La profundidad del reflector superficial posibilita la calibración de compensación cero, y la profundidad del reflector profundo posibilita la calibración de la velocidad.

## **9.3 Calibración con una sonda de haz recto**

El ejemplo de calibración de haz recto, que se describe a continuación, se efectúa con una sonda Evident (N.º de pieza: A109S-RM) de 5,0 MHz de frecuencia y un diámetro de elemento de 13 mm.

La calibración requiere un bloque de calibración con dos espesores conocidos, hecho del mismo material que el de la pieza a inspeccionar. Idealmente, uno de los espesores debería ser más grande y el otro más pequeño que el de la pieza a inspeccionar.

En este ejemplo, se usa un bloque de calibración de acero estándar de cinco espesores (N.º de referencia: 2214E). Los espesores miden: 2,54 mm (0,100 pulg.); 5,08 mm (0,200 pulg.); 7,62 mm (0,300 pulg.); 10,16 mm (0,400 pulg.); 12,7 mm (0,500 pulg.).

#### **NOTA**

Cuando el EPOCH 650 está determinado a funcionar con unidades métricas, el proceso de calibración es el mismo, a excepción de las entradas que se encuentran en milímetros en lugar de pulgadas.

#### **Para efectuar una calibración con una sonda de haz recto**

- 1. Siga el procedimiento de configuración inicial descrito en la sección [«Configuración básica» en la página 173](#page-172-0).
- 2. Conecte la sonda al cable apropiado y, después, conecte la toma de dicho cable a uno de los conectores de la sonda, que se encuentran en la parte superior del equipo.
- 3. Seleccione **Auto Cal > Type = Thickness**.
- 4. Coloque la sonda sobre el espesor delgado del bloque de calibración. En este ejemplo, la sonda se encuentra sobre el nivel de espesor de 5,08 mm (0,200 pulg.).

#### **NOTA**

Es posible que, debido a la frecuencia de la sonda de contacto que está siendo utilizada, no se puedan obtener lecturas apropiadas en el nivel de espesor delgado del material.

- 5. Use el botón G1Start (tecla P5) para colocar la Puerta 1 de manera que el primer eco de fondo, a partir del nivel de espesor conocido, sobrepase el umbral de la puerta.
- 6. Pulse la tecla dB; y, después, determine el valor de la ganancia, de manera que la amplitud del eco sea de aproximadamente el 80 %.

#### **CONSEJO**

La presentación automática al XX % determina la ganancia para definir la amplitud del eco, controlado por la puerta, en el XX % de la altura de la pantalla completa (el valor por defecto «XX» es 80 %). Para activar esta función, pulse las teclas  $2^{ND}$  F y AUTO XX%.

Aparecerá una lectura de medición de espesor en el campo grande sobre el A-scan (vea la [Figura 9-1 en la página 178\)](#page-177-0).

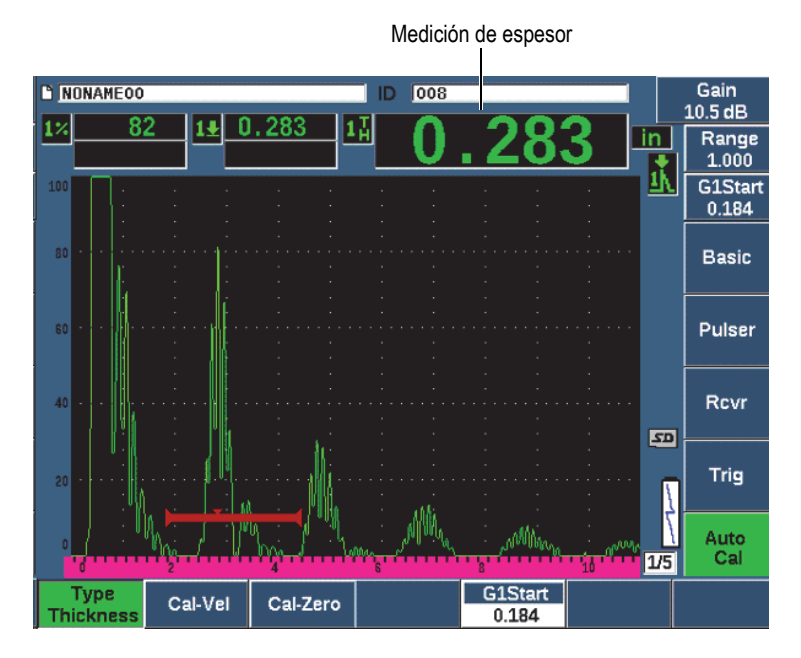

**Figura 9-1 Ejemplo de una señal controlada para la calibración cero** 

<span id="page-177-0"></span>7. Al obtener una lectura regular, seleccione **Auto Cal > Cal-Zero**. La pantalla se congela y el cuadro de diálogo **Cal-Zero** aparece (vea la [Figura 9-2](#page-178-0)  [en la página 179](#page-178-0)).

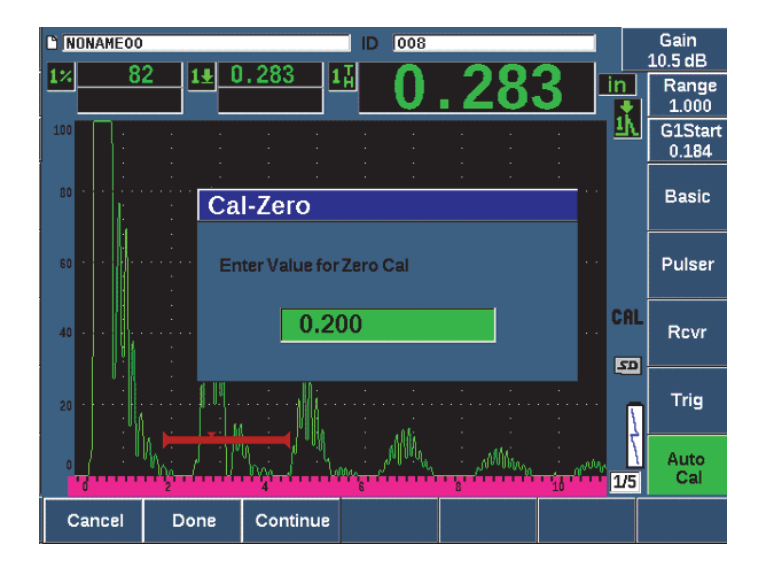

**Figura 9-2 Introducción del valor de espesor de calibración cero**

<span id="page-178-0"></span>8. Ajuste el valor para que coincida con el valor de espesor conocido del defecto controlado (en este ejemplo: 5,08 mm [0,200 pulg.]); después, pulse el botón **Continue** (tecla P3) para proseguir con la segunda etapa de calibración (vea la [Figura 9-3 en la página 180\)](#page-179-0). El valor de espesor usado en esta pieza de calibración será almacenado como referencia en el campo del parámetro **Cal-Zero**.

#### **NOTA**

Para salir sin adquirir datos de calibración, pulse el botón **Cancel** (tecla P1).

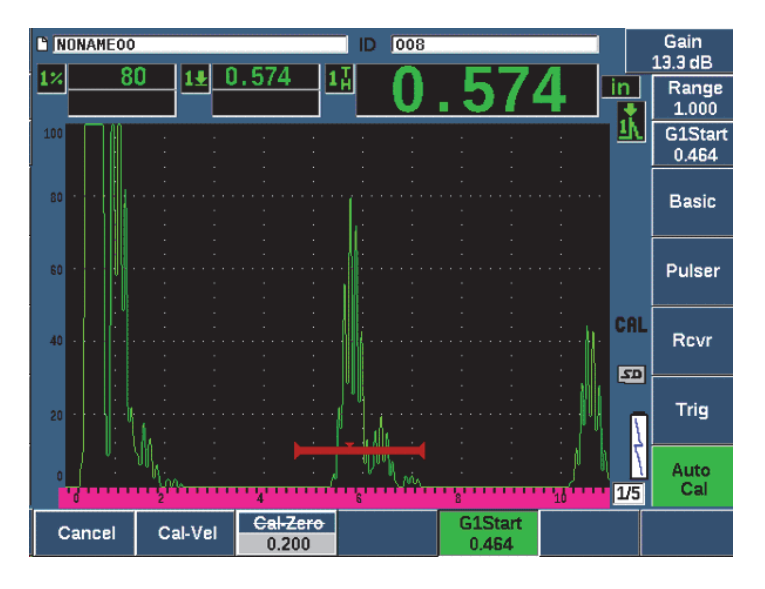

<span id="page-179-0"></span>**Figura 9-3 Ejemplo de una señal controlada para la calibración de velocidad**

- 9. Coloque la sonda sobre el nivel de espesor grueso del bloque de calibración. En este ejemplo, la sonda se encuentra sobre el nivel de espesor de 12,7 mm (0,500 pulg.).
- 10. Use la tecla GATES para colocar la Puerta 1 de manera que el primer eco de fondo, a partir del espesor conocido, sobrepase el umbral de la puerta.
- 11. Pulse la tecla dB para determinar el parámetro de la ganancia para que la amplitud del eco se defina aproximadamente al 80 %. Aparecerá una lectura de medición de espesor en el campo grande sobre el A-scan.
- 12. Al obtener una lectura regular, seleccione **Auto Cal > Cal-Vel**.

La pantalla se congela y el cuadro de diálogo **Enter Value for Velocity Cal** aparece (vea la [Figura 9-4 en la página 181\)](#page-180-0).
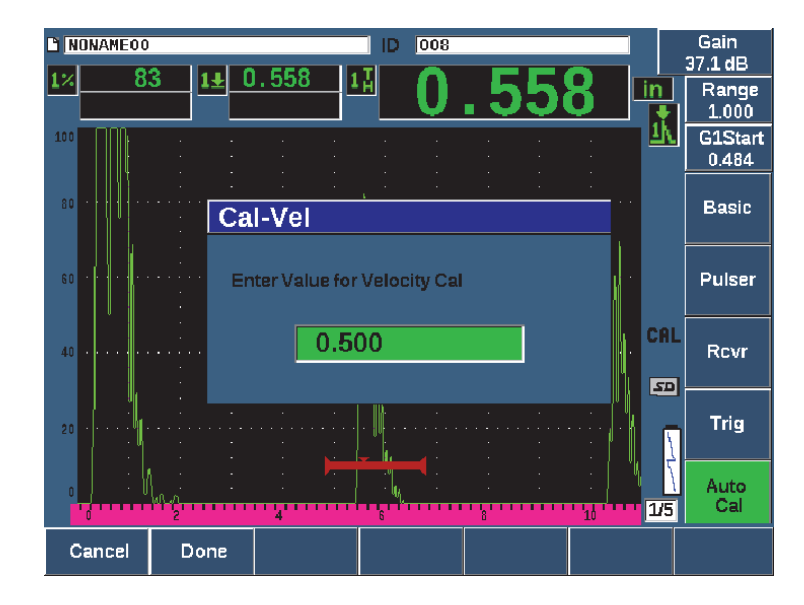

**Figura 9-4 Introducción del valor de espesor de calibración de la velocidad**

13. Ajuste el valor para que coincida con el valor de espesor conocido del defecto controlado (en este ejemplo: 12,7 mm [0,500 pulg.]); después, pulse el botón **Done** (tecla P2) para completar el proceso de calibración.

## **CONSEJO**

Es posible realizar una calibración automática en un bloque de calibración con un solo espesor conocido. En este caso, coloque la sonda sobre el único espesor, desplace la puerta sobre uno de los múltiples ecos de fondo; después, introduzca el espesor correcto de la trayectoria del sonido (el múltiplo apropiado del primer eco de fondo) durante la porción de velocidad de la calibración.

# **9.4 Calibración con una sonda de línea de retardo**

El ejemplo de la calibración de la línea de retardo, que se describe a continuación, usa una sonda Evident (N.º de pieza: V202-RM), de 10,0 MHz de frecuencia con un diámetro de elemento de 6 mm.

Para este procedimiento se requiere un bloque de calibración con dos espesores conocidos hechodel mismo material que el de la pieza a inspeccionar. Idealmente, uno de los espesores debería ser más grande y el otro más pequeño que los de la pieza a inspeccionar. En este ejemplo, se usa un bloque de calibración de acero estándar de cinco espesores (N.º de referencia: 2214E). Los espesores miden: 2,54 mm (0,100 pulg.); 5,08 mm (0,200 pulg.); 7,62 mm (0,300 pulg.); 10,16 mm (0,400 pulg.); 12,7 mm (0,500 pulg.).

## **NOTA**

Cuando el EPOCH 650 está determinado a funcionar con unidades métricas, el proceso de calibración es el mismo, a excepción de las entradas que se encuentran en milímetros en lugar de pulgadas.

### **Para efectuar una calibración usando una sonda con línea de retardo**

- 1. Siga el procedimiento de configuración inicial descrito en la sección [«Configuración básica» en la página 173](#page-172-0).
- 2. Conecte la sonda al cable apropiado y, después, conecte la toma de dicho cable a uno de los conectores de la sonda, que se encuentran en la parte superior del equipo.

Al definir una compensación cero de 0,000 µs, el impulso de excitación debe aparecer en el lado izquierdo de la pantalla.

- 3. Seleccione **Basic > Zero** (grupo 1/5); después, aumente el valor hasta que el impulso de excitación se desplace hacia el lado izquierdo de la pantalla y el eco de interfaz, a partir del término de la punta de la línea de retardo, aparezca en la pantalla.
- 4. Verifique que el eco represente el final del retardo; para ello, dé toques suaves con los dedos en el extremo de la línea de retardo, que se encuentra revestida con un acoplante. Esto amortigua la señal y el eco debería de saltar hacia arriba y hacia abajo en la pantalla.
- 5. Seleccione **Basic > Zero**; después, aumente el valor para desplazar este eco hacia la parte izquierda de la pantalla para que apenas se vea.

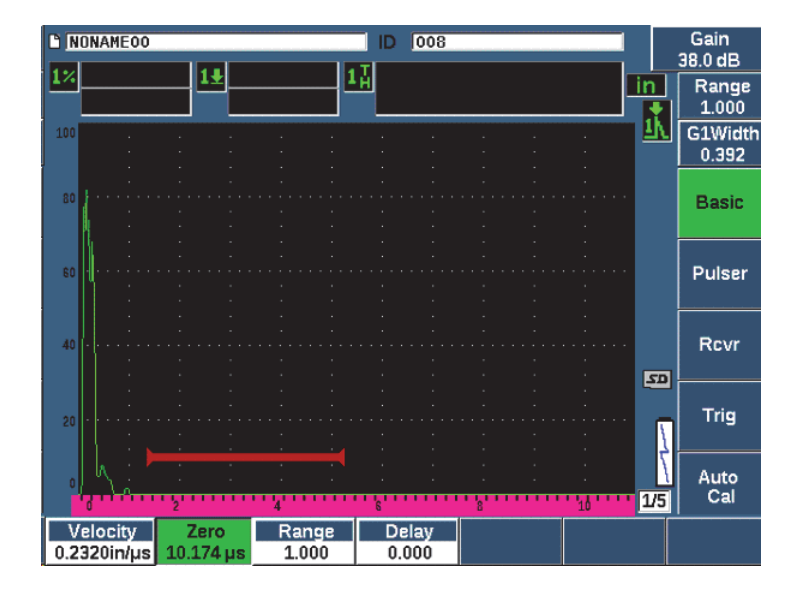

**Figura 9-5 Ajuste de la compensación cero para el primer eco de la línea de retardo**

- 6. Seleccione **Auto Cal > Type = Thickness**.
- 7. Coloque la sonda sobre el espesor delgado del bloque de calibración. En este ejemplo, la sonda se encuentra sobre el nivel de espesor de 2,54 mm (0,100 pulg.).
- 8. Use el botón G1Start (tecla P5) para colocar la Puerta 1 de manera que el primer eco de fondo, a partir del nivel de espesor conocido, sobrepase el umbral de la puerta.
- 9. Pulse la tecla dB; y, después, determine el valor de la ganancia, de manera que la amplitud del eco sea de aproximadamente el 80 %.

#### **CONSEJO**

La presentación automática al XX % determina la ganancia para definir la amplitud del eco, controlado por la puerta, en el XX % de la altura de la pantalla completa (el valor por defecto «XX» es 80 %). Para activar esta función, pulse las teclas  $2^{ND}$  F y AUTO XX%.

Aparecerá una lectura de medición de espesor en el campo grande sobre el A-scan (vea la [Figura 9-6 en la página 184](#page-183-0)).

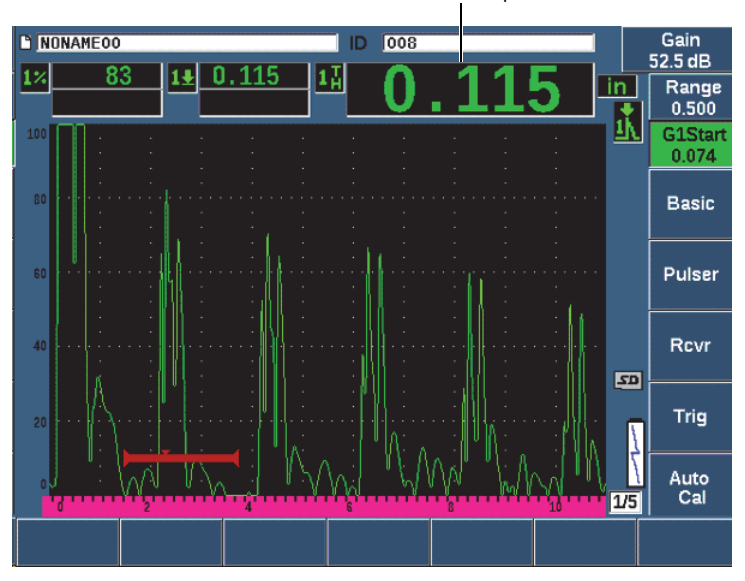

Medición de espesor

<span id="page-183-0"></span>**Figura 9-6 Ejemplo de una señal controlada para la calibración cero**

## **NOTA**

Asegúrese de contar con el primer eco de fondo controlado, y no con un múltiplo del eco, a partir del término de la punta de la línea de retardo.

10. Al obtener una lectura regular, seleccione **Auto cal > Cal-Zero**.

La pantalla se congela y el cuadro de diálogo **Cal-Zero** aparece (vea la [Figura 9-2](#page-178-0)  [en la página 179](#page-178-0)).

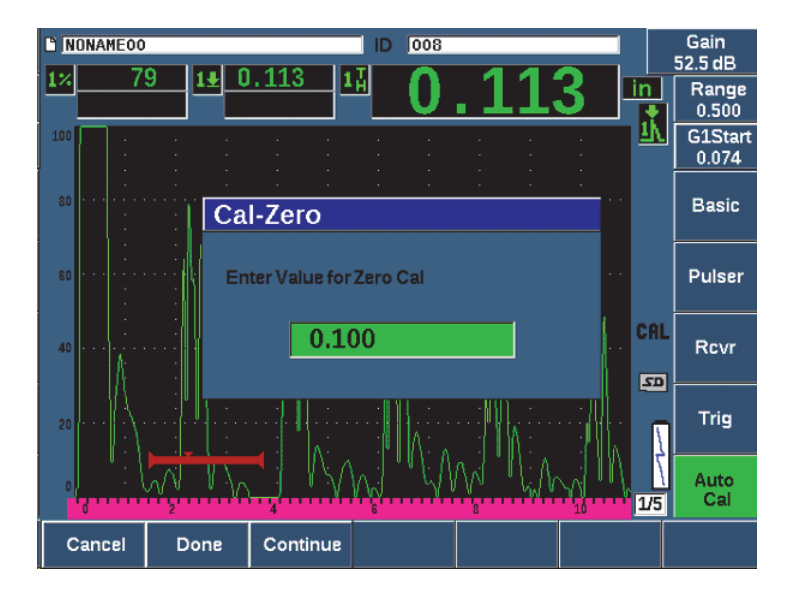

**Figura 9-7 Introducción del valor de espesor de calibración cero**

11. Ajuste el valor para que coincida con el valor de espesor conocido del defecto controlado (en este ejemplo: 2,54 mm [0,100 pulg.]); después, pulse el botón **Continue** (tecla P3) para proseguir con la segunda etapa de calibración (vea la [Figura 9-8 en la página 186\)](#page-185-0). El valor de espesor usado en esta pieza de calibración será almacenado como referencia en el campo del parámetro **Cal-Zero**.

## **NOTA**

Si necesita salir sin adquirir datos de calibración, pulse el botón **Cancel** (tecla P1).

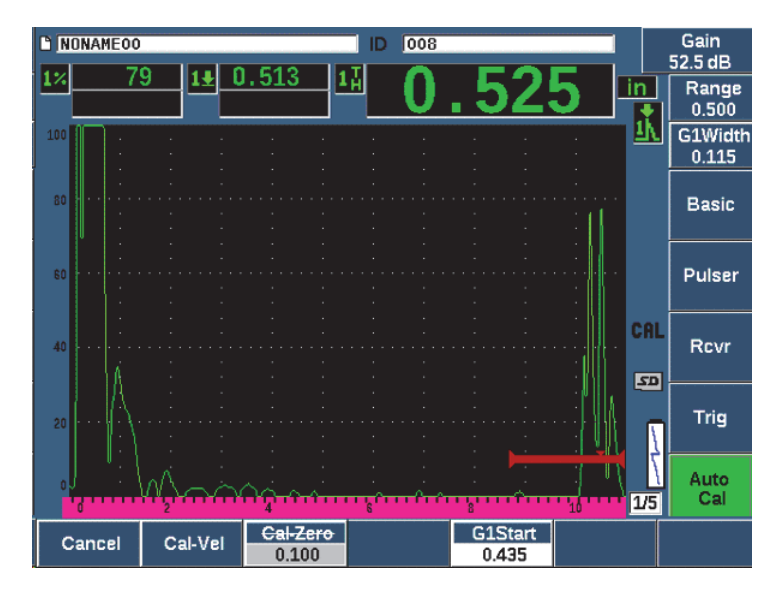

<span id="page-185-0"></span>**Figura 9-8 Ejemplo de una señal controlada para la calibración de velocidad**

- 12. Coloque la sonda sobre el nivel de espesor grueso del bloque de calibración. En este ejemplo, la sonda se encuentra sobre el nivel de espesor de 12,7 mm (0,500 pulg.).
- 13. Use el botón G1Start (tecla P5) para colocar la Puerta 1 de manera que el primer eco de fondo, a partir del nivel de espesor conocido, sobrepase el umbral de la puerta.
- 14. Pulse la tecla dB; y, después, determine el valor de la ganancia, de manera que la amplitud del eco sea de aproximadamente el 80 %. Aparecerá una lectura de medición de espesor en el campo grande sobre el A-scan.
- 15. Al obtener una lectura regular, seleccione **Auto Cal > Cal-Vel**.

La pantalla se congela y el cuadro de diálogo **Cal-Vel** aparece.

16. En el campo **Cal-Vel**, ajuste el valor para que coincida con el espesor conocido del defecto controlado (12,7 mm [0,500 pulg] en este ejemplo); después, seleccione el botón **Done** para completar el proceso de calibración (vea la [Figura 9-9 en la](#page-186-0)  [página 187\)](#page-186-0).

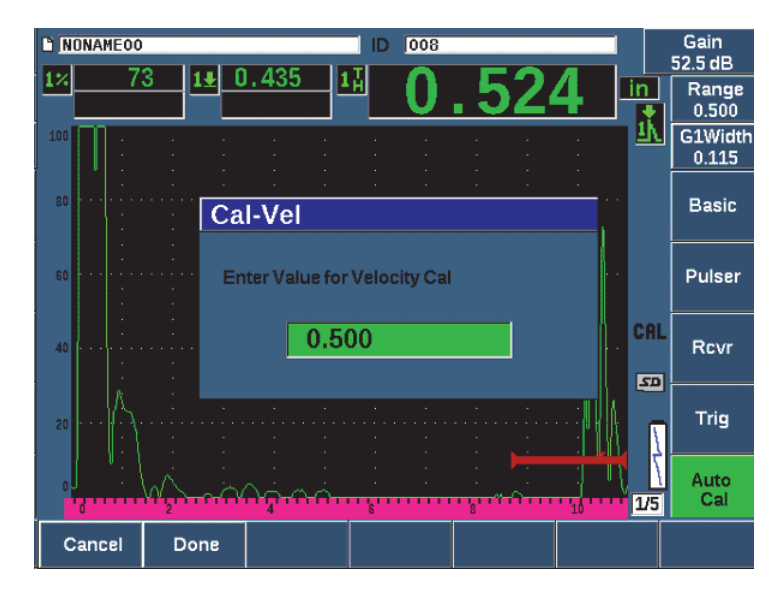

**Figura 9-9 Introducción del valor de espesor de calibración de la velocidad**

# <span id="page-186-0"></span>**9.5 Calibración en un solo bloque de calibración de espesor conocido**

Es posible ejecutar una calibración automática con un solo bloque de calibración de espesor conocido. En este caso, puede usar múltiples ecos de fondo en lugar de acoplar la sonda en el nivel de espesor delgado y el nivel de espesor grueso. En este caso, deje la sonda acoplada en el nivel de espesor delgado. Desplace la puerta sobre uno de los múltiples ecos de fondo; después introduzca el espesor correcto de la trayectoria del sonido (2, 3, 4, etc. múltiplo del primer eco de fondo) durante la porción de la velocidad de la calibración.

# **9.6 Calibración con una sonda dual**

El ejemplo de calibración con la sonda dual, que se describe a continuación, usa una sonda Evident (N.º de pieza: DHC711-RM), de 5,0 MHz de frecuencia, con un diámetro de elemento de 6 mm.

Esta calibración necesita un bloque de calibración con dos espesores conocidos hecho del mismo material que el de la pieza a inspeccionar. Idealmente, uno de los espesores debería ser más grande y el otro más pequeño que los de la pieza a inspeccionar.

En este ejemplo, se usa un bloque de calibración de acero estándar de cinco espesores (N.º de referencia: 2214E). Los espesores miden: 2,54 mm (0,100 pulg.); 5,08 mm (0,200 pulg.); 7,62 mm (0,300 pulg.); 10,16 mm (0,400 pulg.); 12,7 mm (0,500 pulg).

#### **NOTA**

Cuando el EPOCH 650 está determinado a funcionar con unidades métricas, el proceso de calibración es el mismo, a excepción de las entradas que se encuentran en milímetros en lugar de pulgadas.

Debido a las características acústicas de las sondas duales, la falta de linealidad (desambiguación) en la calibración de la distancia ocurre a medida que el espesor del material disminuye. El punto de mayor sensibilidad es determinado por el «ángulo de tejado/techo» de la sonda utilizada. La calibración de la distancia debe ejecutarse con un bloque de calibración que cubre un rango de interés. Se recomienda ser meticuloso al interpretar las lecturas de espesor que se presentan fuera del rango de calibración. El EPOCH 650 no posee la corrección de la trayectoria en V; esto puede causar una desambiguación dentro del rango calibrado. La cantidad de desambiguación depende del espesor mínimo usado en el proceso de calibración.

El valor de compensación cero de las sondas duales puede variar significativamente bajo condiciones de temperatura extrema. Si la temperatura experimenta una variación de algunos grados con respecto a la temperatura utilizada durante el ajuste de la compensación cero, será necesario verificar dicho valor. Si desea realizar mediciones de espesor en un amplio rango de temperaturas, debe usar las sondas duales D790-SM y D791 de Evident. Estas sondas están desarrolladas para soportar aplicaciones de altas temperaturas. Albergan líneas de retardo con una velocidad de sonido estable que no cambia de manera significativa con la temperatura.

#### **Para efectuar una calibración con una sonda dual**

- 1. Siga el procedimiento de configuración inicial descrito en la sección [«Configuración básica» en la página 173](#page-172-0).
- 2. Conecte la sonda al cable apropiado y, después, conecte las tomas de dicho cable a los conectores de sonda, que se encuentran en la parte superior del equipo.
- 3. Seleccione **Pulser > Mode = Dual**.
- 4. Pulse el botón dB; después, aumente la ganancia significativamente para que los flancos/bordes de apertura de los ecos de fondo aparezcan como casi líneas verticales en la pantalla.
- 5. Para usar el flanco/borde de apertura al medir el espesor, determine la puerta de medición al modo de detección de flanco/borde. Para ello, seleccione **Gate Setup > G1 Mode = Edge**.
- 6. Seleccione **Auto Cal > Type = Thickness**.
- 7. Coloque la sonda sobre el espesor delgado del bloque de calibración. En este ejemplo, la sonda se encuentra sobre el nivel de espesor de 2,54 mm (0,100 pulg.). Tal como se mencionó anteriormente, es necesario un valor elevado de ganancia para producir un flanco de bajada nítido de la señal. No se preocupe de los picos dentados del eco. Concéntrese solamente en el flanco de apertura.
- 8. Use el botón G1Start (tecla P5) para colocar la Puerta 1 de manera que el flanco/borde de apertura del primer eco de fondo, a partir del nivel de espesor conocido, sobrepase el umbral de la puerta.
- 9. Pulse el botón dB y ajuste el parámetro de ganancia para que el flanco de apertura, a partir del eco, se encuentre lo más vertical posible.

Aparecerá una lectura de medición de espesor en el campo grande sobre el A-scan.

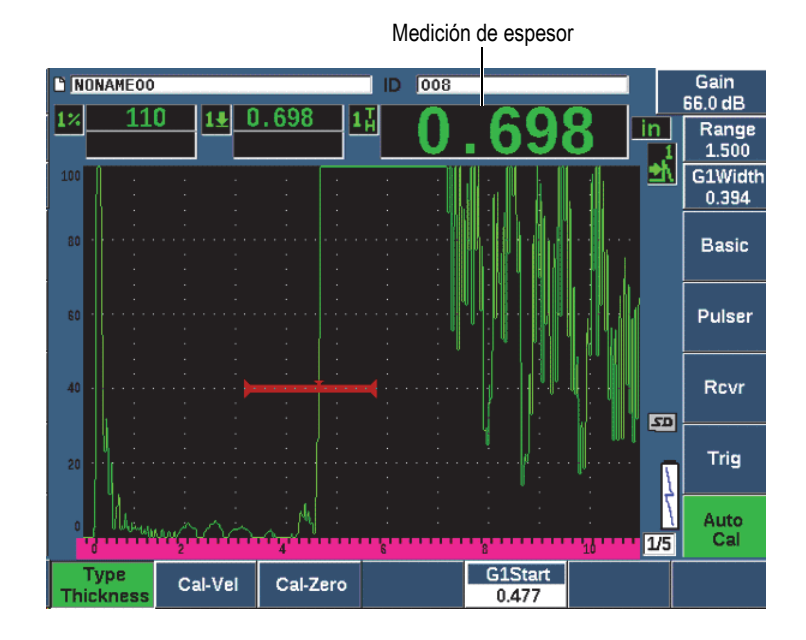

**Figura 9-10 Ejemplo de una señal controlada para la calibración cero**

10. Al obtener una lectura regular, seleccione **Auto Cal > CAL Zero**.

La pantalla se congela y el cuadro de diálogo **Cal-Zero** aparece (vea la [Figura 9-11](#page-189-0)  [en la página 190](#page-189-0)).

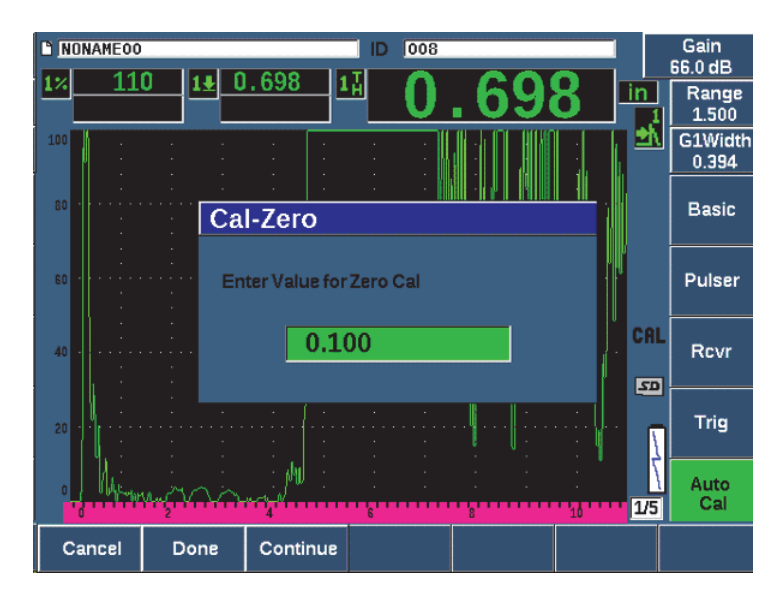

**Figura 9-11 Introducción del valor de espesor de calibración cero**

<span id="page-189-0"></span>11. Ajuste el valor para que coincida con el espesor conocido del defecto controlado (en este ejemplo: 2,54 mm [0,100 pulg]); después seleccione el botón **Continue** para continuar a la segunda etapa de calibración. El valor de espesor usado en esta pieza de calibración será almacenado como referencia en el campo del parámetro **Cal-Zero**.

### **NOTA**

Para salir sin adquirir datos de calibración, pulse el botón **Cancel**.

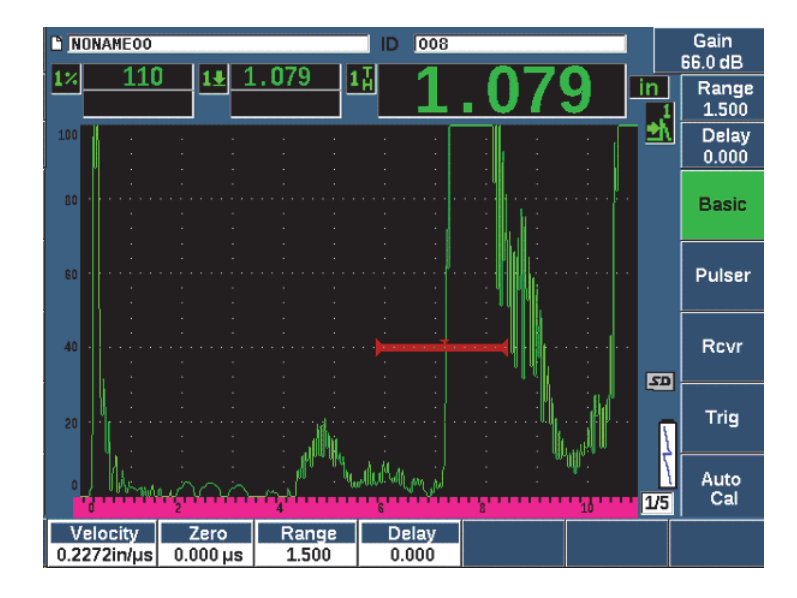

**Figura 9-12 Ejemplo de una señal controlada para la calibración de velocidad**

- 12. Coloque la sonda sobre el nivel de espesor grueso del bloque de calibración. En este ejemplo, la sonda se encuentra sobre el nivel de espesor de 12,7 mm (0,500 pulg.).
- 13. Use el botón G1Start (tecla P5) para colocar la Puerta 1 de manera que el primer eco de fondo, a partir del nivel de espesor conocido, sobrepase el umbral de la puerta. Ajuste la ganancia para que la amplitud del eco alcance aproximadamente el 80 % de la altura de la pantalla completa.
- 14. Al obtener una lectura regular, seleccione **Auto Cal > CAL Velocity**. La pantalla se congela y el cuadro de diálogo **Enter Value for Velocity Cal** aparece.
- 15. Ajuste el valor para que coincida con el espesor conocido del defecto controlado (12,7 mm [0,500 pulg] en este ejemplo); después, seleccione el botón **Done** para completar el proceso de calibración (vea la [Figura 9-13 en la página 192](#page-191-0)).

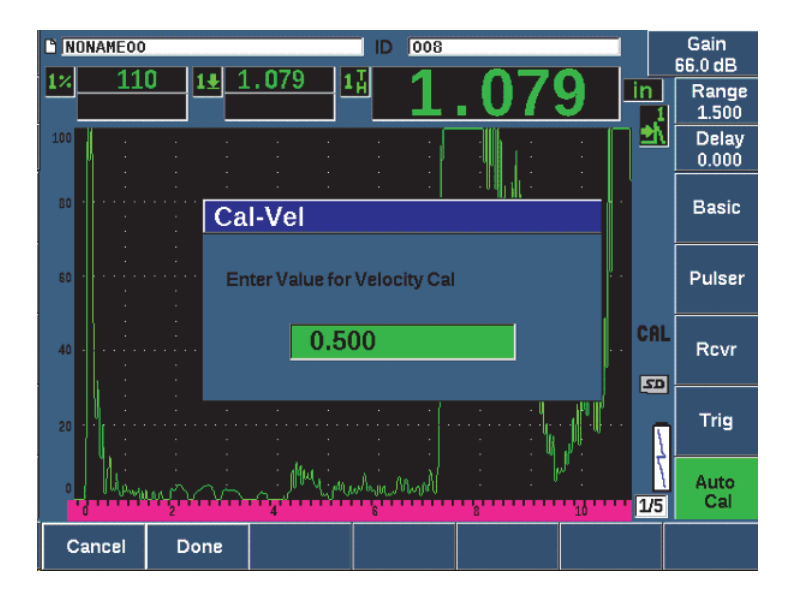

<span id="page-191-0"></span>**Figura 9-13 Introducción del valor de espesor de calibración de la velocidad**

# **9.7 Calibración del modo eco a eco**

El ejemplo de la calibración del modo eco a eco, que se describe a continuación, usa una sonda Evident con línea de retardo (N.º de pieza: V202-RM), de 10,0 MHz de frecuencia con un diámetro de elemento de 6 mm.

En el modo eco a eco, la calibración requiere un bloque de calibración con solo un espesor conocido hecho a partir del material medido. En el mejor de los casos, la medida del espesor debe ser lo más cercana al espesor esperado del material bajo inspección. El modo eco a eco mide la distancia entre los dos defectos presentes: uno representa el punto de inicio de la medición y el otro representa el punto final de la medición. Esto permite descartar la calibración de compensación cero, debido a que los efectos de dicha compensación están relacionados con el control del defecto como punto inicial, otorgado por la puerta. Por lo tanto, en el modo de calibración eco a eco, el equipo debe calibrar solamente la velocidad del material para proporcionar lecturas precisas.

En este ejemplo, se usa un bloque de calibración de acero estándar de cinco espesores (N.º de referencia: 2214E). Los espesores miden: 2,54 mm (0,100 pulg.); 5,08 mm (0,200 pulg.); 7,62 mm (0,300 pulg.); 10,16 mm (0,400 pulg.); 12,7 mm.

### **NOTA**

Cuando el EPOCH 650 está determinado a funcionar con unidades métricas, el proceso de calibración es el mismo, a excepción de las entradas que se encuentran en milímetros en lugar de pulgadas.

#### **Para calibra el modo eco a eco usando una sonda con línea de retardo**

- 1. Siga el procedimiento de configuración inicial descrito en la sección [«Configuración básica» en la página 173](#page-172-0).
- 2. Conecte la sonda al cable apropiado y, después, conecte la toma de dicho cable a uno de los conectores convencionales de la sonda, que se encuentran en la parte superior del equipo.

Al definir una compensación cero de 0,000 µs, el impulso de excitación debe aparecer en el lado izquierdo de la pantalla.

- 3. Seleccione **Basic > Zero**; después, aumente el valor hasta que el impulso de excitación se desplace hacia el lado izquierdo de la pantalla y el eco de interfaz, a partir del término de la punta de la línea de retardo, aparezca en la pantalla.
- 4. Verifique que el eco represente el final del retardo; para ello, dé toques suaves con los dedos en el extremo de la línea de retardo, que se encuentra revestida con un acoplante.

Esto amortigua la señal y el eco debería de saltar hacia arriba y hacia abajo en la pantalla.

5. Seleccione **Basic > Zero**; después, aumente el valor para desplazar este eco hacia la parte izquierda de la pantalla para que apenas se vea.

Es necesario que al menos dos puertas estén activas para adquirir las medidas en el modo eco a eco. El seguimiento de la puerta también debe estar activo.

- 6. Active la Puerta 1 y la Puerta 2, al seleccionar **Gate 1 > Status = On** y **Gate 2 > Status = On**.
- 7. Seleccione **Gate Setup > G2 Tracks = On** para que la Puerta 2 siga a la Puerta 1. Para obtener más información sobre la activación del seguimiento de puerta, consulte la sección [«Seguimiento de puerta y medición eco a eco» en la](#page-157-0)  [página 158.](#page-157-0)
- 8. Seleccione **Auto Cal > Type = G2-1**.
- 9. Coloque la sonda sobre el bloque de calibración. En este ejemplo, la sonda se encuentra sobre el nivel de espesor de 7,62 mm (0,300 pulg.).
- 10. Use la tecla GATES para colocar la Puerta 1 de manera que el primer eco de fondo, a partir del espesor conocido, sobrepase el umbral de la puerta.
- 11. Use la tecla GATES para ubicar la separación entre la Puerta 1 y la Puerta 2 de manera que el segundo eco de fondo, a partir del nivel de espesor conocido, sobrepase el umbral de la Puerta 2.
- 12. Determine la ganancia para que ninguna señal esté saturada, y para que la amplitud del eco en la Puerta 2 sea inferior al 50 %.

Aparecerá una lectura de medición de espesor en el campo grande sobre el A-scan, identificada como **2-1**.

## **CONSEJO**

En materiales atenuantes, puede que sea imposible llevar el segundo defecto sobre más allá del 50 % sin evitar la saturación de la primera señal. De ser este el caso, intente con el modo de detección de flanco/borde (**Edge**) en lugar que con la detección de pico para asegurar medidas precisas (consulte la sección [«Modos de medición de](#page-153-0)  [puerta» en la página 154](#page-153-0) para obtener más detalles).

## **NOTA**

Asegúrese de que la Puerta 1 y la Puerta 2 capturen ecos de fondo sucesivos, sin considerar los múltiples ecos generados a partir del término de la punta de la línea de retardo.

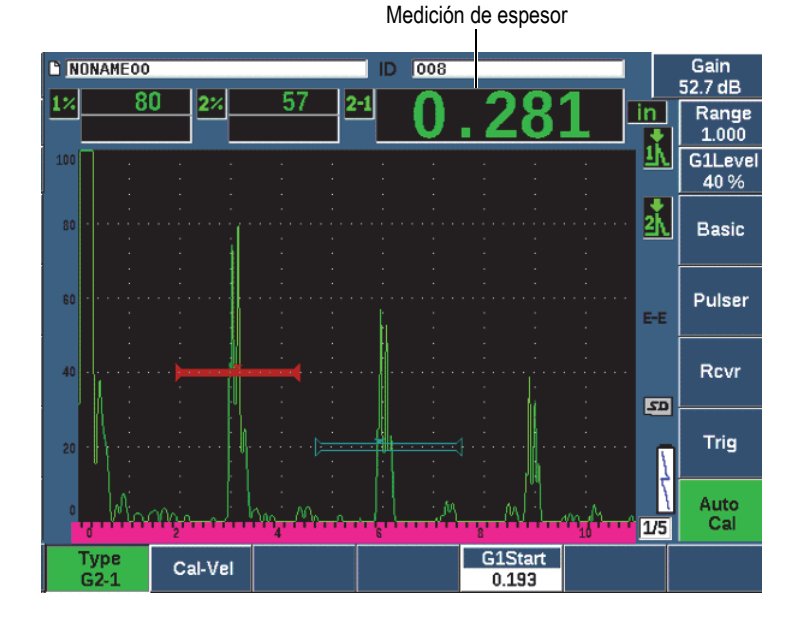

**Figura 9-14 Ejemplo de las señales controladas para la calibración de velocidad**

13. Al obtener una lectura regular, seleccione **Auto Cal > Cal-Vel**. La pantalla se congela y el cuadro de diálogo **Cal-Vel** aparece (vea la [Figura 9-15](#page-195-0)  [en la página 196](#page-195-0)).

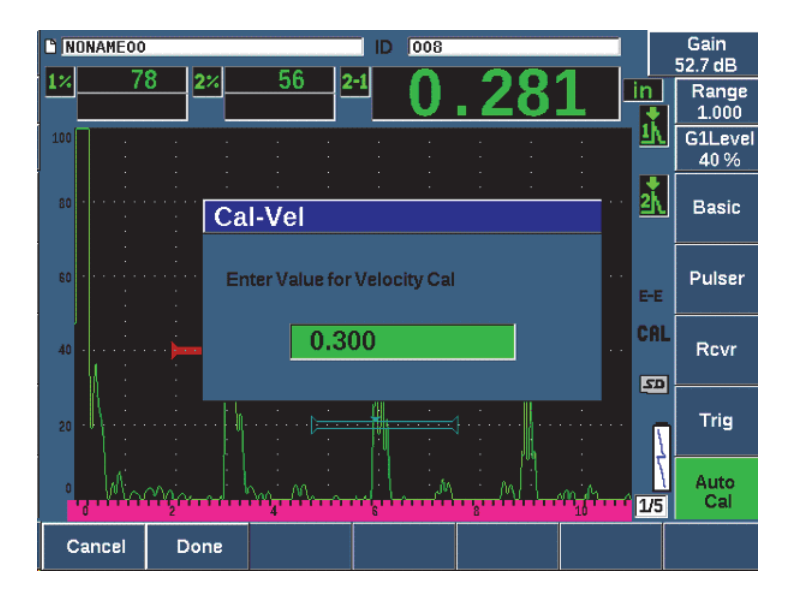

<span id="page-195-0"></span>**Figura 9-15 Introducción del valor de espesor de calibración de la velocidad**

14. Ajuste el valor para que coincida con el espesor conocido del defecto controlado (7,62 mm [0,300 pulg] en este ejemplo); después, seleccione el botón **Done** para completar el proceso de calibración.

#### **NOTA**

Si por alguna razón desea salir sin adquirir datos de calibración, pulse el botón **Cancelar**.

# <span id="page-195-1"></span>**9.8 Calibración para conocer los valores de la trayectoria de sonido con una sonda de haz angular**

El ejemplo a continuación, sobre el procedimiento de calibración de haz angular, se efectúa con una sonda de Evident (N.º de referencia: A430S-SB) de 2,25 MHz de frecuencia y un tamaño de elemento de 15,88 mm × 15,88 mm. La sonda está montada sobre una suela (zapata) de 45° (N.º de referencia ABWS-6-45). Se usa un bloque de calibración de acero al carbono de IIW de Tipo I de Evident (N.º de referencia: TB7541-1).

#### **Para efectuar una calibración con una sonda angular**

- 1. Siga el procedimiento de configuración inicial descrito en la sección [«Configuración básica» en la página 173](#page-172-0).
- 2. Conecte la sonda al cable apropiado y, después, conecte la toma de dicho cable a uno de los conectores convencionales de la sonda, que se encuentran en la parte superior del equipo.
- 3. Seleccione **Trig > Angle** e introduzca el ángulo de refracción correcto para la combinación de sonda/suela (zapata) [en este ejemplo, es de 45º).
- 4. Seleccione **Basic > Velocity**; después, introduzca la velocidad de onda transversal aproximada del material bajo inspección (en este ejemplo, 3,240 m/s usando el acero al carbono).
- 5. Seleccione **Basic > Range**; después, introduzca un rango apropiado para el bloque de calibración usado (en este ejemplo, 300,00 mm usando el acero al carbono).

Revisar los siguientes procedimientos:

- • [«Ubicación del punto de indexación del haz» en la página 197](#page-196-0)
- • [«Verificación del ángulo de refracción» en la página 199](#page-198-0)
- • [«Calibración de la distancia» en la página 201](#page-200-0)
- • [«Calibración de la sensibilidad» en la página 206](#page-205-0)

# <span id="page-196-0"></span>**9.8.1 Ubicación del punto de indexación del haz**

El punto de indexación del haz (BIP, por sus siglas en inglés) es el punto que define la salida del sonido desde la suela (o zapata) e ingresa en el material con la energía máxima. Los siguientes procedimientos proporcionan un método para identificar el punto BIP para su sonda/suela (o zapata).

#### **Para ubicar el punto de indexación del haz**

1. Coloque la sonda sobre el bloque de calibración, encima de la marca «0».

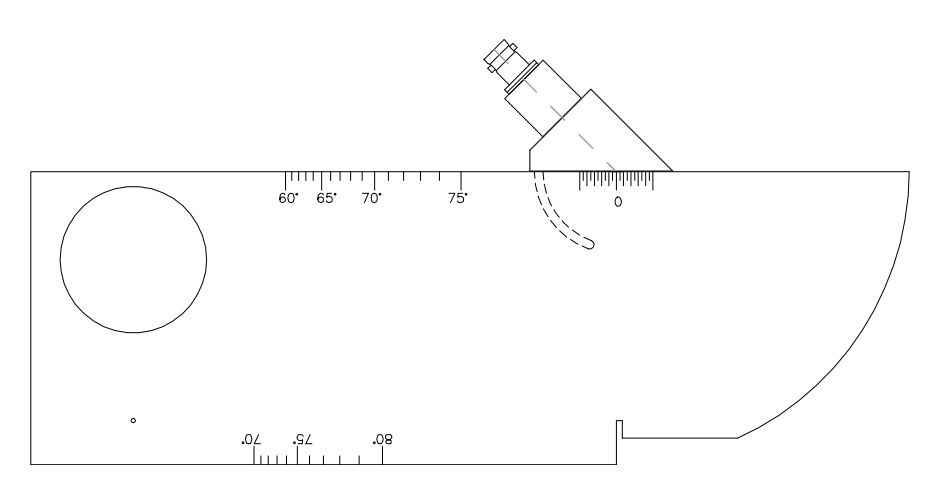

**Figura 9-16 Bloque de calibración IIW con la sonda sobre la marca 0**

2. Manipule la sonda hasta que aparezca una señal de alta amplitud en la pantalla después del impulso de excitación.

Esta es la señal de reflexión a partir del gran arco del bloque de calibración que se ubica en el bloque de tipo I a 100 mm.

- 3. Desplace la sonda hacia adelante y hacia atrás para que el eco alcance su máxima amplitud (pico).
- 4. Asegúrese de que el eco no exceda el 100 %. De ser necesario, reduzca la ganancia.

## **CONSEJO**

La memoria de picos (**Peak Memory**) es una herramienta excelente para hallar el punto de indexación del haz (BIP). Pulse la tecla PEAK MEM para activar la memoria de picos. Esta función traza y recoge la envolvente del eco de la señal mientras se forma la onda en vivo (vea la [Figura 9-17 en la página 199](#page-198-1)). Combine la forma de onda en curso con el punto máximo que corresponde a la curva ecodinámica adquirida previamente. Pulse nuevamente la tecla PEAK MEM para activar la memoria de picos.

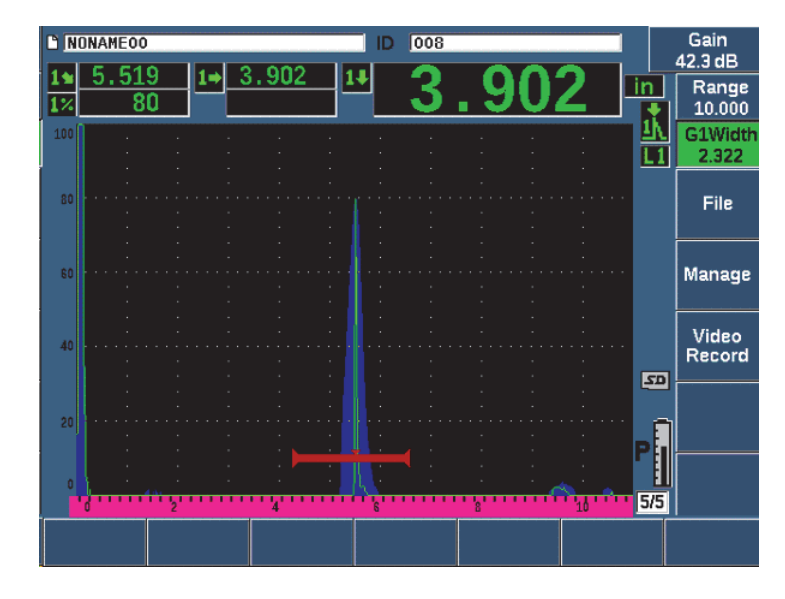

**Figura 9-17 Uso de la función de memoria de picos para buscar el punto de indexación del haz** 

<span id="page-198-1"></span>5. Mantenga fija la sonda cuando la señal está en pico y marque la parte lateral de la suela (zapata) de la sonda directamente sobre la marca 0 del bloque. Esta marca representa el punto de indexación del haz, es decir, el punto donde la onda de ultrasonido deja la suela (zapata) y entra en el material con una potencia máxima.

# <span id="page-198-0"></span>**9.8.2 Verificación del ángulo de refracción**

El ángulo de refracción esperado de la sonda debe ser introducido en el EPOCH 650 cuando el usuario se halla en los pasos iniciales del procedimiento de calibración. Por ejemplo, a pesar de que la marca «45°» ya está inscrita sobre la suela (zapata), el ángulo de refracción real podría diferir ligeramente según las propiedades del material bajo ensayo o del nivel de desgaste de la suela (zapata). Por ello, es necesario verificar el ángulo real. Esto asegurará que los cálculos del EPOCH 650 con respecto a la trayectoria acústica sean precisos.

## **Para verificar el ángulo de refracción**

1. Coloque la sonda sobre la marca del ángulo apropiado en el bloque de calibración (en este ejemplo, es de 45°).

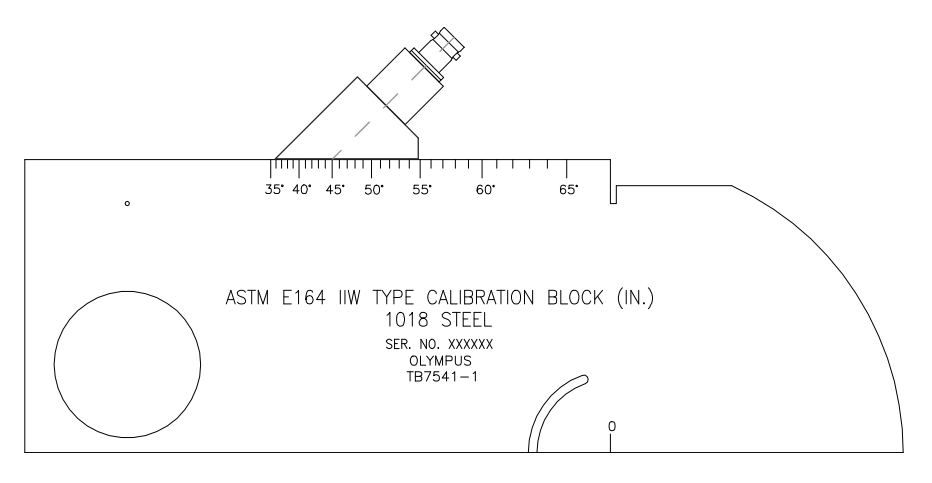

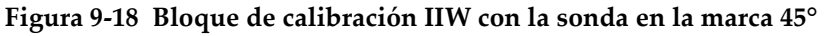

2. Desplace la sonda hacia adelante y hacia atrás para maximizar la amplitud del eco que proviene del gran taladro circular, en la parte lateral del bloque. Puede que el taladro esté relleno con polimetilmetacrilato (Plexiglas®); sin embargo, el procedimiento es el mismo.

#### TIP

Pulse la tecla PEAK MEM para usar la presentación de memoria de picos en vista de hallar el pico de la señal.

3. Mantenga fija la sonda cuando la amplitud de la señal alcance un máximo y, después, note la marca del grado en el bloque de calibración que se alinea con el punto de indexación del haz (marcado en la parte lateral de la suela según el procedimiento de la sección [«Ubicación del punto de indexación del haz» en la](#page-196-0)  [página 197\)](#page-196-0).

Esta marca representa el ángulo de refracción (Beta) para la combinación de la sonda y suela (zapata) en el acero.

4. Si este valor de ángulo refractado (Beta) difiere del valor introducido previamente, seleccione **Trig > Angle** y, después, introduzca el ángulo correcto.

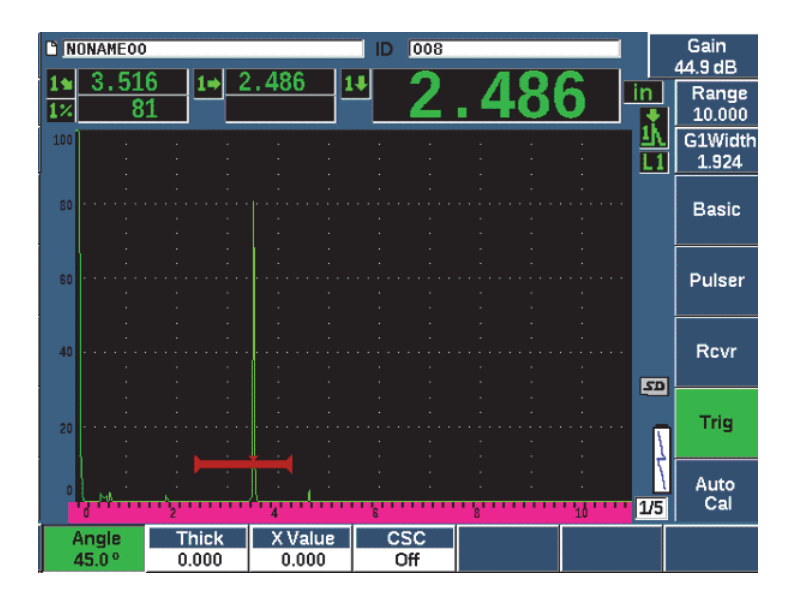

**Figura 9-19 Verificación del ángulo de refracción**

# <span id="page-200-0"></span>**9.8.3 Calibración de la distancia**

El bloque de calibración ASTM E-164 IIW de Tipo I, que presenta un corte prominente en la parte lateral, genera ecos de 100 mm y 225 mm en la pantalla, que son usados para la calibración de la distancia de la trayectoria de sonido. El siguiente procedimiento usa un bloque de calibración de acero inoxidable IIW de Tipo 1 de Evident (N.º de pieza: TB7541-1). Para obtener más información acerca de la calibración de la distancia con otros bloques de calibración, consulte la sección [«Diagramas típicos de bloques de calibración para haces angulares» en la página 215](#page-214-0).

## **NOTE**

Cuando el EPOCH 650 está determinado a funcionar con unidades métricas, el proceso de calibración es el mismo, a excepción de las entradas que se encuentran en milímetros en lugar de pulgadas.

## **Para calibrar la distancia de la trayectoria del sonido**

Seleccione **Basic > Range** y, después, determine el valor a 300 mm.

Esto permitirá asegurar que los ecos provenientes del bloque sean visualizados en la pantalla.

- 1. Seleccione **Auto Cal > Type = Soundpath**.
- 2. Acople la sonda al bloque de calibración para que el punto de indexación del haz (BIP) se ubique directamente sobre la marca 0 en el bloque de calibración ASTM. No retire la sonda del punto durante el paso de calibración de la distancia.
- 3. Use el botón G1Start (tecla P5) para colocar la Puerta 1 de manera que la primera reflexión a partir del arco del bloque exceda el umbral de la puerta.

Esta reflexión debe aproximarse a 100 mm.

4. Pulse la tecla dB; después, ajuste el parámetro de ganancia de manera que la amplitud del eco se aproxime al 80 %.

# **CONSEJO**

La función AUTO XX% puede ser usada para ajustar de forma automática la ganancia que determinará la amplitud del eco controlado al XX % de la altura de la pantalla completa (el valor predefinido XX es el 80 %). Para activar esta función, pulse las teclas  $2^{ND}$  F y AUTO XX%.

La lectura de medición de la trayectoria de sonido aparece en el campo Lectura 2 (Reading 2) [vea la [Figura 9-20 en la página 203\]](#page-202-0).

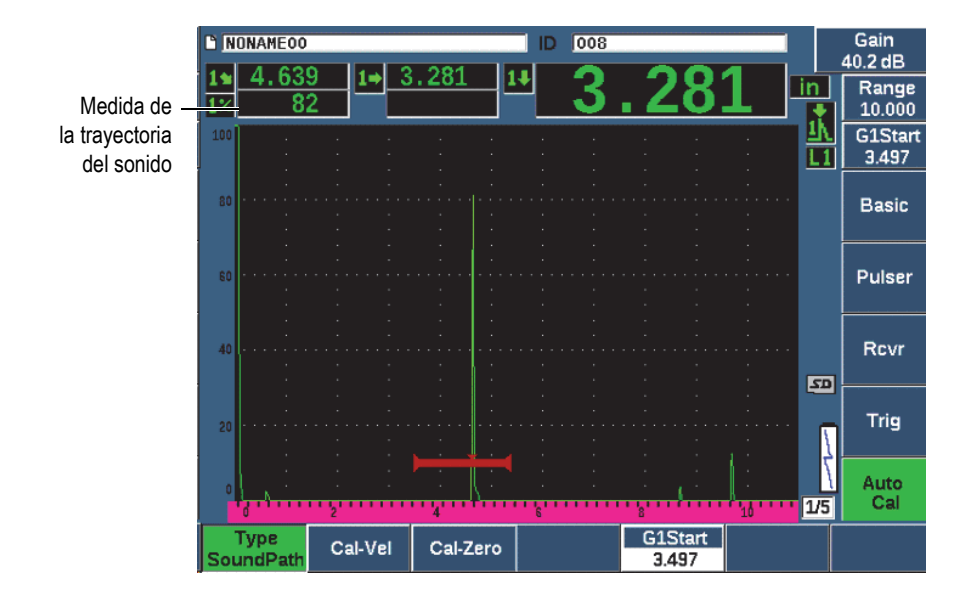

**Figura 9-20 Ejemplo de una señal controlada para la calibración cero**

<span id="page-202-0"></span>5. Al obtener una lectura regular, seleccione **Auto Cal > Cal-Zero**. La pantalla se congela y el cuadro de diálogo **Cal-Zero** aparece.

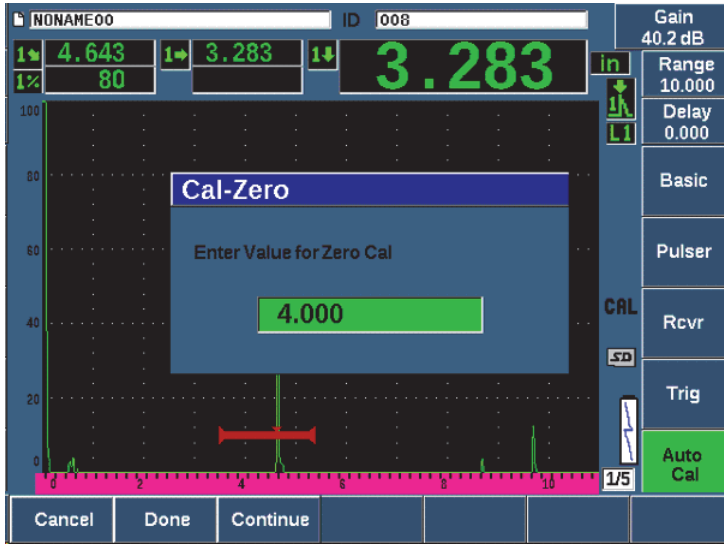

**Figura 9-21 Introducción del valor de espesor de calibración cero**

6. Ajuste el valor para que coincida con el espesor conocido del defecto controlado (en este ejemplo: 101,6 mm [4,000 pulg]); después selecciones el botón **Continue** para continuar a la segunda etapa de calibración.

#### **NOTE**

Si por alguna razón desea salir sin adquirir datos de calibración, pulse el botón **Cancel**.

7. Use el botón G1Start (tecla P5) para ubicar la Puerta 1 de manera que la reflexión del segundo eco a partir del arco del bloque se encuentre en la región controlada por la puerta. Esta reflexión debe aproximarse a 225 mm (vea la [Figura 9-22 en la](#page-204-0)  [página 205\)](#page-204-0).

| MONAMEOO                 |         |          | 008<br>ID |                         | Gain<br>40.2 dB         |
|--------------------------|---------|----------|-----------|-------------------------|-------------------------|
| 4.639<br>82              |         | 3.281    |           |                         | Range<br>10.000         |
| 100                      |         |          |           |                         | <b>G1Start</b><br>3.497 |
| 80                       |         |          |           |                         | <b>Basic</b>            |
| 60                       |         |          |           |                         | Pulser                  |
| 40                       |         |          |           |                         | Rcvr                    |
| 20                       |         |          |           |                         | $\overline{z}$<br>Trig  |
|                          |         |          |           |                         | Auto<br>Cal<br>175      |
| <b>Type</b><br>SoundPath | Cal-Vel | Cal-Zero |           | <b>G1Start</b><br>3.497 |                         |

<span id="page-204-0"></span>**Figura 9-22 Ejemplo de una señal controlada para la calibración de velocidad**

# **NOTE**

Otro eco debe estar ser representado en la pantalla cerca del punto de 200 mm aproximadamente. Descarte dicho eco; ya que, generalmente es el resultado de la dispersión del haz y del rebote del ultrasonido fuera de los lados del bloque. Asegúrese de que la Puerta 1 no se encuentre sobre este eco.

8. Pulse la tecla dB; después, ajuste el parámetro de ganancia de manera que la amplitud del eco se aproxime al 80 %.

La lectura de medición de la trayectoria del sonido aparece en el campo de la Lectura 2 (Reading 2).

9. Al obtener una lectura regular, seleccione **Auto Cal > Cal-Vel**.

La pantalla se congela y el cuadro de diálogo **Enter Value for Velocity Cal** aparece (vea la [Figura 9-23 en la página 206\)](#page-205-1).

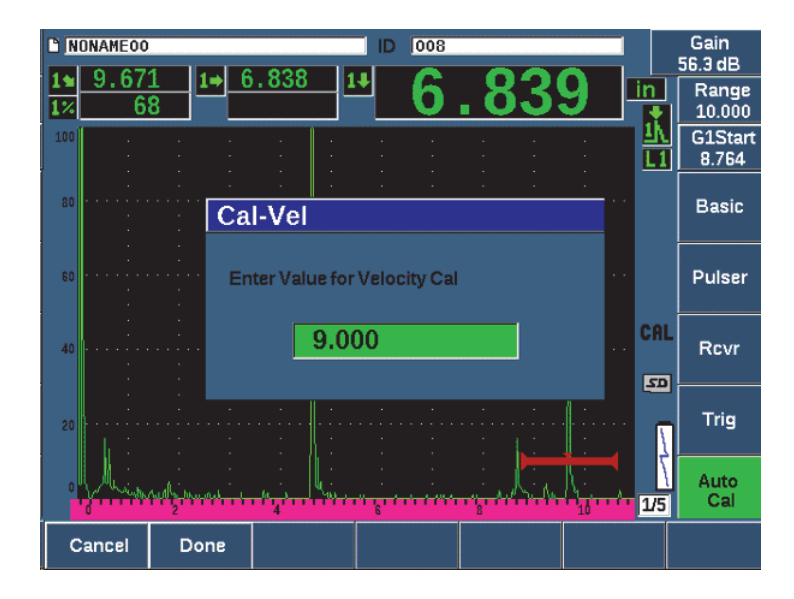

<span id="page-205-1"></span>**Figura 9-23 Introducción del valor de espesor de calibración de la velocidad**

10. Determine el valor para que coincida con el espesor conocido del defecto controlado (en este ejemplo es de 228,6 mm); después pulse el botón **Done** para completar el proceso de calibración.

# <span id="page-205-0"></span>**9.8.4 Calibración de la sensibilidad**

La última etapa para completar la calibración del haz angular es la calibración de la sensibilidad. Esto permite determinar el nivel de ganancia de referencia destinado a su inspección.

## **Para efectuar la calibración de la sensibilidad**

1. Coloque la sonda sobre el bloque de calibración IIW enfocando el taladro lateral de 1,5mm de diámetro, usado como reflector de referencia.

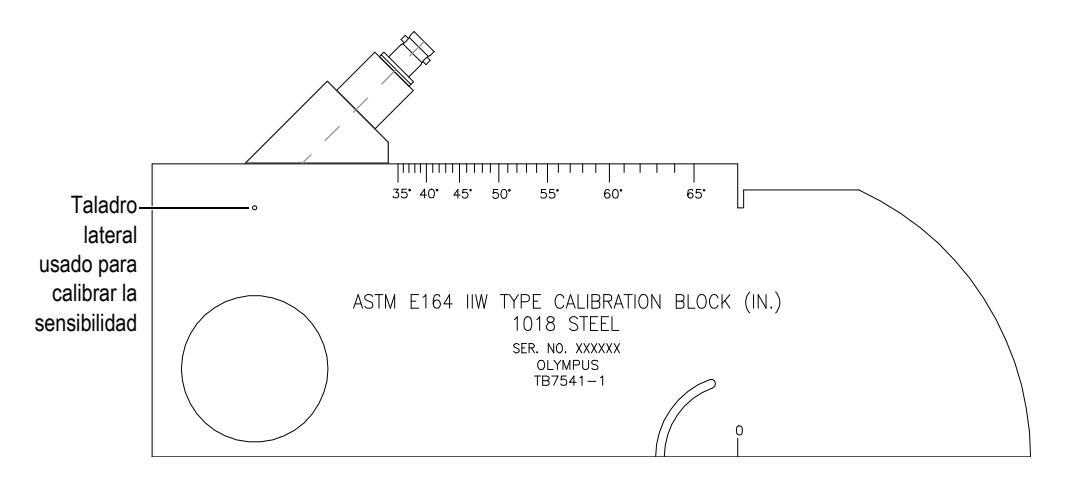

**Figura 9-24 Bloque de calibración IIW frente al taladro para la calibración de sensibilidad**

2. Desplace la sonda hacia atrás y hacia adelante para maximizar la amplitud del eco a partir del taladro. Asegúrese de no confundir este eco con aquel proveniente del reflector de referencia lateral del bloque.

# **TIP**

Pulse la tecla PEAK MEM para usar la presentación de memorias de picos para hallar el pico de la señal.

- 3. Cuando la amplitud del eco alcance una maximización, determine la sensibilidad del sistema (ganancia) para llevar la señal del reflector de referencia a la línea de referencia predeterminada en la pantalla. En este ejemplo, el eco alcanza el 80 % de la altura total de la pantalla.
- 4. Pulse las teclas  $2^{ND}$  F y (REF dB) para bloquear el nivel de la ganancia de referencia y añadir/sustraer la ganancia de escaneo de forma separada.
- 5. Use los botones de parámetros **Add**, **Scan Db**, **+6 dB**, **−6 dB**, and **Off** para realizar ajustes en la ganancia de escaneo cuando la ganancia de referencia (**Ref**) se encuentra activa (vea la [Figura 9-25 en la página 208\)](#page-207-0). Para obtener más información sobre estas funciones, consulte la sección [«Determine la ganancia de](#page-133-0)  [referencia y la ganancia de escaneo» en la página 134](#page-133-0).

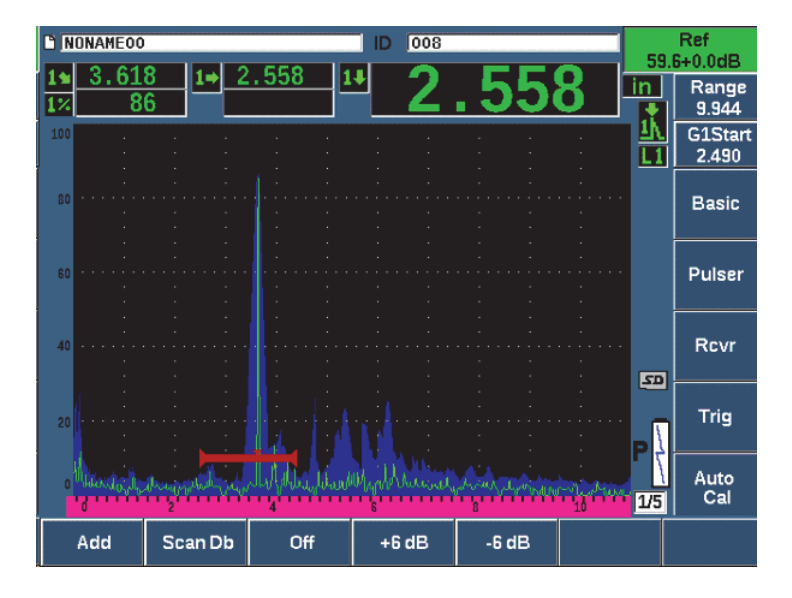

**Figura 9-25 Configuración de la ganancia de referencia**

# <span id="page-207-0"></span>**9.9 Calibración para conocer los valores de la trayectoria del sonido con una sonda de haz angular**

El EPOCH 650 permite ejecutar la calibración de la distancia con una sonda de haz angular basada en la profundidad conocida de reflectores de igual tamaño (por lo general, taladros laterales) en lugar de utilizar las trayectorias de sonido conocidas. El ejemplo a continuación, relativo a la calibración de haz angular, detalla el procedimiento para calibrar la profundidad.

Como con cualquier calibración de haz angular, se debe verificar el punto de indexación del haz (BIP), el ángulo de refracción y realizar una calibración de la sensibilidad. Es sumamente importante verificar el ángulo de refracción antes de ejecutar una calibración de distancia. Las medidas de profundidad adquiridas que son usadas en este modo de calibración se basan en cálculos a partir de la trayectoria acústica del reflector (medición directa) y el valor del parámetro del ángulo introducido manualmente. Si el valor del ángulo no es correcto, la calibración de la distancia en el modo de profundidad no será precisa.

El siguiente procedimiento describe solo el proceso de calibración de la distancia de profundidad para el EPOCH 650. Para verificar el punto de indexación del haz y el ángulo refractado, y calibrar la sensibilidad, consulte la sección [«Calibración para](#page-195-1)  [conocer los valores de la trayectoria de sonido con una sonda de haz angular» en la](#page-195-1)  [página 196.](#page-195-1) El siguiente ejemplo, relativo a la calibración del haz angular, se realiza con una sonda de Evident (N.º de pieza: A430S-SB) de 2,25 MHz de frecuencia y un tamaño de elemento de 15,88 mm × 15,88 mm. La sonda está montada sobre una suela (zapata) de 45° (N.º de referencia ABWS-6-45). Se usa también un bloque de calibración de acero al carbono NAVSHIPS de Evident (N.º de pieza: TB7567-1).

#### **Calibración de la distancia**

El bloque de calibración NAVSHIPS, que se dota de seis taladros laterales N.º 3 en diferentes profundidades (vea la [Figura 9-35 en la página 219\)](#page-218-0), genera ecos de varias profundidades en la pantalla en incrementos de 6,35 mm. Estos son usados para la calibración de la distancia de profundidad. Esto permite realizar la calibración para varios rangos de inspección hasta de 69,85 mm. En este ejemplo de calibración, se usa el taladro lateral a una profundidad de 12,5 mm y 38 mm.

Para obtener más información acerca de la calibración de la distancia con otros bloques de calibración, consulte la sección [«Diagramas típicos de bloques de](#page-214-0)  [calibración para haces angulares» en la página 215](#page-214-0).

#### **NOTE**

Cuando el EPOCH 650 está determinado a funcionar con unidades métricas, el proceso de calibración es el mismo, a excepción de las entradas que se encuentran en milímetros en lugar de pulgadas.

#### **Para calibrar la distancia de calibración**

- 1. Seleccione **Basic > Range** y, después, determine el valor a 100 mm. Esto permite asegurar la representación de los ecos a partir del bloque de calibración en la pantalla.
- 2. Seleccione **Auto Cal > Type = Depth**.
- 3. Coloque la sonda sobre el bloque de calibración y desplácela hacia atrás y hacia adelante para maximizar la reflexión a partir del taladro lateral con una profundidad de 12,7 mm.

#### **TIP**

Pulse la tecla PEAK MEM para usar la presentación de memorias de picos para hallar el pico de la señal.

4. Seleccione el botón G1Start (tecla P5) para colocar la Puerta1 de manera que la reflexión, a partir del primer taladro lateral, exceda el umbral de la puerta. Esta reflexión debe aproximarse a 12,5 mm (vea la [Figura 9-26 en la página 210\)](#page-209-0).

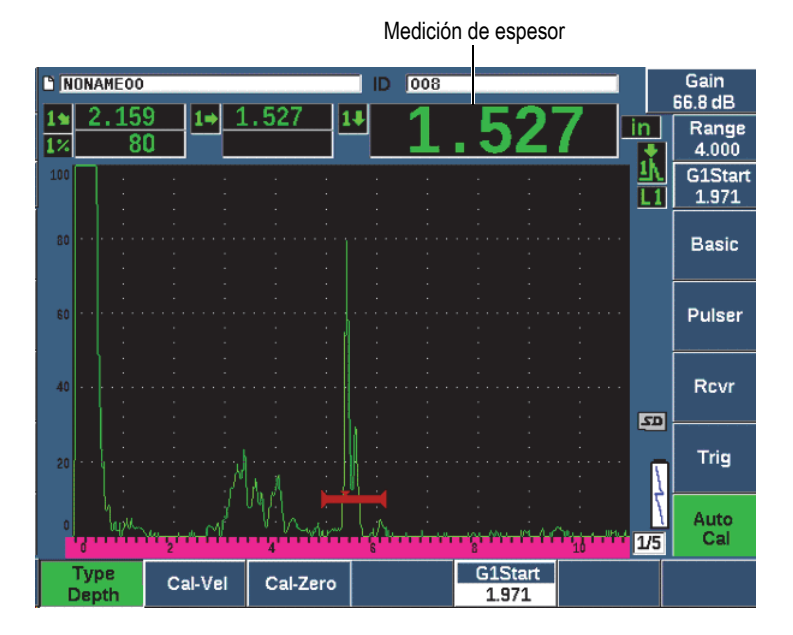

**Figura 9-26 Ejemplo de una señal controlada para la calibración cero**

<span id="page-209-0"></span>5. Pulse la tecla dB; después, ajuste el parámetro de ganancia de manera que la amplitud del eco se aproxime al 80 %.

## **CONSEJO**

La función AUTO XX% puede ser usada para ajustar de forma automática la ganancia que determinará la amplitud del eco controlado al XX % de la altura de la pantalla completa (el valor predefinido XX es el 80 %). Para activar esta función, pulse las teclas 2<sup>ND</sup> F y AUTO XX%.

Aparecerá una lectura de medición de espesor en el campo grande sobre el A-scan.

6. Al obtener una lectura regular, seleccione **Auto Cal > Cal-Zero**.

La pantalla se congela y el cuadro de diálogo **Cal-Zero** aparece (vea la [Figura 9-27](#page-210-0)  [en la página 211](#page-210-0)).

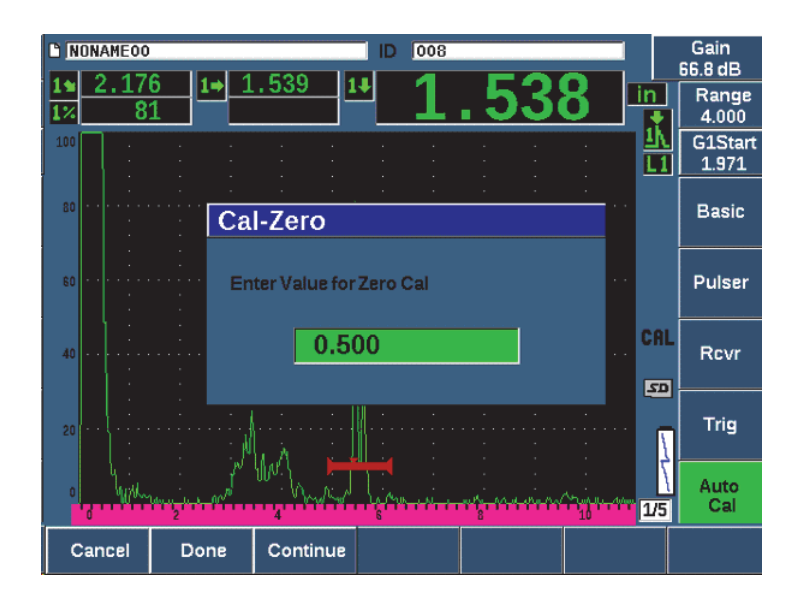

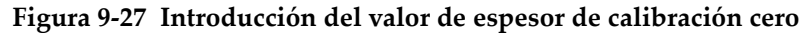

<span id="page-210-0"></span>7. Ajuste el valor para que coincida con el espesor conocido del defecto controlado (en este ejemplo: 12,7 mm [0,500 pulg]); después seleccione el botón **Continue** para continuar a la segunda etapa de calibración (vea la [Figura 9-28 en la](#page-211-0)  [página 212\)](#page-211-0).

## **NOTE**

Si por alguna razón desea salir sin adquirir datos de calibración, pulse el botón **Cancel**.

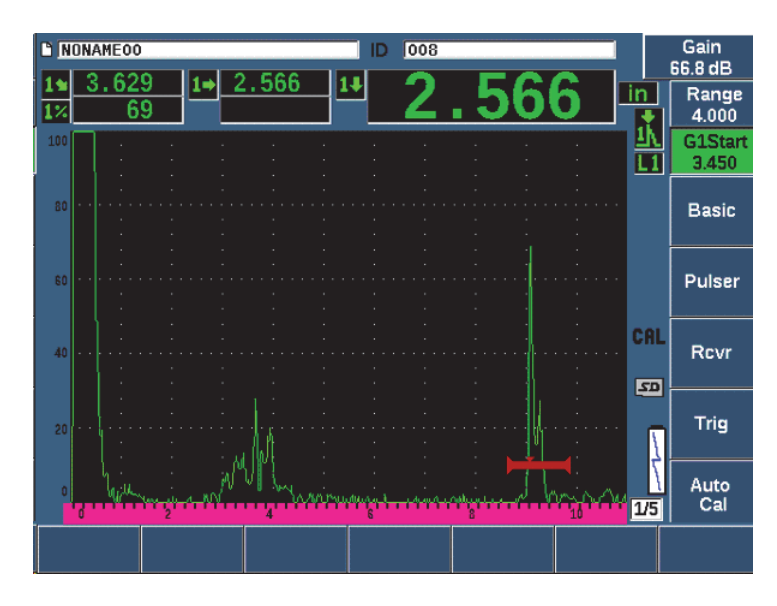

<span id="page-211-0"></span>**Figura 9-28 Ejemplo de una señal controlada para la calibración de velocidad**

8. Pulse el botón **G1Start** (tecla P5) para colocar la Puerta 1 de manera que la reflexión a partir del segundo taladro lateral se encuentre dentro de la región controlada.

Esta reflexión debe aproximarse a 38,1 mm.

9. Pulse la tecla dB; después, ajuste el parámetro de ganancia de manera que la amplitud del eco se aproxime al 80 %.

Aparecerá una lectura de medición de espesor en el campo grande sobre el A-scan.

- 10. Al obtener una lectura regular, seleccione **Auto Cal > Cal-Vel**.
- 11. Determine el valor en el cuadro de diálogo Cal-Vel para que coincida con el espesor conocido del defecto controlado (vea la [Figura 9-29 en la página 213](#page-212-0)).

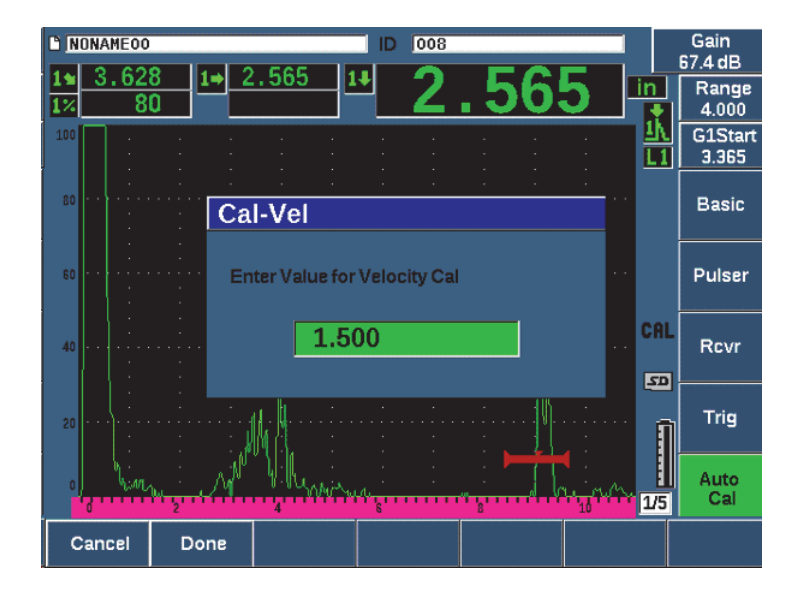

**Figura 9-29 Introducción del valor de espesor de calibración de la velocidad**

<span id="page-212-0"></span>12. Seleccione el botón **Done** para completar el proceso de calibración.

# **9.10 Corrección de la superficie curva**

El detector de defectos por ultrasonido EPOCH 650 proporciona la corrección de la distancia superficial al inspeccionar tuberías, cilindros y otras superficies curvas con una sonda de haz angular. Esto se aplica solo en aquellas inspecciones, en donde la superficie de la pieza bajo ensayo está curvada en la dirección de la trayectoria del sonido de la sonda. Esta función corrige la distancia horizontal y profundidad de las mediciones del reflector en función del espesor y diámetro de la pieza. La corrección se aplica a las inspecciones de superficies curvas que deben acoplar la sonda en el diámetro externo de la pieza. La corrección de la superficie curva también puede aplicarse a los cilindros sólidos (barras).

#### **Para activar la corrección de la superficie curva**

1. Seleccione **Trig > CSC = Outer Dia** o **Bar** para activar la corrección de la superficie curva destina a cilindros sólidos o tubulares.

El ícono de corrección de la superficie curva (CSC) aparece en el área de indicadores.

- 2. Seleccione **Trig > Diameter** e introduzca el diámetro externo de la pieza bajo inspección.
- 3. Si usa **Trig > CSC = Outer Dia**, seleccione **Trig > Thick** y, a continuación, introduzca el espesor de pared de la pieza de inspección.

# <span id="page-214-0"></span>**9.11 Diagramas típicos de bloques de calibración para haces angulares**

De la [Figura 9-30 en la página 215](#page-214-1) a la [Figura 9-36 en la página 220](#page-219-0) se ilustran los bloques de calibración que se usan frecuentemente con las sondas de haz angular.

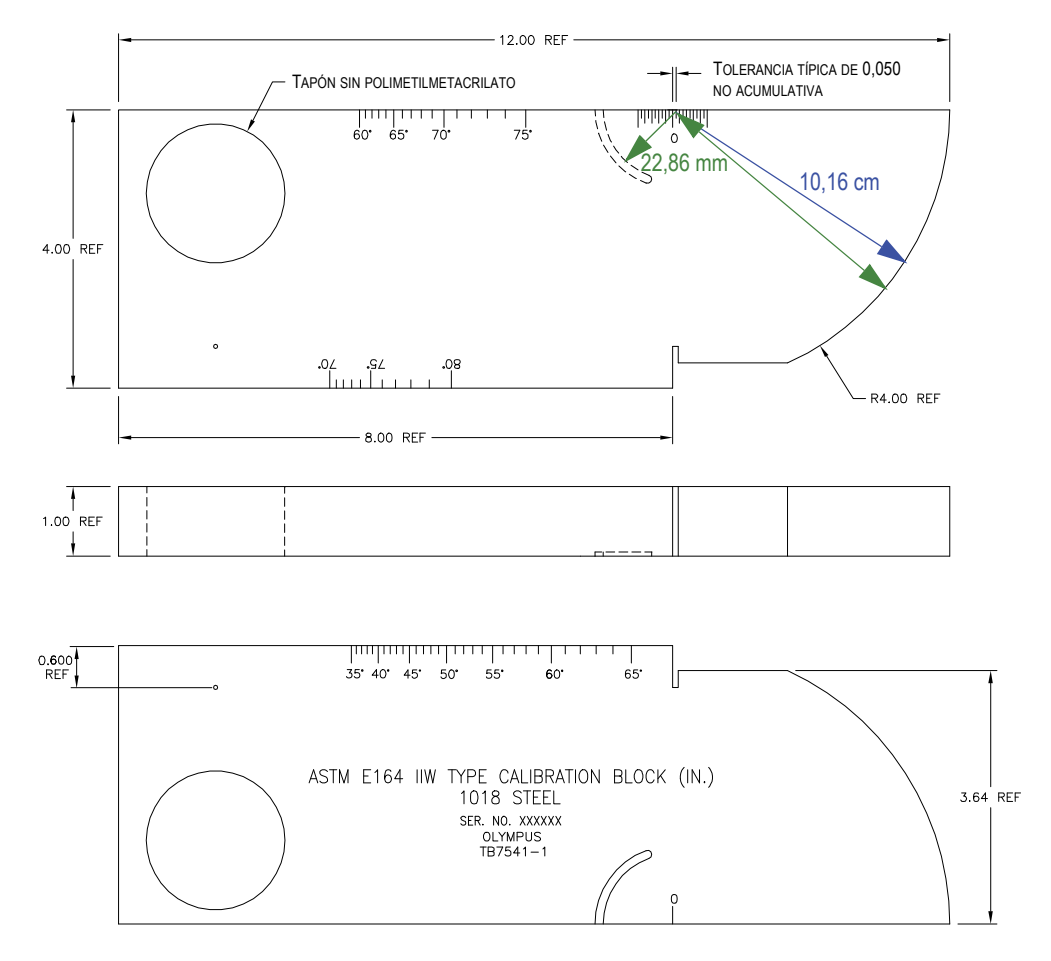

<span id="page-214-1"></span>**Figura 9-30 Bloque de calibración ASTM E164 IIW (N.º de referencia: TB7541-1)**

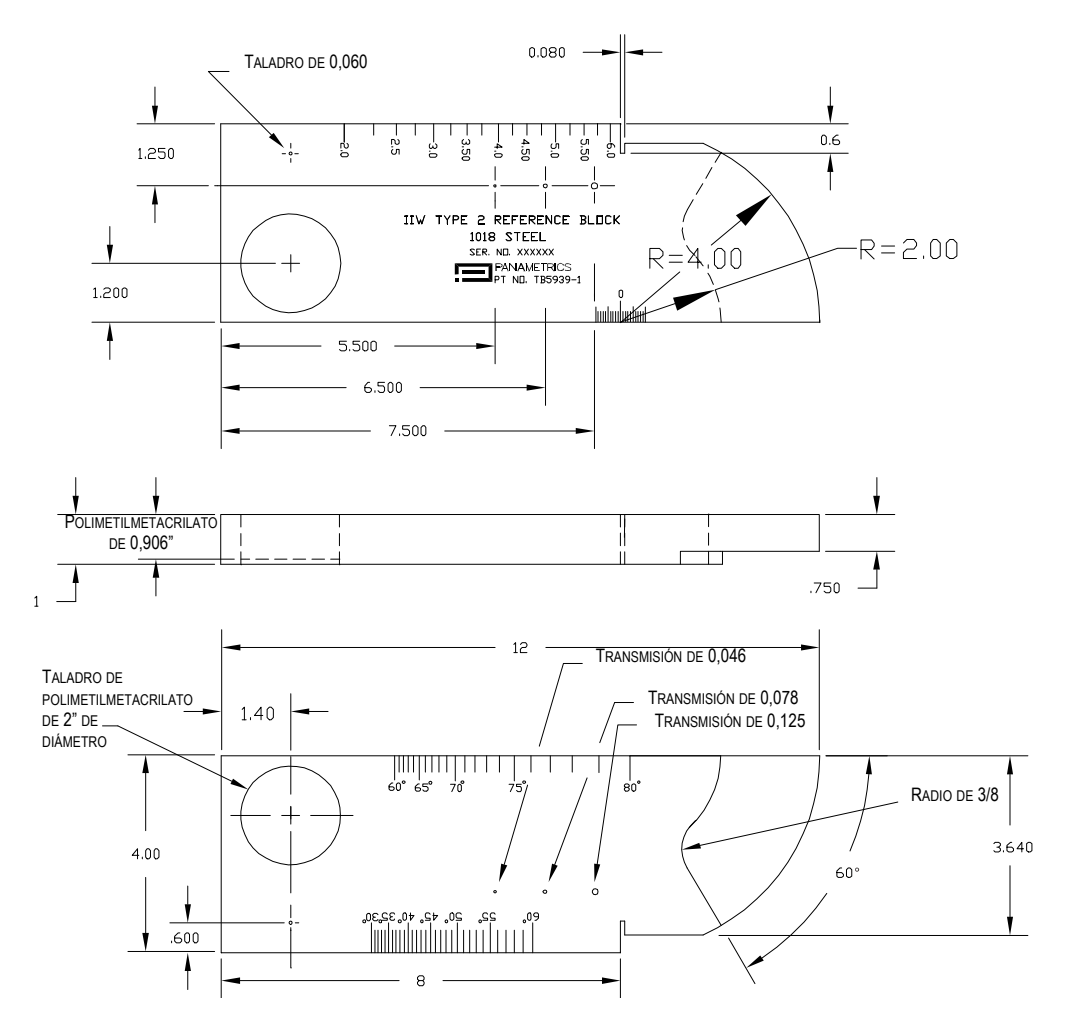

**Figura 9-31 Bloque de calibración IIW de tipo 2 (N.º de referencia: TB5939-1)**
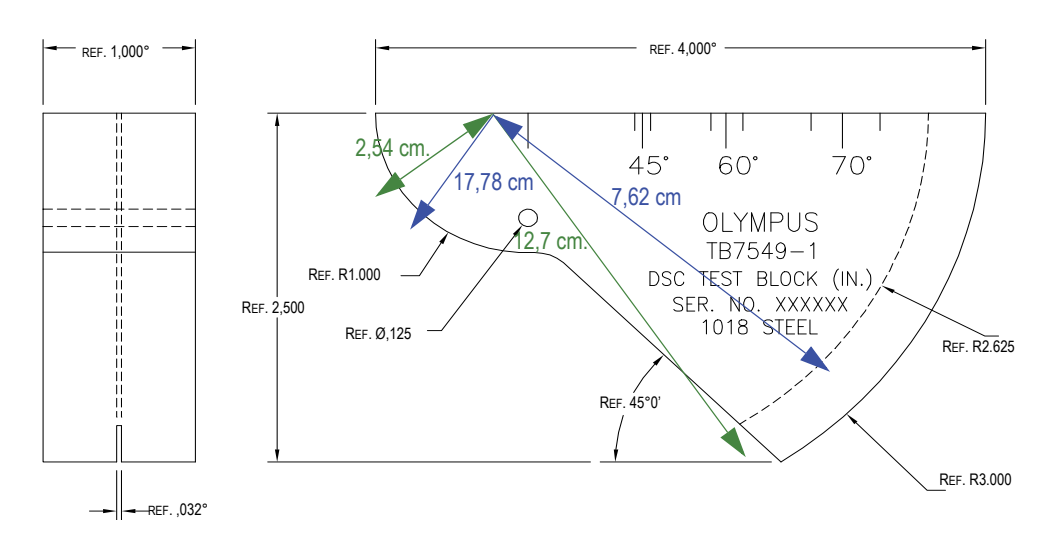

**Figura 9-32 Bloque de calibración para calibrar la distancia y sensibilidad [DSC] (N.º de referencia: TB7549-1)**

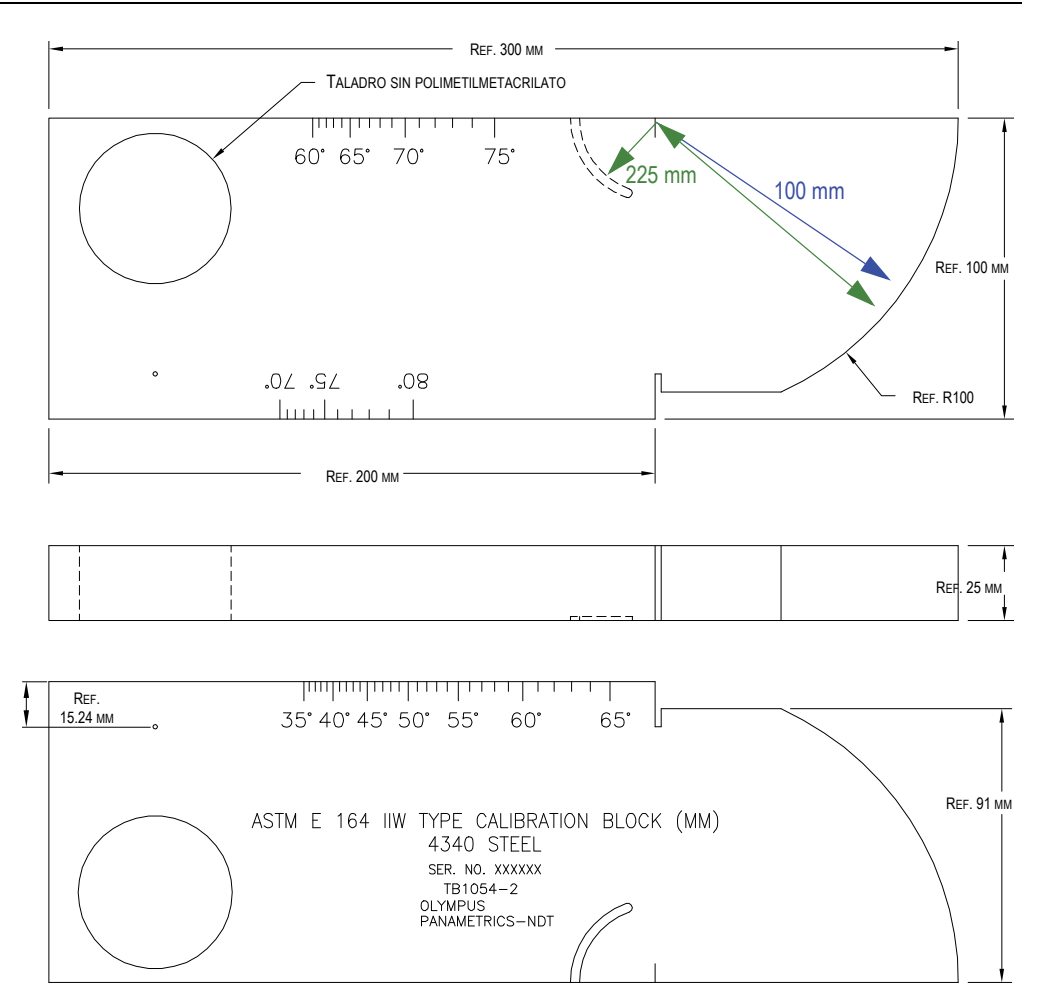

**Figura 9-33 Bloque de calibración métrico ASTM E164 IIW (N.º de referencia: TB1054-2)**

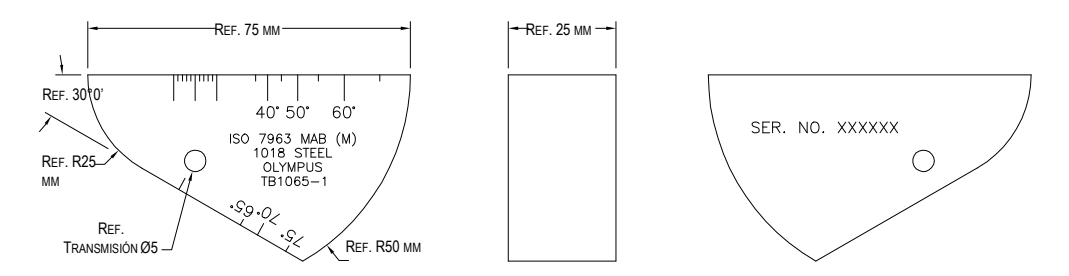

**Figura 9-34 Bloque de calibración ISO 7963 MAB (N.º de referencia: TB1065-1)**

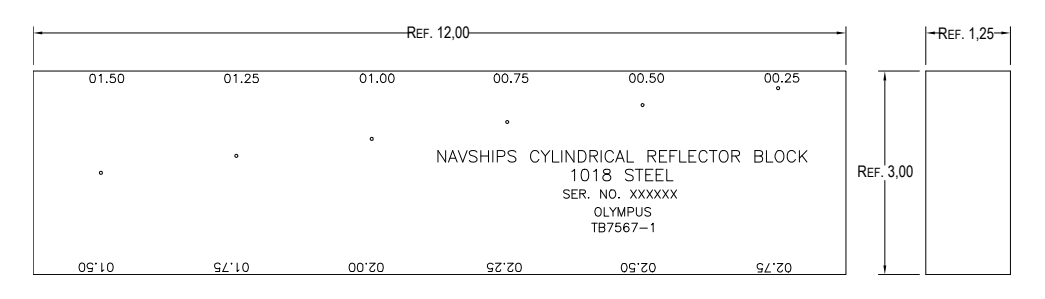

**Figura 9-35 Bloque de reflector cilíndrico NAVSHIPS (N.º de referencia: TB7567-1)**

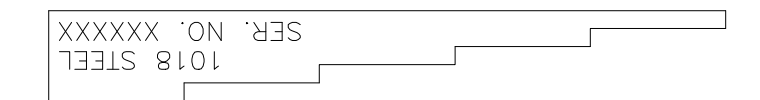

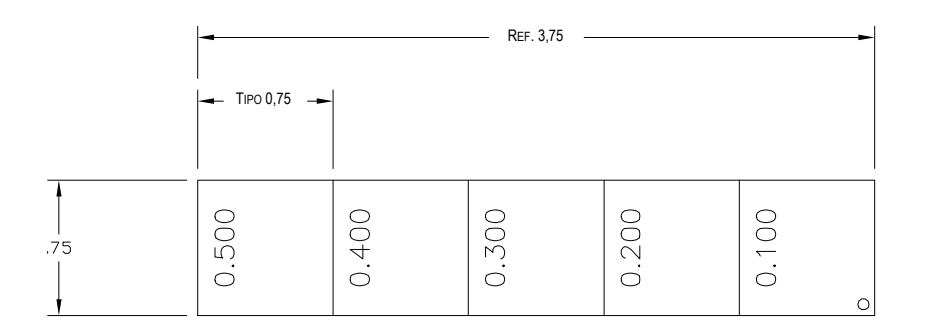

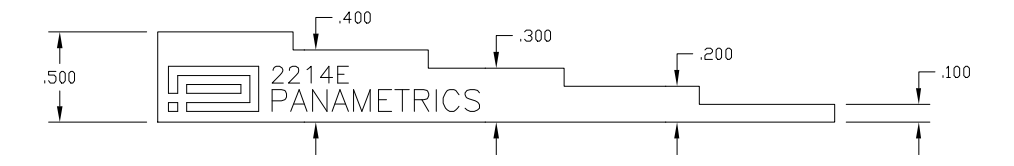

**Figura 9-36 Bloque de calibración con cinco grados de espesor (N.º de referencia: 2214E)**

# **10. Registrador de datos**

Evident ha desarrollado un registrador de datos para facilitar su uso junto con una amplia variedad de funciones. El registrador de datos tiene dos finalidades básicas:

- Administrar los datos de ensayos y de configuración.
- Mostrar ciertos datos en un formato gráfico, como una captura de pantalla, o imágenes en movimiento.

El registrador de datos presenta las siguientes capacidades:

- Organización de datos por nombres de archivo en formato alfanumérico con números de identificación (ID).
- Campos para la descripción del archivo, identificación del inspector y notas de localización destinadas a cada archivo.
- Capacidad para integrar datos capturados en tipos de archivos estándares o avanzados.
- Modificación de archivos, introducción de nombres de archivos, eliminación de contenido a partir de los archivos y eliminación de archivos.
- Revisión del contenido de todos los archivos en la pantalla, incluyendo imágenes capturadas y cuadrículas.
- Pantalla de resumen de archivos (sin imágenes ni información de configuración) para la revisión de las medidas, lo cual facilitará el análisis y monitorización de las medidas guardadas en los múltiples números de identificación de un archivo activo.
- Grabación de vídeo y reproducción (análisis).
- Transferencia de datos entre el EPOCH 650 y un PC.
- Exportación de archivos, imágenes y datos a una memoria extraíble.

La mayoría de las capacidades del registrador de datos están incluidas en tres opciones de menús:

• File

Crea archivos de diferentes tipos; crea comentarios dentro del (los) archivo(s) existente(s); abre los archivos, y permite visualizar datos de archivos en múltiples formatos y varios detalles.

• Manage

Modifica la información del archivo; copia archivos; elimina archivos; exporta e importa archivos a partir o desde una tarjeta de memoria microSD, y reinicia los datos de archivo.

• Vídeo Record

Graba la pantalla en vivo en un archivo; revisa la grabación; exporta e importa archivos de vídeos a una tarjeta de microSD.

# **10.1 Tipos de archivos de datos**

Los detectores de defectos por ultrasonido EPOCH 650 le permiten crear varios tipos de archivos en función de los requisitos de las aplicaciones. Se ofrece dos tipos de archivo estándares (calibración e incremental) y siete tipos de archivos avanzados.

### NOTA

Para obtener más detalles sobre los tipos de archivo, consulte la sección [«Tipos de](#page-356-0)  [archivos de datos» en la página 357](#page-356-0).

## **10.1.1 Tipo de archivo de calibración**

Los archivos de tipo calibración (CAL) están desarrollados específicamente para almacenar configuraciones de calibración. Los archivos de calibración pueden almacenar un número de identificación con el A-scan y los datos correspondientes. Se crean archivos de calibración por separado según la sonda, el material o las piezas usadas para la inspección. La ventaja de almacenar los datos de configuración en los archivos de calibración es que dichos datos pueden ser recuperados con rapidez en la pantalla A-scan en tiempo real mediante el parámetro de recuperación rápida (**Quick Recall**).

## **10.1.2 Tipo de archivo incremental**

Los archivos incrementales (INC) están desarrollados para almacenar datos de inspección general y pueden contener más de un número de identificación con respecto al almacenamiento de los datos de archivo. Cada vez que el archivo es guardado, el número de identificación incrementa. Si un número de identificación no puede incrementarse, se emitirá un pitido de error; a continuación, el mensaje «Cannot Increment ID» (imposible incrementar N.º de identificación) aparecerá en la pantalla sobre las teclas de parámetros. El almacenamiento subsecuente reemplaza las lecturas de medición de no haber modificado el primer número de identificación manualmente.

## **10.1.3 Tipos de archivos avanzados**

El EPOCH 650 presenta un registrador de datos dedicado a la corrosión con archivos avanzados. Estos archivos se dotan de configuraciones específicas para sus números de identificación, que han sido desarrollados para un uso en varias aplicaciones de corrosión.

## **10.1.3.1 Archivos secuenciales**

Un archivo secuencial (SEQ) está compuesto por un número de identificación de inicio y de fin. El archivo que resulta comprende los puntos de inicio y fin, más todos los puntos intermedios.

## **10.1.3.2 secuenciales con puntos personalizados;**

Un archivo secuencial con puntos personalizados (SEQ + CPT) está compuesto por un número de identificación de inicio y de fin, además de una serie de puntos personalizados. El archivo que resulta comprende los puntos de inicio y fin, más todos los puntos intermedios.

## **10.1.3.3 Matriz bidimensional**

Una secuencia de archivo bidimensional (2D) comienza con el número de identificación que representa la primera columna y fila. Después, la secuencia incrementa un número a la vez hasta la última columna (o fila) mientras los valores de la otra dimensión permanecen constantes. A partir de este punto, la otra dimensión aumenta desde el primer hasta el último valor. Esto continúa hasta llegar al número de identificación que representa la última columna (o fila).

## **10.1.3.4 2-D EPRI**

El archivo bidimensional del Electrical Power Research Institute (EPRI) es similar al archivo de cuadrícula 2D estándar, excepto por una ligera diferencia en el modo de incrementar los caracteres alfanuméricos.

### **10.1.3.5 Matriz bidimensional con puntos personalizados**

Un archivo de cuadrícula de matriz con puntos personalizados (2D + CPT) es lo mismo que un archivo de cuadrícula de matriz 2D con puntos personalizados adicionados. Los puntos personalizados (Custom Points) permiten atribuir varias lecturas a cada número de identificación definido en la cuadrícula.

#### **10.1.3.6 Matriz tridimensional**

Una cuadrícula de matriz tridimensional (3D) comienza con el número de identificación que representa la primera columna, la primera fila y el primer punto. Después, el punto (columna o fila) incrementa, de un valor a la vez, hasta que la secuencia llega al último punto (columna o fila), mientras que los valores de las dos otras dimensiones permanecen constantes. A continuación, la otra dimensión incrementa desde el primero hasta el siguiente valor. El incremento continúa hasta alcanzar el ID de la última columna, fila, o punto. Es posible incrementar en primer lugar las columnas, líneas o puntos y, en segundo lugar, una de las dos selecciones restantes.

#### **10.1.3.7 Caldera**

Un archivo de inspección de calderas (BOILER) es un tipo de archivo especial desarrollado específicamente para las aplicaciones de calderas. El uso de cuadrículas 3D es un método común para identificar los puntos de las medidas de espesor. La primera dimensión es la elevación, que se refiere a la distancia física desde la parte inferior hasta la parte superior de la caldera. La segunda dimensión corresponde al número del tubo (**Tube Number**); es decir, la cantidad de tubos de caldera que requieren ser inspeccionados. La tercera dimensión corresponde al punto personalizado (**Custom Point**); es decir, a la ubicación real de los puntos de lectura de espesor con respecto a una elevación específica en un tubo dado. Al combinar estas tres dimensiones, un solo número de ID es creado para identificar la ubicación exacta de cada lectura de espesor.

## **10.2 Capacidad de almacenamiento del registrador de datos**

El registrador de datos del detector de defectos por ultrasonido EPOCH 650 puede almacenar hasta 100 000 números de identificación en la memoria interna de 2 GB.

## **10.3 Almacenamiento de datos en archivos**

El EPOCH 650 permite guardar datos siempre que haya un archivo activo abierto con un número de identificación activo. Si el archivo no cuenta con un número de identificación activo y desea guardar datos, el equipo proyectará el mensaje de error «ID no activ.» en la parte superior de la pantalla. Para obtener más información, consulte la sección [«Open» en la página 232.](#page-231-0)

No existe un botón de grabación en el menú Archivo (File) debido a que normalmente los datos son capturados a partir de la pantalla del A-scan y guardados en tiempo real.

#### **Para guardar datos en un archivo activo**

 $\blacklozenge$  Pulse las teclas 2<sup>ND</sup> F y SAVE en la configuración de rueda de ajuste o el botón SAVE en el teclado para guardar datos.

Es posible guardar la siguiente información:

- Nombre de archivo
- Número de identificación (ID)
- Condiciones de alarma
- Modos de medición de puerta
- Saltos en el trayecto acústico de cada puerta
- Hasta cinco valores en los campos de lectura de medición (todas las medidas activas pueden ser seleccionadas por el usuario en la pantalla del equipo)
- Forma de onda en la representación A-scan
- Envolvente de la memoria de picos o forma de onda del mantenimiento de picos, si la función se encuentra activada
- Parámetros de configuración completa
- Estado de los indicadores (FREEZE, ZOOM, PEAK MEM, etc.)
- Funciones activas del *software*: DAC/TCG, DGS/AVG, AWS D1.1/D1.5
- Características y configuraciones de opciones de *software*

# **10.4 Menús del registrador de datos**

El registrador de datos se divide en tres opciones de menús principales: File, Manage y Vídeo Record.

## **10.4.1 Menú File (Archivo)**

A continuación, se muestran los parámetros contenidos en el menú **File** (vea la [Figura 10-1 en la página 226](#page-225-0)).

- Open (Abrir)
- Create (Crear)
- Quick Recall (Consulta rápida)
- Memo (Memorando/Comentario)
- Last ID (Último ID)
- Select ID (Selección de ID)

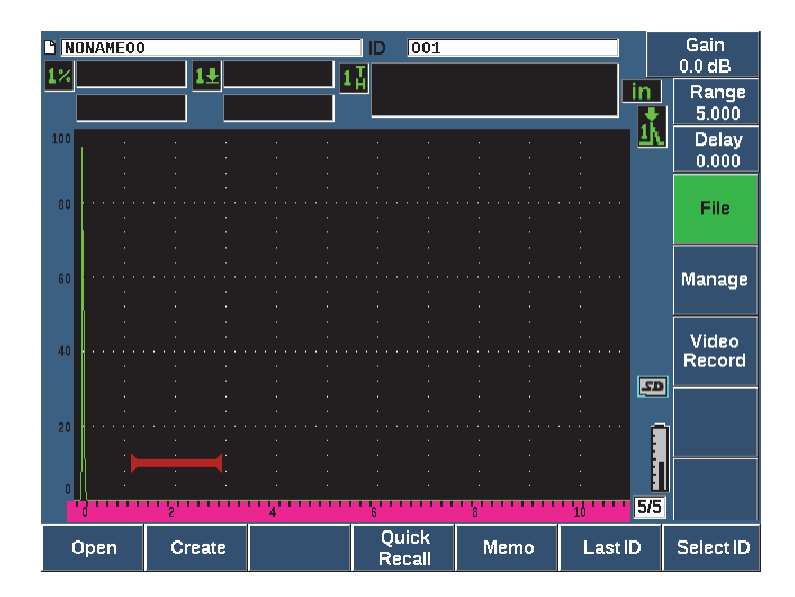

<span id="page-225-0"></span>**Figura 10-1 Parámetros del menú File**

## **10.4.1.1 Create**

A pesar de que el parámetro Crear (**Create**) es el segundo elemento en el menú **File**, primero se debe crear un archivo antes de guardar cualquier dato en un archivo. El EPOCH 650 crea un archivo por defecto denominado «NONAME00». Los archivos pueden ser creados en el mismo equipo, o con el *software* GageView Pro, para luego ser transferidos al equipo.

Cada vez que guarda datos en un archivo, estos son asociados a un número de identificación (ID). La cantidad de números de identificación en un archivo depende del tipo de archivo seleccionado y de la cantidad de grupos de datos que han sido almacenados. En la pantalla principal del EPOCH 650, el número de identificación del archivo en curso se muestra en la esquina superior izquierda.

#### **Para crear archivos de calibración o incrementales**

1. Seleccione **File > Create** (tecla P2) para abrir la página de configuración **Create** (vea la [Figura 10-2 en la página 228\)](#page-227-0).

## NOTA

Los campos obligatorios en la página de configuración **Crear** se encuentran marcados con un asterisco (\*).

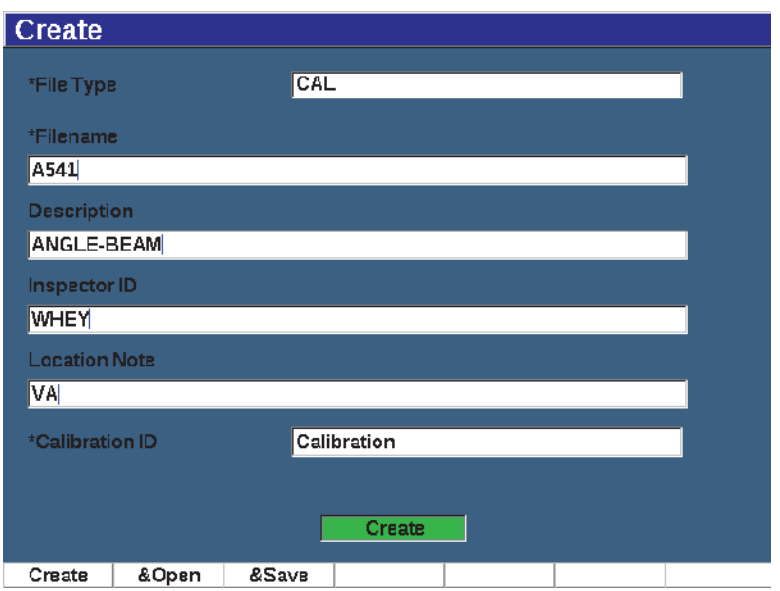

**Figura 10-2 Página de configuración Create**

- <span id="page-227-0"></span>2. En la página de configuración **Create**, use las teclas de dirección o la rueda de ajuste para seleccionar el tipo de archivo (**INC** [incremental] o **CAL** [calibración]).
- 3. Pulse la tecla NEXT para resaltar el campo **Filename**.
- 4. Pulse el botón **Edit** (tecla P1); a continuación, introduzca el nombre de archivo (hasta 32 caracteres) con el teclado virtual y las teclas F1–F5 (vea la [Figura 10-3 en](#page-228-0)  [la página 229](#page-228-0)).

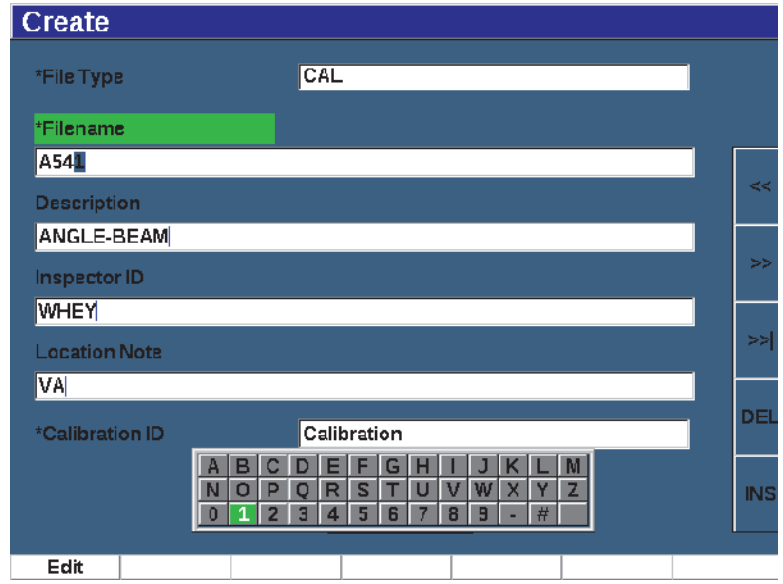

**Figura 10-3 Modificación del nombre del archivo**

#### **NOTA**

<span id="page-228-0"></span>Los caracteres especiales como los espacios, separadores decimales, barras inclinadas, y puntuación no están permitidos en el campo **Filename**.

- 5. En cada uno de los siguientes tres campos opcionales (**Description**, **Inspector ID**, **Location Note**), pulse la tecla NEXT y el botón **Edit** (tecla P1) para introducir la información que desea.
- 6. Si el tipo archivo es **INC**:
	- *a)* Pulse la tecla NEXT, después **Edit** (tecla P1) para introducir un prefijo de ID (**ID Prefix**).

Este prefijo se almacenará como parte del número de identificación, pero no seguirá la secuencia incremental.

- *b)* Introduzca un número de identificación de inicio (**Start ID**) para el archivo INC.
- 7. Si el tipo de archivo es **CAL**, pulse la tecla NEXT; después **Edit** (tecla P1) para introducir un ID de calibración.
- 8. Después de haber completado la configuración del archivo, pulse la tecla NEXT para resaltar el botón **Create**.
- 9. Pulse el botón **Create** (tecla P1) para salir de la página de configuración y crear el archivo.

También puede seleccionar el botón **&Open** (tecla P2) para crear y abrir el archivo en un solo paso, o seleccione **&Save** (tecla P3) para crear, abrir y guardar los parámetros en curso en el archivo activo en un solo paso.

### **NOTA**

Cuando un archivo es creado, debe abrir el archivo antes de guardar información. Esto se realiza mediante otra función a partir del parámetro Create (Crear). Consulte la sección [«Selección de un archivo como ubicación de almacenamiento activa» en la](#page-232-0)  [página 233](#page-232-0) para obtener más instrucciones sobre la manera de abrir un archivo.

#### **Para crear archivos avanzados**

- 1. Seleccione **File > Create** (grupo 5/5) para abrir la página de configuración **Create** (vea la [Figura 10-4 en la página 231\)](#page-230-0).
- 2. Pulse el botón **Advanced** (tecla P3) para seleccionar el tipo de archivo **Advanced**.
- 3. Pulse la tecla NEXT para resaltar el campo **Filename** e introducir un nombre de archivo.
- 4. Introduzca información opcional en los campos **Description**, **Inspector ID** y **Location Note**.

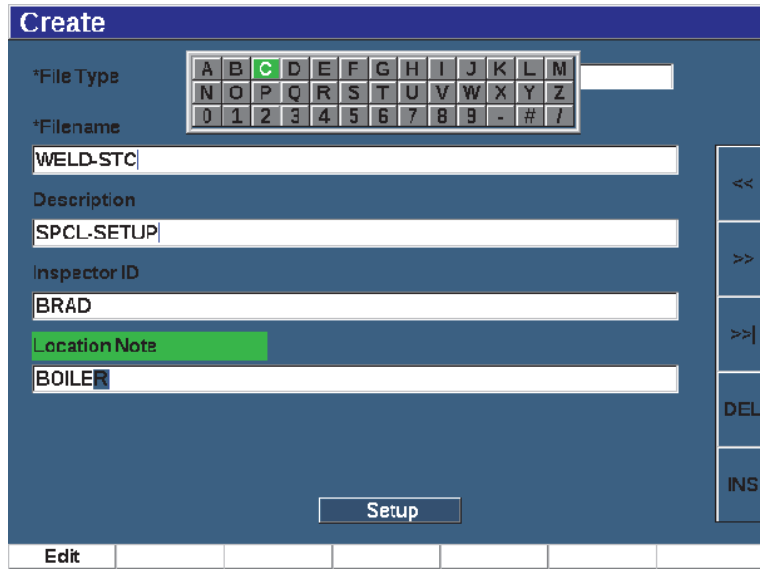

**Figura 10-4 Creación de tipo de archivo avanzado**

- <span id="page-230-0"></span>5. Pulse la tecla NEXT para resaltar el campo **Setup**.
- 6. Pulse el botón **Ok** (tecla P1).
- 7. En la segunda página del parámetro **Create**, pulse una tecla de parámetro (de P1 a P7) para seleccionar un tipo de archivo (vea la [Figura 10-5 en la página 232](#page-231-1)):
	- **SEQ**
	- **SEQ+CP**
	- **2D**
	- **2DEPR**
	- **2D+CP**
	- **3D**
	- **BOILER**
- 8. Introduzca la información requerida (y opcional, de ser requerida) para el tipo de archivo seleccionado.
- 9. Pulse la tecla NEXT para resaltar el botón **Create**.

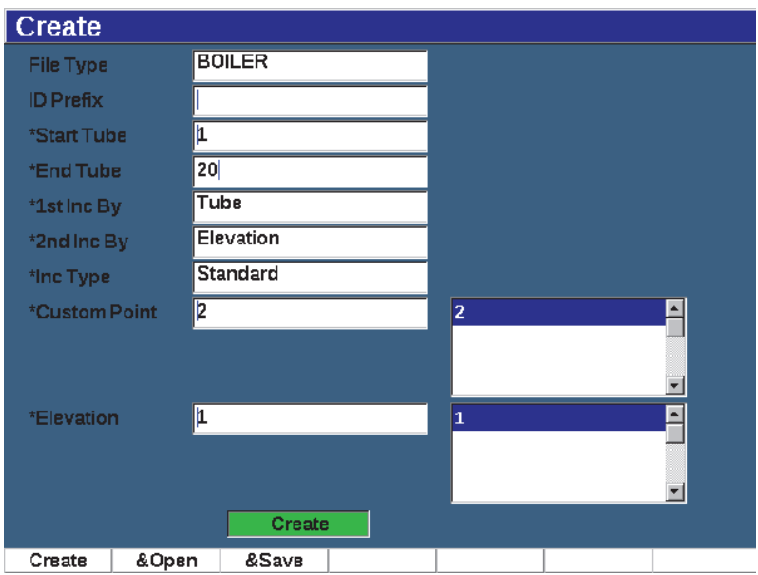

**Figura 10-5 Avanzado (segunda página de Create)**

<span id="page-231-1"></span>10. Pulse el botón **Create** (tecla P1) para salir de la página de configuración y crear el archivo.

También puede seleccionar el botón **&Open** (tecla P2) para crear y abrir el archivo en un solo paso, o seleccione **&Save** (tecla P3) para crear, abrir el archivo y guardar los parámetros en curso en el archivo activo en un solo paso.

### <span id="page-231-0"></span>**10.4.1.2 Open**

El parámetro Abrir (**Open**) ejecuta múltiples acciones para guardar archivos en un registrador de datos. El parámetro Open es usado para:

- Seleccionar un archivo como ubicación de almacenamiento activa.
- Visualizar detalles acerca de un archivo específico.
- Visualizar los datos de configuración y A-scan relacionados con los números de identificación almacenados en un archivo.
- Recuperar un número de identificación de archivo (ID) para proyectar los datos almacenados en la pantalla en tiempo real.
- Visualizar un resumen de todos los datos almacenados en un archivo.
- Exportar un archivo de datos a una tarjeta microSD.

Cada una de estas acciones es descrita detalladamente a continuación.

#### <span id="page-232-0"></span>**Selección de un archivo como ubicación de almacenamiento activa**

El EPOCH 650 mantiene una lista de todos los archivos que han sido creados o descargados en el equipo. Para guardar información en un archivo, primero debe abrir el archivo para seleccionarlo como ubicación de almacenamiento activa.

El parámetro **Open** permite usar archivos de calibración y archivos de almacenamiento de inspección al mismo tiempo en un procedimiento con la intención de reducir pulsaciones de botón. Por ejemplo, una inspección específica puede requerir el uso de tres sondas separadas y, por lo tanto, de tres calibraciones; sin embargo, puede que desee almacenar todos los datos de inspección en un archivo de inspección. En este caso, abra primero el archivo de inspección.

#### **Para abrir un archivo y determinar la ubicación de almacenamiento activa**

- 1. Seleccione **File > Open** (vea la [Figura 10-6 en la página 233](#page-232-1)).
- 2. Use la rueda de ajuste o las teclas de dirección, para seleccionar el archivo específico que desea abrir.

| Open                   |                    |          |         |            |          |                  |  |  |
|------------------------|--------------------|----------|---------|------------|----------|------------------|--|--|
| *Select File           |                    | Total: 8 |         |            |          |                  |  |  |
| $[1]$                  | A109S              |          |         | CAL        | 02/24/14 | $\blacktriangle$ |  |  |
| [2]                    | ANGLE-BEAM         |          |         | CAL        | 02/24/14 |                  |  |  |
| $^{[3]}$               | CAL                |          |         | CAL        | 02/24/14 |                  |  |  |
| [4]                    | <b>CORRSN</b>      |          | CAL     | 02/24/14   |          |                  |  |  |
| [5]                    | <b>CORRSN-SCAN</b> |          |         | INC        | 02/24/14 |                  |  |  |
| [6]                    | н                  |          |         | <b>INC</b> | 02/24/14 |                  |  |  |
| $^{[7]}$               | <b>NONAME00</b>    |          |         | <b>INC</b> | 02/21/14 |                  |  |  |
| [8]                    | STRAIGHT-BEAM      |          |         | CAL        | 02/24/14 |                  |  |  |
|                        |                    |          |         |            |          |                  |  |  |
| Next ID<br>Calibration |                    |          |         |            |          |                  |  |  |
| <b>Details</b>         | Open               | Contents | Summary |            |          |                  |  |  |

<span id="page-232-1"></span>**Figura 10-6 Página Open (Abrir)**

3. Pulse el botón **Open** (tecla P2) para abrir el archivo seleccionado y regresar a la pantalla en vivo.

El número de identificación del archivo abierto se visualiza en la parte superior de la pantalla (vea la [Figura 10-7 en la página 234](#page-233-0)).

Al pulsar la tecla  $2^{ND}$  F y SAVE, a partir de la pantalla en tiempo real, los datos y los ajustes son guardados en relación con el número de identificación del archivo abierto en curso.

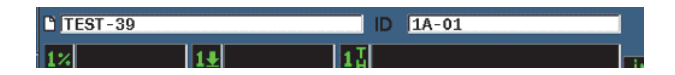

<span id="page-233-0"></span>**Figura 10-7 Número de identificación (ID) del archivo abierto en la pantalla en vivo**

#### **Visualización de la información de configuración del archivo**

Es posible visualizar la información de creación y configuración de los archivos.

#### **Para visualizar la información de configuración**

- 1. Seleccione **File > Open** (grupo 5/5); después, seleccione el archivo que desea visualizar.
- 2. Pulse el botón **Details** (tecla P1) para acceder a la página **Details** (vea la [Figura 10-8 en la página 235](#page-234-0)).

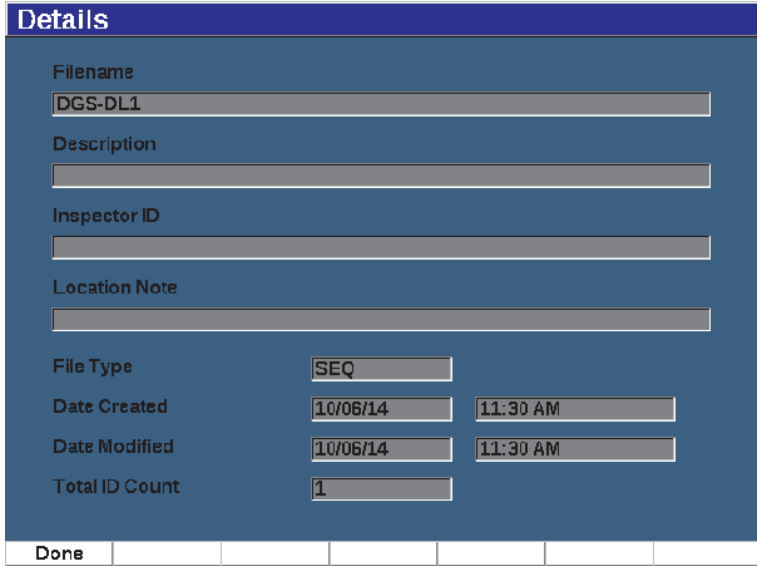

**Figura 10-8 Página Details (Detalles)**

<span id="page-234-0"></span>3. Pulse el botón **Done** (tecla P1) para regresar a la página **Open**, o pulse la tecla de escape  $(\bigcap)$  para regresar a la pantalla principal.

#### **Visualización de los datos de configuración y A-scan relacionados con los números de identificación almacenados en un archivo**

Después de almacenar sus datos en un archivo, puede visualizar el contenido de los datos guardados. Los parámetros A-scan y de configuración básica son guardados en una pantalla, y la información de configuración completa en otra pantalla.

#### **Para visualizar los datos almacenados**

- 1. Seleccione **File > Open** y, después, seleccione el archivo específico que desea visualizar.
- 2. Pulse el botón **Contents** (tecla P3) para visualizar el A-scan y los datos de configuración básica guardados.

El número de identificación (ID) del archivo aparece en la esquina superior izquierda de la pantalla (vea la [Figura 10-9 en la página 236](#page-235-0)).

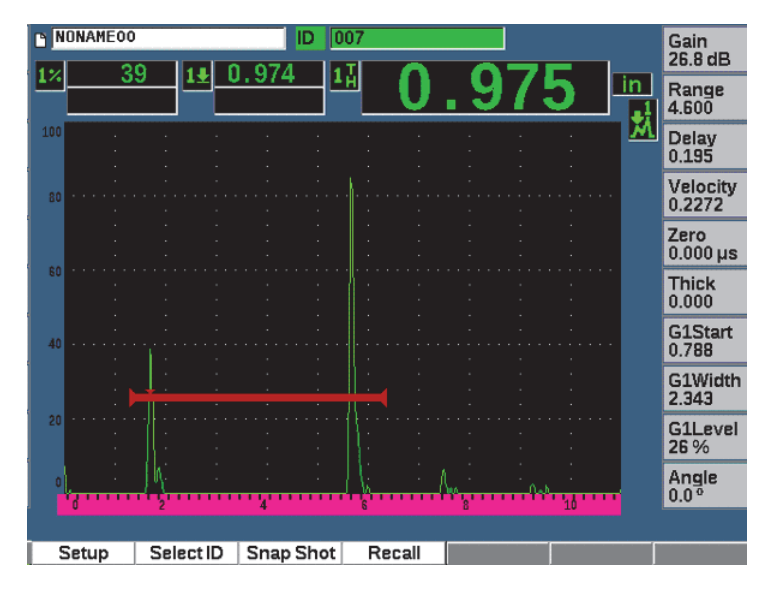

**Figura 10-9 Visualización de contenido de archivos (A-scan)**

<span id="page-235-0"></span>3. Pulse el botón **Setup** para visualizar los parámetros de configuración completa para el número de identificación en curso (vea la [Figura 10-10 en la página 237\)](#page-236-0).

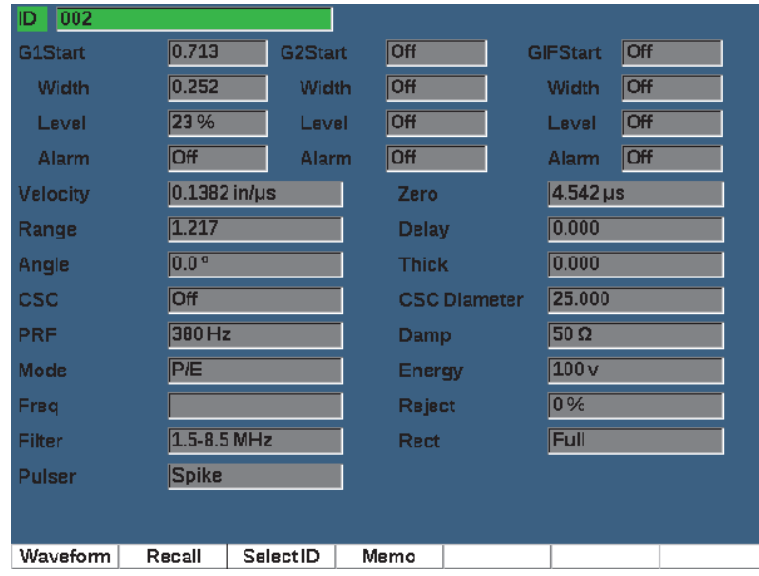

#### **Figura 10-10 Visualización de contenido de archivos (configuración)**

- <span id="page-236-0"></span>4. Para cambiar a un número de identificación diferente, use la rueda de ajuste o las teclas de dirección para desplazarse a través de los ID guardados en el archivo.
- 5. Pulse la tecla de escape ( ) para regresar al menú **File > Open**.

#### **Para seleccionar varios números de identificación (ID)**

- 1. Seleccione **File > Open**.
- 2. Use la rueda de ajuste, o las teclas de dirección, para seleccionar el archivo específico que desea visualizar.
- 3. Pulse el botón **Contents** (tecla P3).
- 4. Pulse el botón **Select ID** (tecla P2).
- 5. Use los botones **Prev Page**, **Next Page**, o las teclas de dirección (**|<<** o **>>|**) para acceder rápidamente a un ID en la lista.
- 6. Al seleccionar el ID que desea visualizar, pulse el botón **Select** (tecla P1).
- 7. Pulse la tecla de escape (**O**) para regresar al menú **File > Open**.

### **Recuperación de un número de identificación (ID) de archivo**

Para restaurar datos en la pantalla en vivo, es necesario recuperar un número de identificación de archivo en particular. En el caso de los archivos incrementales (INC), debe seleccionar un número de identificación específico para recuperarlos. En el caso de los archivos de calibración (CAL), la recuperación de un archivo restablece de forma automática los parámetros del único número de identificación almacenando en ese archivo.

#### **Para recuperar un ID de archivo**

- 1. Seleccione **File > Open** y, después, seleccione el archivo específico que desea visualizar.
- 2. Pulse el botón **Contents** (tecla P3) para visualizar el A-scan y los datos de configuración básica guardados.

Número de identificación (ID) en la parte superior de la pantalla

- 3. Pulse el botón **Select ID** (tecla P2) para visualizar la página **Select ID** (vea la [Figura 10-11 en la página 239\)](#page-238-0).
- 4. Use las teclas de dirección o la rueda de ajuste para seleccionar el número de identificación que desea recuperar.
- 5. Pulse el botón **Select**.
- 6. Seleccione le botón **Recall** para recuperar el ID seleccionado y activar los parámetros en la pantalla en vivo.

La notificación «New setup recalled. Press any key to continue» (Nueva configuración recuperada. Pulse cualquier tecla para continuar) se muestra en la parte inferior de la pantalla.

7. Pulse cualquier tecla en el equipo.

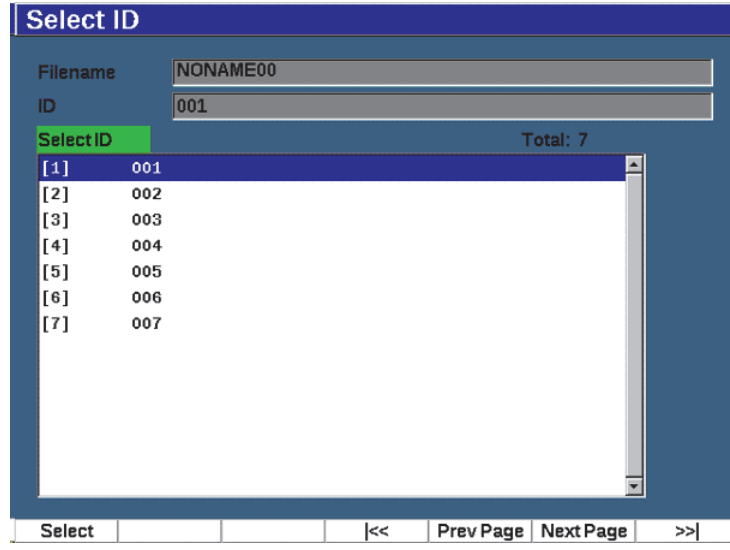

**Figura 10-11 Página Select ID (Selecc. ID)**

#### <span id="page-238-0"></span>**Visualización de un resumen de todos los datos almacenados**

Después de haber completado el almacenamiento de los datos en un archivo, puede que desee visualizar un resumen de las diversas medidas que han sido almacenadas en diferentes números de identificación dentro de un archivo. Los parámetros de medición mostrados son seleccionados a partir de **Meas Setup > Reading Setup** [grupo 3/5].)

#### **Para visualizar un resumen de todos los datos almacenados en un archivo**

- 1. Seleccione **File > Open** (grupo 5/5) y seleccione el archivo que desea visualizar.
- 2. Pulse el botón **Summary** (tecla P3) para visualizar un resumen de las medidas almacenadas en los números de identificación del archivo seleccionado (vea la [Figura 10-12 en la página 240](#page-239-0)).
- 3. Pulse el botón **Done** (tecla P1) para regresar a la pantalla anterior.

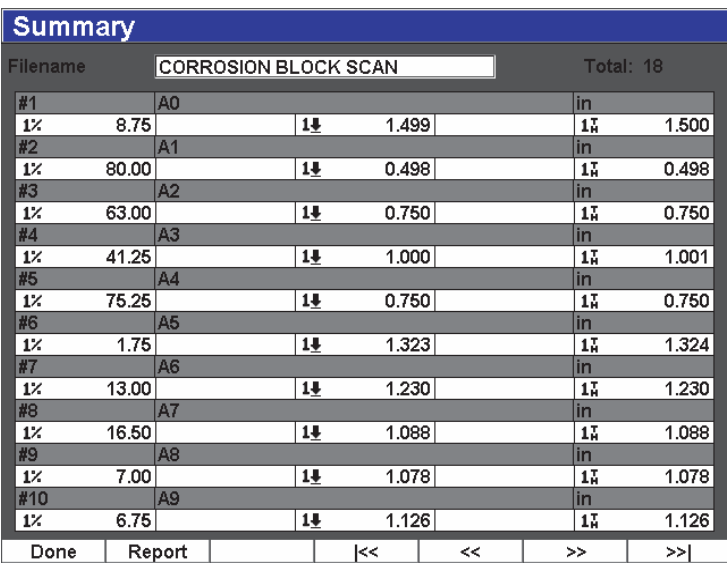

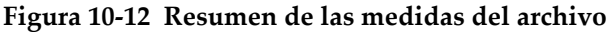

#### <span id="page-239-0"></span>**Para grabar y exportar datos de espesor**

- 1. Efectúe una medición de espesor y verifique que la lectura esperada se muestre en el campo de lectura 5 (Reading 5).
- 2. Pulse el botón **Thick Record** (tecla P3). Un archivo CSV se escribe en la tarjeta microSD.

## **10.4.1.3 Quick recall**

Este parámetro de Consulta rápida (**Quick recall**) recupera rápidamente una configuración almacenada a partir de un archivo de calibración.

#### **NOTA**

Solo los archivos de tipo CAL son mostrados en la ventana de recuperación de configuración para la recuperación rápida.

#### **Para recuperar un archivo con rapidez use la configuración de recuperación**

1. Seleccione **File > Quick Recall** (grupo 5/5).

El menú de configuración **Recall** aparece (vea la [Figura 9-11 en la página 190\)](#page-189-0).

| Recall       |               |     |     |          |  |
|--------------|---------------|-----|-----|----------|--|
| *Select File |               |     |     | Total: 5 |  |
| $[1]$        | A109S         | CAL |     | 02/24/14 |  |
| $[2]$        | ANGLE-BEAM    | CAL |     | 02/24/14 |  |
| $^{[3]}$     | CAL           | CAL |     | 02/24/14 |  |
| [4]          | <b>CORRSN</b> | CAL |     | 02/24/14 |  |
| [5]          | STRAIGHT-BEAM |     | CAL | 02/24/14 |  |
|              |               |     |     |          |  |
| Recall       |               |     |     |          |  |

**Figura 10-13 Menú de configuración Recall**

- 2. Use las teclas de dirección o la rueda de ajuste para seleccionar un archivo de calibración.
- 3. Pulse el botón **Recall** (tecla P1) para recuperar los parámetros del archivo seleccionado como parámetros activos del equipo.
- 4. Pulse la tecla de escape  $\left(\bigcap\right)$  para regresar a la pantalla en vivo.

### **10.4.1.4 Memo**

El parámetro Memorando (**Memo**) permite introducir comentarios/memorandos descriptivos que pueden ser incluidos con los datos almacenados. Estos comentarios/memorandos pueden servir para brindar más detalles sobre la condición o la calibración de una medición. Los memorandos pueden ser introducidos a partir de la pantalla en vivo. Para agregar un memorando en un archivo de datos en particular, abra ese archivo antes de crearlo. Para incluir un memorando en la base de

datos con una lectura específica, introdúzcalo antes de guardar dicha lectura. Para introducir un memorando en la base de datos después de guardar un ID, introdúzcalo después del ID.

#### **Para agregar un memorando**

- 1. Seleccione **File > Memo** (grupo 5/5).
- 2. Pulse el botón **Edit** (tecla P1) y use el teclado de la pantalla para agregar información (vea la [Figura 10-14 en la página 242](#page-241-0)).

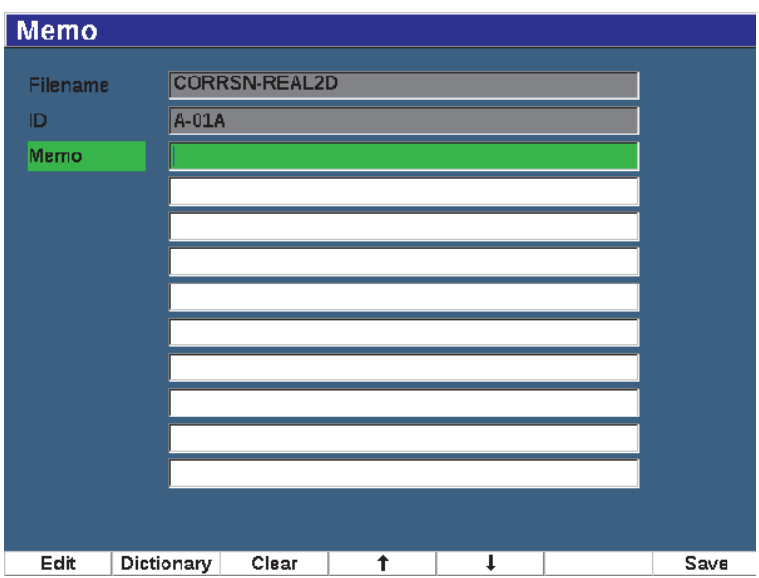

**Figura 10-14 Página de configuración Memo**

- <span id="page-241-0"></span>3. Para una creación de memorandos más rápida, pulse el parámetro **Dictionary** (tecla P2).
- 4. En la página **Dictionary**, use la tecla NEXT para seleccionar una de las etiquetas **Custom** (vea la [Figura 10-15 en la página 243](#page-242-0)).

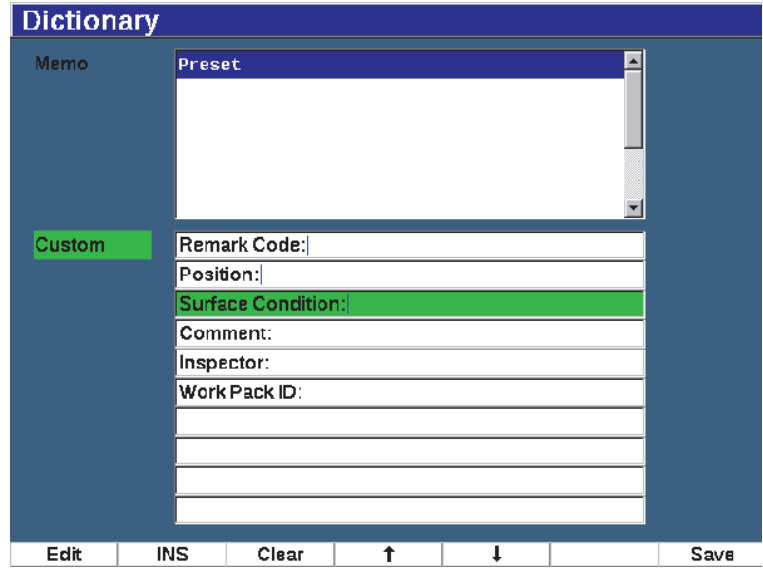

**Figura 10-15 Página Dictionary del memorando**

- <span id="page-242-0"></span>5. Seleccione **INS** (tecla P2) para introducir la etiqueta personalizada en el memorando y regresar a la página de configuración Memo 1 (vea la [Figura 10-15](#page-242-0)  [en la página 243](#page-242-0)).
- 6. Pulse el botón Edit para agregar más información al campo seleccionado.
- 7. Use las teclas de dirección hacia arriba (tecla P4) y hacia abajo (tecla P2) para desplazarse a través de los campos del menú.
- 8. Pulse el botón **Save** para regresar a la pantalla activa después de crear su memorando.

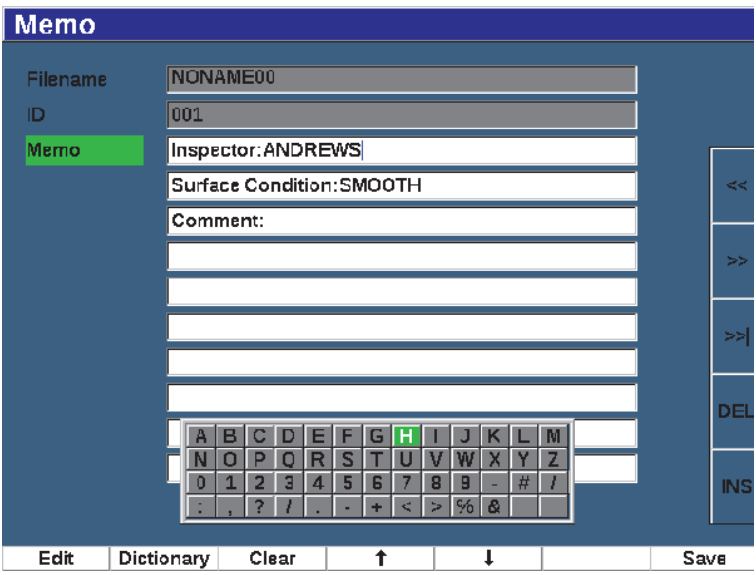

**Figura 10-16 Página de configuración Memo con datos**

#### **Para borrar** *todo* **el texto editado en la página de configuración Memo.**

Pulse el botón **Clear**.

### **10.4.1.5 Last ID y Select ID**

Al abrir un archivo, por defecto se resaltará el primer ID abierto (se muestra en el campo ID en la parte superior de la pantalla).

#### **Para seleccionar el último ID en el archivo**

Seleccione **File > Last ID**.

#### **Para seleccionar una lista de todos los números de identificación disponibles**

◆ Seleccione **File > Select ID** a partir de la lista de números de identificación (ID) disponibles en el archivo abierto en curso (vea la [Figura 10-17 en la página 245\)](#page-244-0).

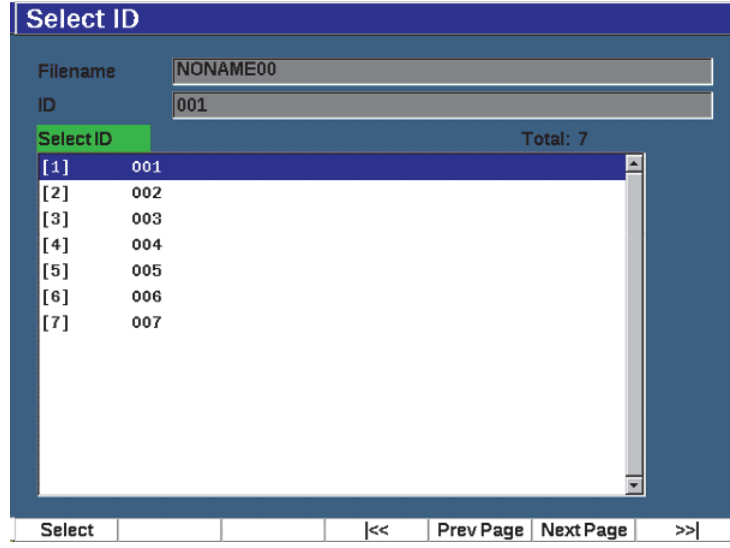

**Figura 10-17 Menú Seleccionar ID**

## <span id="page-244-0"></span>**10.4.2 Menú Manage (Administrar)**

Esta sección presenta el menú **Manage** (vea la [Figura 10-18 en la página 246](#page-245-0)).

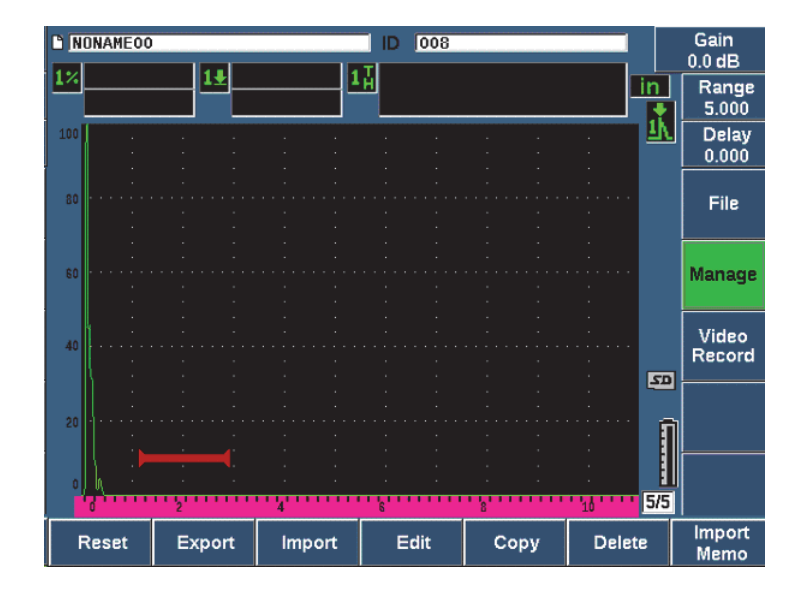

**Figura 10-18 Parámetros del menú Manage**

<span id="page-245-0"></span>Los parámetros disponibles son los siguientes:

- Reset (Restablecer)
- Export (Exportar)
- Import (Importar)
- Edit (Modificar)
- Copy (Copiar)
- Delete (Borrar)
- Import Memo (Importar memorando/comentario)

### **10.4.2.1 Reset**

El detector de defectos por ultrasonido EPOCH 650 permite restablecer los parámetros en curso al valor por defecto cuando es necesario. Consulte la sección [«Restablecimiento del equipo» en la página](#page-95-0) 96 para obtener más detalles sobre cómo reconfigurar el equipo.

## **10.4.2.2 Export**

El parámetro **Export** sirve para exportar los datos a la tarjeta microSD. Muchos clientes usan los datos guardados a partir de sus equipos para generar los informes de detección de defectos asociados a sus hallazgos. En lugar de requerir una copia manual de las mediciones para su informe, el EPOCH 650 cuenta con la capacidad para exportar datos desde los archivos almacenados hasta la tarjeta microSD.

Los datos pueden ser guardados en los siguientes formatos:

- .csv formato que puede abrirse en los programas como Microsoft Excel.
- .svy formato binario usado solamente en o entre los modelos EPOCH.
- .xml formato que es útil para usar en aplicaciones web.
- .bmp formato de imagen que puede ser abierto en un *software* de visualización de imágenes.

#### **Para exportar datos de archivos a la tarjeta microSD**

- 1. Seleccione la opción de menú **Manage**.
- 1. Pulse el botón **Export**, (tecla P2) para mostrar la página de configuración **Export** (vea la [Figura 10-19 en la página 248\)](#page-247-0).
- 2. Use las teclas de dirección o la rueda de ajuste para seleccionar el archivo que desea exportar.
- 3. Pulse la tecla NEXT para resaltar el campo **File Type**.
- 4. Pulse **CSV** (tecla P1), **Binary** (tecla P2), **XML** (tecla P3), **Memo** (tecla P4) o **Report** (tecla P5) para seleccionar un tipo de archivo.

El tipo de archivo Memo es guardado como un archivo XML en la carpeta MEMO de la tarjeta microSD.

- 5. Pulse la tecla NEXT para resaltar el botón **Export**.
- 6. Pulse **Ok** (tecla P1) para exportar los datos de archivo a la tarjeta microSD.

| <b>Export</b> |                    |        |            |          |          |
|---------------|--------------------|--------|------------|----------|----------|
| *Select File  |                    |        |            |          | Total: 8 |
| $[1]$         | A109S              |        | CAL        | 02/24/14 |          |
| $[2]$         | ANGLE-BEAM         |        | CAL        | 02/24/14 |          |
| [3]           | CAL                |        | CAL        | 02/24/14 |          |
| [4]           | <b>CORRSN</b>      |        | CAL        | 02/24/14 |          |
| [5]           | <b>CORRSN-SCAN</b> |        | <b>INC</b> | 02/24/14 |          |
| [6]           | н                  |        | <b>INC</b> | 02/24/14 |          |
| $[7]$         | NONAMEOO           |        | <b>INC</b> | 02/21/14 |          |
| [8]           | STRAIGHT-BEAM      |        | CAL        | 02/24/14 |          |
|               |                    |        |            |          |          |
|               |                    |        |            |          |          |
| *File Type    |                    |        |            |          |          |
| Report        |                    |        |            |          |          |
|               |                    |        |            |          |          |
|               |                    | Export |            |          |          |
| <b>CSV</b>    | XML<br>Binary      | Memo   | Report     |          |          |

**Figura 10-19 Página Export**

## <span id="page-247-0"></span>**10.4.2.3 Import**

El parámetro **Import** importa datos de archivos .svy a partir de la tarjeta microSD externa.

### **Para importar datos de archivo a partir de la tarjeta microSD**

- 1. Seleccione **Import** (tecla P3) para visualizar la página **Import** (vea la [Figura 10-20](#page-248-0)  [en la página 249](#page-248-0)).
- 2. Use las teclas de dirección o la rueda de ajuste para seleccionar el archivo que desea importar.
- 3. Pulse la tecla NEXT para resaltar el botón Import.
- 4. Pulse **Ok** (tecla P1) para importar los datos de archivo a partir de la tarjeta microSD.

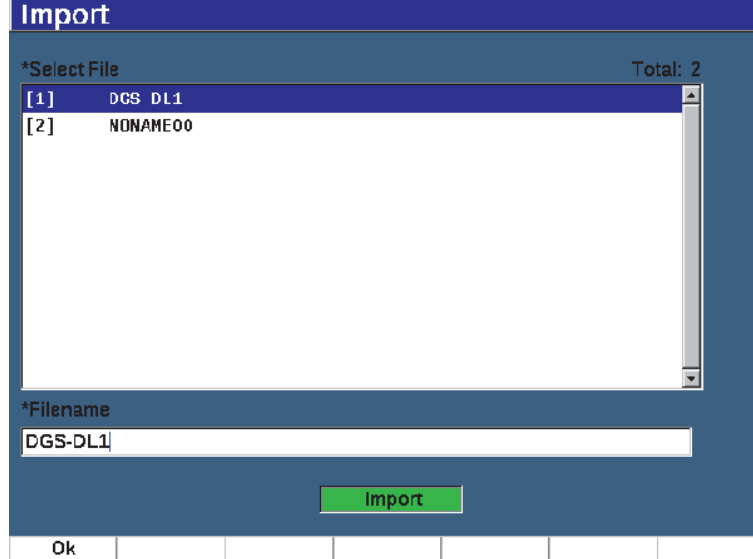

**Figura 10-20 Página Import**

#### <span id="page-248-0"></span>**Para importar datos de memorando a partir de la tarjeta microSD**

- 1. Seleccione el parámetro **Import Memo** (tecla P7) para mostrar la página **Import** (vea la [Figura 10-21 en la página 250\)](#page-249-0).
- 2. Use las teclas de dirección o la rueda de ajuste para seleccionar el archivo que desea importar.
- 3. Seleccione el botón **Import** (tecla P1) para importar datos del memorando a partir de la tarjeta microSD.

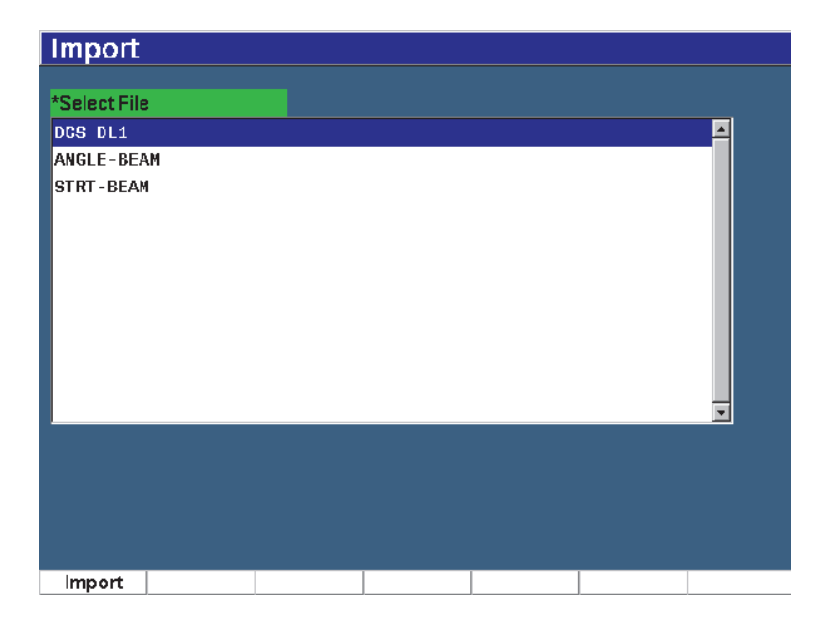

**Figura 10-21 Página Import (memorando)**

## <span id="page-249-0"></span>**10.4.2.4 Edit**

El parámetro **Edit** es usado para modificar los nombres y las descripciones de los archivos cuando el archivo ha sido almacenado.

#### **Para modificar los parámetros de creación de archivo**

1. Seleccione **Manage > Edit** (grupo 5/5) para visualizar la página modificar (vea la [Figura 10-22 en la página 251\)](#page-250-0).

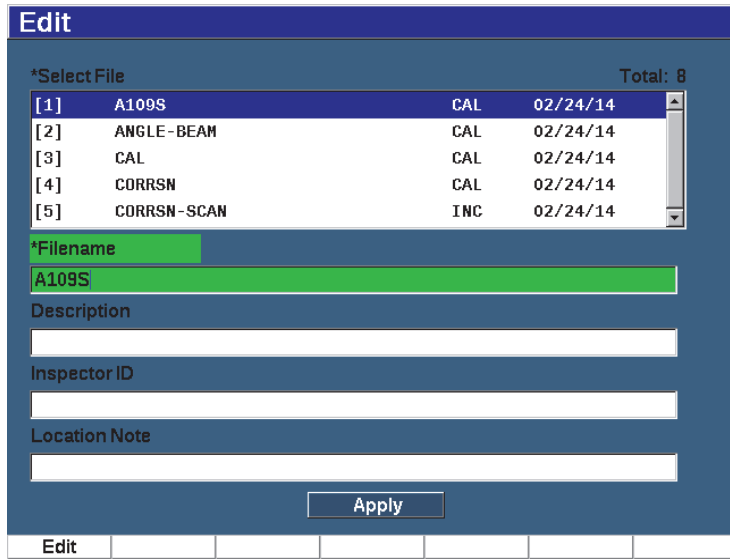

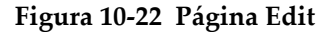

- <span id="page-250-0"></span>2. Seleccione un archivo a partir de la lista disponible. Los tipos de archivo CAL, INC y SEQ se encuentran listados.
- 3. Pulse la tecla NEXT para resaltar el archivo que desea modificar.
- 4. Pulse el botón **Edit** (tecla P1) para agregar o cambiar la información en el campo.
- 5. Pulse la tecla NEXT para seleccionar el parámetro **Apply**.
- 6. Pulse **Ok** para confirmar los cambios.
- 7. Pulse la tecla de escape  $\left(\bigcap\right)$  para regresar a la pantalla principal.

## **10.4.2.5 Copy**

**El parámetro** Copy es usado para duplicar un archivo almacenado en el equipo.

#### **Para copiar un archivo**

1. Seleccione **Manage > Copy** (grupo 5/5) para visualizar la página copiar (vea la [Figura 10-23 en la página 252\)](#page-251-0).

| Copy                  |                                            |                    |                                    |                            |             |                       |                                              |             |                                                |          |            |
|-----------------------|--------------------------------------------|--------------------|------------------------------------|----------------------------|-------------|-----------------------|----------------------------------------------|-------------|------------------------------------------------|----------|------------|
| *Select File<br>$[1]$ | A109S                                      | А<br>N<br>$\bf{0}$ | B<br>C<br>Ō<br>P<br>$\overline{2}$ | Е<br>D<br>R<br>ο<br>3<br>4 | F<br>S<br>5 | G<br>н<br>U<br>6<br>7 | K<br>п<br>W<br>V<br>x<br>8<br>$\overline{g}$ | M<br>Z<br># | 14/14                                          | Total: 8 |            |
| [2]<br>[3]<br>[4]     | ANGLE-BE<br>CAL<br><b>CORRSN</b>           |                    |                                    |                            |             |                       | ज्य<br>CAL<br>CAL                            |             | $\frac{1}{22724}$ 4/14<br>02/24/14<br>02/24/14 |          | d          |
| [5]<br>[6]<br>[7]     | <b>CORRSN-SCAN</b><br>н<br><b>NONAME00</b> |                    |                                    |                            |             |                       | INC<br><b>INC</b><br><b>INC</b>              |             | 02/24/14<br>02/24/14<br>02/21/14               |          | >          |
| [8]                   | STRAIGHT-BEAM                              |                    |                                    |                            |             |                       | CAL                                          |             | 02/24/14                                       |          | >>         |
| *Filename             |                                            |                    |                                    |                            |             |                       |                                              |             |                                                |          | DEL        |
|                       |                                            |                    |                                    |                            |             | Copy                  |                                              |             |                                                |          | <b>INS</b> |
| Edit                  |                                            |                    |                                    |                            |             |                       |                                              |             |                                                |          |            |

**Figura 10-23 Página Copy**

<span id="page-251-0"></span>2. Seleccione un archivo a partir de la lista.

Los tipos de archivo CAL, INC y SEQ se encuentran listados.

- 3. En el campo **Filename**, introduzca un nombre para el archivo copiado. Las mismas reglas, mencionadas previamente para los nombres e archivos, se aplican en este campo.
- 4. Seleccione el botón **Copy**; a continuación, seleccione **Ok** para confirmar los cambios. Pulse la tecla de escape  $\left(\bigcap\right)$  para regresar a la pantalla principal.

## **10.4.2.6 Delete**

El parámetro **Delete** es usado para borrar/eliminar archivos almacenados en el equipo. Esta función borra el nombre del archivo, los datos guardados y el ID contenido en él.

#### **Para borrar un archivo**

1. Seleccione **Manage > Delete**.

La página **Delete** aparece (vea la [Figura 10-24 en la página 253](#page-252-0)).
| $[1]$<br>$[2]$ | A109S              |  |  |            |          |  |
|----------------|--------------------|--|--|------------|----------|--|
|                |                    |  |  | <b>CAL</b> | 02/24/14 |  |
|                | ANGLE-BEAM         |  |  | CAL        | 02/24/14 |  |
| $^{[3]}$       | CAL                |  |  | CAL        | 02/24/14 |  |
| [4]            | <b>CORRSN</b>      |  |  | CAL        | 02/24/14 |  |
| $^{[5]}$       | <b>CORRSN-SCAN</b> |  |  | INC        | 02/24/14 |  |
| [6]            | н                  |  |  | <b>INC</b> | 02/24/14 |  |
| $^{[7]}$       | NONAMEOO           |  |  | INC        | 02/21/14 |  |
| [8]            | STRAIGHT-BEAM      |  |  | CAL        | 02/24/14 |  |
|                |                    |  |  |            |          |  |

**Figura 10-24 Menú de configuración Delete**

- 2. Seleccione a partir de la lista el archivo que desea borrar.
- 3. Pulse el botón **Details** (tecla P1) para visualizar los detalles de un archivo antes de continuar.
- 4. Pulse el botón **Clear** (tecla P3) para limpiar el contenido de un archivo.
- 5. Pulse el botón **Delete** (tecla P6) para borrar el archivo seleccionado a partir del equipo.

### **10.4.2.7 Import Memo**

Importa los campos de memorando a partir de un archivo en una tarjeta microSD para activar el archivo abierto.

#### **Para importar un memorando**

- 1. Seleccione **Manage > Import Memo** para abrir la página Import.
- 2. Seleccione un archivo con las teclas de dirección o la rueda de ajuste; y pulse **Import** (tecla P1).

# **10.5 Visualización de cuadrícula**

La visualización de cuadrícula es una función del registrador de datos del detector de defectos por ultrasonido EPOCH 650. Con la visualización de cuadrícula, se pueden observar las medidas guardadas en múltiples ID del archivo activo que aparece en la pantalla en vivo. Esta función puede ser utilizada para cualquier tipo de archivo; pero, generalmente, es usada para realizar una inspección de espesor mediante patrones de inspección predefinidos. Al ser usada en una inspección de espesor, la función de visualización de cuadrícula muestra las medidas de espesor en una cuadrícula de pantalla semicompleta o completa, organizada en columnas y líneas. Al guardar datos en un número de identificación de archivo, las lecturas de medición de espesor almacenadas aparecen en la celda correspondiente de la cuadrícula. La cuadrícula presenta una codificación cromática para proporcionar rápida visibilidad de un área con pérdida de espesor crítica.

# **10.5.1 Activación de la visualización de cuadrícula**

La visualización de cuadrícula debe ser activada antes para que aparezca en la pantalla.

## **Para activar la visualización de cuadrícula**

- 1. Navegue al menú del grupo Display Setup (3/5).
- 2. Pulse el parámetro **Grid Setup** (tecla P2) para acceder a la página de configuración de cuadrícula.
- 3. Pulse el botón **On** (tecla P2) para activar el parámetro **Grid Enable**.

# **10.5.2 Configuración de la visualización de cuadrícula**

Use la página de configuración Grid para configurar las opciones de visualización de la cuadrícula.

**• Grid Size**

Controla la amplitud de la pantalla en vivo dedicada a la visualización de la cuadrícula dentro de la pantalla. El parámetro **Half Size** divide el área de visualización de la pantalla en vivo. La mitad superior muestra el A-scan en vivo. La mitad inferior muestra la cuadrícula. El parámetro **Full Size** sirve para visualizar la cuadrícula en la pantalla completa (el A-scan no es visible).

## **• Display Color**

Controla la codificación cromática de las celdas en la cuadrícula en vivo. El parámetro Mono sirve para aplicar siempre el mismo color de texto y fondo a todas las celdas en la cuadrícula.

El parámetro Color sirve para aplicar texto o fondos de color rojo, amarillo o verde en cada celda, según el valor de la medida.

### **— Low Range Thickness**

Todas las medidas que se encuentran debajo de este valor están codificadas con el color rojo.

### **— High Range Thickness**

Todas las medidas que se encuentran sobre este valor están codificadas con el color verde.

Todas las medidas entre el valor de espesor de rango bajo (**Low Range Thickness**) y el valor de espesor de rango alto (**High Range Thickness**) se encuentran en color amarillo.

### **Para configurar el tamaño y el color de la cuadrícula**

- 1. En la página de configuración **Grid**, pulse la tecla NEXT para resaltar el campo **Grid Size**.
- 2. Seleccione el parámetro **Half Size** (tecla P1) o **Full Size** (tecla P2).
- 3. Pulse la tecla NEXT para desplazarse hasta el campo **Display Color**.
- 4. Seleccione el parámetro **Mono** (tecla P1) o **Color** (tecla P2).

Si seleccionó la opción **Color**, los campos **Low Range Thickness** y **High Range Thickness** aparecerán.

- ◆ Introduzca un valor en cada campo.
- 5. Pulse la tecla de escape  $\left(\bigcap\right)$  para regresar a la pantalla en vivo y visualizar la cuadrícula.

# **10.5.3 Uso de la cuadrícula**

Debido a que la función de visualización de cuadrícula muestra los datos contenidos en un archivo, existen dos formas de ver dichos datos:

- Al agregar datos a un archivo, a partir de la pantalla en vivo, mientras ejecuta sus mediciones.
- Al revisar datos almacenados en un archivo.

### **Para usar una cuadrícula en una pantalla en vivo**

- 1. Seleccione **File > Open** y abra el archivo que desea usar.
- 2. Navegue al menú del grupo Display Setup (3/5).
- 3. Pulse el parámetro **Grid** (tecla P3) para visualizar los controles de la cuadrícula (vea la [Figura 10-25 en la página 256\)](#page-255-0).

Los controles de cuadrícula incluyen los botones de dirección (consulte la sección [«Para usar los botones de dirección» en la página 258](#page-257-0)), el botón **Grid** y el botón **Save**.

- 4. Para comenzar inmediatamente a llenar la cuadrícula con datos, realice una medición y pulse el botón **Save** (tecla P7).
	- En el caso de un archivo incremental, el ID es incrementado, los datos son guardados en esa ubicación y se crea una nueva línea en la cuadrícula para mostrar los datos recién guardados.
	- En un tipo de archivo avanzado, los datos son guardados en la ubicación actual si el ID está vacío. Si el ID está lleno, una ventana emergente pregunta si desea sobrescribir el ID. Si se selecciona **No** (tecla P2) el siguiente ID es seleccionado.

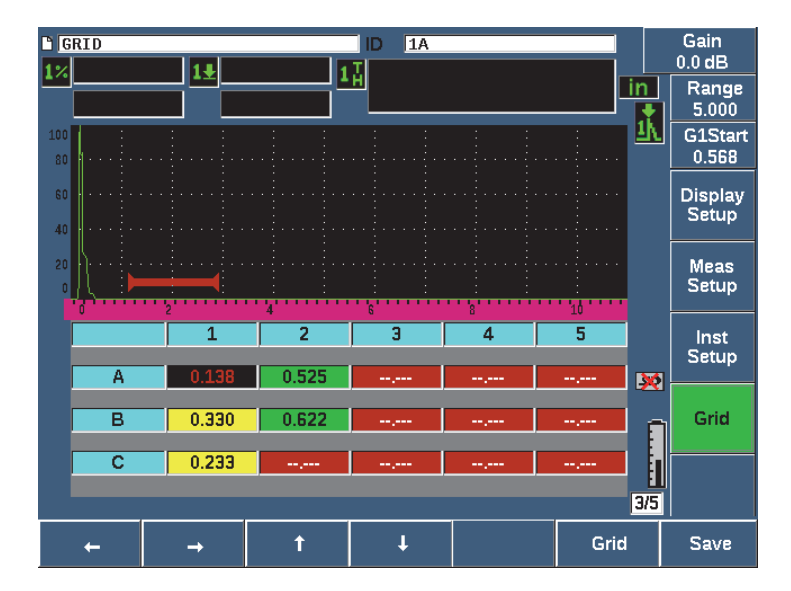

<span id="page-255-0"></span>**Figura 10-25 Controles de cuadrícula en la pantalla en vivo**

#### **Para sobrescribir datos en la pantalla en vivo**

- 1. Use los botones de dirección hacia arriba y abajo para navegar a la célula que desea sobrescribir (consulte la sección [«Para usar los botones de dirección» en la](#page-257-0)  [página 258\)](#page-257-0).
- 2. Efectúe una medición.
- 3. Pulse el botón **Save** (tecla P7).

Aparecerá cuadro de diálogo solicitando si desea sobrescribir el número de identificación (ID).

4. Seleccione **Yes** (tecla P1) para sobrescribir los datos.

### **Para usar una cuadrícula cuando se visualiza un archivo guardado**

- 1. Seleccione **File > Open** (grupo 5/5).
- 2. Seleccione un archivo a partir de la lista y pulse el botón **Contents** (tecla P3).
- 3. Use los botones de dirección para navegar a través de la cuadrícula (consulte la sección [«Para usar los botones de dirección» en la página 258\)](#page-257-0).
- 4. Use el parámetro **Select ID** (tecla P2) para seleccionar y resaltar un ID específico para visualizarlo (vea la [Figura 10-26 en la página 257\)](#page-256-0).

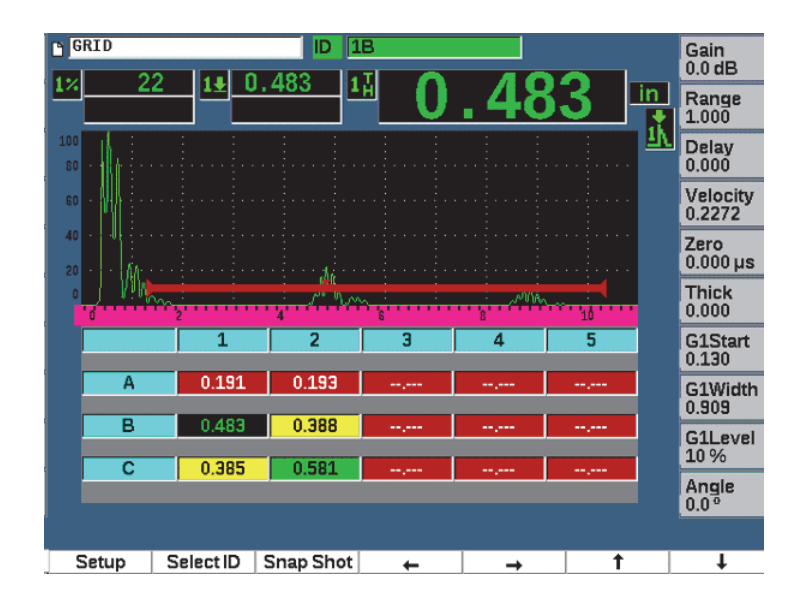

<span id="page-256-0"></span>**Figura 10-26 Controles de cuadrícula en la pantalla Contents** 

#### <span id="page-257-0"></span>**Para usar los botones de dirección**

- 1. Use el botón de dirección izquierda (tecla P1) para desplazar la selección a la izquierda de la célula resaltada y cambiar el ID del archivo activo a la nueva célula resaltada.
- 2. Use el botón de dirección derecha (tecla P2) para desplazar la selección a la derecha de la célula resaltada y cambiar el ID del archivo activo a la nueva célula resaltada.
- 3. Use el botón hacia arriba (tecla P3) para desplazar la selección a la célula superior de aquella resaltada y cambiar el ID del archivo activo a la nueva célula resaltada.
- 4. Use el botón hacia abajo (tecla P4) para desplazar la selección a la célula inferior de aquella resaltada y cambiar el ID del archivo activo a la nueva célula resaltada.

### NOTA

La celda seleccionada se encuentra resaltada con un fondo negro.

# **10.6 Captura de pantalla**

El EPOCH 650 permite capturar con rapidez información, tal como lo hace el comando Print Screen de un PC. La imagen capturada es almacenada en la tarjeta microSD (suministrada con su equipo) en un tipo de archivo bitmap (.bmp).

### **Para capturar y guardar una imagen de la pantalla**

- 1. Introduzca una tarjeta microSD.
- 2. Configure el EPOCH 650 para mostrar la información que desea capturar.
- 3. Pulse las teclas  $2^{ND}$  F y F1 para capturar la imagen.

La pantalla se congela por pocos segundos; a continuación, se emitirá un pitido cuando el almacenamiento haya sido completado.

4. Retire la tarjeta microSD e introdúzcala en un lector de tarjetas de PC. Los adaptadores para esta acción son suministrados con el equipo. Cada captura almacenada seguirá una nomenclatura en secuencia: BMP0.bmp, BMP1.bmp, BMP2.bmp, etc.

# **10.7 Grabadora de vídeo**

La grabadora de vídeo permite grabar, guardar, borrar y reproducir el vídeo de la pantalla en vivo. También, es posible visualizar el vídeo en un PC, exportarlo a los detectores de defectos por ultrasonido EPOCH 650, o importarlos a partir de ellos.

# **10.7.1 Activación de la grabadora de vídeo**

Antes de activar el vídeo, configure el EPOCH 650 para visualizar los eventos que desea grabar.

## **Para activar el vídeo**

- 1. Seleccione **Video Record > Setup** (grupo 5/5).
- 2. Pulse el botón **On** (tecla P2) para activar y mostrar los controles de la grabadora de vídeo.

# **10.7.2 Uso de la grabadora de vídeo**

El uso de la grabadora de vídeo comprende toda actividad asociada a la grabación y procesamiento de los archivos de vídeo.

### **Para grabar un vídeo**

- 1. Pulse el botón **Record** (tecla P1).
- 2. Pulse el botón **Pause** (tecla P2) para detener la grabación y regresar a la pantalla anterior.
- 3. Pulse el botón **Flag** (tecla P3) para marcar fotogramas de vídeo para una revisión rápida durante la reproducción.

NOTA

Mientras se graba un vídeo en vivo, los ajustes de la puerta y la ganancia pueden ser modificados. Ningún otro parámetro puede ser ajustado durante la grabación.

### **Para guardar un vídeo**

1. Pulse el botón **Save** (tecla P5) para visualizar la página **Create** (archivo).

- 2. Pulse el botón **Edit** (tecla P1) para acceder al nombre del archivo (**Filename**).
- 3. Pulse la tecla NEXT para acceder a la información en los campos opcionales.
- 4. Pulse la tecla NEXT para resaltar el botón **Create**; después, pulse el botón **Ok** (tecla P1).

### **Para borrar un vídeo de la memoria**

 Pulse el botón **Clear** (tecla P4) para suprimir la grabación del vídeo en la memoria interna.

El contador de registro (**Record**) [sobre la tecla P2] se restablece a cero.

### **Para revisar un vídeo**

- 1. Seleccione **Video Record > Video Files**.
- 2. Use la rueda de ajuste, o las teclas de dirección, para seleccionar un archivo.
- 3. Pulse la tecla **Review** (tecla P1) para ver la grabación en el archivo.
- 4. Pulse el botón **Pause** para detener.
- 5. Pulse el botón **Restart** para regresar al inicio
- 6. Pulse dos veces la tecla de escape  $\left(\bigcap\right)$  para regresar a la pantalla en vivo y a los controles de grabación de vídeo.

### **Para exportar una grabación**

- 1. Seleccione **Video Record > Video Files**.
- 2. Use la rueda de ajuste, o las teclas de dirección, para seleccionar un archivo.
- 3. Pulse el botón **Ok** (tecla P2) para exportar el archivo a la tarjeta microSD.
- 4. Pulse la tecla de escape  $(\bigcap)$  para regresar a la pantalla en vivo y a los controles de grabación de vídeo.

#### **Para importar una grabación**

- 1. Seleccione **Video Record > Video Files**.
- 2. Use la rueda de ajuste, o las teclas de dirección, para seleccionar un archivo.
- 3. Pulse el botón **Import** (tecla P3) para importar el archivo a partir de la tarjeta microSD.
- 4. Pulse la tecla de escape  $\left(\bigcap\right)$  para regresar a la pantalla en vivo y a los controles de grabación de vídeo.

## **Para borrar una grabación**

- 1. Seleccione **Video Record > Video Files**.
- 2. Use la rueda de ajuste, o las teclas de dirección, para seleccionar un archivo.
- 3. Pulse el botón **Delete** (tecla P4) para borrar el archivo.
- 4. Pulse la tecla de escape  $\left(\bigcap\right)$  para regresar a la pantalla en vivo y a los controles de grabación de vídeo.

# **11. Funciones y opciones de** *software*

Este capítulo explica la activación y el funcionamiento de las funciones y opciones de *software* del detector de defectos por ultrasonido EPOCH 650.

# **11.1 Definición de las funciones informáticas con o sin licencia**

El detector de defectos EPOCH 650 es suministrado con muchas funciones informáticas que aumentan las capacidades del equipo más allá de la detección estándar de los defectos.

Las siguientes funciones informáticas son componentes de serie del EPOCH 650:

- Curva dinámica DAC y corrección TCG
- DGS/AVG
- AWS D1.1/D1.5

El EPOCH 650 también tiene varias opciones informáticas (u opciones de *software*) disponibles. Estas opciones no son suministradas de manera estándar con el equipo de base; deben ser adquiridas para luego activarlas en la unidad. Estas opciones (p.ej., Almacenamiento de plantilla, API 5UE, Promedio de A-scan, Puerta de interfaz, Módulo de corrosión y BEA) pueden ser activadas al mismo tiempo que adquiere el equipo o después de manera remota.

Si no se activa una opción de *software*, no se tendrá acceso al menú que controla dicha función. Evident proporciona un código de activación para que sea introducido en el equipo y le permita acceder a la opción adquirida. Esto permite que el *software* active la función opcional sin necesidad de enviar el equipo al centro de servicio de su localidad.

#### **Para activar una opción de** *software*

- 1. Seleccione el menú **Inst Setup** (grupo 3/5).
- 2. Pulse el botón **Software Options** (tecla P4) para abrir la página de configuración **Software Options** (vea la [Figura 11-1 en la página 264](#page-263-0)).

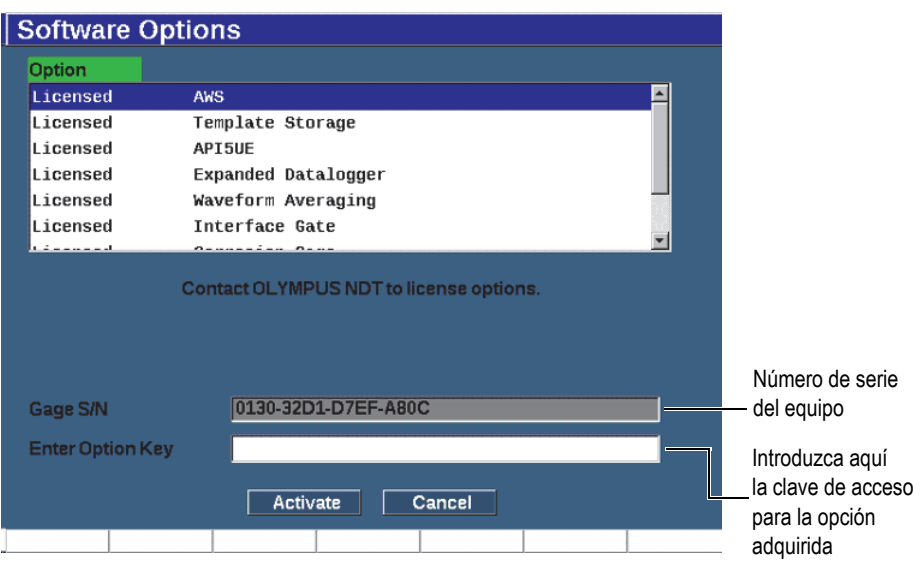

### **Figura 11-1 Cuadro de diálogo para introducir la clave de acceso a la opción adquirida**

- <span id="page-263-0"></span>3. Tome nota del número de serie de su *software* (16 caracteres) que aparece en el parámetro **S/N**.
- 4. Póngase en contacto con Evident para adquirir la opción de *software* deseada, y proporcione el número de serie de su *software*.
- 5. Después de obtener la clave de acceso para activación remota, abra la página de configuración *Software* **Options** (**Inst Setup > Software Options)**.
- 6. Pulse el botón **Edit** (tecla P1) para activar el teclado virtual.
- 7. Introduzca la clave de activación en el campo **Enter Option Key** (vea la [Figura 11-1 en la página 264](#page-263-0)).
- 8. Pulse la tecla NEXT para seleccionar el parámetro **Activate**.
- 9. Pulse el botón **Ok** (tecla P1) para activar la opción y regresar a la pantalla en vivo.

# **11.2 Curva dinámica DAC y corrección TCG**

La curva de corrección de la amplitud en función de la distancia (DAC) sirve para representar gráficamente las variaciones de amplitud de las señales provenientes de reflectores del mismo tamaño, pero a diferentes distancias de la sonda. Generalmente, dichos reflectores producen ecos de diferentes amplitudes debido a la atenuación causada por el material y a la dispersión del haz de ultrasonido durante la penetración en la pieza bajo ensayo. El objetivo de la curva DAC es compensar gráficamente la atenuación del material con los efectos del campo cercano, la dispersión del haz y la rugosidad de la superficie.

Después de representar gráficamente la curva DAC, los reflectores del mismo tamaño que aquellos usados en la creación de la curva forman picos a lo largo de ella, independientemente de su ubicación en la pieza de ensayo. De la misma manera, la representación de los ecos provenientes de los reflectores más pequeños que aquellos usados en la creación de la curva aparecerán por debajo de la curva, mientras que los ecos provenientes de los reflectores más grandes aparecerán por encima de ella.

Cuando una curva DAC es creada en el detector de defectos por ultrasonido del EPOCH 650, el equipo crea de forma paralela una configuración de ganancia corregida en función del tiempo (TCG). La TCG sirve para compensar los mismos factores que la curva DAC, pero su presentación es diferente. En vez de representar gráficamente una curva en la pantalla, que sigue los picos de los reflectores de referencia y que desciende a medida que el sonido es atenuado, la configuración TCG amplifica la ganancia en función del tiempo (distancia) de manera que los ecos de los reflectores alcanzan la misma altura en la pantalla (80 % de la altura de la pantalla completa.

La función DAC/TCG del EPOCH 650 permite intercambiar las visualizaciones de la curva DAC y de la corrección TCG, lo que facilita el uso de ambas técnicas durante una sola inspección. Al cambiar la visualización de la curva DAC al de la corrección TCG, las curvas DAC aparecerán como líneas de corrección TCG a través de la pantalla. De hecho, la ganancia que varía en función del tiempo permite amplificar efectivamente las señales a través de la base de tiempos para que la curva DAC tome la forma de líneas rectas en la pantalla.

Es posible personalizar las configuraciones DAC/TCG, según los requisitos de aplicaciones específicas, mediante el uso de la función flexible de *software* DAC/TCG para el EPOCH 650. La función DAC/TCG incorpora varios modos que cumplen con los estándares de dimensionamiento ASME, ASME III y JIS. Asimismo, ofrece un control directo de la ganancia, del rango, de la compensación cero y del retardo, así

como una ganancia de inspección y corrección de transferencia. Adicionalmente, la opción DAC/TCG proporciona curvas de advertencia DAC que pueden ser personalizadas.

En el modo A-scan en vivo, el menú **DAC/TCG** presenta varios parámetros de configuración y ajuste. Estos parámetros otorgan acceso a varias funciones importantes que controlan la configuración y funcionamiento de la curva DAC y de la corrección TCG.

En las siguientes secciones, se explicarán todos los modos relacionados a la función DAC/TCG. El procedimiento de configuración DAC/TCG es el mismo para todos los modos. La configuración es explicada con mayor detalle en la sección ASME/ASME-III. Cualquier diferencia en el procedimiento para determinar otros modos DAC/TCG será abordada en la sección del modo respectivo.

# **11.2.1 Opción de activación y corrección de la referencia**

Antes de que cualquier opción (asociada a la función DAC/TCG) sea activada, el EPOCH 650 debe ser calibrado adecuadamente para el material bajo inspección.

# **Para activar la función DAC/TCG**

- 1. Seleccione **DAC/TCG** (grupo 4/5).
- 2. Pulse **Setup** (tecla P7) para mostrar la página de configuración **DAC/TCG** (vea la [Figura 11-2 en la página 267](#page-266-0)).
- 3. Pulse una de las teclas de parámetros (de P2 a P6) para seleccionar un modo DAC/TCG (**DAC/TCG Mode**).

Es posible aplicar la opción de corrección de referencia (**Ref Correct**) a los análisis digitales del A-scan en vivo y el modo DAC/TCG. La función de corrección de la referencia permite el control completo de la ganancia de los picos del eco activo o de la curva DAC. Y, al mismo tiempo, ofrece una comparación de la amplitud como un porcentaje o un nivel de dB en relación con el pico o la curva real. De esta manera, es posible utilizar la ganancia de escaneo mientras se mantiene la medida exacta del pico en la puerta con respecto a la curva DAC para fines de dimensionamiento. La amplitud del eco controlada es corregida según el nivel de la ganancia de referencia para la evaluación de la amplitud con respecto a la curva DAC.

- 4. De aplicarse, determine el parámetro **Ref Correct** a **On**.
- 5. Seleccione un tipo de curva en el parámetro **Curve Type** (modos Standard, ASME-3, JIS, y CUSTOM) y el número de curvas en el parámetro **N.º of Curves**. Seleccione para permitir o desactivar la representación DAC del 20 % al 80 %.

6. Pulse la tecla de escape  $\binom{?}{\sqrt{2}}$  para regresar a la pantalla de escaneo A-scan y comenzar la configuración DAC/TCG.

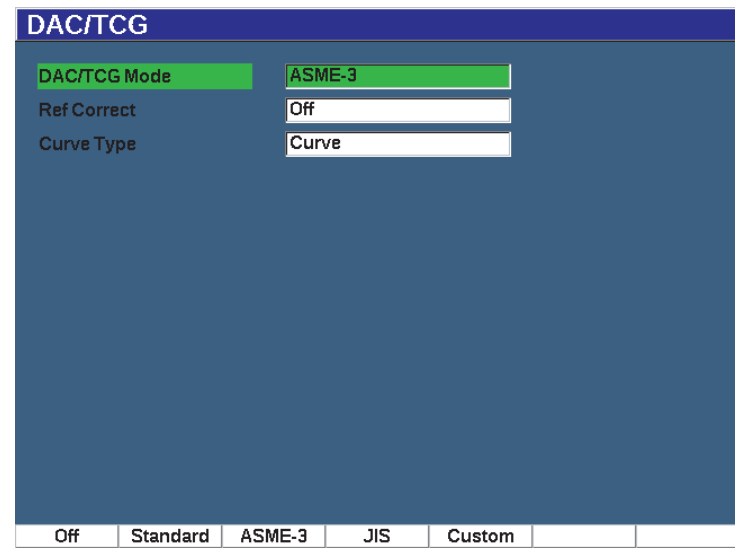

**Figura 11-2 Página de configuración DAC/TCG**

### <span id="page-266-0"></span>**Para desactivar la función DAC/TCG**

- 1. Seleccione **DAC/TCG > Setup**.
- 2. Seleccione **Off** (tecla P1).

# **11.2.2 DAC/TCG estándar y ASME III**

El modo DAC estándar es una curva DAC trazada de pico a pico en los reflectores de referencia. El modo ASME III (o ASME-3) traza tres curvas DAC: una curva principal de pico a pico en los reflectores de referencia, y dos curvas de advertencia de −6 dB y −14 dB con respecto a la curva principal.

### **Para configurar el modo ASME-3 para la curva DAC**

1. Seleccione el parámetro **Standard** o **ASME-3** en la página de configuración **DAC/TCG**.

- 2. Pulse la tecla de escape  $(\bigcap)$  para regresar a la pantalla A-scan.
- 3. Determine el rango de manera que el primer reflector de la curva DAC a tienda hacia el lado izquierdo de la pantalla (vea la [Figura 11-3 en la página 268](#page-267-0)).

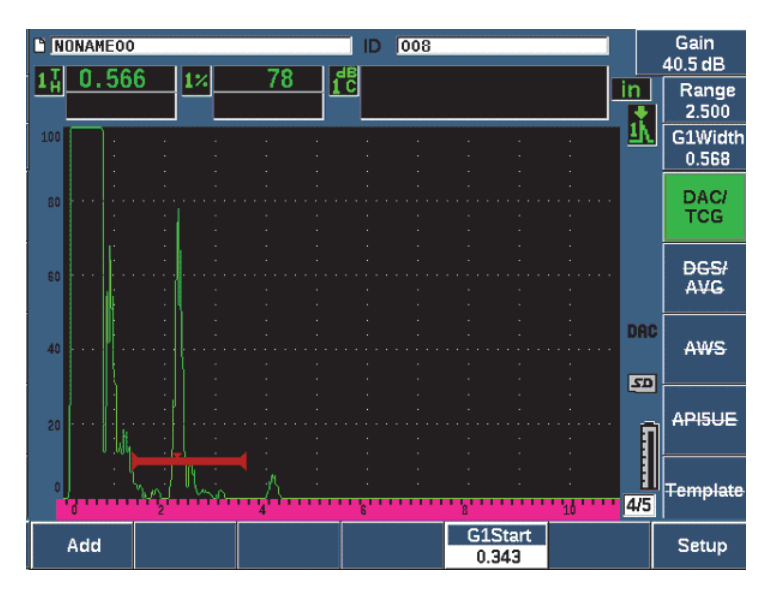

**Figura 11-3 Primer paso de configuración DAC**

### <span id="page-267-0"></span>**Para crear una curva DAC**

- 1. Desplace su sonda al primer eco.
- 2. Pulse **G1 Start** (tecla P5) y centre la Puerta 1 sobre el eco.
- 3. Pulse el botón **Add** (tecla P1).
- 4. Pulse las teclas  $2^{ND}$  F y AUTO XX% para activar la representación automática al 80 % para dicho defecto.

Puede pulsar **Delete** (tecla P2) para borrar un punto que no ha sido adquirido de manera correcta.

5. Desplace la sonda al siguiente eco y centre la Puerta 1 sobre el eco. Puede ajustar el rango (RANGE) y el retardo (DELAY) mientras detecta el eco. También, puede dirigirse a la opción de menú de accionamiento y ajustar los parámetros **Angle**, **Thick** y **CSC**.

Cuando un punto es capturado, la amplitud del pico de dicho punto es marcada usando un símbolo «x». La [Figura 11-4 en la página 269](#page-268-0) muestra una curva DAC parcialmente completada.

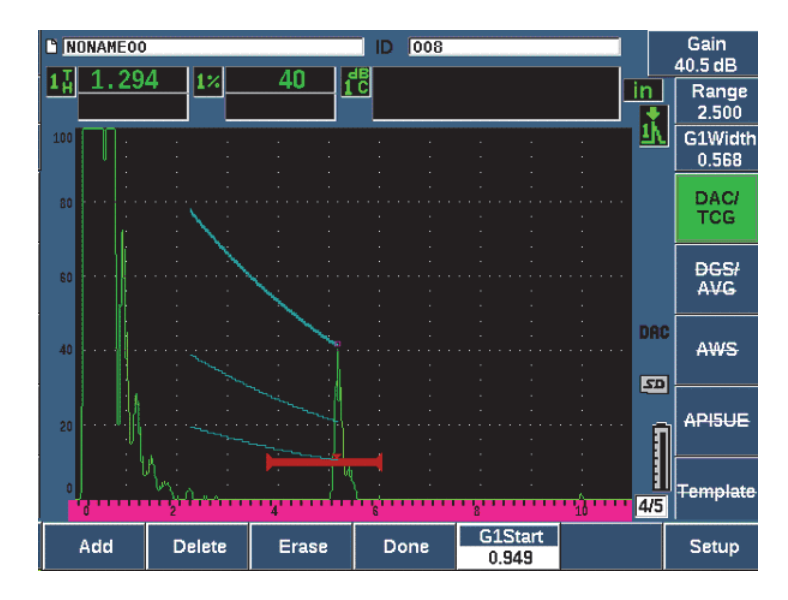

**Figura 11-4 Punto en la configuración DAC**

- <span id="page-268-0"></span>6. Pulse las teclas  $2^{ND}$  F y AUTO XX%.
- 7. Repita la captura hasta que se cree una curva (vea la [Figura 11-5 en la página 270](#page-269-0)).
- 8. Pulse el botón **Done** (tecla P3).

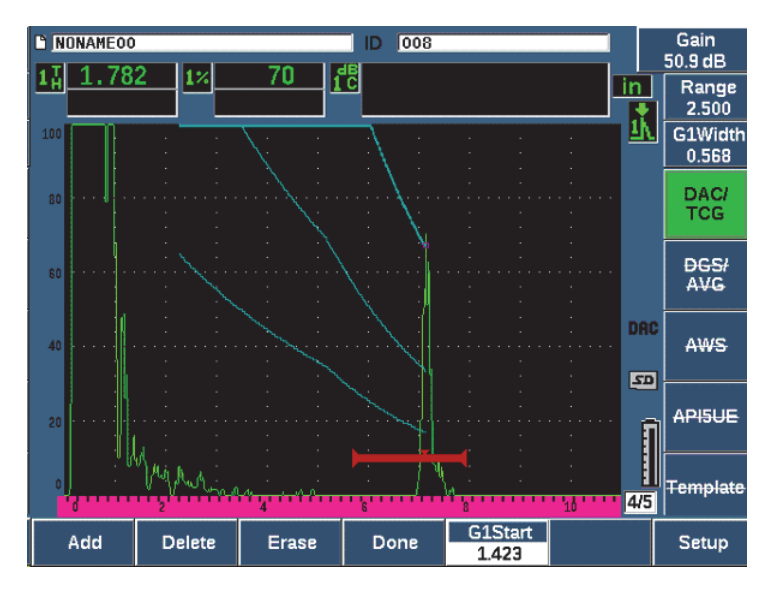

**Figura 11-5 Curva DAC parcial ajustada con cada eco al 80 % de altura de la pantalla completa**

<span id="page-269-0"></span>En el ejemplo anterior [\(Figura 11-5 en la página 270\)](#page-269-0), el equipo ha trazado una curva DAC con tres niveles a partir del primer punto hacia el segundo. Se ha usado la función AUTO 80 % para llevar el segundo punto al 80 % de la altura de la pantalla completa. Ello asegura una captura precisa; ya que, a mayor altura del eco, mejor es la resolución de la amplitud. Además, el primer eco capturado es propulsado hasta alcanzar el 110 % de la altura de la pantalla completa, de manera que la curva DAC principal y la curva de advertencia a –6 dB descienden hasta el segundo punto, a partir de una posición externa a la vista de pantalla.

Mientras de adquieren los puntos DAC, usted tiene tres funciones adicionales al parámetro **Add**:

**• Delete**

Borra el punto DAC recientemente capturado.

**• Erase**

Suprime todos los puntos DAC capturados (la curva completa).

**• Done**

Completa la adquisición de la curva y cambia al modo de inspección.

**TIP** 

Si desea continuar capturando puntos, puede incrementar el rango del equipo o incrementar el retardo de pantalla para visualizar los ecos más lejanos a tiempo.

Cuando el número correcto de puntos ha sido capturado, seleccione **DAC/TCG > Done** para completar la curva DAC y cambiar al modo de inspección DAC.

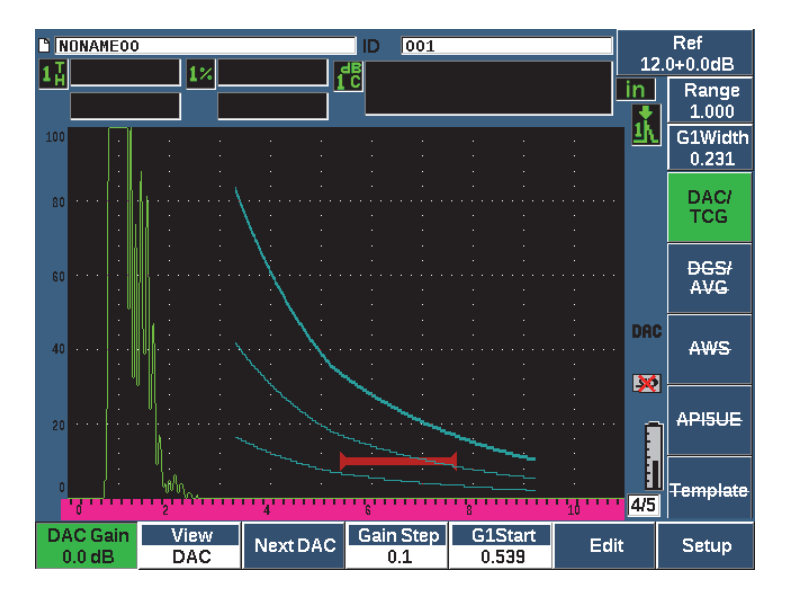

**Figura 11-6 Curva DAC completada**

Cuando la curva DAC ha sido completada y el equipo se encuentra en el modo de inspección, el equipo proporciona un conjunto de parámetros:

**• DAC Gain**

Este ajuste permite manipular la altura y ganancia de la pantalla de la curva DAC/TCG como también los ecos en la pantalla. Esto permite comparar la curva en función de la amplitud en niveles de pantalla, conforme a los estándares, a través de la base de tiempos.

#### **• View**

Este parámetro permite alternar la visualización entre la curva DAC adquirida y la configuración TCG correspondiente, según la información de la curva DAC.

#### **• Next DAC**

Este parámetro refleja los ciclos de las curvas DAC disponibles (si existe más de uno) para la comparación de la amplitud con los ecos en la pantalla.

#### **• Gain Step**

Este parámetro controla los pasos de incremento mediante los cuales se determinará la ganancia de la curva (**Curve Gain**). Los pasos posibles son: 0,1; 1,0; 2,0; 3,0; 6,0 y 12,0 dB.

#### **• G1Start**

La posición de inicio de la Puerta 1 también puede ser ajustada a través del menú DAC, como también al presionar la tecla GATES.

#### **• Edit**

Este parámetro permite regresar al modo de adquisición DAC, otorgando el acceso a las funciones: Add, Delete, Erase y Done. La función Edit no está disponible en la visualización TCG.

| NONAME00                 |                    |          | 008<br>D                |                         |                              | Ref<br>39.5+0.0dB         |
|--------------------------|--------------------|----------|-------------------------|-------------------------|------------------------------|---------------------------|
|                          | 1%                 |          | <b>I</b> C              |                         |                              | Range<br>2.500            |
| 100                      |                    |          |                         |                         | 71                           | <b>Delay</b><br>0.000     |
| 80                       |                    |          |                         |                         |                              | <b>DAC/</b><br><b>TCG</b> |
| 60                       |                    |          |                         |                         |                              | <b>DGSI</b><br><b>AVG</b> |
| 40                       |                    |          |                         |                         | <b>TCG</b><br>$\overline{z}$ | AWS                       |
| 20                       |                    |          |                         |                         |                              | <b>APISUE</b>             |
|                          |                    |          |                         |                         | E<br>4/5                     | Template                  |
| <b>TCG Gain</b><br>0.0dB | View<br><b>TCG</b> | Next TCG | <b>Gain Step</b><br>1.0 | <b>G1Start</b><br>1.597 |                              | Setup                     |

**Figura 11-7 Curvas DAC completadas en el modo de visualización TCG**

Si la función DAC/TCG está activa, es posible controlar completamente los parámetros: **Range**, **Delay** y **Zoom**. Gracias a estos parámetros es posible centrarse en las áreas de interés con la configuración DAC. La [Figura 11-8 en la página 273](#page-272-0)  muestra un rango reducido con retardo.

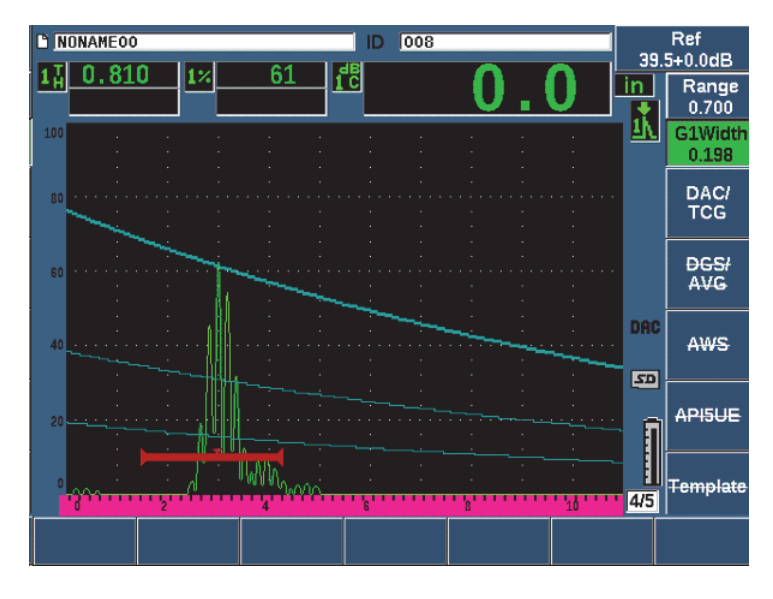

**Figura 11-8 Rango DAC reducido**

# <span id="page-272-0"></span>**11.2.3 Opciones para ajustar la ganancia**

La opción informática DAC/TCG del detector de defectos por ultrasonido EPOCH 650 presenta tres tipos de ajustes de ganancia para cada configuración DAC/TCG. Estos ajustes de ganancia permiten una mejor precisión durante la inspección, una fácil manipulación de las curvas y de la información de los picos activos, así como una corrección de transferencia.

# **11.2.3.1 Ganancia de escaneo**

Para poder hallar e identificar rápidamente defectos potenciales, se recomienda por lo general, según normativa, incrementar la ganancia (ganancia de escaneo) en el EPOCH 650 a partir de la ganancia de referencia (calibración) para propósitos de escaneo. No obstante, al identificar un defecto potencial, dicha ganancia es generalmente eliminada para poder visualizar el reflector al nivel de ganancia de referencia (**Ref**), según la calibración en curso. La opción informática DAC/TCG es

completamente capaz de agregar una ganancia de escaneo temporal para fines de inspección. Esta ganancia de escaneo se aplica solamente al A-scan en curso y no modifica el nivel de la(s) curva(s) DAC en la pantalla.

#### **Para agregar una ganancia de escaneo temporal**

- 1. Pulse la tecla dB.
- 2. Determine la ganancia mediante incrementos altos (gruesos) o bajos (finos), o use los botones **+6 dB** y **–6 dB** (teclas P4 y P5) para incrementar o disminuir la ganancia de escaneo.
- 3. Pulse el botón dB para acceder al menú **Gain**.
- 4. Pulse el parámetro **Scan dB** (tecla P2) para intercambiar entre la ganancia de base (referencia) y la ganancia de escaneo ajustada.
- 5. Seleccione **dB > Off** para desactivar la ganancia de escaneo completamente.

La [Figura 11-9 en la página 274](#page-273-0) muestra la configuración de la curva DAC estándar con 3 dB de ganancia de escaneo agregada.

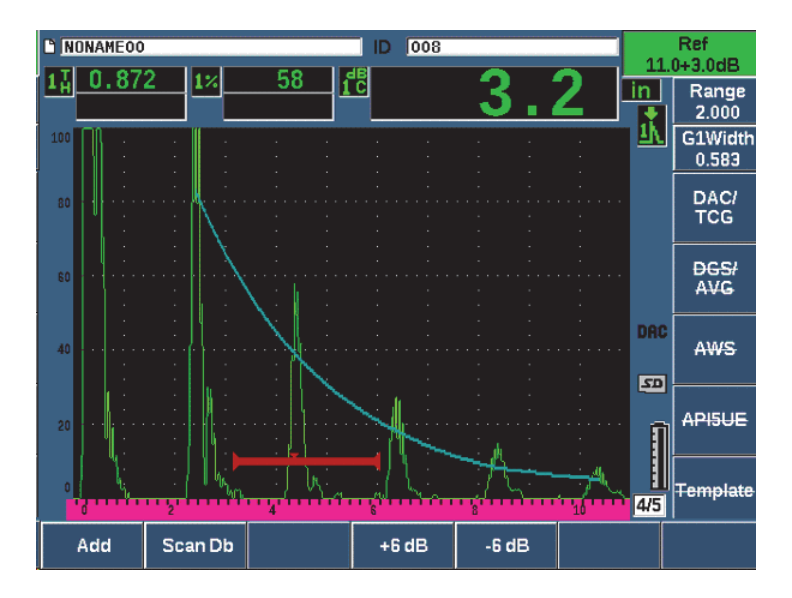

<span id="page-273-0"></span>**Figura 11-9 Curva DAC estándar con ganancia de escaneo en 3 dB**

Cuando la corrección de referencia está activada, la comparación digital entre un reflector capturado y la curva DAC es precisa incluso al aplicar la ganancia de escaneo en la inspección, siempre y cuando el eco controlado en la puerta no esté saturado. La [Figura 11-10 en la página 275](#page-274-0) muestra la misma configuración que la anterior, pero con el parámetro **Reference Correction** activo. Note que la ganancia de escaneo ha sido retirada a partir de la medición de dB a curva en la ubicación 5. El equipo compara la altura del eco con la curva DAC, compensa la ganancia de inspección agregada y muestra la comparación de la amplitud real.

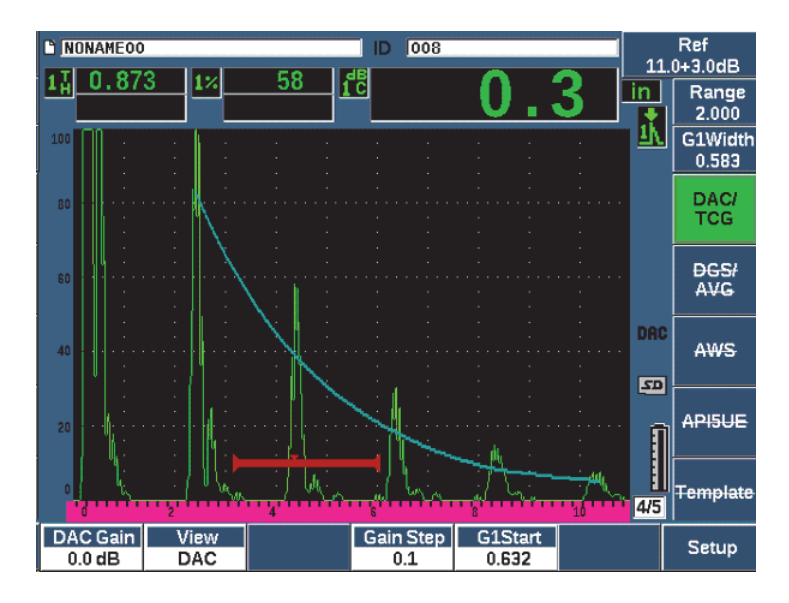

**Figura 11-10 Curva DAC con ganancia de escaneo en 3 dB: Corrección de referencia activa**

# <span id="page-274-0"></span>**11.2.3.2 Ganancia de ajuste de curva (ganancia de curva DAC o ganancia TCG)**

El nivel de ganancia completo de la curva DAC completa y la configuración lineal TCG puede ser ajustada a un valor superior o inferior que el de la ganancia de referencia. Varias normas de inspección no permiten que los reflectores sean inferiores al 20 % de la altura de la pantalla completa. Por lo tanto, para efectuar inspecciones en una pieza más allá de cierta base de tiempos de la trayectoria del sonido o de

la profundidad, es necesario aumentar la ganancia del A-scan en vivo y de la curva DAC si desea continuar la inspección. Esto se puede efectuar en el EPOCH 650 con la ganancia de la curva (ganancia de ajuste de la curva DAC).

### **Para ajustar la ganancia de la curva**

- 1. Seleccione **DAC/TCG > Gain Step** y, después, use las teclas de dirección hacia arriba y hacia abajo, o la rueda de ajuste, para seleccionar el incremento deseado del ajuste de ganancia.
- 2. Pulse **DAC Gain** (tecla P1) y, después, ajuste la ganancia de la curva mediante el incremento seleccionado, ya sea negativo o positivo.

La [Figura 11-11 en la página 276](#page-275-0) muestra una configuración DAC con la ganancia DAC usada para proporcionar una medición precisa de la amplitud del eco mediante la ubicación del eco cerca del 80 % de altura de la pantalla completa.

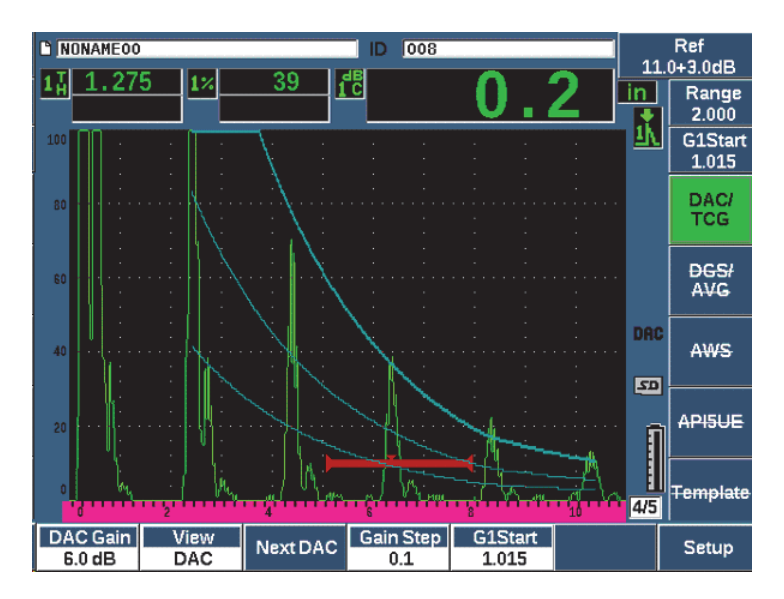

**Figura 11-11 Curvas DAC con la ganancia ajustada**

# <span id="page-275-0"></span>**11.2.3.3 Corrección de transferencia**

La función de corrección de transferencia es un ajuste de la ganancia de referencia durante la calibración del equipo y se agrega generalmente cuando las condiciones superficiales entre el bloque de calibración y la pieza bajo ensayo son diferentes.

Las condiciones de acoplamiento en la superficie de la pieza bajo ensayo causan frecuentemente una pérdida de señal después de calibrar la curva DAC; por ende, la comparación no es precisa entre los reflectores de la pieza bajo ensayo y aquellos de la curva DAC calibrada. El EPOCH 650 puede ser ajustado específicamente para tratar esta diferencia potencial mediante la adición de la corrección de transferencia en la ganancia de base, después de completar la configuración de la curva DAC.

### **Para agregar una corrección de transferencia a una curva DAC completada**

- 1. Seleccione el parámetro **Basic**.
- 2. Pulse la tecla dB.
- 3. Use las teclas de dirección hacia arriba (Up) y hacia abajo (Down), o la rueda de ajuste, para llevar la ganancia de escaneo al nivel deseado en la corrección de transferencia.
- 4. Pulse el botón **Add** (tecla P2) para agregar la ganancia de escaneo a la ganancia de base y aplicar la corrección de transferencia.

# **11.2.4 Curva DAC en el modo JIS**

El modo Japanese Industrial Standard (JIS) para la curva DAC cumple con los requisitos de la normativa JIS Z3060. La configuración de la curva DAC en el modo JIS es idéntica a la configuración estándar de la función DAC/TCG. Sin embargo, cualquiera de las seis curvas puede ser usada para activar la alarma cuando el modo JIS de la curva DAC está activado. Además, es posible determinar la alarma en modo positivo o negativo.

#### **Para seleccionar la curva que actuará como nivel de referencia de alarma**

- 1. Active la curca DAC en modo JIS y seleccione **DAC/TCG > Next DAC**. La curva seleccionada aparecerá como una línea de espesor doble.
- 2. Active una alarma y determínela para una detección de umbral positiva o negativa.

# **11.2.5 Curvas DAC personalizadas**

La opción informática DAC/TCG del detector de defectos por ultrasonido EPOCH 650 presenta una configuración de curva DAC. Esta permite definir hasta seis curvas de referencia adicionales a partir de una curva primaria en variados niveles, desde −24 dB a +24 dB. La opción de curvas DAC personalizadas es ideal en inspecciones dedicadas solo al dimensionamiento y al desarrollo de procedimientos. Las curvas

DAC personalizadas también permiten acceder a una conexión de línea recta, curvada o polinomial de cada punto en la curva DAC para satisfacer los múltiples requisitos internacionales o específicos del cliente.

#### **Para activar y configurar las curvas personalizas**

- 1. Abra la página de configuración **DAC/TCG** al seleccionar **DAC/TCG > Setup**.
- 2. Pulse le parámetro **Custom** (tecla P5) para determinar el modo DAC/TCG (**DAC/TCG Mode**) a personalizar.
- 3. Seleccione el tipo de curva (**Curve Type**) **Curve** o **Straight** (polinomial o en segmentos lineales rectos).
- 4. Seleccione el número de curvas (**No Of Curves**) para usarlas con la curva principal (vea la [Figura 11-12 en la página 278\)](#page-277-0).
- 5. Para cada curva de advertencia, seleccione **Curve** *<***1–6***>* **dB** y, después, determine el valor con respecto a la curva principal.
- 6. Pulse la tecla de escape $\bigcap$  para regresar a la pantalla en vivo e iniciar la captura de los puntos DAC.

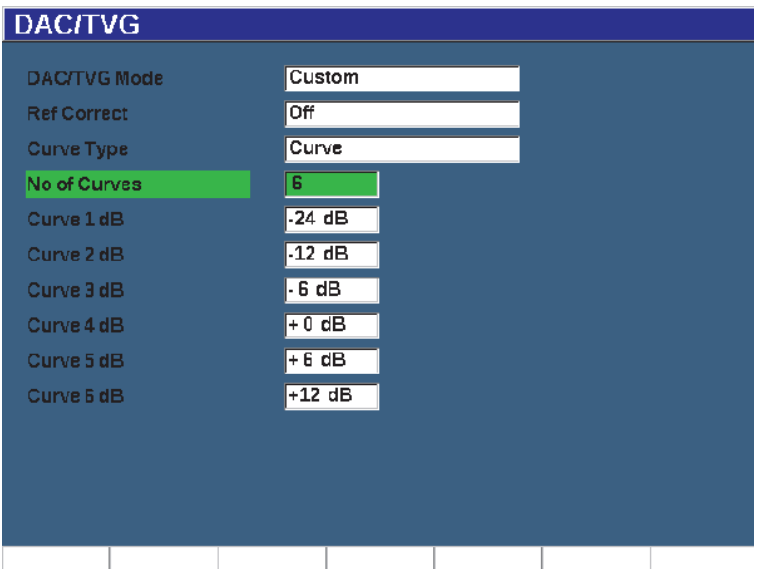

<span id="page-277-0"></span>**Figura 11-12 Configuración de curvas DAC personalizadas**

La configuración personalizada y la funcionalidad de la curva DAC es la misma que en los modos Estándar y ASME-III explicados anteriormente en esta sección. La [Figura 11-13 en la página 279](#page-278-0) muestra una completa configuración DAC personalizada.

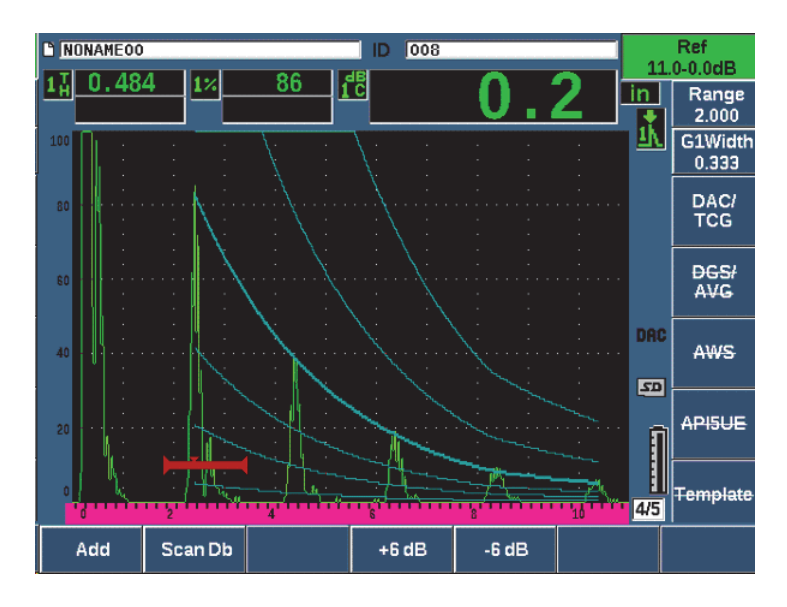

**Figura 11-13 Personalización de la curva DAC completada**

<span id="page-278-0"></span>Cuando los puntos de la curva DAC personalizados han sido capturados y completados, se obtiene la capacidad total para alternar entre las vistas DAC y TCG, manipular los parámetros **Range**, **Delay**, **CAL Zero** y **Angle**, y también agregar la ganancia de escaneo necesaria, ajustar la ganancia curva o ejecutar la corrección de transferencia. La visualización TCG, para cualquier curva personalizada DAC, incluye las curvas de referencia definidas por el usuario como también la curva DAC principal. La curva DAC personalizada incorpora la función de corrección de transferencia.

# **11.3 DGS/AVG**

La opción DGS/AVG integrada en el detector de defectos por ultrasonido EPOCH 650 permite completar las configuraciones DGS/AVG que deben ser ejecutadas en el equipo. Con el método DGS/AVG, es posible dimensionar defectos basados en

una curva DGS/AVG calculada según una sonda, material y tamaño de reflector específicos. Este método requiere un reflector de referencia para crear una curva DGS para el dimensionamiento de defectos. Este método se diferencia bastante del método DAC o TCG cuyo requisito es contar con defectos de referencia en varias profundidades de la pieza para poder crear una curva y, a continuación, dimensionar los defectos.

Para configurar las curvas DGS/AVG en el equipo rápidamente, Evident ha desarrollado una biblioteca de sonda que se encuentra almacenada en la memoria del equipo. Esta biblioteca contiene todas las sondas convencionales de especificación Atlas Series European y otras sondas frecuentemente utilizadas por los inspectores. La librería cuenta con cinco categorías:

- Sondas de contacto de **Haz recto** (incluyen protección en la parte frontal)
- Sondas de **haz angular**
- Sondas **duales** o de doble elemento
- Sondas de **haz recto** personalizadas
- Sondas de **haz angular personalizadas**

Toda la información necesaria para crear las curvas DGS/AVG se encuentra almacenada en la memoria interna para cada sonda dentro de la biblioteca. Si desea usar una sonda que no se encuentra en la biblioteca predeterminada, es posible introducir las características de dicha sonda en el programa de interfaz de PC GageView Pro y, posteriormente cargarlas al equipo EPOCH 650. Las sondas que han sido cargadas en el equipo aparecerán en la biblioteca de sondas bajo la sección de sondas personalizadas.

La opción DGS/AVG integrada permite efectuar configuraciones con rapidez, y evaluar fácilmente la dimensión del defecto. Esta opción informática ha sido diseñada para cumplir con los requisitos de la norma ISO 16811:2014. Es de suma importancia estar familiarizado con estas y otras especificaciones, además de contar con la calificación, conforme a la normativa local, para poder usar apropiadamente el equipo. Para obtener resultados precisos, es necesario configurar correctamente el equipo, ya que las curvas de dimensionamiento de defectos son calculadas en función de muchas variables.

# **11.3.1 Activación y configuración de opción**

Antes de activar la opción DGS/AVG, el equipo debe ser calibrado apropiadamente para el material que será inspeccionado (consulte la sección [«Calibración» en la](#page-172-0)  [página 173\)](#page-172-0).

#### **Para activar la opción DGS/AVG**

1. Seleccione **DGS/AVG > Setup** para visualizar la página de configuración **AVG** (vea la [Figura 11-14 en la página 281\)](#page-280-0).

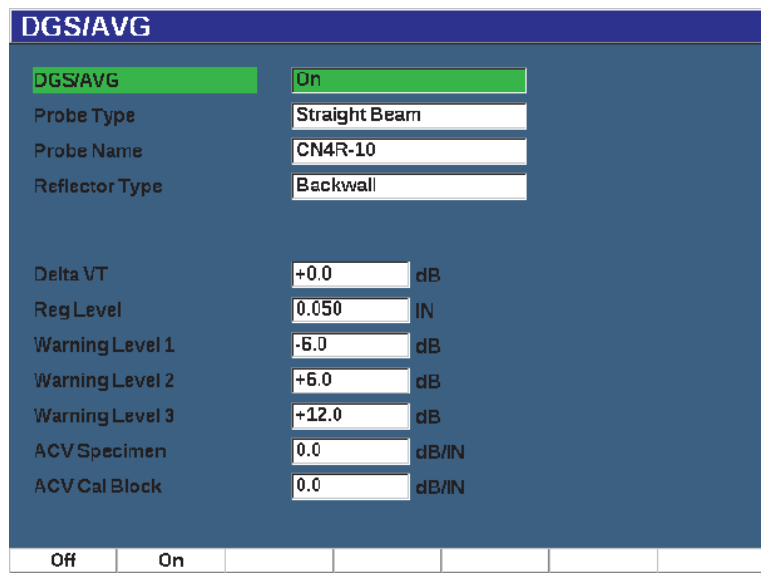

**Figura 11-14 Página de configuración DGS/AVG**

<span id="page-280-0"></span>La página de configuración **DGS/AVG** permite definir la sonda exacta que debe ser utilizada para configurar y trazar la curva DGS/AVG. Existen varios ajustes que pueden realizarse a partir de esta página de configuración.

**— DGS/AVG**

Activar o desactivar la función DGS/AVG

**— Probe Type**

Selecciona el tipo de sonda que debe ser usada (haz recto, haz angular, o sonda dual).

**— Probe Name**

Selecciona la sonda actual para ser usada.

## **— Reflector Type**

Determina el tipo de reflector que debe ser usado para adquirir el defecto de referencia que permitirá crear la curva DGS/AVG. Los reflectores disponibles, para las sondas de haz recto o duales, son los siguientes:

- Eco de fondo
- Taladro lateral (SDH)
- Taladro de fondo plano (FBH)

Los reflectores disponibles, para las sondas de haz angular, son los siguientes:

- Taladro lateral (SDH)
- Arco de calibración K1-IIW
- Bloque de calibración K2-DSC
- Taladro de fondo plano (FBH)

#### **— Reflector Dia.**

Sirve solamente para las inspecciones de haz angular. Permite definir el diámetro del taladro de fondo plano o del taladro lateral usado como reflector de referencia. Se requiere el tamaño o la dimensión del reflector para ubicar correctamente la curva DGS/AVG.

**— DeltaVK**

Es usado en las inspecciones de haz angular con el reflector de referencia del bloque de calibración K1-IIW o K2-DSC. Este valor de corrección para la sonda de haz angular puede hallarse en la lista del diagrama DGS/AVG para la sonda seleccionada.

#### **— DeltaVT**

Es el valor de corrección de transferencia que sirve para compensar las diferencias de amplitud resultantes de la variación del acoplamiento (condiciones de la superficie) entre un bloque de calibración y la pieza bajo ensayo. La norma europea EN 583-2:2001 ofrece métodos para calcular la corrección de la transferencia.

#### **— Reg. Level**

Es la altura de la curva principal DGS/AVG. La curva representa la amplitud a partir de un taladro de fondo plano con un diámetro relativo al nivel de registro en diversas profundidades. Por lo general, es igual al tamaño del defecto crítico para la aplicación.

#### **— Warning Levels**

Son las posiciones de tres curvas de «advertencia» DGS/AVG secundarias en comparación con la curva DGS/AVG principal. Si alguno de estos valores es determinado a cero, la curva de advertencia se desactiva.

## **— ACV Specimen**

Es el valor de atenuación en dB/mm para la pieza bajo ensayo (muestra). En algunos casos, es necesario calcular la atenuación relativa dentro de la pieza bajo ensayo, e introducir el valor en esta etapa.

# **— ACV Cal Block**

Es el valor de atenuación en dB/m para el bloque de calibración. En algunos casos, es necesario calcular la atenuación relativa dentro del bloque de calibración, e ingresar el valor en esta etapa.

## **— X Value**

Sirve solamente para las inspecciones de haz angular. Este es la longitud de la suela (zapata) de la sonda a partir del punto de indexación del haz (BIP) hasta el frente de la suela (zapata). Es usado para sustraer la longitud de la suela a partir de las mediciones de la distancia superficial.

# **NOTE**

Preste atención si es necesario aplicar los valores en los parámetros **ACV Specimen** y **ACV Cal Block**. Estos valores afectan la forma de la curva DGS/AVG y, por ende, afectan la precisión al dimensionar los defectos. El método recomendado de medición de la atenuación relativa será descrito más adelante en el presente manual.

2. Después de completar las selecciones en la página de configuración DGS/AVG, pulse la tecla de escape  $\left(\bigcap\right)$  para regresar a la pantalla A-scan en vivo.

# **Para completar la configuración de curva DGS/AVG**

- 1. Acople la sonda en el bloque de calibración para obtener una reflexión a partir del reflector de referencia seleccionado.
- 2. Pulse GATES para activar el control del defecto de referencia con la puerta.
- 3. Pulse las teclas  $2^{ND}$  F y AUTO XX% para llevar el reflector de referencia al 80 % de la altura de la pantalla completa.
- 4. Pulse **DGS/AVG > Ref** para capturar el reflector de referencia y crear la curva DGS/AVG.

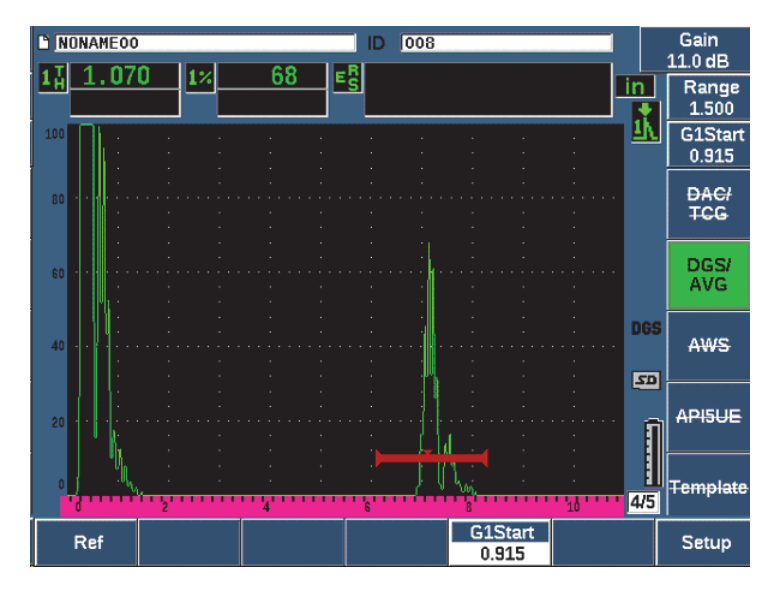

**Figura 11-15 Reflector de referencia antes de ser capturado**

Después de haber capturado el reflector de referencia, el EPOCH 650 calcula automáticamente la(s) curva(s) DGS/AVG y la(s) proyecta con la amplitud correcta del nivel de registro en la pantalla (vea la [Figura 11-16 en la página 285\)](#page-284-0).

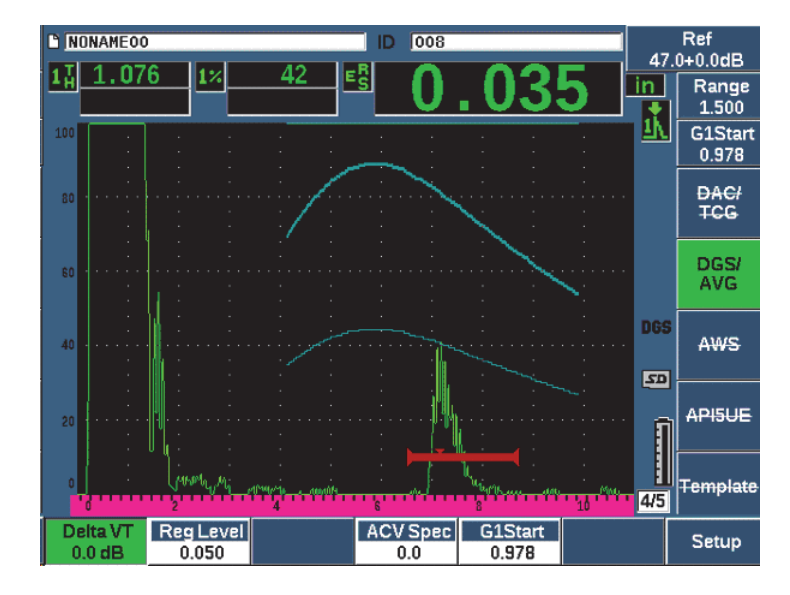

**Figura 11-16 Curvas DGS/AVG en la pantalla**

# <span id="page-284-0"></span>**11.3.2 Opciones de ajuste de curva**

Cuando el EPOCH 650 haya calculado la curva DGS/AVG, es posible ajustar dicha curva durante una inspección. Entre los ajustes que pueden ser realizados se incluyen el ajuste de ganancia, para escanear apropiadamente el defecto y dimensionarlo conforme a las normas, y el ajuste de los reflectores de referencia.

# **11.3.3 Corrección de transferencia**

La corrección de transferencia es un ajuste que se aplica en la configuración de la ganancia de referencia durante la calibración del equipo. Por lo general, se agrega cuando las condiciones superficiales entre un bloque de calibración y la pieza bajo ensayo son diferentes. Las condiciones de acoplamiento en la superficie escaneada pueden generar frecuentemente pérdidas de señal después de calibrar una curva DGS/AVG, lo que resulta en comparaciones poco precisas de los reflectores con respecto a la curva DGS/AVG calibrada. El EPOCH 650 permite ajustar esta diferencia mediante la aplicación de la corrección de transferencia en la ganancia de base usada en la calibración después de haber completado la configuración de la curva DGS/AVG.

La corrección de transferencia puede ser aplicada durante la configuración inicial de la curva DGS/AVG (valor del parámetro **DeltaVt**); sin embargo, generalmente se desconoce este factor hasta después de haber completado la configuración.

#### **Para aplicar la corrección de transferencia en una curva DGS/AVG completada**

 Seleccione **DGS/AVG > Delta VT** para ajustar el valor de la corrección de transferencia.

### **NOTE**

Al ajustar la corrección de transferencia, la altura de la curva debe permanecer constante; pero, la altura del eco cambia.

# **11.3.4 Ganancia de la curva DGS/AVG**

El nivel de ganancia general de la completa curva DGS/AVG puede ser determinado a un valor superior o inferior a partir de la ganancia de referencia. La mayor parte de normas de inspección no permiten reflectores que midan menos del 20 % de la altura de la pantalla completa. Por lo tanto, para efectuar inspecciones en una pieza más allá de cierta base de tiempos de la trayectoria del sonido o de la profundidad, es necesario aumentar la ganancia del A-scan en vivo y de la curva DGS/AVG si desea continuar la inspección. Estas operaciones pueden realizarse en el EPOCH 650 con la ganancia de ajuste de la curva DGS/AVG.

#### **Para ajustar la ganancia de la curva DGS/AVG**

- 1. Pulse la tecla dB.
- 2. Determine la ganancia de la curva en incrementos altos (o gruesos) y bajos (o finos).

La diferencia de ganancia de la curva es agregada o sustraída de la ganancia de base (o de referencia) del equipo.

**NOTE** 

El ajuste efectuado en la ganancia de la curva DGS/AVG se aplica a la altura del eco y de la curva para mantener el índice de amplitud y, por consiguiente, las comparaciones de dimensionamiento.

La [Figura 11-17 en la página 287](#page-286-0) muestra una configuración DGS/AVG con la ganancia de la curva usada para brindar una medición precisa de la amplitud del eco mediante la ubicación del eco cerca al 80 % de la altura de la pantalla completa.

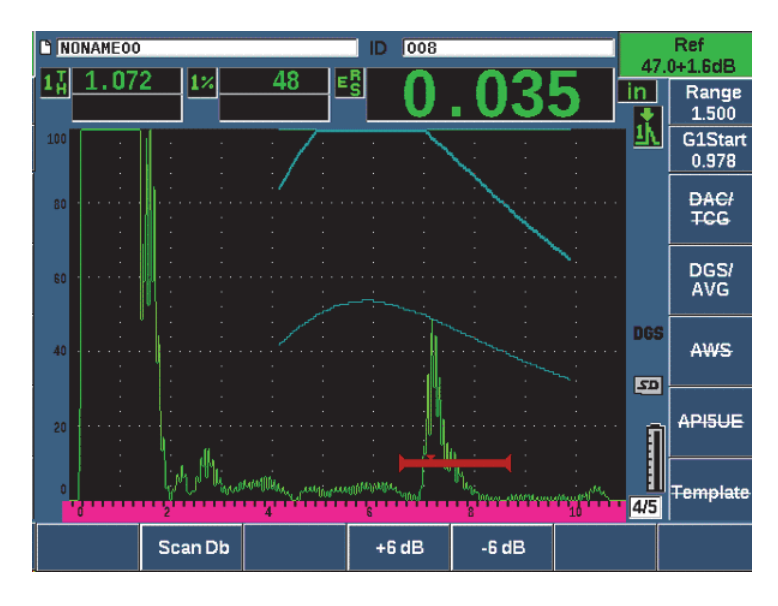

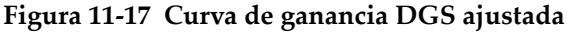

# <span id="page-286-0"></span>**11.3.5 Ajuste de nivel de registro**

El nivel de registro de la curva DGS/AVG define la altura de la curva principal. La altura de la curva representa la amplitud a partir del taladro de fondo plano con un diámetro relativo al nivel de registro en profundidades diferentes. Generalmente, esta es igual al tamaño del defecto crítico para la aplicación. El EPOCH 650 permite ajustar este nivel de registro durante una inspección.

# **NOTE**

El ajuste de la altura de la curva es posible debido a que las curvas DGS/AVG son calculadas en base a un reflector de referencia capturado y datos matemáticos propios de la sonda. Esto permite que el EPOCH 650 trace la curva de atenuación (para acero) para un reflector de tamaño particular sin necesidad de adquirir puntos de datos individuales, como en el caso de la configuración de la función DAC/TCG. Esta operación es una de las ventajas clave de la técnica de dimensionamiento DGS/AVG con respecto a la técnica de dimensionamiento DAC/TCG.

# **Para ajustar el nivel de registro**

 Seleccione **DGS/AVG > Reg Level** para determinar el valor del nivel de registro en curso.

# **11.3.6 Medición de la atenuación relativa**

Existen varios métodos para medir la atenuación del ultrasonido en el material. Generalmente, el procedimiento tiene como fin medir la atenuación absoluta de un material. Para ello se requiere con frecuencia una configuración de ensayo por inmersión y un grupo de mediciones prolongadas. Para dimensionar el defecto mediante el método DGS/AVG, puede que en varias condiciones sea necesario medir la atenuación relativa en la pieza bajo ensayo o bloque de calibración de ser necesario. Esta sección expone un método simple, que por lo general es efectivo para medir la atenuación relativa. Puede que existan métodos más apropiados. Es necesario que determine el mejor método para conseguir los valores de la pieza ACV y del bloque de calibración ACV en relación con la aplicación y los requisitos locales.

### **Mediciones:**

**∆ Vg** = Diferencia de la ganancia entre dos ecos de fondo sucesivos (d y 2d)

**∆ Ve** = a partir de diagrama DGS/AVG Diferencia de la ganancia en la curva de fondo de d a 2d
**Cálculos:**

$$
\Delta \mathbf{Vs} = \Delta \mathbf{Vg} - \Delta \mathbf{Ve} \,[mm]
$$

Coeficiente de atenuación del sonido:

$$
\alpha = \Delta \text{ Vs} / 2d * 1000 \text{ [dB/m]}
$$

# **11.4 Opción** *software* **de clasificación de soldadura AWS D1.1/D1.5**

La opción informática AWS D1.1 para el detector de defectos por ultrasonido EPOCH 650 ha sido desarrollada para asistirlo durante las inspecciones, cubiertas bajo la normativa de soldadura estructural de D1.1 (o D1.5) de la *American Welding Society*, dedicadas al acero. Esta normativa proporciona métodos para clasificar las discontinuidades encontradas en la soldadura mediante la inspección por ultrasonido. Esta norma utiliza la siguiente fórmula para elaborar la clasificación de un reflector hallado durante la inspección:

$$
A - B - C = D
$$

Donde:

A = Nivel del defecto de discontinuidad (dB)

B = Nivel del defecto de referencia (dB)

C = Factor de atenuación: 2 \* (trayectoria del sonido − 25,4 mm) (dB)

D = Clasificación de la indicación (dB)

Según la norma AWS D1.1, el inspector debe verificar la clasificación del defecto (D) —calculada en función de A, B y C— en la tabla «Ultrasonic Acceptance – Rejection Criteria» elaborada por la AWS para clasificar la severidad de la discontinuidad encontrada. Cuando se efectúa una inspección, es necesario producir un informe AWS que liste los valores de las variables nombradas anteriormente, como también la información de la sonda, la longitud y ubicación de la discontinuidad, y la evaluación general de la discontinuidad.

Para más detalles sobre los requisitos del equipo de ensayo, de los métodos, de la interpretación y de la clasificación, consulte el libro de la norma AWS D1.1.

El objetivo de esta función AWS D1.1 es simplificar las tareas del inspector y minimizar globalmente el período de inspección. El EPOCH 650 logra este objetivo al efectuar los cálculos automáticamente. También permite documentar las discontinuidades en el registrador de datos para la generación de informes.

El EPOCH 650 también puede transferir datos de inspección a través del *software* GageView Pro para respaldar la generación de informes. Este programa informático permite al inspector visualizar los parámetros de configuración del equipo, el A-scan generado por una discontinuidad, la trayectoria del sonido y la información sobre la ubicación de la discontinuidad, además de todos los valores para las variables de la fórmula AWS D1.1.

## **11.4.1 Activación de la opción de** *software* **AWS D1.1**

El primer paso para realizar las inspecciones con el detector de defectos por ultrasonido EPOCH 650 y la opción AWS D1.1 es calibrar el equipo según la sonda utilizada y las condiciones de ensayo. Para obtener más información sobre la calibración del haz angular en el EPOCH 650, consulte la sección [«Calibración» en](#page-172-0)  [la página 173,](#page-172-0) o siga las guías apropiadas según lo establecido por la *American Welding Society*.

### **Para activar la opción AWS**

1. Seleccione **AWS > Setup**.

La página de configuración **AWS** aparece (vea la [Figura 11-18 en la página 291\)](#page-290-0).

- 2. Determine **AWS = On**.
- 3. Pulse la tecla de escape  $\left(\bigcap\right)$  para regresar a la pantalla en vivo.
- 4. Determine el valor **Ref B** para iniciar con la inspección AWS.

El valor del parámetro Ref B representa el nivel de ganancia necesario para llevar el eco del reflector de referencia a la altura de la pantalla completa (FSH, por sus siglas en inglés) definida por el usuario.

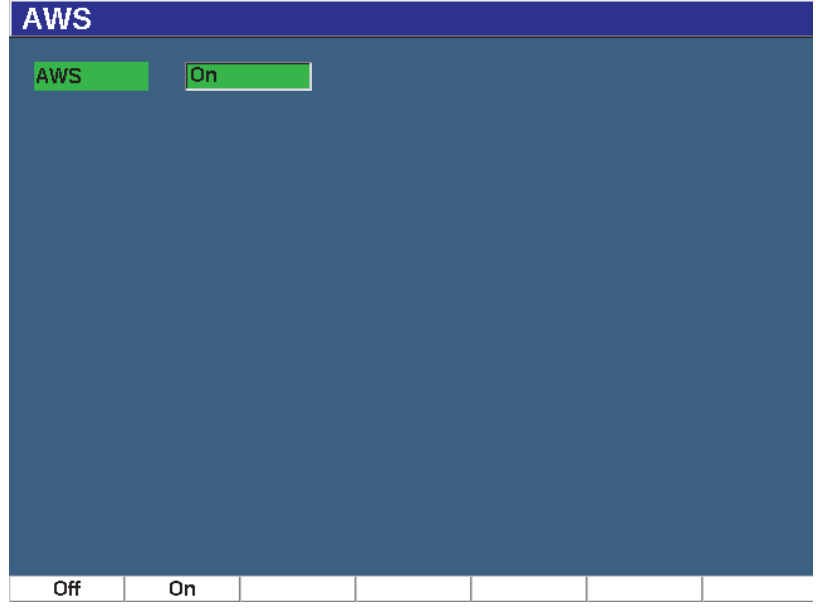

**Figura 11-18 Página de configuración AWS**

### <span id="page-290-0"></span>**11.4.2 Ajuste del nivel de referencia AWS**

El detector de defectos por ultrasonido EPOCH 650 también permite definir el nivel de referencia para cumplir con los mejores procedimientos y prácticas. Generalmente, el reflector de referencia es un taladro lateral en el bloque de calibración que sirve para realizar las calibraciones de haz angular. Es posible utilizar otros reflectores provistos, que cumplan con los requisitos de la norma AWS, para estas inspecciones.

#### **Para determinar el nivel de referencia para la evaluación del eco**

 En la pantalla AWS en vivo, pulse la tecla P3; después, determine el valor a la altura de referencia apropiada.

### **11.4.3 Almacenamiento del reflector controlado por la puerta**

Es posible almacenar el reflector de referencia como el valor Ref B.

#### **Para almacenar el valor Ref B**

- 1. Use la tecla GATES para activar el control del eco con la puerta a partir del reflector de referencia. Desplace la sonda hacia adelante y atrás para llevar el eco a su máxima amplitud (pico), usando de ser necesario la memoria de picos.
- 2. Pulse las teclas  $2^{ND}$  F y AUTO XX% para llevar el pico máximo al eco controlado por la puerta a la altura de referencia.
- 3. Seleccione **AWS > Ref B** para almacenar el reflector controlado como el valor **Ref B; a continuación, seleccione YES** para confirmar (vea la [Figura 11-19 en la](#page-291-0)  [página 292\)](#page-291-0).

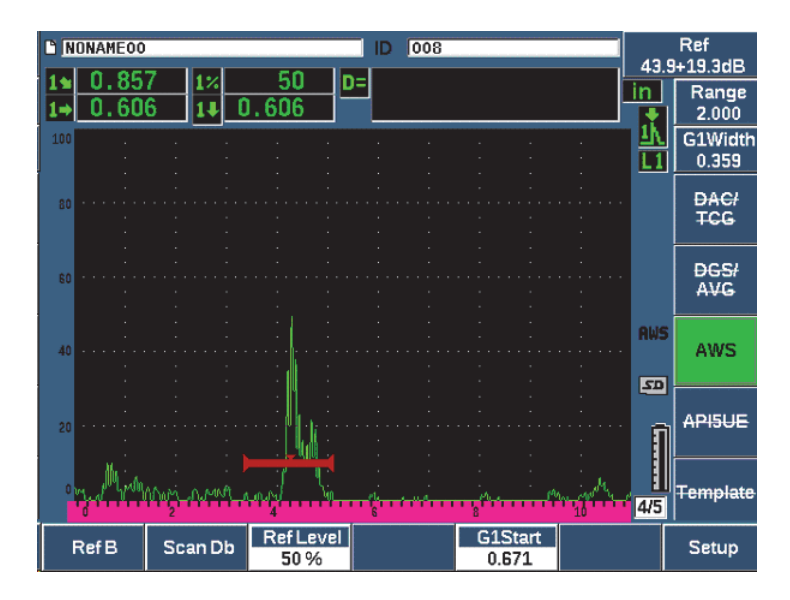

**Figura 11-19 Valor de B de referencia (Ref. B) antes de ser almacenado**

<span id="page-291-0"></span>Cuando el valor **B ref.** ha sido almacenado, el equipo muestra una clasificación D en vivo de cada defecto controlado por cualquier puerta (vea la [Figura 11-20 en la](#page-292-0)  [página 293\)](#page-292-0). Este valor D en vivo, que representa el defecto según la referencia de las tablas «AWS Acceptance - Rejection Criteria» publicadas para clasificar un defecto potencial, puede ser visualizado como una lectura de medición separada en uno de los cinco campos. Para activar y visualizar la medida, consulte la sección [«Páginas de](#page-111-0)  [configuración» en la página 112.](#page-111-0)

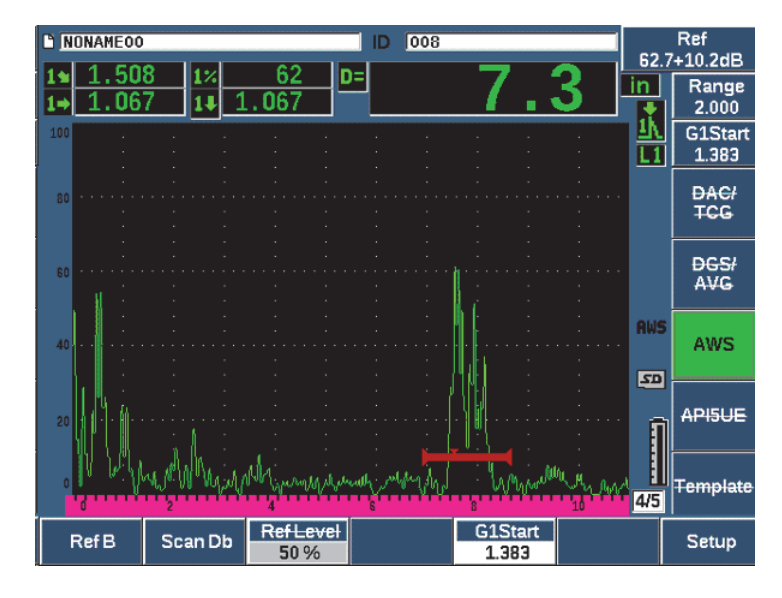

**Figura 11-20 Función AWS activa con la clasificación D**

### <span id="page-292-0"></span>**11.4.4 Ganancia de escaneo**

Los códigos AWS requieren la introducción de una cierta cantidad de ganancia de escaneo para el valor de ganancia **Ref B**. Esta operación permite ubicar los defectos más pequeños o profundos que el defecto de referencia, en la pieza bajo ensayo.

#### **Para agregar la ganancia de escaneo**

- 1. Use la tecla dB para ajustar el valor de la ganancia de escaneo necesario a fin de ejecutar las inspecciones tal como lo estable el código/norma AWS.
- 2. Pulse **Scan dB** (tecla P2) para alternar entre la activación y desactivación de la ganancia de escaneo.

#### **NOTE**

Para visualizar un valor de clasificación D, el eco controlado de la puerta debe elevarse sobre una amplitud menor a 110 % de altura de la pantalla completa (FSH). Puede que sea necesario desactivar la ganancia de escaneo o incluso realizar más ajustes de ganancia para elevar el eco en la pantalla.

# **11.4.5 Cálculo de los valores A y C**

Cuando se presenta un eco controlado en una puerta, cuyo pico se encuentra por debajo del 100 % de la altura de la pantalla completa, el detector de defectos por ultrasonido EPOCH 650 calcula automáticamente los valores A y C que son necesarios para brindar el valor de clasificación D del defecto. Para A, el EPOCH 650 calcula automáticamente el valor dB requerido para llevar el eco controlado por la puerta a la altura de referencia. Para calcular el valor C, el EPOCH 650 usa los datos provistos por el calculador de la trayectoria del sonido para generar el factor de atenuación.

### **NOTE**

Para un cálculo exacto, es necesario ingresar el espesor correcto de la pieza bajo ensayo.

Al pulsar la tecla SAVE, es posible guardar los datos de esta discontinuidad en el registrador de defectos EPOCH 650. Para obtener información general sobre el registrador de datos, consulte la sección [«Registrador de datos» en la página 221](#page-220-0).

En la parte inferior de un número de identificación guardado con la función AWS D1.1 activa, es posible visualizar los valores de A, B, C y D. Estos datos pueden ser visualizados en la ventana de revisión de archivos.

También es posible seleccionar la visualización de los valores A, B y C en los campos de lecturas de medición, que se encuentran en la parte superior de la pantalla.

### **NOTE**

Mientras usted usa el EPOCH 650 con la función AWS D1.1, preste atención a cualquier condición de inspección que cause variaciones en la clasificación del defecto (valor D), también debe interpretarse adecuadamente el significado a las indicaciones de los ecos y de los valores D proporcionados para dichos defectos.

# **11.5 API 5UE**

La opción informática API 5UE, dedicada al detector de defectos por ultrasonido EPOCH 650, tiene como propósito asistirle durante el desarrollo de sus inspecciones conforme a la Práctica recomendada 5UE del Instituto Americano del Petróleo (API, por sus siglas en inglés). Esta práctica o procedimiento fue desarrollado específicamente para fabricantes de productos tubulares para países productores de petróleo (OCTG, por sus siglas en inglés) con el fin de inspeccionar y caracterizar las grietas en el producidas en el diámetro interno (D.I.) de las tuberías recién fabricadas. El código/norma API 5UE usa dos métodos de dimensionamiento de grietas para caracterizar el agrietamiento del diámetro interno: técnica de comparación de amplitud (ACT, por sus siglas en inglés) y la técnica diferencial de la distancia en función de la amplitud (ADDT, por sus siglas en inglés). Esta opción informática, desarrollada para el EPOCH 650, ayuda a llevar a cabo el método ADDT, usando la siguiente fórmula para determinar el tamaño de la grieta en el diámetro interno:

$$
d_i = A_{max} \times (T_2 - T_1) \times k
$$

Donde:

*d*i = Tamaño de la imperfección

*A*max = Amplitud máxima retornada a partir del área defectuosa (por lo general, 80 %)

 $T_1$  = Punto de caída de 6 dB a partir del pico inicial de  $A_{\text{max}}$  (distancia o tiempo).

 $T_2$  = Punto de caída de 6 dB a partir del pico final de A<sub>max</sub> (distancia o tiempo).

*k* = Constante calculada de la calibración a una ranura de referencia

Durante una inspección que usa el método ADDT según la práctica API 5UE, la grieta que puede ser posiblemente rechazada va a ser hallada e inspeccionada para obtener su amplitud de pico. A continuación, esta amplitud es determinada al 80 % de la altura de la pantalla completa y definida como Amax (valor máximo A). Después, la sonda es desplazada hacia la grieta hasta que señal cae a 6 dB, o a la mitad de la altura de la pantalla de la  $A_{\text{max}}$ . Esta posición es denominada como  $T_1$ . Después, la sonda es desplazada lejos de la grieta hasta que la señal cae a 6 dB en la otra parte de la  $A_{max}$ . Esta posición es denominada como  $T_2$ . El uso de estas medidas, junto con la constante de factor k que es calculada durante la calibración, permite calcular y grabar la dimensión de la grieta d<sub>i</sub>.

Para obtener más información, acerca de este cálculo, junto con el cálculo de la constante de «factor k», consulte las especificaciones de la Práctica recomendada 5UE del Instituto Americano del Petróleo (API).

La opción informática API 5UE puede simplificar en gran proporción la cantidad de operaciones necesarias para realizar los ensayos mediante el método ADDT, y para reducir en gran medida el tiempo de inspección. Esto puede cumplirse gracias al uso de la función de memoria de picos que permite trazar una envolvente de pico de la señal de proveniente de la grieta y capturar rápidamente los puntos  $A_{\text{max}}$ ,  $T_1$  y  $T_2$  con tan solo una pulsación de tecla. Con los datos reunidos a partir de la envolvente del pico, el EPOCH 650 ejecuta los cálculos necesarios, en función de la fórmula descrita anteriormente, y proyecta la altura de la grieta en la esquina superior derecha de la pantalla (vea la [Figura 11-21 en la página 296](#page-295-0)). A continuación, es posible guardar los valores más importantes de la grieta inspeccionada en el registrador de datos para fines de informes o transferencia de los valores a un PC usando el sistema GageView Pro.

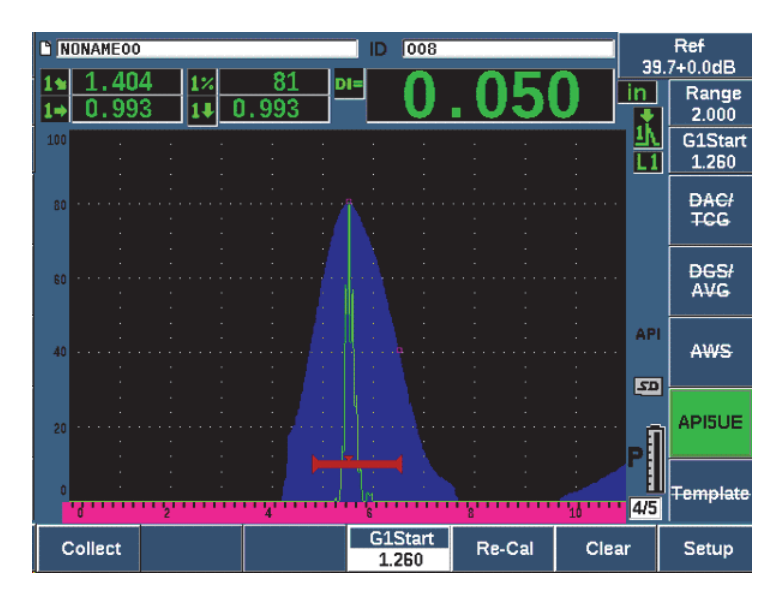

**Figura 11-21 Dimensionamiento API 5UE completado**

# <span id="page-295-0"></span>**11.5.1 Activación y configuración de opción**

Si la opción informática API 5UE ha sido activada en el equipo, puede acceder a ella en cualquier momento durante el funcionamiento estándar.

#### **Para activar la opción API 5UE**

- 1. Seleccione **API5UE > Setup**.
- 2. En el menú **API5UE**, seleccione **API5UE = On** (vea la [Figura 11-22 en la](#page-296-0)  [página 297\)](#page-296-0).
- 3. Pulse la tecla NEXT; después, introduzca la altura conocida de la ranura de referencia del bloque de calibración en el campo **Ref. Depth**.
- 4. Pulse la tecla de escape  $\left(\bigcap\right)$  para regresar a la pantalla en vivo.

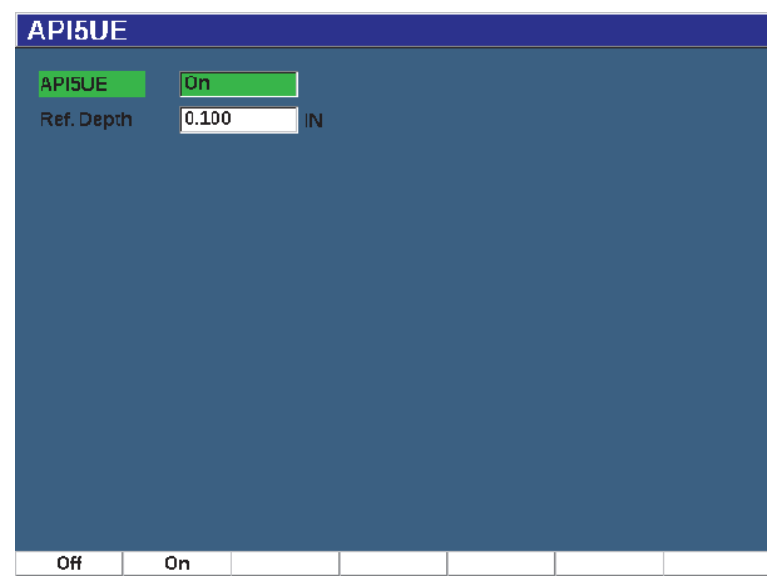

**Figura 11-22 Configuración de la opción de promedio A-scan**

<span id="page-296-0"></span>Cuando la función API 5UE está activa, las teclas de función del EPOCH 650 permiten al inspector reunir los datos de calibración e inspección. Asimismo, la función AUTO XX % (representación automática) permite llevar cualquier eco capturado al 80 % de la altura de la pantalla completa, por lo cual es importante obtener una lectura Amax precisa a partir de la ranura de referencia.

El código/norma API 5UE especifica que antes de una inspección, el equipo debe ser calibrado mediante el uso de la ranura de referencia de profundidad conocida (en algunos casos, un taladro transversal es deseado para la calibración). Para más información sobre la selección del estándar de referencia consulte el texto completo de la Práctica recomendada 5UE del API. La profundidad de la ranura de referencia debe ser introducida correctamente en el menú activado dedicado a la opción de *software* API 5UE.

Antes de calibrar una ranura de referencia, el equipo debe ser calibrado para verificar el punto de indexación del haz, el ángulo refractado y la distancia en el material de inspección. Consulte la [«Calibración para conocer los valores de la trayectoria de](#page-195-0)  [sonido con una sonda de haz angular» en la página 196](#page-195-0) y la [«Calibración para conocer](#page-207-0)  [los valores de la trayectoria del sonido con una sonda de haz angular» en la](#page-207-0)  [página 208](#page-207-0) para obtener más detalles con respecto a la calibración del haz angular.

## **11.5.2 Modo de envolvente**

El método más simple para inspeccionar la profundidad de las grietas es con el modo de envolvente de la opción API 5UE. Este método permite al operador reunir todos los datos pertinentes, con tan solo pulsar una tecla, y dimensionar los defectos potenciales de la forma más eficaz.

## <span id="page-297-0"></span>**11.5.2.1 Calibración del modo de envolvente**

La calibración para la inspección API 5UE en el modo de envolvente requiere la activación de la función de memoria de picos.

#### **Para calibrar en el modo de envolvente**

1. Pulse PEAK MEM para activar la función de memoria de picos.

La letra **P** aparece a la derecha de la pantalla A-scan (vea la [Figura 11-23 en la](#page-298-0)  [página 299\)](#page-298-0).

- 2. Identifique la reflexión a partir de la ranura de calibración y pulse las teclas  $2^{ND}$  F y AUTO XX% para llevar este defecto al 80 % de la altura de la pantalla completa.
- 3. Determine la Puerta 1 para que cubra el defecto.
- 4. Desplace la sonda hacia adelante y hacia atrás sobre la ranura para trazar una envolvente de pico basada en la dinámica del eco generada en dicha ranura.
- 5. Pulse el parámetro **Collect** (tecla P1) reunir los datos A<sub>max</sub>, T<sub>1</sub> y T<sub>2</sub> a partir de la envolvente (vea la [Figura 11-23 en la página 299\)](#page-298-0).
- 6. Pulse la tecla P5 para pasar del modo de calibración al modo de inspección.

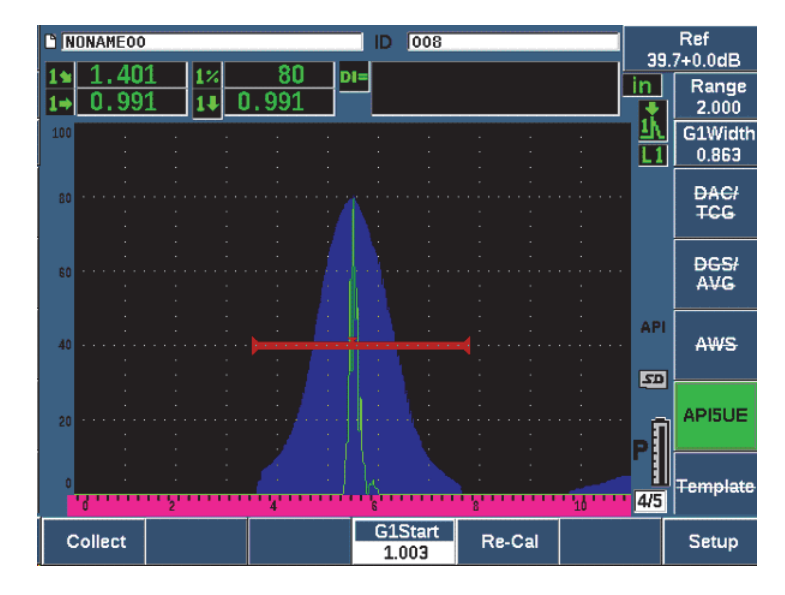

**Figura 11-23 Datos de calibración en el modo de adquisición**

### <span id="page-298-0"></span>**11.5.2.2 Dimensionamiento de grieta**

El EPOCH 650 reúne automáticamente los valores  $A_{\text{max}}$ ,  $T_1$  y  $T_2$ . Y, posteriormente, calcula un «factor k» a partir de la altura de referencia conocida  $d_r$ . Estos tres valores  $(A_{\text{max}} T_1 y T_2)$  son visualizados en la pantalla en sus posiciones respectivas con la marca «□».

Si está conforme con los datos de calibración reunidos, pulse la tecla P5 para pasar del modo de calibración al modo de inspección (vea la [Figura 11-24 en la página 300](#page-299-0)).

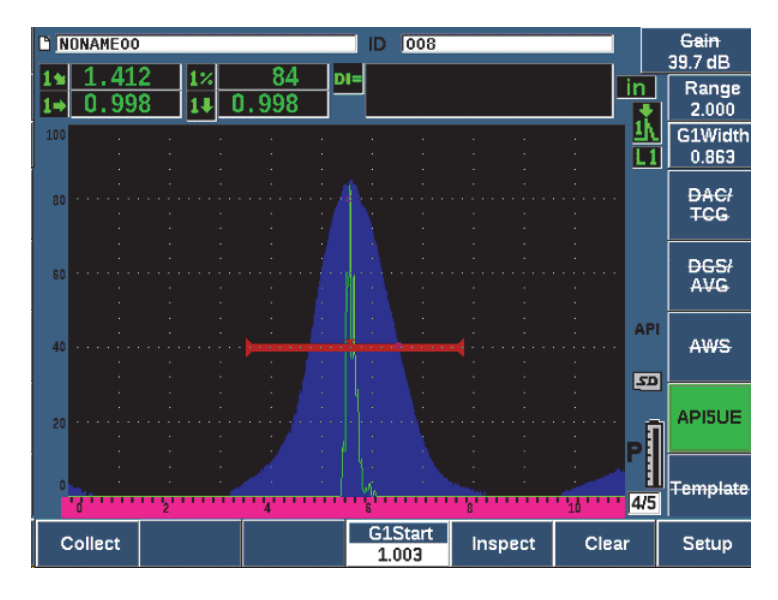

**Figura 11-24 Modo de inspección**

<span id="page-299-0"></span>Las dimensiones de las grietas son proyectadas debajo de la medida «di» (consulte la sección [«Página de configuración de lectura» en la página 117](#page-116-0)).

Con la función de memoria de picos activa, el EPOCH 650 se encontrará por defecto en el modo de envolvente para dimensionar las grietas. Siga los siguientes pasos para dimensionar una grieta con el modo de envolvente.

#### **Para dimensionar una grieta con el modo de envolvente**

- 1. Pulse PEAK MEM para activar la función de memoria de picos.
- 2. Identifique la señal del defecto potencial y llévela a su máxima amplitud (consulte la Práctica recomendada 5UE del API acerca de los requisitos de escaneo e inspección).
- 3. De ser necesario, pulse las teclas  $N\Gamma$  F y (AUTO XX%) para llevar la amplitud del pico al 80 % de la altura de la pantalla completa.
- 4. Desplace la sonda hacia adelante y hacia atrás a partir de la amplitud del pico de la grieta para trazar una «envolvente de pico» asociada a la señal de la grieta.
- 5. Determine el rango de la pantalla para cubrir la envolvente completa del pico y, después, determine el nivel de la puerta a un valor menor que la mitad de la altura de la amplitud del pico (en el % de la pantalla completa).

6. Pulse la tecla P1 para reunir los datos  $A_{\text{max}}$ ,  $T_1$  y  $T_2$  a partir de la envolvente del pico.

La indicación de la dimensión de grieta (di) aparece en la esquina superior derecha del A-scan en vivo.

- 7. Identifique la reflexión a partir de la ranura de calibración y pulse las teclas  $2^{ND}$  F y AUTO XX% para llevar este defecto al 80 % de la altura de la pantalla completa
- 8. Determine la Puerta 1 para que cubra el defecto.
- 9. Desplace la sonda hacia adelante y hacia atrás sobre la ranura para trazar una envolvente de pico basada en la dinámica del eco generada en dicha ranura.
- 10. Pulse la tecla P1 para reunir los datos  $A_{\text{max}}$ ,  $T_1$  y  $T_2$  a partir de la envolvente.
- 11. Pulse la tecla P5 para pasar del modo de calibración al modo de inspección.

Si se desea inspeccionar una grieta distinta, o reunir nuevos datos para la misma grieta, pulse la tecla P6 para limpiar los datos en curso y seguir los pasos anteriores para ejecutar nuevamente la inspección.

## **11.5.3 Modo manual**

También, es posible usar el modo manual con la opción API 5UE. Este modo permite seleccionar manualmente los puntos  $A_{\text{max}}$ ,  $T_1$  y  $T_2$  a partir de un A-scan en vivo para obtener una indicación de la profundidad de la grieta. Con la función de memorias de picos desactivada, es posible adquirir cada punto de datos de calibración para calibrar el equipo en vista de la inspección.

### **11.5.3.1 Calibración del modo manual**

#### **Para calibrar en el modo manual**

- 1. Active la opción informática API 5UE y entre una profundidad de la ranura de referencia.
- 2. Identifique la señal a partir de la ranura de referencia.
- 3. Ajuste el rango de la pantalla para visualizar adecuadamente el completo rango de desplazamiento de la señal generada por la ranura de referencia.
- 4. Determine la Puerta 1 para activar el control de rango completo de desplazamiento de la señal de la ranura de referencia y, después, lleve la puerta por debajo del 40 % de la altura de la pantalla completa.
- 5. Identifique la reflexión a partir de la ranura de referencia y use el parámetro AUTO 80% para llevar el defecto al 80 % de la altura de la pantalla completa.

6. Pulse el parámetro **RefAMax** (tecla P1) para almacenar el punto Amax; después, pulse el parámetro **RefAMax** nuevamente para confirmarlo (vea la [Figura 11-25](#page-301-0)  [en la página 302](#page-301-0)).

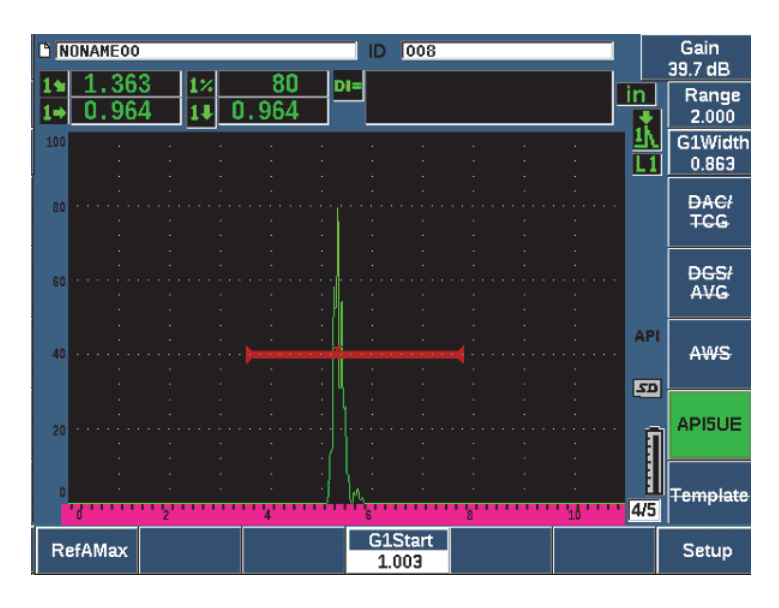

**Figura 11-25 Almacenamiento del punto Amax**

- <span id="page-301-0"></span>7. Desplace la sonda hacia adelante sobre la ranura hasta que el pico caiga al 40 % de la altura de la pantalla completa en el flanco de subida de la señal.
- 8. Pulse el parámetro **RefT1** (tecla P2) para adquirir la posición de caída a 6 dB del pico en subida y atribuirle el valor  $T_1$  (vea la [Figura 11-26 en la página 303\)](#page-302-0).

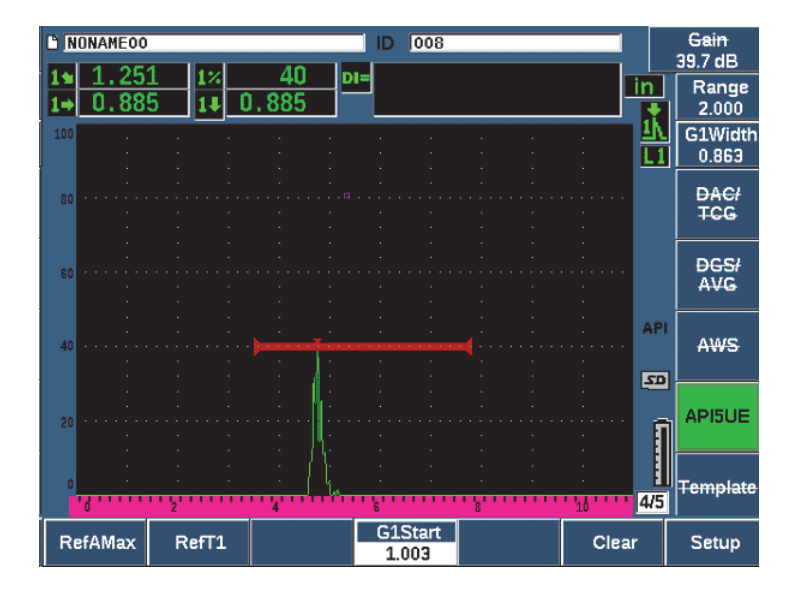

**Figura 11-26 Almacenamiento de punto T1**

- <span id="page-302-0"></span>9. Desplace la sonda hacia atrás sobre la ranura hasta que la caída del pico suba al 80 % y después caiga nuevamente al 40 % de la altura de la pantalla completa en el flanco de bajada de la señal.
- 10. Pulse el parámetro **RefT2** (tecla P3) para adquirir la posición de caída de 6 dB del pico en bajada y atribuirle el valor  $T_2$  (vea la [Figura 11-27 en la página 304](#page-303-0)).

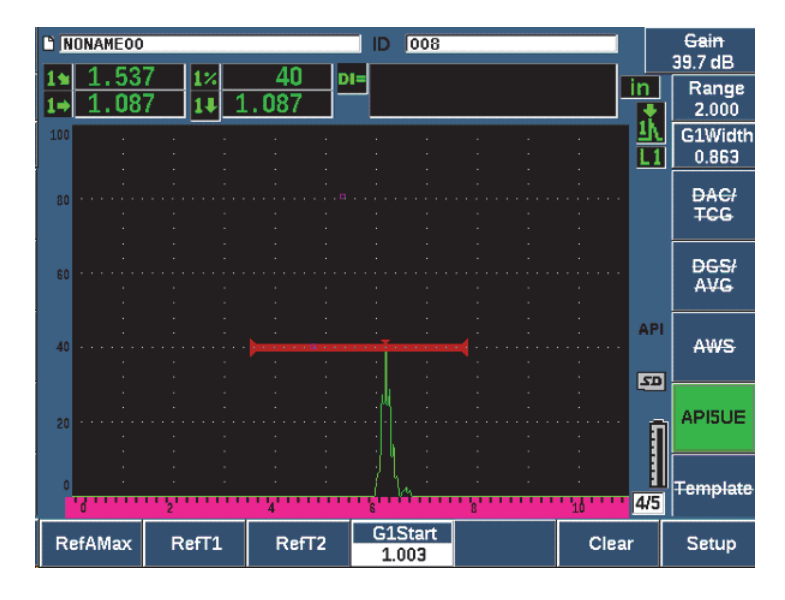

**Figura 11-27 Almacenamiento de punto T**<sub>2</sub>

- <span id="page-303-0"></span>11. Pulse el botón **Clear** (tecla P5) para completar la calibración y pasar al modo de inspección.
- 12. Si no está satisfecho con los puntos adquiridos, es posible sobrescribir un punto en particular con las teclas de parámetros anteriores (P1, P2 o P3), o pulse el botón **Clear** (tecla P5) para eliminar la calibración completa e iniciar nuevamente.

### **11.5.3.2 Dimensionamiento de grieta**

Después de haber calibrado apropiadamente la opción informática API 5UE en función de la ranura de referencia, siga los siguientes pasos para dimensionar una grieta en el modo manual.

#### **Para dimensionar una grieta usando el modo manual**

- 1. Identifique la señal del defecto potencial y llévela a su máxima amplitud (consulte la Práctica recomendada 5UE del API acerca de los requisitos de escaneo e inspección).
- 2. De ser necesario, use las teclas  $2^{NP}$  F y AUTO XX% para llevar la amplitud del pico al 80 % de la altura de la pantalla completa para asegurar la visualización de la amplitud del pico en la pantalla.
- 3. Pulse el parámetro **RefAMax** (P2) para definir este valor de amplitud de pico como Amax. Note el valor de la amplitud de pico en el % de la altura de la pantalla completa.
- 4. Desplace la sonda hacia el defecto potencial hasta que el pico caiga a la mitad del valor Amax (en el % de la FSH) en el flanco de subida de la señal.
- 5. Pulse el botón  $T_1$  (tecla P2) para adquirir la posición de caída a 6 dB del pico de subida y definir este valor como  $T_1$ .
- 6. Desplace la sonda lejos del defecto potencial hasta que el pico caiga a la mitad del valor Amax (en el % de la FSH) en el flanco de bajada de la señal.
- 7. Pulse el botón  $T_2$  (tecla P3) para adquirir la posición de caída a 6 dB del pico en bajada y definir este valor como  $T_2$ .

La indicación de la dimensión de grieta aparece en la esquina superior derecha del A-scan en vivo.

8. Si se desea inspeccionar una grieta distinta, o reunir nuevos datos para la misma grieta, pulse la tecla P6 para limpiar los datos en curso y seguir los pasos anteriores para ejecutar nuevamente la inspección.

#### **NOTA**

Es posible realizar una nueva calibración del equipo en cualquier momento, ya sea en el modo de inspección, en el modo de la envolvente, o en el modo manual. Pulse el parámetro **RE-CAL** (tecla F5) para acceder al modo de calibración. Consulte la sección [«Calibración del modo de envolvente» en la página 298](#page-297-0) y [«Calibración» en](#page-172-0)  [la página 173](#page-172-0) ejecutar una nueva calibración.

# **11.6 Promedio A-scan**

La opción informática Promedio A-scan (**Waveform Averaging**) permite representar en el A-scan en vivo un promedio de representaciones A-scan, adquiridas sucesivamente. El promedio A-scan mejora la relación entre la señal y el ruido cuando se detectan defectos estáticos.

No se recomienda usar el promedio de A-scan cuando se realizan escaneos dinámicos en un material en busca de defectos. De lo contrario, se calculará el promedio de los ecos de pico alto, generados por los defectos, con las señales nítidas de menor amplitud que lo cubren, lo que dificulta aún más la identificación de señales de defectos específicos.

Es posible seleccionar la precisión del promedio. Seleccione el promedio **2X**, **4X**, **8X**, **16X** o **32X** para retirar señales ruidosas falsas a partir del A-scan sin dejar de conservar las señales relevantes.

## **11.6.1 Configuración de Promedio A-scan**

Si la opción informática Promedio A-scan (Waveform Averaging) ha sido activada en el equipo, puede acceder a ella en cualquier momento durante el funcionamiento estándar.

#### **Para activar la opción de Promedio A-scan**

- 1. Seleccione **Meas Setup > Special** (grupo 3/5). La pantalla **Special** aparece (vea la [Figura 11-28 en la página 307](#page-306-0)).
- 2. En el menú **Special**, seleccione **Average**.
- 3. Seleccione el nivel de promedio.
- 4. Pulse la tecla de escape  $\left(\bigcap\right)$  para regresar a la pantalla en vivo.

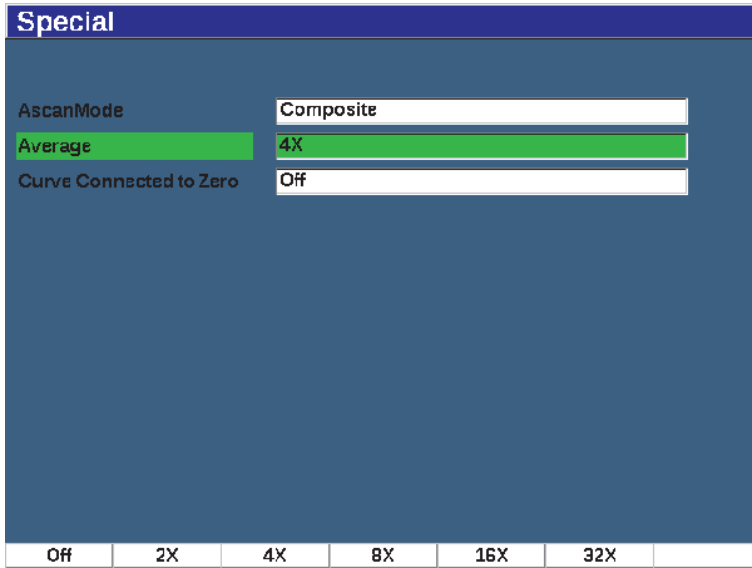

**Figura 11-28 Configuración de la opción de Promedio A-scan (Waveform Averaging)**

# <span id="page-306-0"></span>**11.6.2 Uso de la función Promedio A-scan**

Cuando la función de Promedio A-scan se encuentra activa, el indicador **xAv** ( $\overline{\mathbf{x} \mathbf{A} \mathbf{v}}$ ) aparece en el área del indicador para informar que la opción está activa (vea la [Figura 11-29 en la página 308](#page-307-0)).

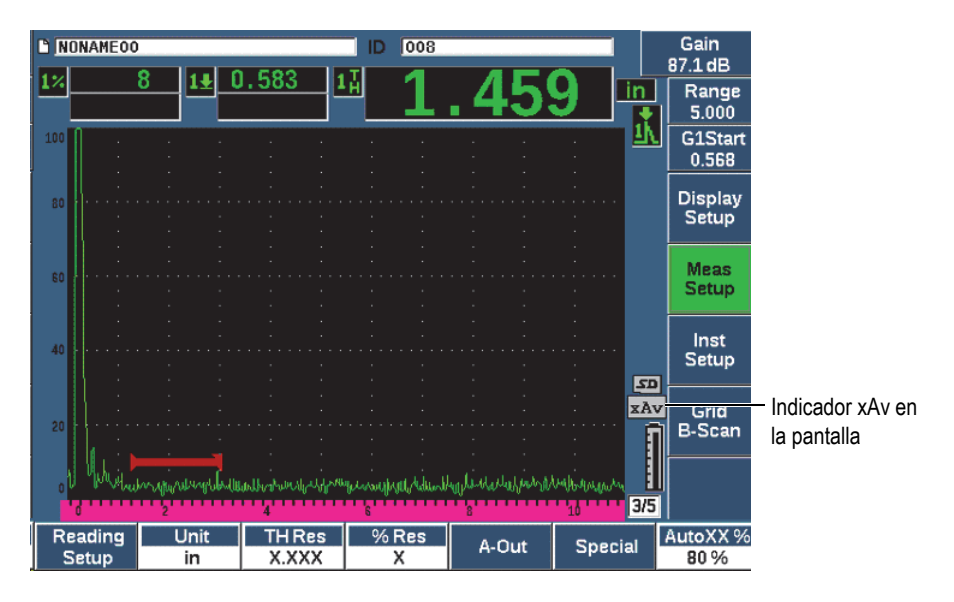

**Figura 11-29 Pantalla Waveform Averaging (Promedio A-scan)** 

<span id="page-307-0"></span>Es importante saber que la proporción de medición efectiva, al usar el *software* de promedio, no es igual a la de la frecuencia de repetición de impulso (PRF) en el modo estándar. La proporción de medición efectiva al usar la opción de promedio es igual a la PRF total divida por el factor para promediar.

Mientras más altos son los índices de promedio, la frecuencia de refresco de la pantalla puede ser de 60 Hz (según el valor de la PRF). Si la frecuencia de refresco de la pantalla cae a 60 Hz (estándar industrial), un ícono  $\left(\frac{1}{60}\right)$  aparecerá en el área del indicador de la pantalla (vea la [Figura 11-30 en la página 309\)](#page-308-0).

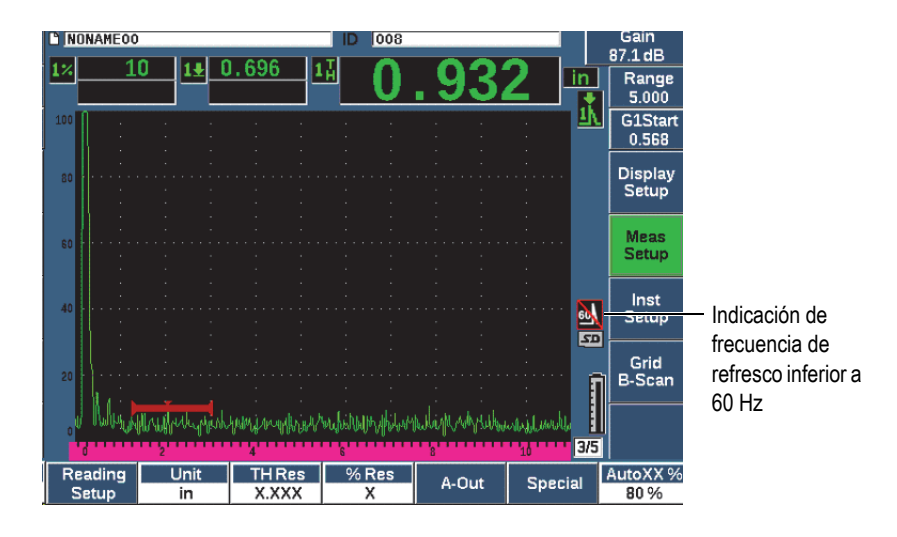

**Figura 11-30 Frecuencia de refresco inferior a 60 Hz**

# <span id="page-308-0"></span>**11.7 Atenuador de eco de eco de fondo**

La opción de atenuador de eco de fondo (back wall echo attenuator - BEA) permite aplicar un nivel de ganancia independiente para el A-scan definido por la posición de inicio y ancho de la Puerta 2. El uso de la opción BEA, puede reducir la amplitud del eco de fondo cuando los niveles elevados de ganancia son usados para identificar pequeños defectos.

#### NOTA

La función BEA no es compatible con la Puerta de interfaz o la función DGS.

Por lo general, esta opción es usada con dos formas de inspección específicas:

• La primera es una inspección en donde los defectos potenciales no se encuentran orientados paralelamente en dirección del sonido proveniente de la sonda. El sonido continuará a reflejarse a partir de estos defectos; pero, dicha reflexión no será redirigida a la sonda. En este caso, poca o ninguna señal es redirigida al equipo con la medición directa. En cambio, estos defectos son detectados generalmente mediante la monitorización de la pérdida de señal o atenuación

del eco de fondo. Este cambio en la amplitud del eco de fondo puede perderse completamente con una señal saturada del eco de fondo. La función BEA permite monitorizar el eco de fondo mediante un ajuste de ganancia inferior en el caso de cualquier pérdida de señal; sin embargo, esta función continúa con el escaneo del resto de la pieza con un nivel de ganancia alto para los defectos pequeños.

• En el caso de la segunda forma de inspección (similar a la primera), la función BEA es usada en inspecciones de porosidad. La porosidad tiende a dispersar el sonido en lugar de regresar un eco nítido. Para este caso, la amplitud de fondo plano puede que sea la única forma para diferenciar óptimamente la porosidad a partir de la estructura granular de un material. La función BEA es usada para mostrar la señal del eco de fondo en la pantalla con el fin de monitorizarlo minuciosamente.

Las dos formas de inspección son usadas durante la detección de defectos muy pequeños.

### **Para activar la opción BEA**

- 1. Seleccione la opción de menú **Gate2** (grupo 2/5).
- 2. Pulse el botón **Status** (tecla P7) y, después, seleccione la función **BEA**. Cuando la función BEA está activada, la Puerta 2 se encuentra activa y proyectada en su posición anterior.

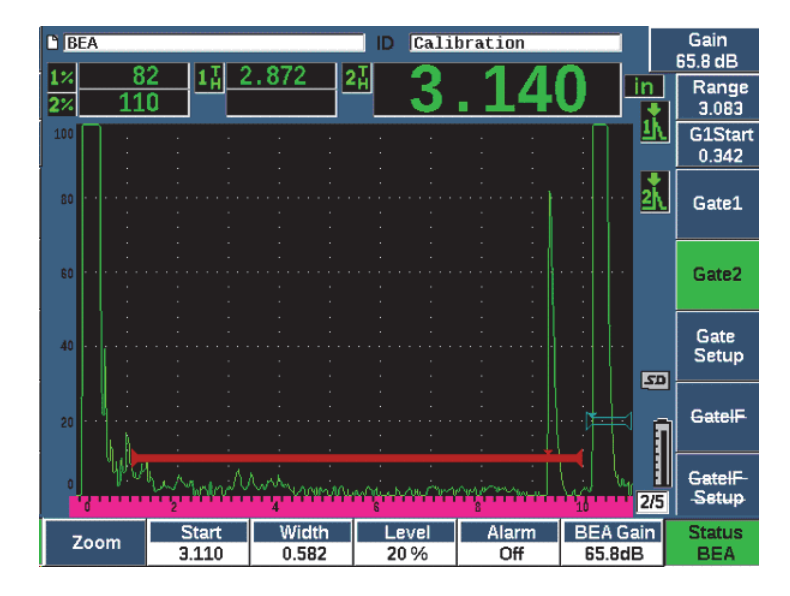

**Figura 11-31 Activación de la opción BEA**

#### **Funcionamiento de la opción BEA**

La opción BEA muestra una ganancia de eco de fondo independiente en el parámetro **BEA Gain** (tecla P6). Este control reemplaza el parámetro **Gate 2 Min Depth** (Puerta 2: profundidad mínima) mientras la opción BEA está activada. Esta ganancia se aplica al rango de la pantalla después del inicio de la Puerta 1.

Al comienzo, este nivel de ganancia básico es activado para mostrar el mismo nivel de ganancia que el del control de ganancia principal. Si el control de ganancia principal consiste en un ajuste de ganancia de referencia y escaneo en dB, el nivel de ganancia básico de la función BEA será la suma de los niveles de ganancia de referencia y de escaneo. Es posible ajustar la ganancia del BEA independientemente de la eliminación del eco de fondo. Las mediciones y alarmas relativas a la Puerta 2 se basan en el eco atenuado.

#### **Para ajustar la ganancia del eco de fondo**

- 1. Pulse el parámetro **BEA Gain** (tecla P6).
- 2. Determine manualmente la ganancia o pulse las teclas  $2^{ND}$  F y AUTO XX% para determinar automáticamente el eco en la puerta del BEA según la altura de referencia (XX%) [vea la [Figura 11-32 en la página 312](#page-311-0)].
- 3. Use el parámetro de inicio (**Start**) [tecla P2], ancho (**Width**) [tecla P3] y nivel (**Level**) [tecla P4] de la Puerta 2 para ajustar la posición de la puerta del BEA.
- 4. Use el *zoom* para ampliar la visualización de la señal mientras determina los parámetros (consulte la sección [«Zoom \(acercamiento\) en una puerta» en la](#page-160-0)  [página 161\)](#page-160-0).

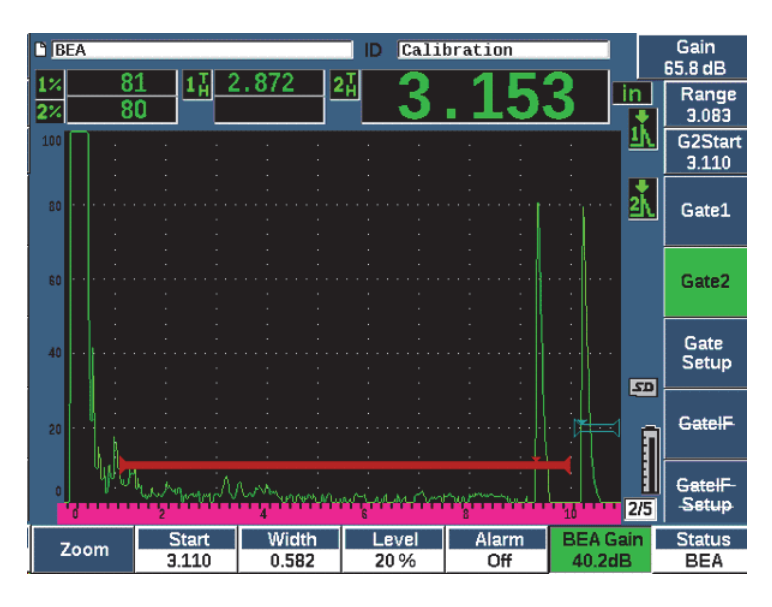

**Figura 11-32 Ajuste de la ganancia del eco de fondo**

<span id="page-311-0"></span>Cuando la opción BEA está activada, la Puerta 2 puede ser ubicada en cualquier área, dentro del rango de pantalla visible, hasta superponerse a la Puerta 1.

# **11.8 Puerta de interfaz (IF)**

La Puerta de interfaz (una tercera puerta) del EPOCH 650 está destinada a las aplicaciones de inmersión en donde la distancia de la trayectoria en el agua, entre la superficie frontal del material bajo ensayo y la parte frontal de la sonda, cambia de manera constante. La aplicación puede suponer un enfoque de tipo unilineal con el material de ensayo que se desplaza sostenidamente por la sonda estacionaria (o viceversa). Si la parte frontal de la superficie del material bajo ensayo no es uniforme, puede que se genere una diferencia en la distancia de la trayectoria en el agua. La opción de la Puerta de interfaz rastrea la posición de la reflexión a partir de

la interfaz de la trayectoria en el agua y la pieza bajo ensayo, además compensa la variación en esta posición del reflector. La Puerta de interfaz también es usada conjuntamente con las sondas dotadas de cámaras de agua.

## **11.8.1 Activación de la Puerta de interfaz**

Al activar la opción de la Puerta de interfaz, los submenús **GateIF** y **GateIF Setup** se habilitan.

### **Para activar la Puerta de interfaz**

- 1. Navegue hasta la opción de menú **GateIF** (grupo 2/5).
- 2. Use la rueda de ajuste, o las teclas de dirección, para determinar el estado a **On**.

#### NOTA

Cuando la Puerta de interfaz (**IF gate**) está activada, el modo de seguimiento de todas las puertas adicionales activas se configura automáticamente para seguir a la Puerta de interfaz. Las mediciones de la Puerta 1 y de la Puerta 2 no pueden ser realizadas en función del punto cero calibrado cuando la Puerta de interfaz está activa; sin embargo, la Puerta 1 puede referirse a la Puerta de interfaz. La Puerta 2 (de ser usada) puede ser configurada para seguir ya sea la Puerta de interfaz o a la Puerta 1.

# **11.8.2 Ajuste de la Puerta de interfaz (IF)**

La puerta de interfaz es ajustada a partir de la opción de menú **Gate IF**.

#### **Para ajustar la Puerta de interfaz**

 Use **Gate IF > Start** (tecla P2), **Gate IF > Width** (tecla P3), y **Gate IF > Level** (tecla P4), para ajustar la posición de la Puerta de interfaz.

# **11.8.3 Configuración de la velocidad del material**

Debido a que la Puerta de interfaz mide con frecuencia la distancia de la trayectoria en el agua a partir del impulso inicial del equipo hasta la superficie de interfaz del material bajo ensayo, el EPOCH 650 permite medir el espesor a partir de la Puerta de interfaz usando una velocidad de material diversa que aquellas de las mediciones de la Puerta 1 y la Puerta 2.

#### **Para determinar la velocidad del material**

- 1. Navegue hasta la opción de menú **GateIF Setup** (grupo 2/5).
- 2. Pulse el parámetro **Velocity** (tecla P7).
- 3. Use la rueda de ajuste, o las teclas de dirección, para determinar la velocidad requerida (vea la [Figura 11-33 en la página 314\)](#page-313-0).

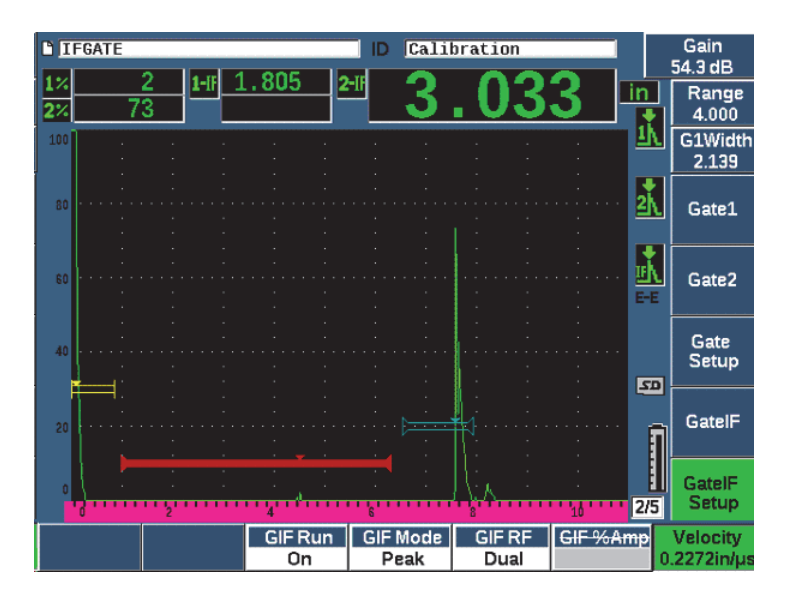

<span id="page-313-0"></span>**Figura 11-33 Configuración de la velocidad del material**

# **11.8.4 Uso del modo de ejecución**

El modo de ejecución captura y sigue el defecto que atraviesa la Puerta de interfaz y mantiene esta reflexión en la parte izquierda de la pantalla. Este modo elimina la visibilidad de la trayectoria del sonido de la señal antes de la interfaz del material bajo ensayo. En muchos casos esto representa una trayectoria prolongada en agua y no proporciona información de inspección relevante.

El modo de ejecución también es útil cuando la trayectoria del sonido, a partir del impulso inicial hasta la reflexión en los varios ecos de la interfaz, varia debido al desplazamiento de la sonda o de la pieza bajo ensayo, entre otros factores. En el modo de ejecución, cualquier variación en la posición del eco dentro de la Puerta de interfaz no es visible; ya que, este eco es mantenido activamente en el lado izquierdo de la pantalla. Esto ofrece mayor visibilidad de las posiciones de reflexión del material bajo ensayo, independientemente de la variación de la interfaz.

Note que el defecto seguido por la Puerta de interfaz es determinado por el modo de medición de la puerta. En ocasiones, si la Puerta de interfaz se encuentra en el modo de detección de flanco/borde, el defecto seguido es el primer eco que atraviesa el umbral de la Puerta de interfaz.

### **Para determinar el modo de ejecución de la Puerta de interfaz**

- 1. Navegue hasta la opción de menú **GateIF Setup** (grupo 2/5).
- 2. Pulse el botón **GIF Run** (tecla P3).
- 3. Use la rueda de ajuste, o las teclas de dirección, para determinar el parámetro a **On** (vea la [Figura 11-34 en la página 316\)](#page-315-0).

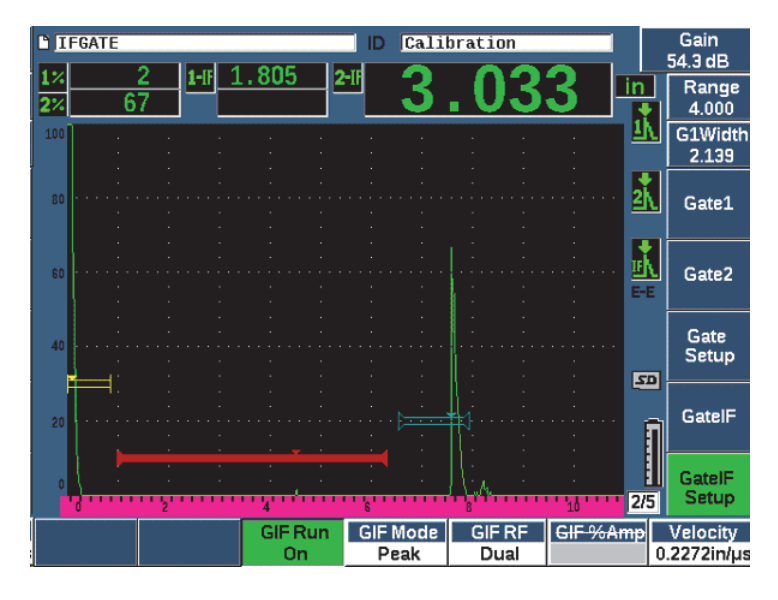

**Figura 11-34 Configuración del modo de ejecución de la Puerta de interfaz**

## <span id="page-315-0"></span>**11.8.5 Compatibilidad con la Puerta de interfaz**

La Puerta de interfaz puede ser usada con otras funciones informáticas, como la corrección TCG y el Almacenamiento de plantilla (**Template Storage**). Gracias a ella, estas opciones informáticas pueden funcionar durante las inspecciones de inmersión y, también, en las inspecciones de modo manual.

Es necesario activar la Puerta de interfaz antes de activar cualquier opción informática adicional. Después de activar y configurar apropiadamente la función adicional, seguirá la posición de la reflexión en la Puerta de interfaz.

La [Figura 11-35 en la página 317](#page-316-0) muestra un ejemplo de la Puerta de interfaz y de la función TCG empleadas conjuntamente. La función TCG es identificada por la línea horizontal morada (púrpura) en la parte superior de la pantalla A-scan. En este ejemplo, cualquier cambio en la posición del eco en la Puerta de interfaz podría causar el desplazamiento de la completa ventana TCG. Por consiguiente, la amplificación dinámica de los ecos del defecto, en la ventana TCG, son aplicados de manera sistemática sin importar las desviaciones en la posición del eco de interfaz. Para obtener más información sobre la función TCG, consulte la sección [«Curva](#page-264-0)  [dinámica DAC y corrección TCG» en la página 265](#page-264-0).

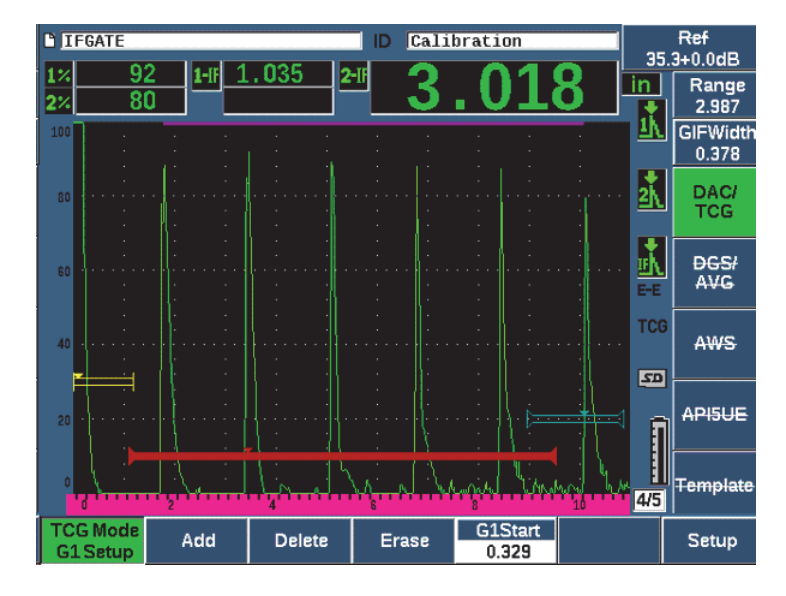

**Figura 11-35 Puerta de interfaz y función TCG**

### <span id="page-316-0"></span>**11.8.6 Mediciones y alarmas de puerta**

La Puerta de interfaz no ejecuta las mismas mediciones estándares de la Puerta 1 y la Puerta 2. La Puerta de interfaz solo mide el espesor de un defecto dado, de aplicarse.

Las alarmas individuales de puerta pueden ser determinadas mientras la Puerta de interfaz está activa. La alarma de umbral negativo es la más común cuando se visualiza la separación del eco de interfaz. Para obtener más información acerca de cómo configurar las alarmas de puerta, consulte la sección [«Alarmas de puerta» en la](#page-161-0)  [página 162.](#page-161-0)

# **11.9 Módulo de corrosión**

El módulo de corrosión (**Corrosion Module**) del detector de defectos por ultrasonido EPOCH 650 proporciona una solución rápida y simple para los usuarios de este detector de defectos, ya que efectúa inspecciones básicas de corrosión. Esta opción informática simplifica el funcionamiento del equipo en aplicaciones elementales de corrosión, lo que reduce tiempos de configuración y maximiza la

adquisición de datos. El módulo de corrosión integra varias funciones de inspección, dedicadas normalmente a los medidores de espesor para corrosión, y conserva una conexión cercana al funcionamiento estándar de detección de defectos.

Después de seleccionar la sonda dual preconfigurada, el módulo de corrosión determina de forma automática los valores del emisor y receptor para optimizar la configuración del ultrasonido. Los umbrales de medición y los ajustes de la ganancia son tratados de forma automática. Esto permite realizar mediciones de espesor en tiempo real con una intervención mínima por parte del operador.

## **11.9.1 Características clave**

El módulo de corrosión del detector de defectos por ultrasonido EPOCH 650 comprende varias funciones clave que se diferencian del funcionamiento estándar del detector de defectos.

• Calibración cero automática

La calibración cero automática (**Automatic Zero**) corrige los retardos ocasionados por la electrónica interna, los retardos de cableado y los retardos de la sonda en función de su línea de retardo. Esta calibración calcula la compensación cero del sistema mediante la medición del tiempo de vuelo del sonido, la cual atraviesa el extremo del material de la línea de retardo de la sonda dual conectada. Debido a que esta medición no corrige la variación de acoplamiento o las condiciones de la superficie de la pieza bajo ensayo, ella calcula los valores de compensación cero requeridos para medir materiales apropiadamente antes de acoplar la sonda a la pieza bajo ensayo.

• Compensación de ganancia automática

La compensación de ganancia automática (**Automatic Gain Compensation** - AGC) permite que el EPOCH 650 adquiera mediciones regulares. La AGC optimiza continuamente la señal más prominente (el eco más prolongado) en la pantalla, mediante el ajuste automático del nivel de ganancia en el sistema. Esta función ajusta la señal más larga del eco a una altura predeterminada en la pantalla (basada en la sonda seleccionada), para mantener una altura y forma regular a la altura del eco.

• Algoritmo de detección transversal cero

El módulo de corrosión usa un solo modo de medición denominado algoritmo de detección transversal cero (**Zero Cross Detection Algorithm**). Este modo de medición, a diferencia del modo de Pico (Peak), Flanco (Edge) o Primer pico (First Peak), usa el primer punto a tiempo cuando el eco de interés atraviesa la línea de base (transversal cero) para ejecutar las mediciones. Mediante el uso

del punto transversal cero, la medición no es afectada por la variación en amplitud, la cual es una fuente importante de imprecisión en las aplicaciones de corrosión tradicionales para detectar defectos. Para ser reconocido como «eco de interés», un eco debe ser mayor que el umbral de la altura de la pantalla. Para asegurar que los ecos prominentes cumplan estos criterios, la AGC es usada para mantener la amplificación optimizada dinámicamente en el A-scan.

• Corrección de la trayectoria en V (V-Path)

El módulo de corrosión EPOCH 650 incluye la corrección de la trayectoria en V para todas las sondas duales en su biblioteca de sonda estándar. Las sondas duales están construidas típicamente con un ángulo de incidencia pequeño en los elementos de emisión y recepción. Este pequeño ángulo es conocido como «ángulo de tejado/techo». Debido al ángulo de tejado/techo, el sonido atraviesa la pieza bajo ensayo usando un ángulo de refracción pequeño. Por lo tanto, la profundidad actual de un reflector dado es ligeramente inferior a la de la profundidad medida, a menos que la medida esté sujeta a una corrección para el ángulo de tejado/techo. La corrección de ángulo se denomina «Corrección de trayectoria en V» (V-Path Correction) y se ejecuta cuando el ángulo de techo/tejado de una sonda dual específica es conocido y compensado durante la medición.

# **11.9.2 Pantalla del módulo de corrosión**

El módulo de corrosión del detector de defectos por ultrasonido EPOCH 650 cuenta con un diseño de pantalla reconfigurado en comparación con el modo de detección estándar. También, varias de las funciones de detección de defectos normales se encuentran limitadas o no disponibles en el módulo de corrosión (vea la [Figura 11-36](#page-319-0)  [en la página 320](#page-319-0)).

Campos de medidas: Los campos de medidas se encuentran fijos en el módulo de corrosión para las opciones dedicadas exclusivamente a la medición de corrosión.

Control de ganancia: El control de ganancia es determinado a Auto cuando la AGC está activa.

Región de medición: La región de medición está definida por la puerta en la parte superior de la ventana A-scan. El ajuste del nivel de la puerta no está disponible en el módulo de corrosión, debido a que el modo de medición está determinado de forma fija a «Zero Cross».

Indicador de medición: El indicador de medición está ubicado en la parte inferior de la ventana A-scan para mostrar de forma más precisa en donde está realizando la medición transversal cero (Zero Cross).

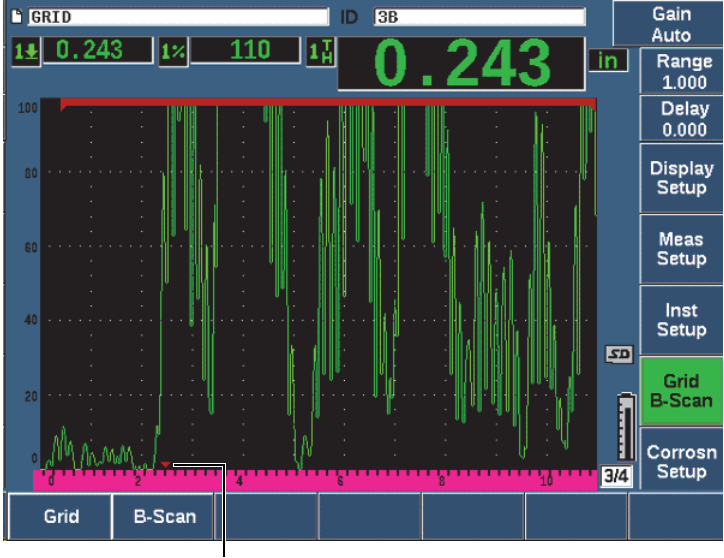

Indicador de medición

### **Figura 11-36 Pantalla del módulo de corrosión (Corrosion Module)**

<span id="page-319-0"></span>Una herramienta que se usa comúnmente en el módulo de corrosión es la Visualización de cuadrícula (**Grid View**). Para obtener más información, consulte la sección [«Visualización de cuadrícula» en la página 254](#page-253-0).

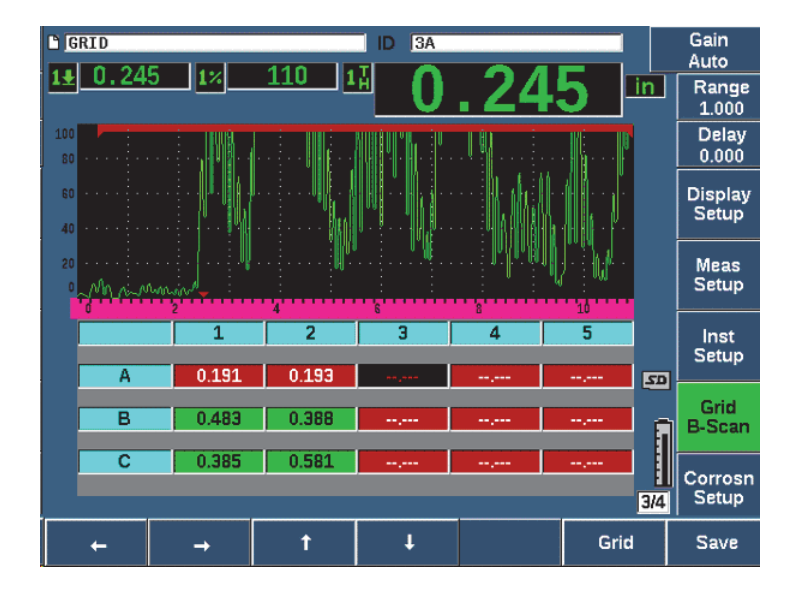

**Figura 11-37 Cuadrícula de módulo de corrosión**

### **11.9.3 Activación y configuración del módulo de corrosión**

El módulo de corrosión puede ser activado y configurado rápidamente. Al activar el módulo de corrosión, la página de configuración de la sonda es mostrada. La página de configuración de la sonda permite seleccionar la sonda dual que se usará durante la inspección. Después de seleccionar una sonda, los parámetros clave, dedicados a la sonda seleccionada, son cargados con los valores por defecto. Estos valores son mostrados en la parte lateral de la página de configuración de la sonda.

#### **Para activar el módulo de corrosión**

- 1. Seleccione **Inst Setup> General**.
- 2. Resalte la línea **Corrosion Gage** en la parte inferior de este menú y seleccione **On** (tecla P2).
- 3. Pulse la tecla de escape  $\left(\bigcap\right)$  para completar la activación y mostrar la página **Transducer Setup** (vea la [Figura 11-38 en la página 322](#page-321-0)).

#### **Para configurar una sonda dual**

1. Conecte una sonda dual apropiada para el EPOCH 650.

2. En el menú **Transducer Setup**, seleccione la sonda dual conectada a partir de la lista.

#### IMPORTANTE

La selección apropiada de la sonda dual es fundamental para un funcionamiento adecuado del módulo de corrosión.

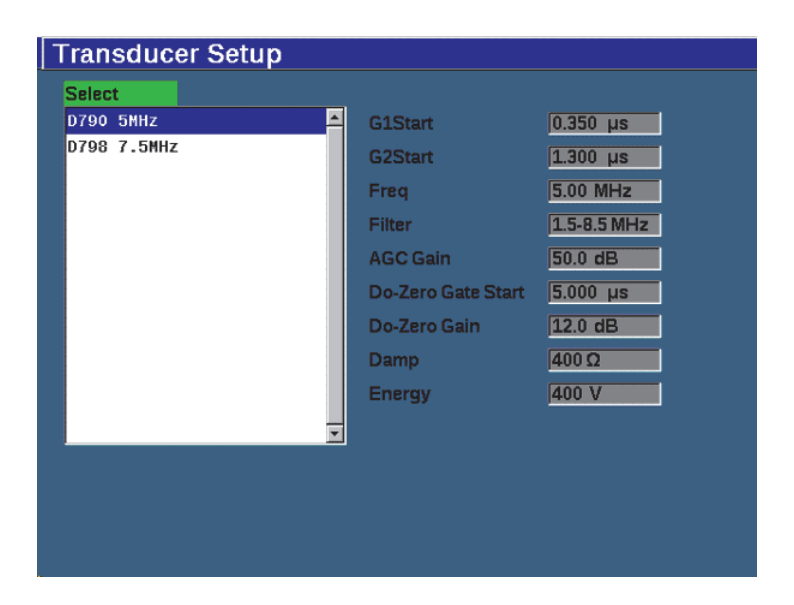

**Figura 11-38 Menú de configuración de sonda (Transducer Setup) del módulo de corrosión**

- <span id="page-321-0"></span>3. Pulse la tecla de escape  $\left(\bigcap\right)$  para continuar.
- 4. Siga el procedimiento para limpiar el acoplante de la sonda y, después, pulse el botón **Continue** (tecla P1).

El módulo de corrosión mide automáticamente la compensación cero de la línea de retardo de la sonda (Do-Zero). El EPOCH 650 ahora está compensado a cero y listo para ejecutar las mediciones.

# **11.9.4 Parámetros básicos de medición**

La precisión de las mediciones puede ser mejorada al realizar una calibración de dos puntos (consulte la sección [«Calibración de medición» en la página 87\)](#page-86-0); sin embargo, la combinación de parámetros predefinidos a partir del menú de Configuración de sonda y de la función Do-Zero permiten realizar mediciones inmediatas a un nivel de precisión razonable.

Entre los ajustes habituales del modo de medición básico del módulo de corrosión, se encuentran:

- Rectification (Rectificación)
- Extended Blank Control (Control de supresión extendida)
- Manual Gain Adjustment (Ajuste de ganancia manual)

## **11.9.4.1 Rectificación**

Todas las vistas de rectificación están disponibles en el módulo de corrosión, como la onda completa y la onda RF (las selecciones más comunes).

## **11.9.4.2 Control de supresión extendida**

En función del material y de la sonda, puede que el algoritmo de detección del módulo de corrosión ejecute mediciones de manera incorrecta, a partir de una señal, antes del primer eco de fondo. Este tipo de señal puede producirse por las condiciones de la superficie de la pieza, los ecos de acoplamiento de la sonda y otros factores (vea la [Figura 11-39 en la página 324\)](#page-323-0).

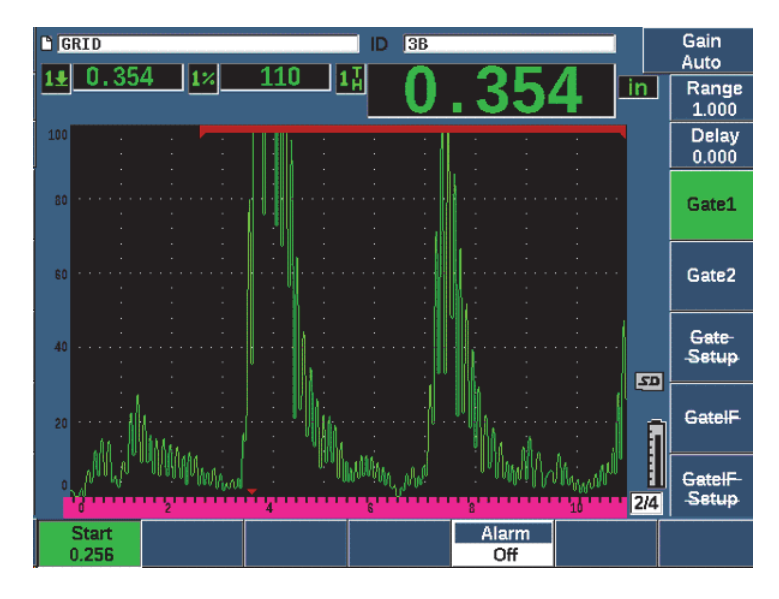

**Figura 11-39 Medición ejecutada incorrectamente**

<span id="page-323-0"></span>Si esta situación se presenta, es posible ajustar la posición de inicio a tiempo de la ventana de medición, mediante el ajuste de la posición de inicio de la Puerta 1.

### **Para ajustar la posición de inicio de la ventana de medición**

 Pulse la tecla GATES, e incremente o disminuya la posición de inicio de la Puerta 1.

### **11.9.4.3 Ajuste de ganancia manual**

Si bien la compensación de ganancia automática (AGC) es recomendada para las mediciones en el módulo de corrosión, algunas aplicaciones puede que requieran el ajuste de la ganancia para obtener óptimos resultados. Este requisito se asocia con frecuencia a la sensibilidad de la sonda. Si la sensibilidad de la sonda es baja, puede que la ganancia inicial predefinida para la sonda no sea suficiente para ejecutar mediciones mientras la AGC está activa. Si la sonda es demasiado sensible, o el material bajo ensayo presenta un alto nivel de transmisibilidad, puede que la ganancia inicial predeterminada sea muy alta, generando de esta manera ruido o ecos de acoplamiento amplificados y, por lo tanto, medidas incorrectas.
### **Para ajustar de forma manual el parámetro de ganancia**

- 1. Seleccione **Corrosion Setup > AGC** (grupo 3/4).
- 2. Use la rueda de ajuste o las teclas de dirección para determinar la **AGC** a **Off**  (vea la [Figura 11-40 en la página 325](#page-324-0)).

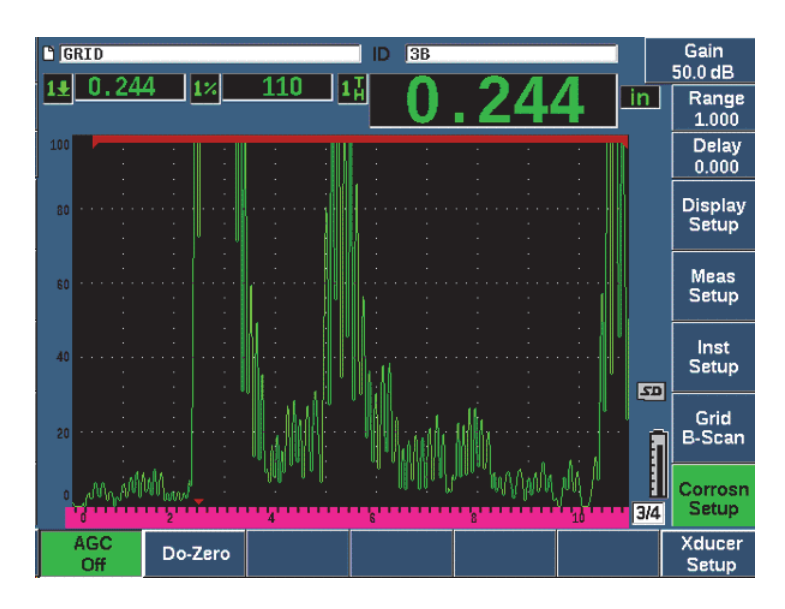

**Figura 11-40 AGC del módulo de corrosión inactiva**

<span id="page-324-0"></span>3. Pulse el botón dB y una tecla de parámetro (de P1 a P7) para determinar un rango de ganancia; después, use la rueda de ajuste, o las teclas de dirección, para ajustar el valor de la ganancia (vea la [Figura 11-40 en la página 325](#page-324-0)).

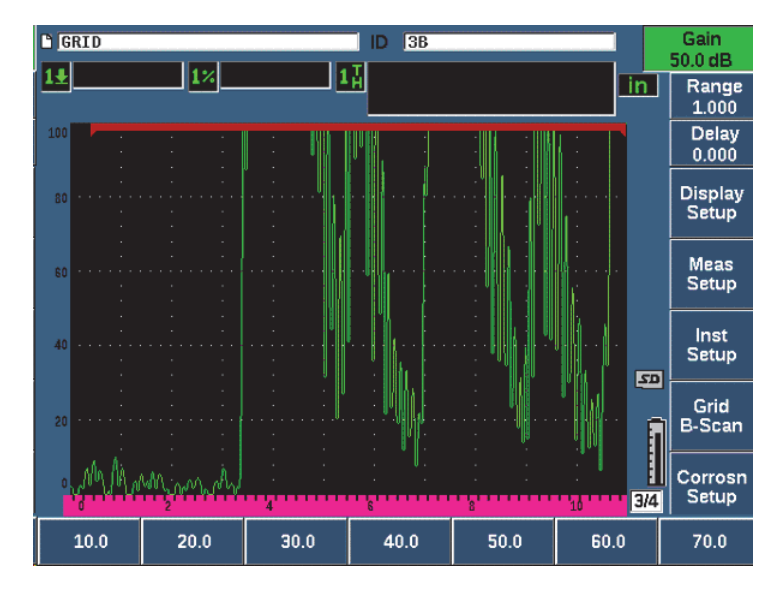

**Figura 11-41 Ajuste el valor de ganancia en el módulo de corrosión**

# **11.9.5 Calibración para mayor precisión**

Para obtener medidas de mayor precisión, es posible ejecutar una calibración de dos puntos mientras el módulo de corrosión está activo. Consulte la sección [«Calibración»](#page-86-0)  [en la página 87](#page-86-0) para consultar las instrucciones sobre cómo realizar una calibración de dos puntos. Recuerde que la calibración debe ser realizada usando una sonda dual Evident.

# **11.9.6 Mediciones eco a eco (***Echo-to-Echo***)**

La función eco a eco del módulo de corrosión mide la distancia entre un eco en la Puerta 2 y otro eco en la Puerta 1. En algunas aplicaciones limitadas, puede que se desee medir el espesor de un material con esta función. La función eco a eco es usada con frecuencia cuando los materiales se encuentran revestidos, ya que la medición del primer eco de fondo incluirá el espesor del revestimiento. Mediante la medición de la distancia entre el segundo eco sucesivo de fondo y el primero, se obtiene una medición más precisa del material de base. Esto permite ignorar la capa del revestimiento.

#### **Para realizar una medición eco a eco**

- 1. Use la tecla NEXT para navegar a la opción de menú **Gate2** (grupo 2/4).
- 2. Use la rueda de ajuste o las teclas de dirección para cambiar el parámetro **Status** (tecla P7) a **On**.
- 3. El campo de medida cambia automáticamente para la medición de Puerta 2 a Puerta 1.
- 4. Seleccione la opción de menú **Rcvr** (grupo 1/4).
- 5. Use la rueda de ajuste, o las teclas de dirección, para cambiar el parámetro **Rect**  (tecla P1) a **RF** para visualizar los valores de amplitud positiva y negativa.

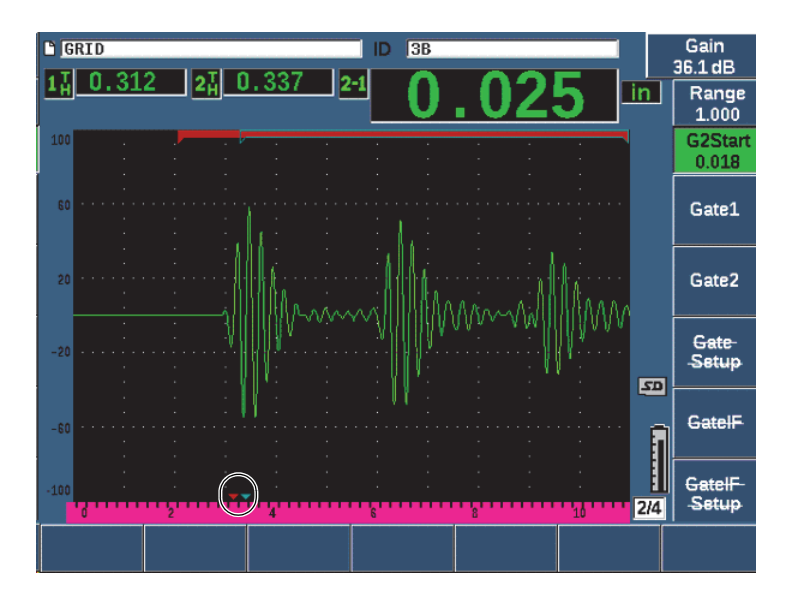

**Figura 11-42 Medición eco a eco en el módulo de corrosión**

Como resultado del ángulo de techo/tejado de las sondas duales, generalmente se produce una onda transversal en el material de inspección al usar una sonda dual. La velocidad de la onda transversal es menor que la de la onda longitudinal; por lo tanto, el componente transversal es proyectado después del primer eco de fondo. Si el componente de la onda transversal es los suficientemente relevante para atravesar el umbral de medición, puede producir una medida falsa a partir de la región de la Puerta 2 en el modo eco a eco. Esto produce un error de medición (vea la [Figura 11-43 en la página 328\)](#page-327-0).

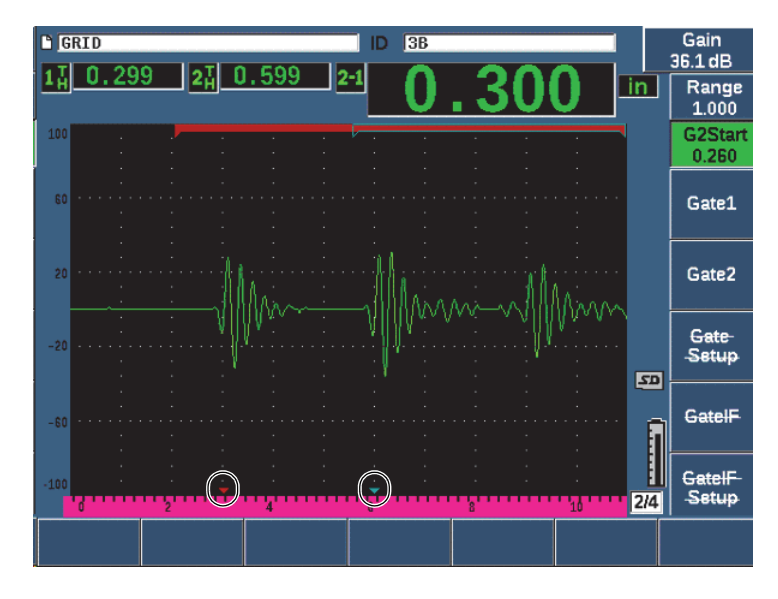

**Figura 11-43 Error de medición de eco**

<span id="page-327-0"></span>Si esta situación se presenta, es posible ajustar la posición de inicio a tiempo de la ventana de medición del segundo eco, mediante el ajuste de la posición de inicio de la Puerta 2.

### **Para ajustar la posición de inicio de la ventana de medición**

- 1. Pulse la tecla **GATES** hasta resaltar el parámetro **G2Start**.
- 2. Use la rueda de ajuste, o las teclas de dirección, para incrementar la posición de inicio de la Puerta 2 hasta que el componente transversal no se considerado en la medición.

# **11.9.7 B-Scan**

La función B-scan permite reunir un solo valor B-scan, a partir de las mediciones realizadas en el módulo de corrosión. Un solo valor B-scan representa el perfil lateral de un material bajo ensayo, basado en la medición de su espesor o en la medición del tiempo de vuelo (TOF). Esta representación, generalmente usada para aplicaciones de escaneo por corrosión, también permite verificar las medidas de espesor adquiridas y brindar una referencia visual de las áreas de la pieza que presenta valores críticos de espesor.

El uso de un escáner equipado con un mecanismo de codificación puede proporcionar la información de ubicación (distancia de recorrido) para respaldar la lectura de espesor. Esta función incrementa el valor de funcionamiento del B-scan mientras la ubicación relativa en el material se correlaciona de forma directa con una medida de espesor de dicha ubicación. La frecuencia máxima de escaneo es de 30 Hz.

El B-scan ofrece tres modos de funcionamiento distintos:

• Modo de codificación bidireccional

Este modo requiere el uso de un codificador bidireccional que registra la información de la ubicación, como los datos que son adquiridos en la dirección delantera y trasera.

• Modo de codificación unilateral

Este modo requiere el uso de un codificador bidireccional o unidireccional; además registra la información de la ubicación a medida que los datos son reunidos en la dirección delantera y trasera como si fueran adquiridos en una sola dirección.

• Modo manual (cronometrado)

Este modo no registra la información de ubicación y no requiere el uso de un codificador. Este modo proporciona un escaneo continuo para adquirir datos de espesor, sin correlación de ubicación a lo largo del escaneo. Las lecturas son reunidas a una frecuencia máxima de 30 Hz y no están relacionadas con el movimiento de la sonda.

## <span id="page-328-0"></span>**11.9.7.1 Activación de la opción B-scan**

Antes de activar la opción informática B-scan, debe crear y abrir un archivo de inspección en el registrados de datos del equipo. Para obtener más instrucciones acerca de la creación y apertura de un archivo de inspección, consulte la sección [«Registrador de datos» en la página 221.](#page-220-0)

### **Para activar la opción B-scan**

- 1. Navegue a la opción de menú **B-Scan** (grupo 3/4) que se muestra en la [Figura 11-44 en la página 330.](#page-329-0)
- 2. Seleccione el parámetro **B-Scan** (tecla P2).
- 3. En la página de configuración **B-Scan** determine el valor de cada campo (vea la [Figura 11-45 en la página 332](#page-331-0)).
- 4. Pulse la tecla de escape  $\left(\bigcap\right)$  para regresar a la pantalla en vivo.

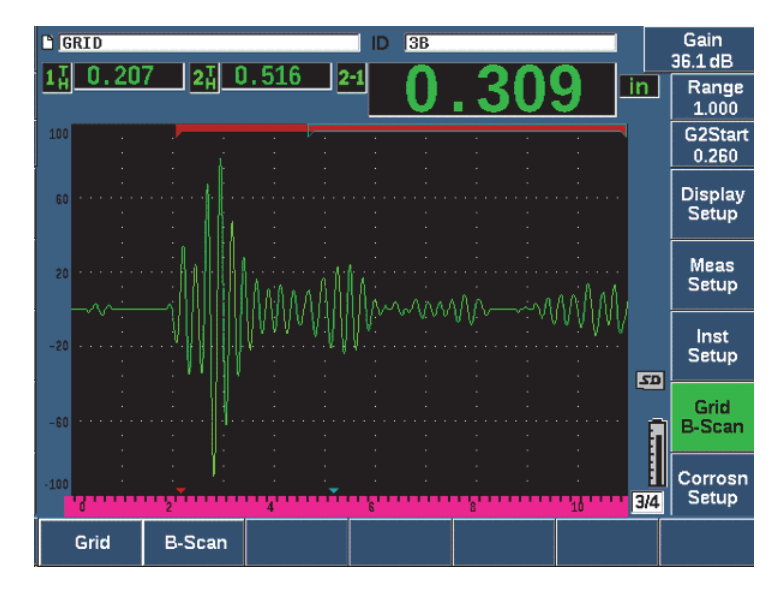

**Figura 11-44 Opción de menú B-scan**

## <span id="page-329-0"></span>**11.9.7.2 Página de configuración B-scan**

La pantalla de configuración de B-scan muestra los campos que permiten introducir o modificar la siguiente información.

• **B-scan Enable** (**On** y **Off**)

Activa o desactiva la función B-scan.

- **Encoder Mode** (**Bi-Directional**, **Uni-Directional** y **Manual**) Determina el método de adquisición B-scan para los modos Bidireccional (Bi-Directional), Unidireccional (Uni-Directional) o Manual (cronometrado).
- **Scan Display Size** (**Half Size** y **Full Size**)

Seleccione el tamaño de la pantalla en vivo del B-scan.

• **Direction** (**L to R**, **R to L**)

Determina la dirección de adquisición de datos en vivo del B-scan, ya sea en la dirección de izquierda a derecha o de derecha a izquierda.

• **Display Color** (**Mono** y **Color**)

Alterna el color de la representación B-scan de **Mono** (monocromático) a **Color** (áreas de tres colores que indican las regiones de espesor de escaneo adquiridas). Cuando el parámetro **Display Color** está determinado en **Color** todos los valores de espesor entre el valor de espesor de rango bajo (Low Range Thickness) y el valor de espesor de rango alto (High Range Thickness) son pintados de color amarillo.

#### **— Low Range Thickness**

Determina el valor de espesor inferior, el cual ha sido definido por el A-scan con el color rojo (solamente en el escaneo en colores).

### **— High Range Thickness**

Determina el valor de espesor superior, el cual ha sido definido por el A-scan con el color verde (solamente en el escaneo en colores).

### **• Encoder Resolution**

Propiedad fija del codificador conectado que determina la cantidad de impulsos del codificador por unidad de medición (solo en el B-scan codificado).

• **Scan Resolution** (0,13 mm, 0,26 mm, 0,38 mm y 0,51 mm)

Determina el intervalo de medidas sucesivas (solo en el B-scan codificado). La resolución de lectura puede ser cambiada en los siguientes incrementos:

- 0,13 mm Captura una lectura a cada primer impulso
- 0,26 mm Captura una lectura a cada segundo impulso
- 0,38 mm Captura una lectura a cada tercer impulso
- 0,51 mm Captura una lectura a cada cuarto impulso y, así, sucesivamente.

La resolución de escaneo se limita a la resolución del codificador que está usando. Por ejemplo, si la resolución del codificador es de 7,87 impulsos/mm; la mejor resolución posible sería 0,127 mm. Cada impulso emitido a partir del codificador es capaz de adquirir lecturas en incrementos de 0,127 mm.

### • **Start Coordinate**

Determina la posición inicial de la distancia de recorrido relativa al escaneo (solo en el B-scan codificado).

### **• Stop on LOS**

Actica o desactiva la función para detener la adquisición de datos B-scan cuando ocurre una pérdida de señal (LOS) durante la medición.

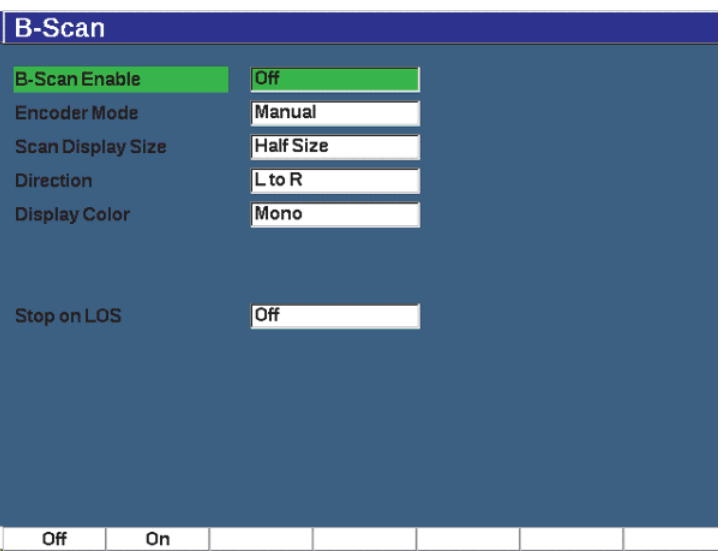

#### **Figura 11-45 Página de configuración B-scan**

### <span id="page-331-0"></span>**11.9.7.3 Adquisición y control B-scan**

En la pantalla en vivo, use los controles B-scan (mostrados sobre las teclas de los parámetros) para adquirir su representación B-scan.

• Start (Stop)

Use este control para iniciar y detener la adquisición de su imagen B-scan.

### **NOTA**

En los modos de codificación bidireccional o unidireccional, la adquisición del B-scan no inicia hasta que el codificador acoplado se desplace. En el modo de codificación cronometrada, la adquisición de la representación B-scan inicia al presionar el botón de inicio (tecla P1).

• New Scan

Use este control para iniciar una nueva representación B-scan. Todos los datos B-scan son suprimidos.

• Setup

Retorna a la página de configuración B-scan. Todos los datos B-scan son suprimidos.

Save Min

Guarda la completa representación B-scan en el número de identificación del archivo activo, con un A-scan comprimido que representa la lectura de espesor mínima de los datos B-scan adquiridos (se excluye el A-scan afectado por las condiciones de pérdida de señal).

• Save

Guarda la completa representación B-scan en el número de identificación del archivo activo, con el último A-scan adquirido en modo comprimido (se excluye el A-scan afectado por las condiciones de pérdida de señal).

Durante la adquisición del B-scan, un indicador azul aparece en la parte inferior de la ventana del B-scan (vea la [Figura 11-46 en la página 333\)](#page-332-0). Esta flecha azul indica la posición del B-scan en relación con el punto de datos de espesor mínimo (se excluye los datos de pérdida de señal).

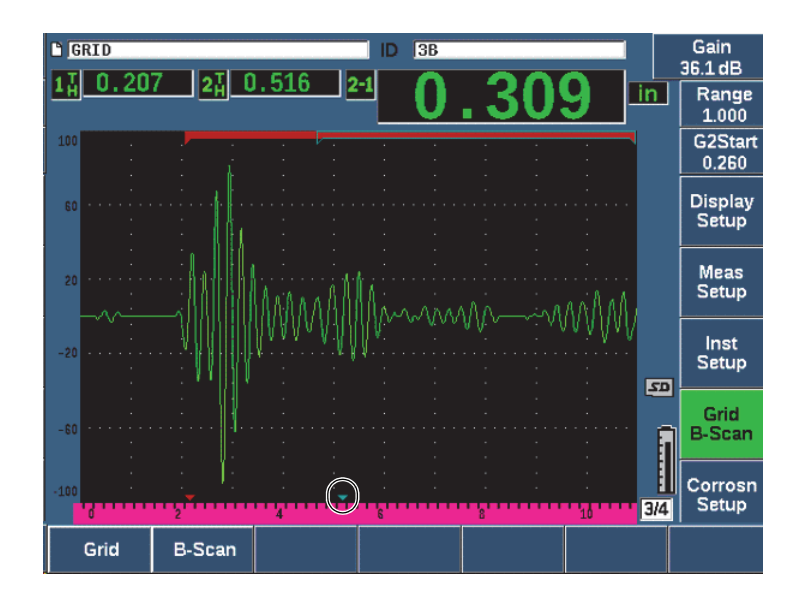

<span id="page-332-0"></span>**Figura 11-46 Indicador de posición B-scan**

## **11.9.7.4 Visualización del B-scan en el registrador de datos**

Cuando los datos B-scan son guardados en un archivo, estos pueden ser visualizados en el registrador de datos. Las representaciones B-scan pueden ser visualizadas únicamente en el registrador de datos si el B-scan está activo.

#### **Para visualizar una representación B-scan**

- 1. Asegúrese de que la función de medición de corrosión esté activa (consulte la sección [«Activación y configuración del módulo de corrosión» en la](#page-320-0)  [página 321\)](#page-320-0).
- 2. Asegúrese de que la función B-scan esté activa (consulte la sección [«Activación de](#page-328-0)  [la opción B-scan» en la página 329\)](#page-328-0).
- 3. Visualice los contenidos (**Contents**) del número de identificación del archivo con la representación guardada (consulte la [«Visualización de los datos de](#page-234-0)  [configuración y A-scan relacionados con los números de identificación](#page-234-0)  [almacenados en un archivo» en la página 235](#page-234-0)).

Un cursor vertical en la representación B-scan indica la posición de los A-scan comprimidos almacenados. El cursor vertical es controlado mediante los botones mostrados sobre las teclas de parámetro (de P4 a P7) cuando un archivo B-scan está activo (vea la [Figura 11-47 en la página 335](#page-334-0)):

Flecha izquierda (tecla P4)

Desplaza el cursor vertical en un incremento hacia la izquierda para revisar los puntos de datos del B-scan de forma individual.

Flecha derecha (tecla P5)

Desplaza el cursor vertical en un incremento hacia la derecha para revisar los puntos de datos del B-scan de forma individual.

Flecha doble izquierda (tecla P6)

Desplaza el cursor vertical en diez incrementos hacia la izquierda para revisar rápidamente los puntos de datos del B-scan de forma individual.

Flecha doble derecha (tecla P7)

Desplaza el cursor vertical en diez incrementos hacia la derecha para revisar rápidamente los puntos de datos del B-scan de forma individual.

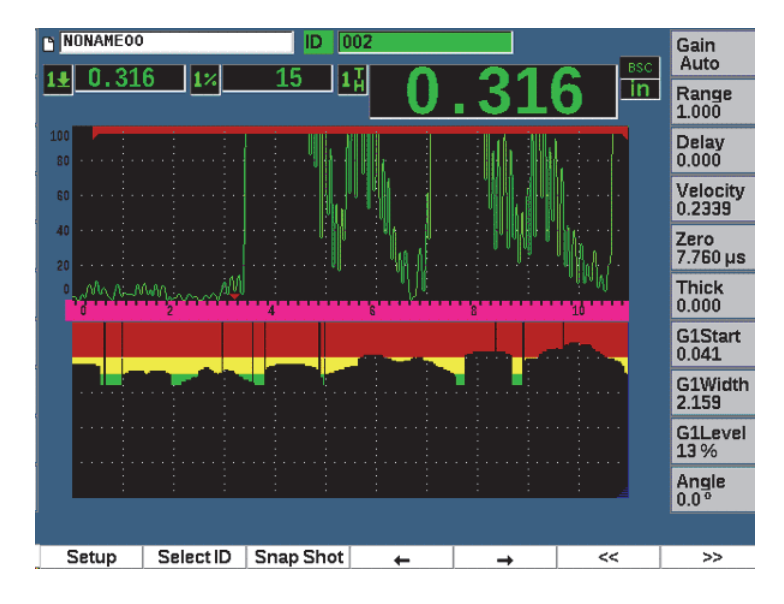

**Figura 11-47 Pantalla B-scan en el registrador de datos**

# <span id="page-334-0"></span>**11.10 Almacenamiento de plantilla**

El almacenamiento de plantilla (T**emplate Storage**) proporciona un medio para crear una plantilla de referencia de un escaneo y compararlo posteriormente con el A-scan en vivo. Esta opción puede ser muy útil para la inspección de soldaduras por puntos y, también, para la monitorización de las condiciones con el paso del tiempo.

Debido a que todos los ensayos UT son de alguna forma ensayos de comparación, el almacenamiento de plantilla puede ser usado en varias aplicaciones para comparar las condiciones conocidas con las muestras desconocidas.

#### **Para activar la opción de almacenamiento de plantilla**

- 1. Seleccione la opción de menú **Template** (grupo 4/5).
- 2. Pulse **Setup** (tecla P7) para mostrar la página de configuración Template (vea la [Figura 11-48 en la página 336\)](#page-335-0).
- 3. Pulse el botón **On** (tecla P2) para activar la plantilla.
- 4. Determine la ganancia (**Gain**) a **On** si desea activar los ajustes de ganancia.
- <span id="page-334-1"></span>5. Para nombrar la plantilla, pulse el botón **Edit** e introduzca un nombre.
- <span id="page-335-1"></span>6. Pulse el botón **Add** para introducir el nombre en la lista.
- 7. Repita los pasos [5](#page-334-1) y [6](#page-335-1) para introducir más nombres de plantillas.

#### NOTA

Los primeros cinco nombres de plantillas se muestran sobre las teclas de parámetros (de P1 a P5).

8. Pulse la tecla de escape  $\left(\bigcap\right)$  para regresar a la pantalla en vivo.

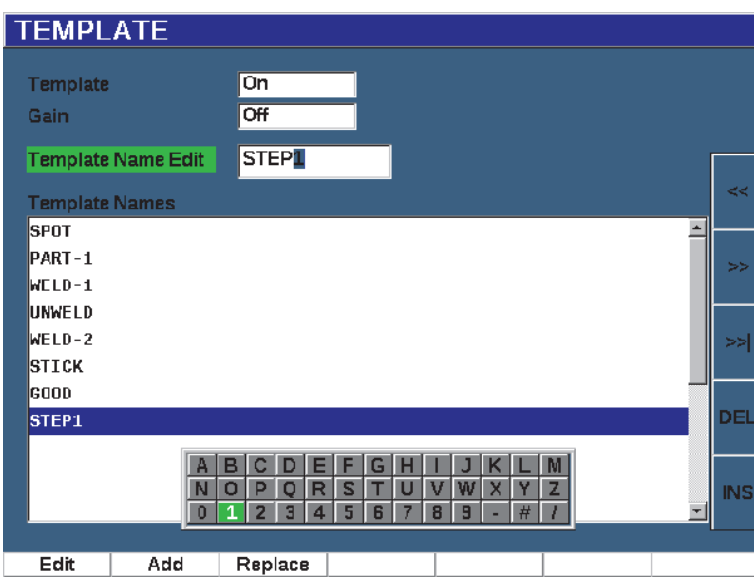

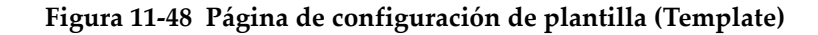

#### <span id="page-335-0"></span>**Para almacenar y activar una plantilla**

 $\blacklozenge$  En el menú de plantilla activo, pulse la tecla  $2^{ND}$  F y, después, seleccione una de las plantillas (teclas P1 a P5) para almacenar la plantilla.

El nombre de la plantilla se muestra con el símbolo **-A-** debajo del nombre. Esto indica que la plantilla ha sido almacenada *y* está activa (vea la [Figura 11-49](#page-336-0)  [en la página 337](#page-336-0)).

- O
- 1. Pulse la flecha de dirección derecha (tecla P6) para abrir la página **Template**.
- 2. Seleccione un nombre de plantilla y, después, pulse el parámetro **Store** (tecla P2).
- 3. Pulse la tecla de escape  $(\bigcap)$  para regresar a la pantalla en vivo.

El nombre de la plantilla se muestra con el símbolo **-A-** debajo del nombre. Esto indica que la plantilla ha sido almacenada *y* está activa (vea la [Figura 11-49](#page-336-0)  [en la página 337](#page-336-0)).

Para activar y almacenar una plantilla es necesario abrir la página Template (Plantilla) si la plantilla que desea no aparece sobre las teclas de parámetros. Sin embargo, no puede visualizar la pantalla en vivo hasta haber almacenado una plantilla. Debe ejecutar nuevamente el almacenamiento en la pantalla en vivo (teclas  $2^{ND}$  F y P1–P5) para obtener una representación de plantilla precisa.

#### **NOTA**

Cuando una plantilla es almacenada, pero no se encuentra activa, el nombre de la plantilla aparece con un asterisco (**\***) debajo del nombre.

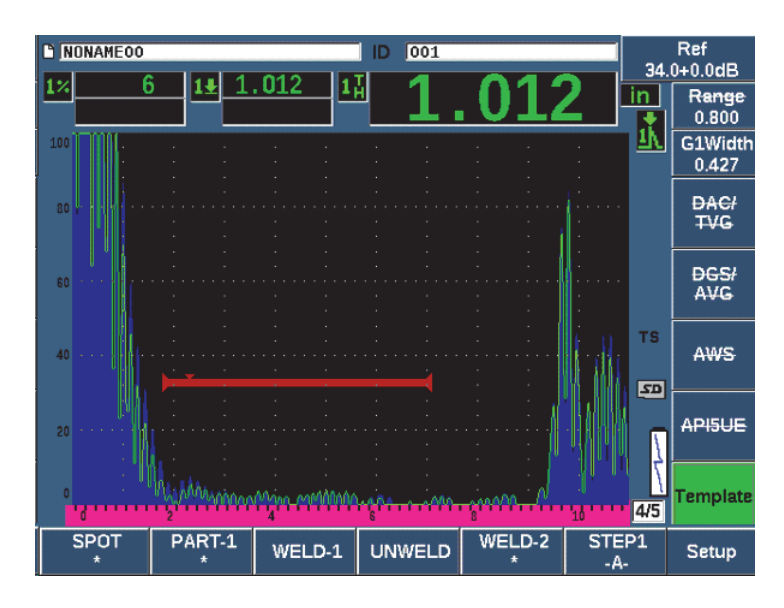

<span id="page-336-0"></span>**Figura 11-49 -A- indicando una plantilla activa**

#### **Para visualizar una plantilla almacenada**

 Pulse una de las teclas de parámetros (de P1 a P5) que aparecen con el asterisco (**\*)** debajo del nombre de la plantilla de su interés (vea la [Figura 11-50 en la](#page-337-0)  [página 338\)](#page-337-0).

 $\Omega$ 

- 1. Pulse la flecha de dirección derecha (tecla P6) para abrir la página **Template**.
- 2. Seleccione una plantilla guardada (un asterisco **\*** aparece al lado derecho del nombre); después, pulse el botón **Load** (tecla P2).

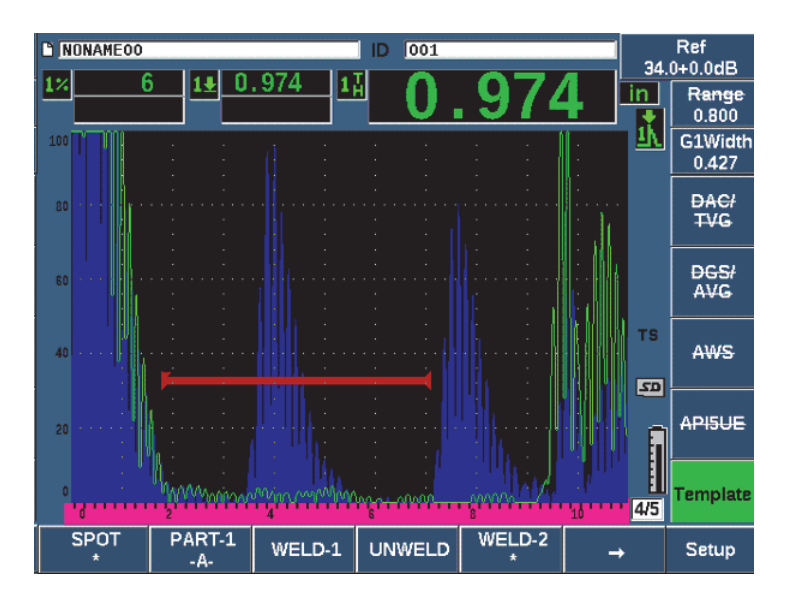

**Figura 11-50 Plantilla almacenada en la pantalla en vivo**

#### <span id="page-337-0"></span>**Para ordenar y borrar plantillas**

- 1. Seleccione **Template > Setup** para visualizar la página de configuración **Template** (vea la [Figura 11-51 en la página 339\)](#page-338-0).
- 2. Pulse la tecla NEXT hasta resaltar el nombre de la plantilla (**Template Names**) y, a continuación, use la rueda de ajuste, o las teclas de dirección para seleccionar una plantilla.
- 3. Use el botón **MoveUp** (tecal P1), o el botón **MoveDown** (tecla P2), para cambiar el orden de las plantillas seleccionadas.
- 4. Use el botón **Delete** (tecla P3) para borrar la plantilla seleccionada, o el botón **Del All** (tecla P4) para borrar todas las plantillas.
- 5. Pulse la tecla de escape  $\left(\bigcap\right)$  para regresar a la pantalla en vivo.

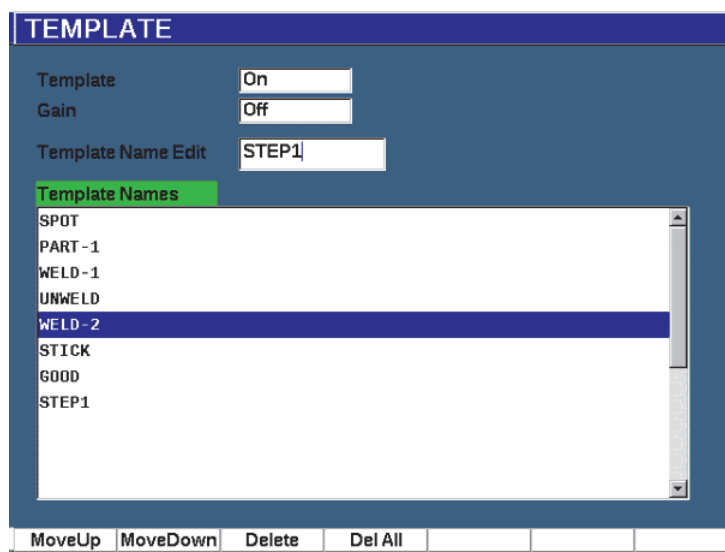

**Figura 11-51 Página de configuración de plantilla (Template)**

#### <span id="page-338-0"></span>**Para personalizar la pantalla A-scan**

- 1. Seleccione **Display Setup > Display Setup** para visualizar la página de configuración **Display**.
- 2. En el campo **Live A-Scan Display**:
	- Seleccione el botón **Outline** para visualizar el A-scan en vivo en modo de contorno, y la plantilla en modo de lleno.
	- Seleccione **Filled** para mostrar el A-scan en vivo en modo lleno, y la plantilla en modo de contorno.

# **12. Mantenimiento, diagnóstico y solución de problemas**

Este capítulo explica las tareas de mantenimiento preventivo que deben efectuarse en el detector de defectos por ultrasonidos EPOCH 650 y, también, ofrece una guía para diagnosticar y solucionar los problemas más comunes.

# **12.1 Reemplazo de la batería**

La batería de iones de litio (Li-ion) es el método principal para alimentar al detector de defectos por ultrasonido EPOCH 650. La batería viene instalada en cada equipo.

### **Para reemplazar la batería de iones de litio**

- 1. Apague el EPOCH 650 y desconecte la alimentación de CC.
- 2. Despliegue completamente el soporte para tubería que se encuentra acoplado en la parte posterior del equipo (vea la [Figura 12-1 en la página 342](#page-341-0)).
- 3. Afloje los tornillos de apriete manual que fijan la tapa del compartimiento de la batería y retírela.
- 4. Retire la batería, que está siendo usada, del compartimiento de baterías.
- 5. Asegúrese de que la junta estanca, alrededor del compartimiento de baterías, esté limpia y en buenas condiciones.
- 6. Instale una nueva batería en el compartimiento de baterías. Asegúrese de alinear los conectores de la batería con los conectores del compartimiento de batería.
- 7. Instale la tapa del compartimiento de batería. Asegúrese de que la pestaña de la tapa encaje en la muesca de la parte inferior del equipo.
- 8. Ajuste los dos tornillos de apriete manual de la tapa.

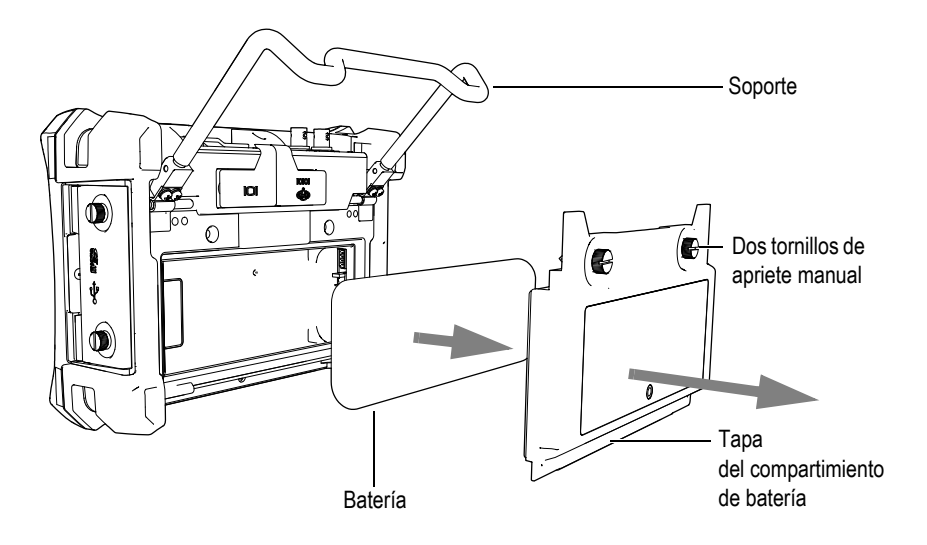

**Figura 12-1 Reemplazo de la batería de iones de litio**

# <span id="page-341-0"></span>**12.2 Limpieza del equipo**

De ser necesario, lave el equipo solo con una solución jabonosa suave y agua usando un paño húmedo.

# **12.3 Verificación de juntas tóricas y estancas**

El detector de defectos por ultrasonido EPOCH 650 contiene juntas estancas o de estanqueidad que son usadas para proteger la instrumentación interna del equipo de factores ambientales externos. Entre ellas:

- Junta de la tapa del compartimiento de baterías
- Junta lateral de la tapa
- Válvula de membrana
- Juntas tóricas principales que se hallan entre la mitad superior e inferior del equipo y la faja del disipador de calor de aluminio.
- Junta de sonda convencional

Limpie y verifique regularmente el estado de las juntas estancas o de estanqueidad mencionadas anteriormente para asegurar la integridad y protección del *hardware* (instrumentación).

# **12.4 Protección de la pantalla**

El detector de defectos por ultrasonido EPOCH 650 es suministrado con una película plástica transparente para proteger la ventana de la pantalla. Mantenga la película transparente en su lugar mientras use el equipo para ofrecer una protección continua a su pantalla. Las películas transparentes de reemplazo están disponibles en paquetes que contienen 10 unidades cada uno (N.º de referencia: 600-DP [U8780297]).

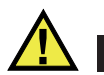

# **CAUTION**

La ventana de la pantalla está adherida de forma permanente a la parte superior de la estructura del equipo para asegurar completamente el hermetismo del equipo. Si la ventana de la pantalla se dañase, tanto la parte superior del equipo como el teclado de acceso directo deberán ser reemplazados completamente.

# **12.5 Calibración anual**

Evident le recomienda enviar el equipo EPOCH 650 una vez al año al centro de servicios de Evident para efectuar su calibración anual. Póngase en contacto con Evident para obtener más detalles.

# **12.6 Diagnóstico y resolución de problemas**

#### Síntoma

Las teclas del panel frontal parecen estar congeladas. La tecla de encendido y apagado parece ser la única que funciona en el panel frontal.

#### Causa posible

La función de bloqueo (**All Lock**) de calibración está activa; esto causa el bloqueo de todas las teclas del panel frontal.

Solución

Apague y encienda nuevamente el equipo para desbloquear estas teclas.

Síntoma

Existen varias funciones del *software* que no se encuentran disponibles.

Causa posible

La función de bloqueo de calibración (**Cal Lock**) está activa; esto causa el bloqueo de todas las teclas del panel frontal.

Solución

Apague y encienda nuevamente el equipo para desbloquear estas teclas.

Síntoma

El equipo no se enciende cuando se aprieta la tecla de encendido y apagado (On/Off) después de haber efectuado una actualización.

Causa posible

Actualización del *software* interrumpida, incompleta o dañada.

Solución

- 1. Retire la batería que se encuentra instalada en el EPOCH 650 y también la fuente de alimentación de CA.
- 2. Reemplace la batería en el EPOCH 650.
- 3. Encienda la unidad.

# **13. Especificaciones**

Este capítulo describe las especificaciones del detector de defectos por ultrasonido EPOCH 650.

# **13.1 Especificaciones generales y ambientales**

| Parámetros                                           | Descripción                                                                                                    |  |
|------------------------------------------------------|----------------------------------------------------------------------------------------------------|--|
| Dimensiones globales<br>(ancho × alto × profundidad) | $236$ mm $\times$ 167 mm $\times$ 70 mm                                                                                                    |  |
| Peso                                                 | 1,6 kg, con la batería de iones de litio instalada.                                                                                                    |  |
| Teclado                                              | Inglés, japonés, chino y con símbolos internacionales.                                                                                                    |  |
| Idiomas                                              | Inglés, español, francés, alemán, italiano, japonés, chino,<br>ruso y portugués.                                                                            |  |
| Conexiones de las sondas                             | BNC o LEMO 01                                                                                                    |  |
| Almacenamiento de datos                              | Tarjeta de memoria microSD integrada que puede<br>contener hasta 100 000 números de identificación (ID) con<br>representaciones A-scan de 2 GB (extraíble). |  |
| Tipo de batería                                      | Batería de iones de litio recargable estándar o pilas<br>alcalinas estándares de tamaño AA.                                                                 |  |
| Duración de la batería                               | $15a16$ horas                                                                                                    |  |
| Requisitos de energía                                | Alimentación principal de CA: de 100 V CA a 120 V CA,<br>de 200 V CA a 240 V CA y de 50 Hz a 60 Hz.                                                         |  |
| Tipo de pantalla                                     | Pantalla completa VGA (640 × 480 píxeles) transflectiva<br>LCD en colores con frecuencia de refresco de 60 Hz.                                              |  |

**Tabla 13 Especificaciones generales** 

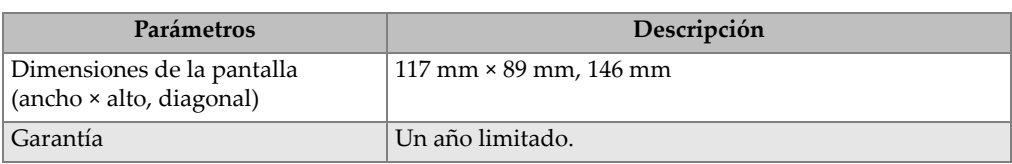

### **Tabla 13 Especificaciones generales** *(continuación)*

## **Tabla 14 Especificaciones de protección ambiental**

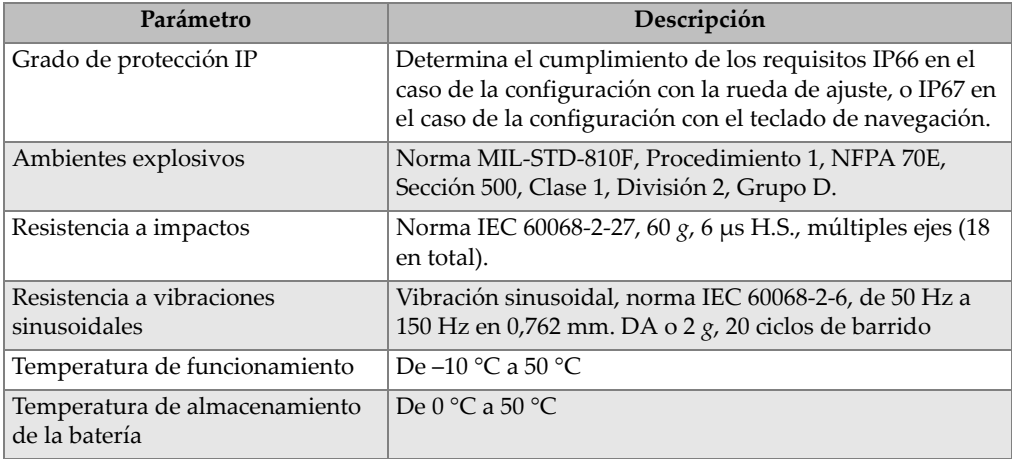

# **13.2 Especificaciones de canal**

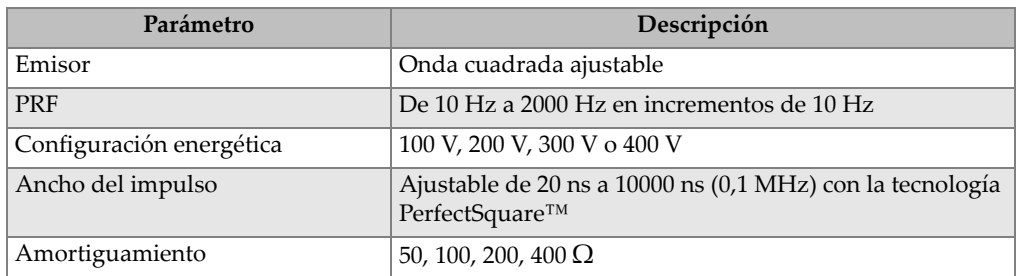

### **Tabla 15 Especificaciones de emisión**

## **Tabla 16 Especificaciones de recepción**

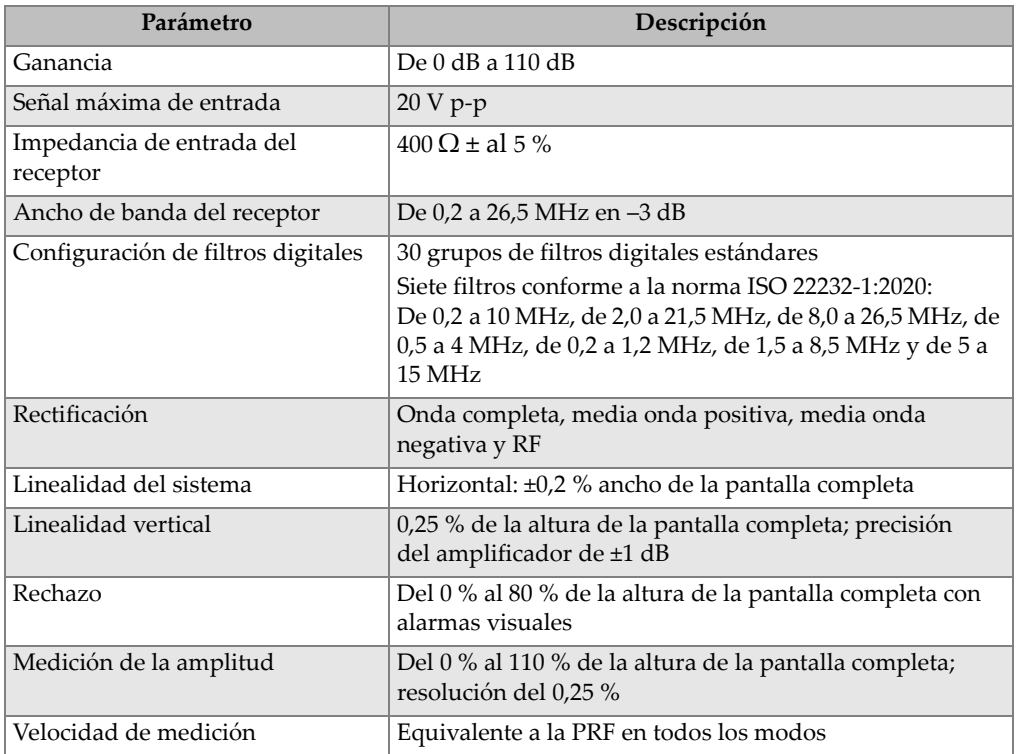

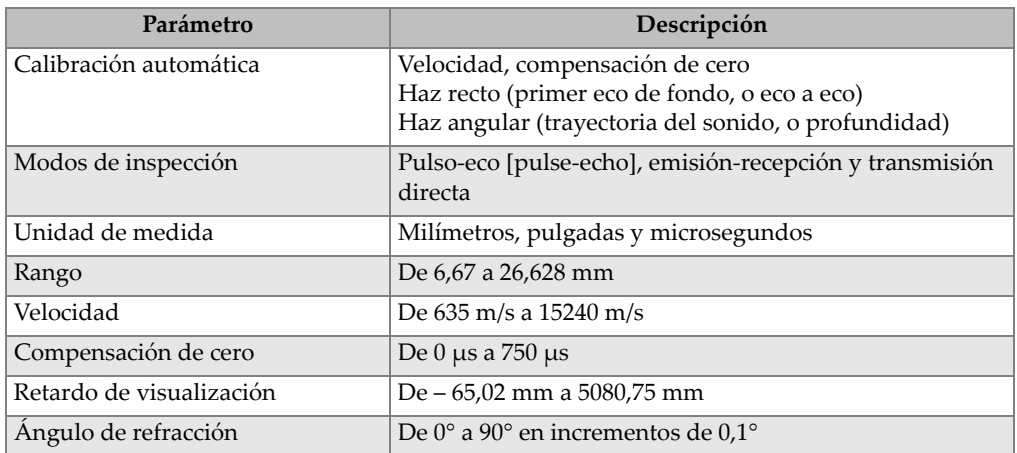

### **Tabla 17 Especificaciones de calibración**

# **Tabla 18 Especificaciones de puertas**

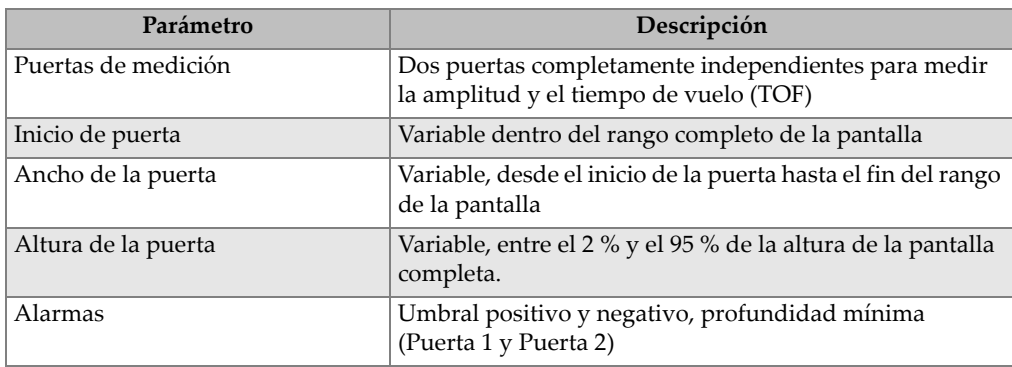

### **Tabla 19 Especificaciones de medición**

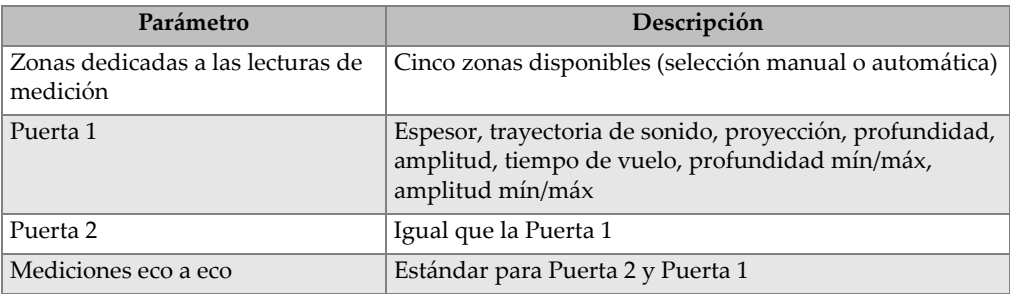

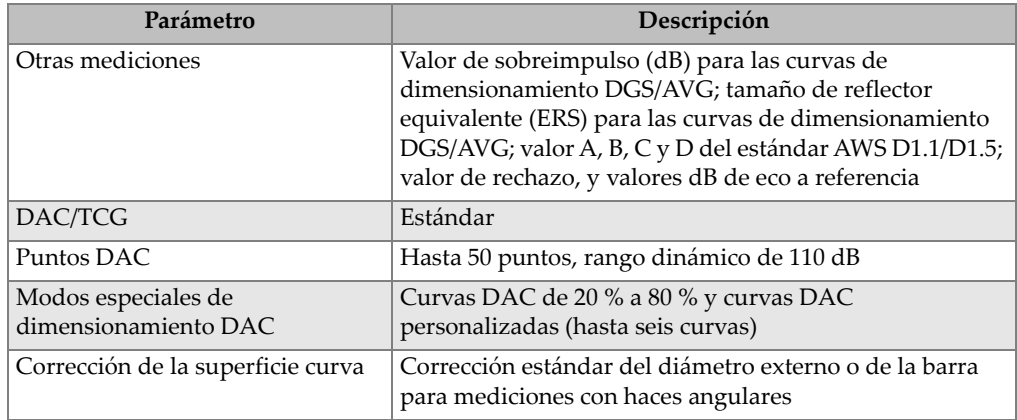

#### **Tabla 19 Especificaciones de medición** *(continuación)*

# **13.3 Especificaciones de entrada y salida**

La [Tabla 20 en la página 349](#page-348-0) presenta las especificaciones para las señales de entrada y salida.

<span id="page-348-0"></span>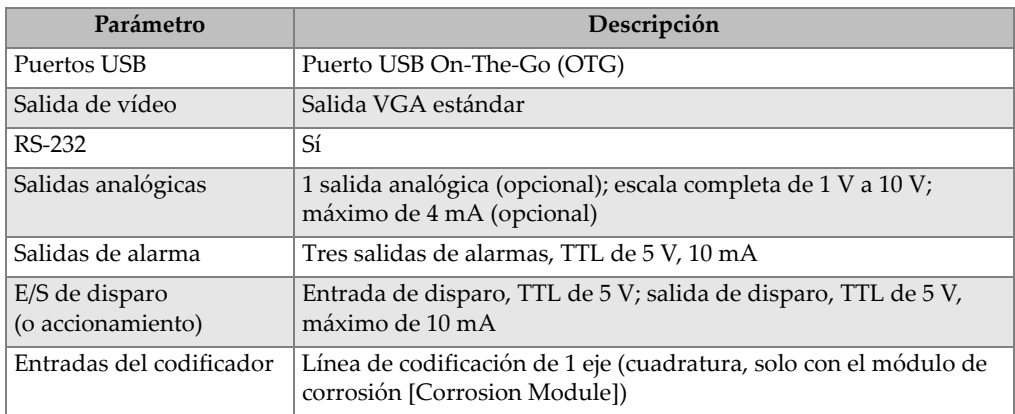

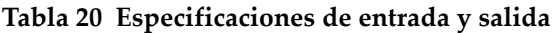

La [Tabla 21 en la página 350](#page-349-0) describe todas las conexiones disponibles en el conector digital de salida de 15 pines D-sub (D-subminiatura). La [Tabla 22 en la página 350](#page-349-1) describe todas las conexiones disponibles en el conector de salida VGA de 15 pines.

<span id="page-349-0"></span>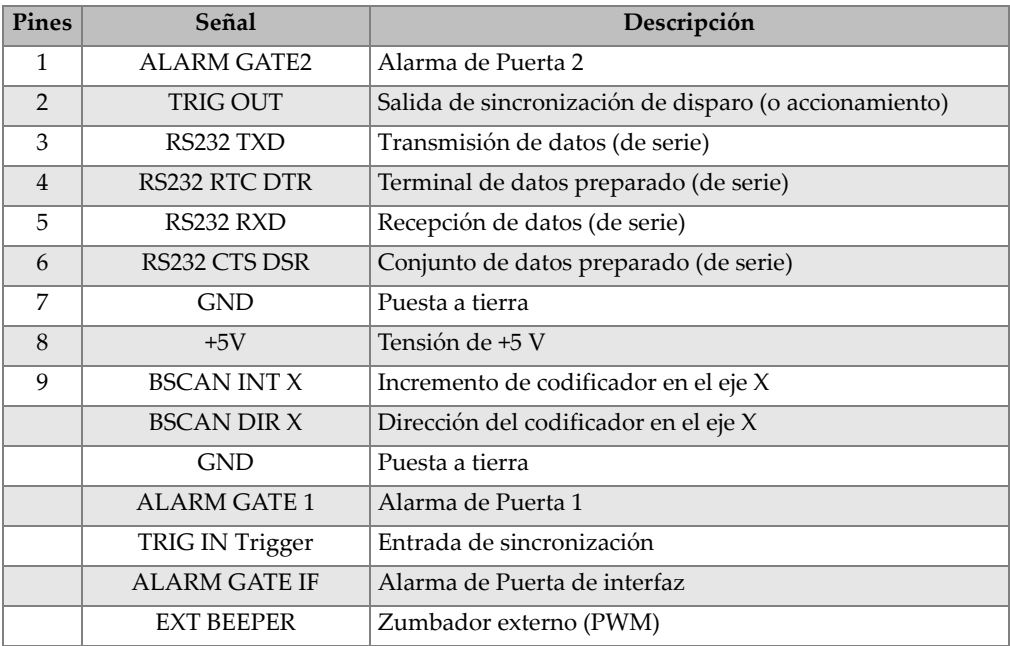

## **Tabla 21 Salida de puerto digital de 15 pines del EPOCH 650**

### **Tabla 22 Salida de puerto VGA de 15 pines del EPOCH 650a**

<span id="page-349-1"></span>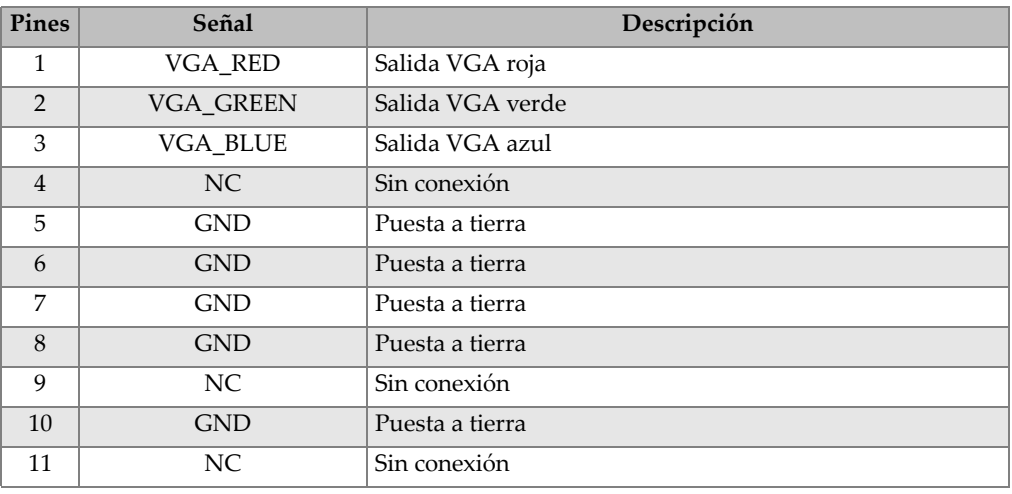

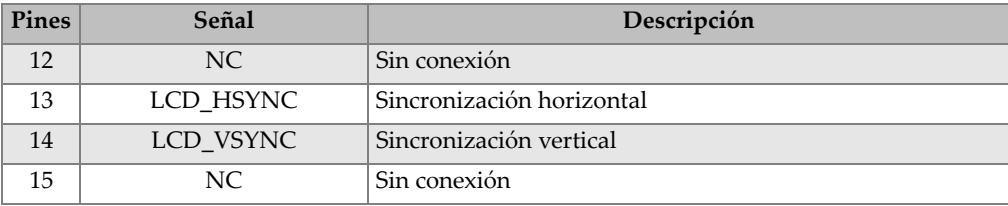

## **Tabla 22 Salida de puerto VGA de 15 pines del EPOCH 650a** *(continuación)*

a. Configuración de salida VGA estándar

# **Apéndice A: Velocidad acústica**

La [Tabla 23 en la página 353](#page-352-0) lista la velocidad del ultrasonido en una variedad de materiales frecuentemente usados. Esta guía es solo para fines de orientación. La velocidad de propagación real en estos materiales podría ser diferente debido a varios factores, como la composición, la orientación cristalográfica predominante, la porosidad o la temperatura. Para definir precisamente la velocidad de propagación en un material específico, es necesario efectuar un ensayo previo en una muestra de dicho material.

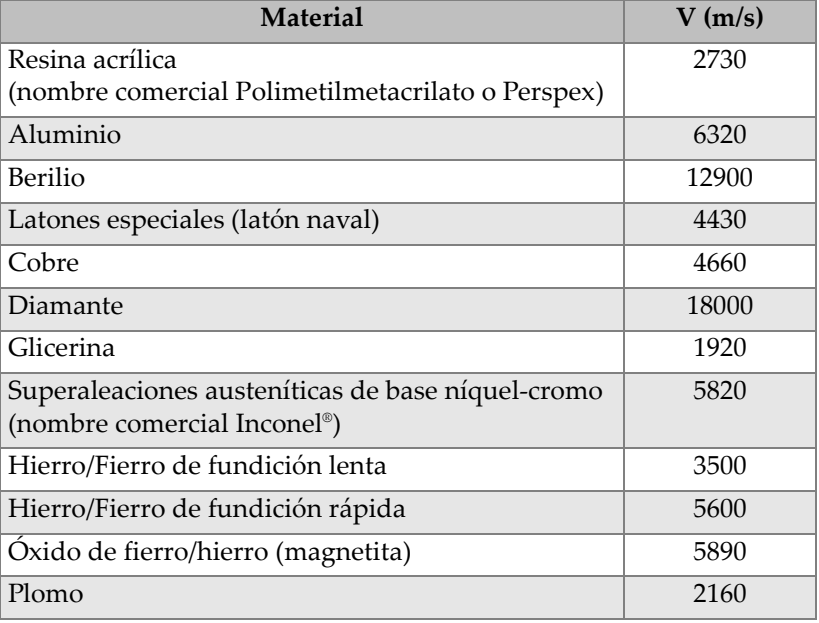

#### <span id="page-352-0"></span>**Tabla 23 Velocidad del ultrasonido en una variedad de materiales frecuentemente usados**

| <b>Material</b>                                 | V(m/s) |
|-------------------------------------------------|--------|
| Polimetilmetacrilato (nombre comercial Lucite®) | 2680   |
| Molibdeno                                       | 6250   |
| Aceite de motor (SAE 20/30)                     | 1740   |
| Níquel (puro)                                   | 5630   |
| Poliamida (lento)                               | 2200   |
| Nilón (rápida) [nombre comercial Nylon]         | 2600   |
| Polietileno de alta densidad (HDPE)             | 2460   |
| Polietileno de baja densidad (LDPE)             | 2080   |
| Poliestireno                                    | 2340   |
| Policloruro de vinilo (PVC, fuerte)             | 2395   |
| Caucho (polibutadieno)                          | 1610   |
| Silicio                                         | 9620   |
| Silicona                                        | 1485   |
| Acero, 1020                                     | 5890   |
| Acero, 4340                                     | 5850   |
| Acero, acero inoxidable austenítico 302         | 5660   |
| Acero, acero inoxidable austenítico 347         | 5740   |
| Estaño                                          | 3320   |
| Titanio, 150A Ti                                | 6100   |
| Wolframio, también llamado Tungsteno            | 5180   |
| Agua (20 $^{\circ}$ C)                          | 1480   |
| Zinc                                            | 4170   |
| Circonio                                        | 4650   |

**Tabla 23 Velocidad del ultrasonido en una variedad de materiales frecuentemente usados** *(continuación)*

### **Referencias**

- 1. Folds, D. L. "Experimental Determination of Ultrasonic Wave Velocities in Plastics, Elastomers, and Syntactic Foam as a Function of Temperature." Laboratorio de investigación y desarrollo naval. Ciudad de Panamá, Florida, 1971.
- 2. Fredericks, J. R. *Ultrasonic Engineering*. New York: John Wiley & Sons, Inc., 1965.
- 3. *Handbook of Chemistry and Physics*. Cleveland, Ohio: Chemical Rubber Co., 1963.
- 4. Mason, W. P. *Physical Acoustics and the Properties of Solids*. New York: D.Van Nostrand Co., 1958.
- 5. Papadakis, E. P. Panametrics notas no publicadas, 1972.

# **Apéndice B: Tipos de archivos de datos**

Los detectores de defectos por ultrasonido EPOCH 650 le permiten crear varios tipos de archivos en función de los requisitos de las aplicaciones. Existen dos tipos de archivos estándares (de calibración e incremental), y los tipos de archivos avanzados para el registrador de datos dedicado a la corrosión.

# **B.1 Tipo de archivo de calibración**

Los archivos de calibración (CAL) están desarrollados específicamente para almacenar configuraciones de calibración. Los archivos de calibración pueden almacenar un número de identificación con el A-scan y los datos correspondientes. Se crean archivos de calibración por separado según la sonda, el material o las piezas usadas para la inspección. La ventaja de almacenar los datos de configuración en los archivos de calibración es que dichos datos pueden ser recuperados con rapidez en la pantalla A-scan en tiempo real mediante el parámetro de recuperación rápida (**Quick Recall**).

# **B.2 Tipo de archivo incremental**

Los archivos incrementales (INC) están desarrollados para almacenar datos de inspección general y pueden contener más de un número de identificación con respecto al almacenamiento de los datos de archivo. Cada vez que el archivo es guardado, el N.º de identificación incrementa en relación a las siguientes reglas de incremento:

• Es posible incrementar solamente la parte del número que está compuesta de cifras y letras (sin signos de puntuación), comenzando por el carácter al extremo derecho y continuando hacia la izquierda, hasta el primer signo de puntuación o hasta el último carácter de la izquierda (el primero de los casos).

- El ciclo de números sigue la secuencia 0, 1, 2,..., 9, 0, y así consecutivamente. La transición del 9 al 0 se realiza solamente después de incrementar la cifra a la izquierda. El ciclo alfabético sigue la secuencia A, B, C,..., Z, A, y así consecutivamente. La transición de la Z a la A se realiza solamente luego de incrementar la letra a la izquierda. En ambos casos, si no existe un carácter a la izquierda o si el carácter a la izquierda es un signo de puntuación, el número no podrá incrementar.
- Si un número de identificación no puede incrementarse, se emitirá un pitido de error después de guardar la lectura de medición; a continuación, el mensaje «Cannot Increment ID» (imposible incrementar N.º de identificación) aparecerá en la pantalla sobre las teclas de función. El almacenamiento subsecuente reemplaza las lecturas de medición de no haber modificado el primer número de identificación manualmente.

Consulte la sección [«Ejemplo de una serie de archivos incrementales generada](#page-358-0)  [automáticamente» en la página 359](#page-358-0).

# <span id="page-358-0"></span>**Ejemplo de una serie de archivos incrementales generada automáticamente**

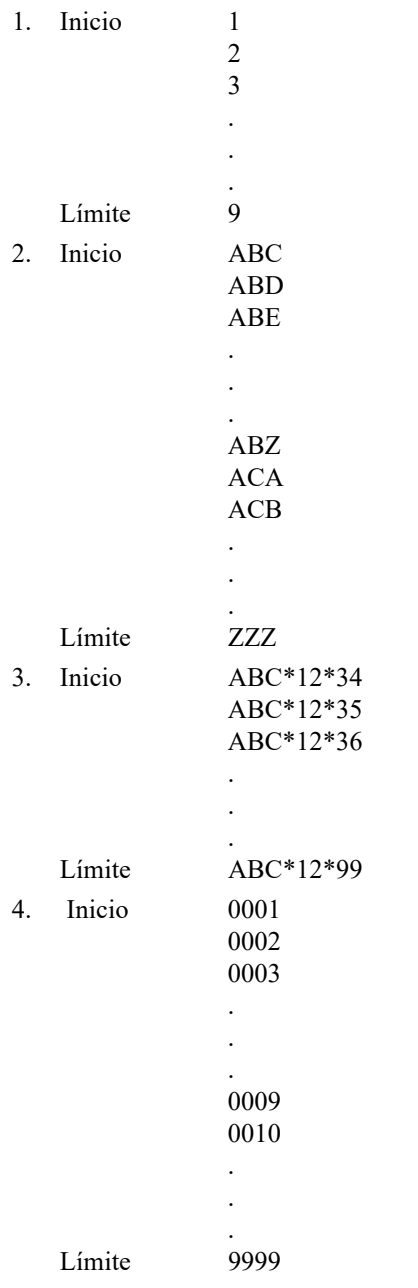

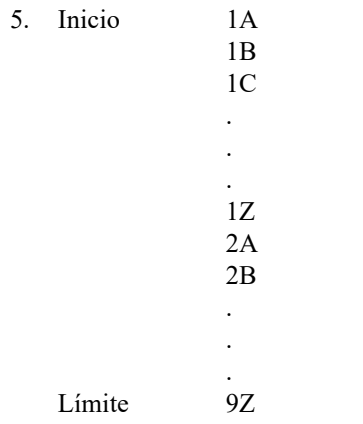

# **B.3 Tipos de archivos avanzados**

El EPOCH 650 presenta un registrador de datos dedicado a la corrosión con archivos avanzados. Estos archivos se dotan de configuraciones específicas para sus números de identificación, que han sido desarrollados para un uso en varias aplicaciones de corrosión.

## **B.3.1 Archivos secuenciales**

Un archivo secuencial (SEQ) está compuesto por un número de identificación de inicio y de fin. El archivo que resulta comprende los puntos de inicio y fin y todos los puntos intermedios (vea la [Tabla 24 en la página 361](#page-360-0) y la [Tabla 25 en la](#page-360-1)  [página 361\)](#page-360-1).
<span id="page-360-0"></span>**Tabla 24 Ejemplo de un archivo secuencial con el N.º de identificación ABC123**

```
Inicio ID = ABC123
Final ID = ABC135
El archivo resultante contendrá la 
   siguiente lista de números de 
   identificación:
ABC123
ABC124
ABC125
.
.
.
ABC135
```
<span id="page-360-1"></span>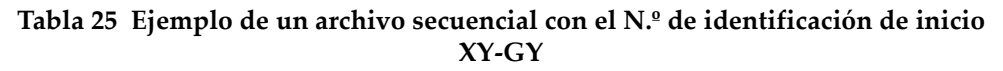

```
Inicio ID = XY-GY
Final ID = XY-IB
El archivo resultante contendrá la 
   siguiente lista de números de 
   identificación: 
XY-GY
XY-GZ
XY-HA
.
.
.
XY-IB
```
Un archivo secuencial con puntos personalizados (SEQ + CPT) está compuesto por un número de identificación de inicio y de fin, además de una serie de puntos personalizados. El archivo que resulta comprende los puntos de inicio y fin, más todos los puntos intermedios. Además, gracias a los puntos personalizados, es posible atribuir medidas múltiples a cada número de identificación (ID). Es posible ingresar hasta 20 puntos personalizados. El número total de caracteres de un número de identificación con puntos personalizados es 19.

El siguiente ejemplo muestra las medidas adquiridas a lo largo de un tubo/una tubería, en donde por cada número de identificación es posible adquirir una medida en la parte superior, inferior, izquierda y derecha del tubo/de la tubería (vea la [Tabla 26 en la página 362](#page-361-0)).

#### <span id="page-361-0"></span>**Tabla 26 Ejemplo de un archivo secuencial con puntos personalizados con el N.º de identificación de inicio XYZ1267**

```
ID de inicio = XYZ1267
ID de fin = XYZ1393Puntos personalizados = SUPERIOR
INFERIOR
IZQUIERDA
DERECHA
El archivo resultante contendrá la 
   siguiente lista de números de 
   identificación: 
XYZ1267SUPERIOR
XYZ1267INFERIOR
XYZ1267IZQUIERDA
XYZ1267DERECHA
XYZ1268SUPERIOR
XYZ1268INFERIOR
XYZ1268IZQUIERDA
.
.
.
XYZ1393DERECHA
```
### **B.3.2 Cuadrícula de matriz bidimensional**

Una secuencia de archivo bidimensional (2D) comienza con el número de identificación que representa la primera columna y fila. Después, la secuencia incrementa un número a la vez hasta la última columna (o fila) mientras los valores de la otra dimensión permanecen constantes. A partir de este punto, la otra dimensión aumenta desde el primer valor hasta el último. Esto continúa hasta llegar al número de identificación que representa la última columna (o fila). Es posible seleccionar entre incrementar primero las columnas o las filas (vea la [Figura 13-1 en la](#page-362-0)  [página 363\)](#page-362-0).

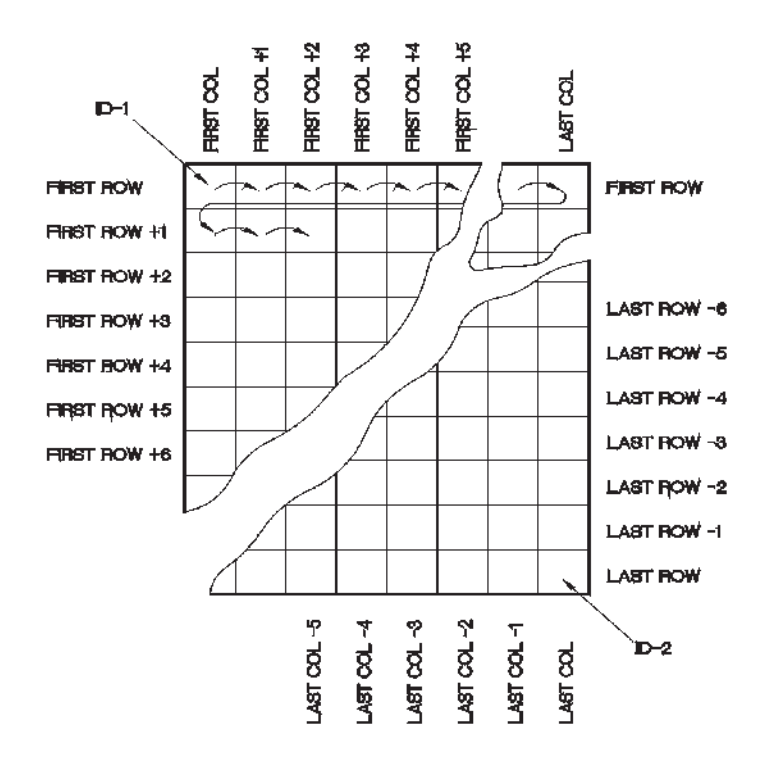

**Figura 13-1 Cuadrícula de matriz 2D**

<span id="page-362-0"></span>Uso de la cuadrícula La estructura de este tipo de archivo permite asociar una dimensión de la matriz (p.ej., una columna) a las piezas físicas que serán sometidas al ensayo de medición del espesor de pared. Los puntos de medición particulares a cada parte de la pieza se asocian luego a la otra dimensión de la cuadrícula (p.ej., las filas). Vea la [Figura 13-2 en la página 364.](#page-363-0)

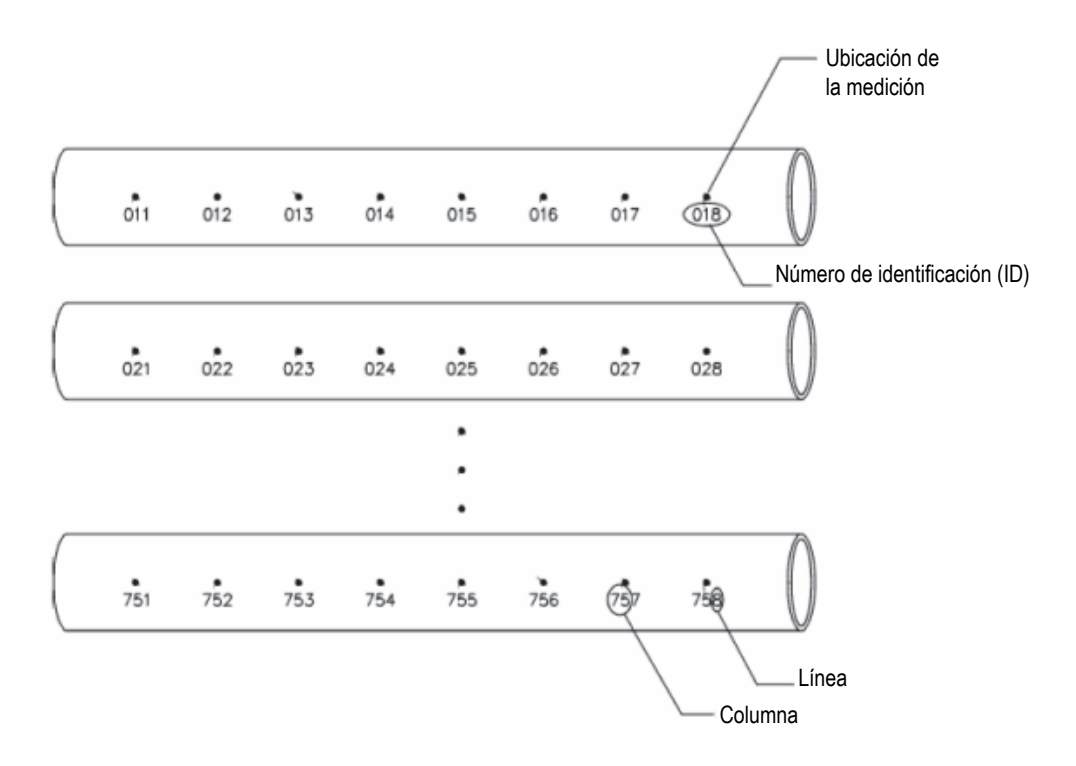

**Figura 13-2 Cuadrícula para 75 partes idénticas**

<span id="page-363-0"></span>Por otro lado, las filas y columnas de una cuadrícula pueden asociarse a un mapa bidimensional de los puntos de medida en la superficie de una pieza. En este caso, es necesario crear un archivo de tipo de matriz diferente para cada pieza (vea la [Figura 13-3 en la página 365](#page-364-0)).

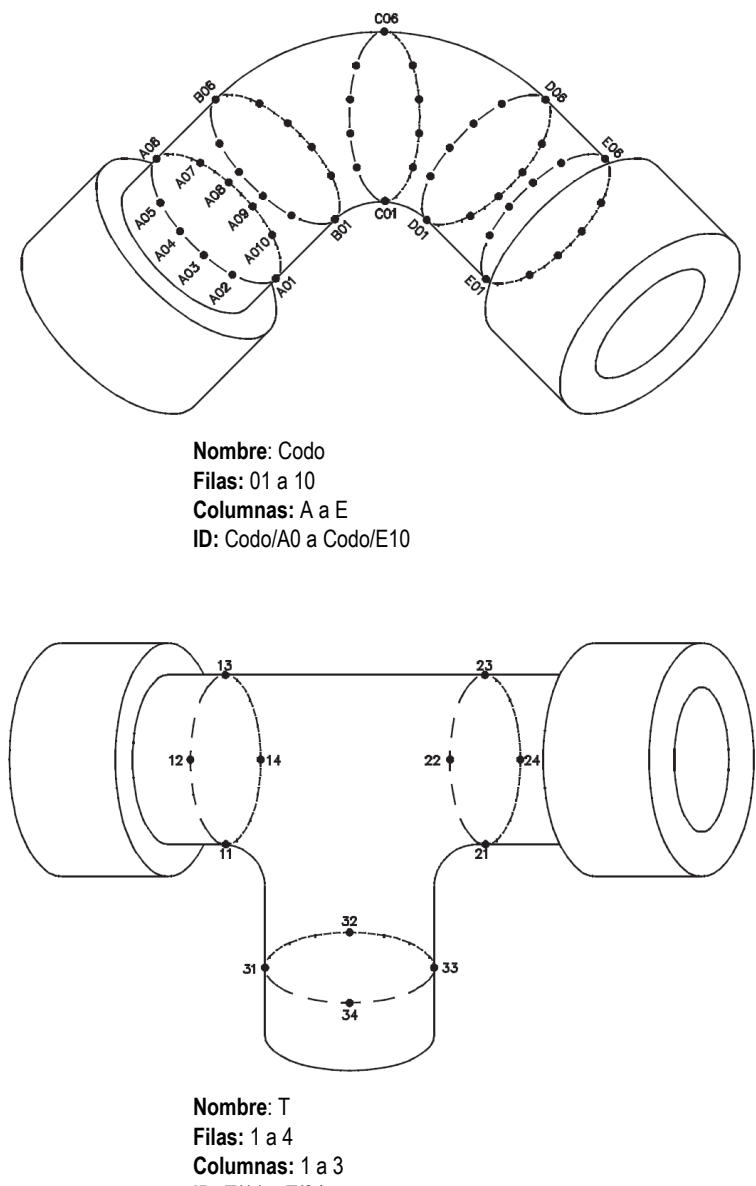

**ID:** T/11 a T/34

#### <span id="page-364-0"></span>**Figura 13-3 Nombre de cuadrícula diferente para cada pieza**

## **B.3.3 2-D EPRI**

El archivo bidimensional del Electrical Power Research Institute (EPRI) es similar al archivo de cuadrícula 2D estándar, excepto por una ligera diferencia en el modo de incrementar los caracteres alfanuméricos:

- Archivo de cuadrícula 2D estándar: Se refiere al incremento estándar de las columnas que inician en A y se extienden más allá de Z. (Por ejemplo: Columna de inicio: A; Columna de fin: AD; Columna resultante: A, B, C...X, Y, Z, AA, AB, AC, AD.)
- Archivo de cuadrícula EPRI 2-D: Se refiere a las columnas personalizadas de incremento que inician en A y se extienden más allá de Z. (Por ejemplo: Columna de inicio: A; Columna de fin: CC; Columna resultante: A, B, C,...Z, AA, AB, CC.)

### **B.3.4 Cuadrícula de matriz 2D con puntos personalizados**

Un archivo de cuadrícula de matriz con puntos personalizados (2D + CPT) es lo mismo que un archivo de cuadrícula 2D con puntos personalizados adicionados. Los puntos personalizados (Custom Points) permiten atribuir varias lecturas a cada número de identificación (ID)definido en la cuadrícula (vea la [Tabla 27 en la](#page-365-0)  [página 366\)](#page-365-0).

#### <span id="page-365-0"></span>**Tabla 27 Ejemplo de una cuadrícula de matriz 2D con puntos personalizados**

```
Columna de inicio A
Columna de fin J(Coordenada de inicio de la 
    cuadrícula = A01)
Línea de inicio 01
Línea de fin 17 (Coordenada de fin de 
   cuadrícula = J17)
Puntos personalizados = LEFT
CENTRO
DERECHA
El archivo resultante contendrá la siguiente 
   lista de números de identificación: 
A01IZQUIERDA
A01CENTRO
A01DERECHA
A02IZQUIERDA
.
.
.
J17DERECHA
```
## **B.3.5 Cuadrícula de matriz tridimensional**

Una cuadrícula de matriz tridimensional (3D) comienza con el número de identificación que representa la primera columna, la primera fila y el primer punto. Después, el punto (columna o fila) incrementa, de un valor a la vez, hasta que la secuencia llega al último punto (columna o fila), mientras que los valores de las dos otras dimensiones permanecen constantes. A continuación, la otra dimensión incrementa desde el primero hasta el siguiente valor. El incremento continúa hasta alcanzar el número de identificación de la última columna, fila, o punto. Es posible incrementar en primer lugar las columnas, líneas o puntos y, en segundo lugar, una de las dos selecciones restantes.

Utilización de la cuadrícula 3D: La estructura de este archivo de cuadrícula 3D permite asociar dos dimensiones de la matriz (por ejemplo, las columnas o las filas) a las coordenadas físicas de la pieza, que será sometida al ensayo de medición del espesor. Los puntos de medición específicos en cada pieza están asociados a la tercera dimensión de la cuadrícula. De esta manera, muchas lecturas pueden ser almacenadas en cada coordenada de la cuadrícula (vea la [Tabla 28 en la página 367](#page-366-0)).

```
Columna de inicio = A
Columna de fin = F
Línea de inicio = 1
Línea de fin = 4
Punto de inicio = X
Punto de fin = Z
El archivo resultante contendrá la 
   siguiente lista de números de 
   identificación: 
A1X
A1Y
A1Z
A2X
.
.
.
A4Z
B1X
B1Y
.
.
.
F4Z
```
**Tabla 28 Ejemplo de una cuadrícula 3D**

## **B.3.6 Caldera**

Un archivo de inspección de calderas (BOILER) es un tipo de archivo especial desarrollado específicamente para las aplicaciones de calderas. Un método común, que permite identificar las áreas de las medidas de espesor, es mediante un enfoque tridimensional. La primera dimensión es la elevación, que se refiere a la distancia física desde la parte inferior hasta la parte superior de la caldera. La segunda dimensión corresponde al número del tubo (**Tube Number**); es decir, la cantidad de tubos de caldera que requieren ser inspeccionados. La tercera dimensión corresponde al punto personalizado (**Custom Point**); es decir, a la ubicación real de los puntos de lectura de espesor con respecto a una elevación específica en un tubo dado. Al combinar estas tres dimensiones, un solo número de identificación es creado para identificar la ubicación exacta de cada lectura de espesor (vea la [Tabla 29 en la](#page-367-0)  [página 368\)](#page-367-0).

**Tabla 29 Ejemplo de un archivo de caldera**

```
Elevaciones = 10ft-, 20ft-, 45ft-, 100ft-.
Tubo de inicio = 01
Tubo de fin = 73
Puntos personalizados = I, C, D (izquierda, centro, derecha)
El archivo resultante contendrá la siguiente lista de números de 
   identificación: 
10ft-01L
10ft-01C
10ft-01R
10ft-02L
.
.
.
10ft-73R
20ft-10L
.
.
.
100ft-73C
100ft-73R
Este ejemplo supone que se seleccionó incrementar el primer punto 
   personalizado, el segundo número de tubo y la tercera elevación. 
   Es posible alternar los métodos de incremento.
```
# **Apéndice C: Glosario**

#### **Tabla 30 Glosario**

<span id="page-368-0"></span>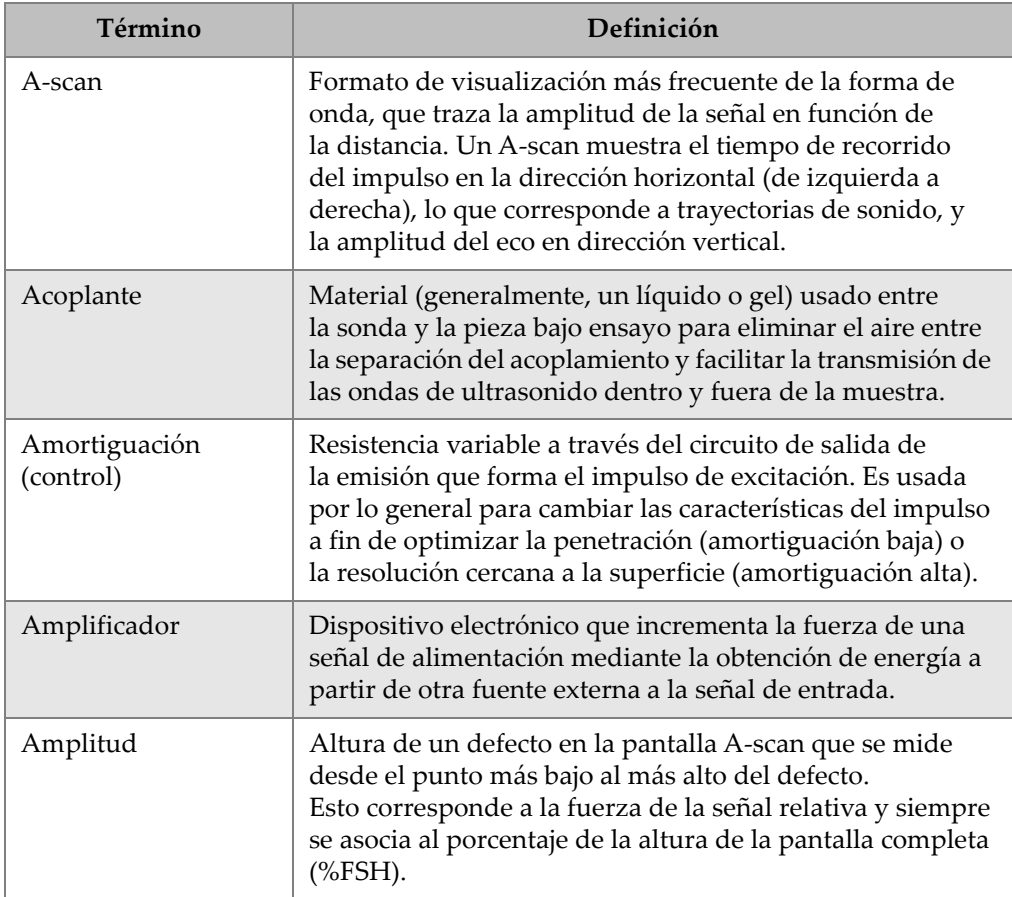

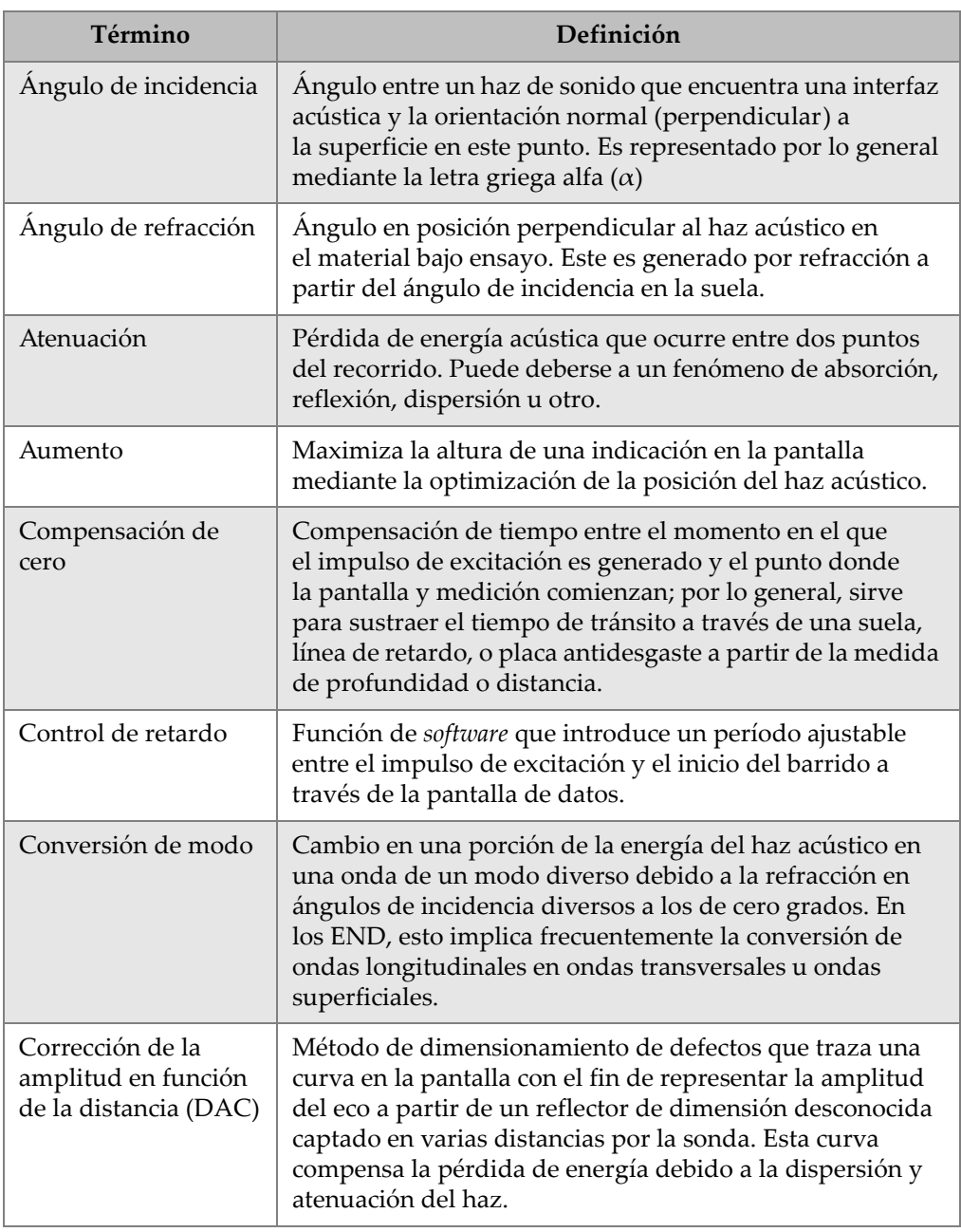

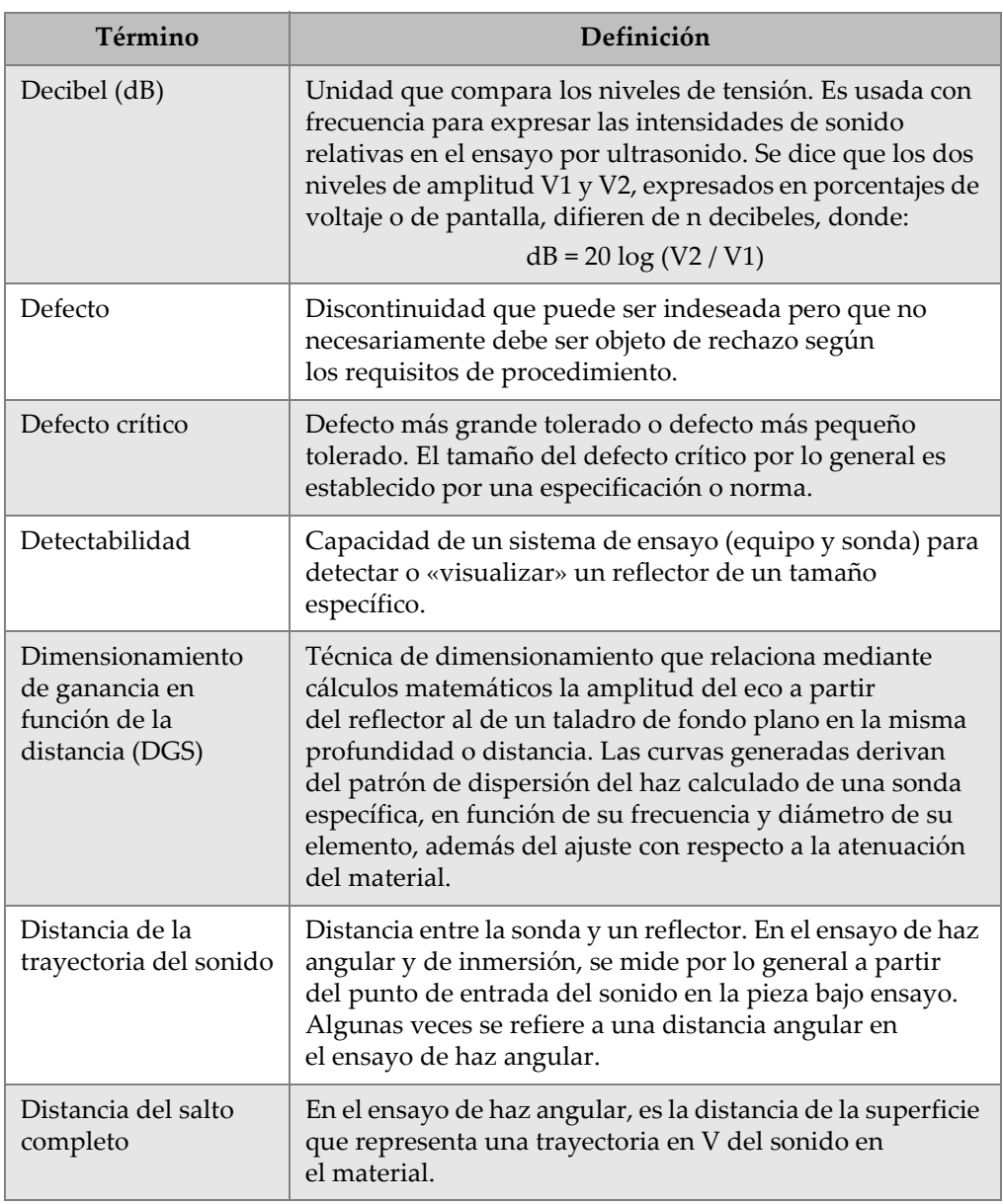

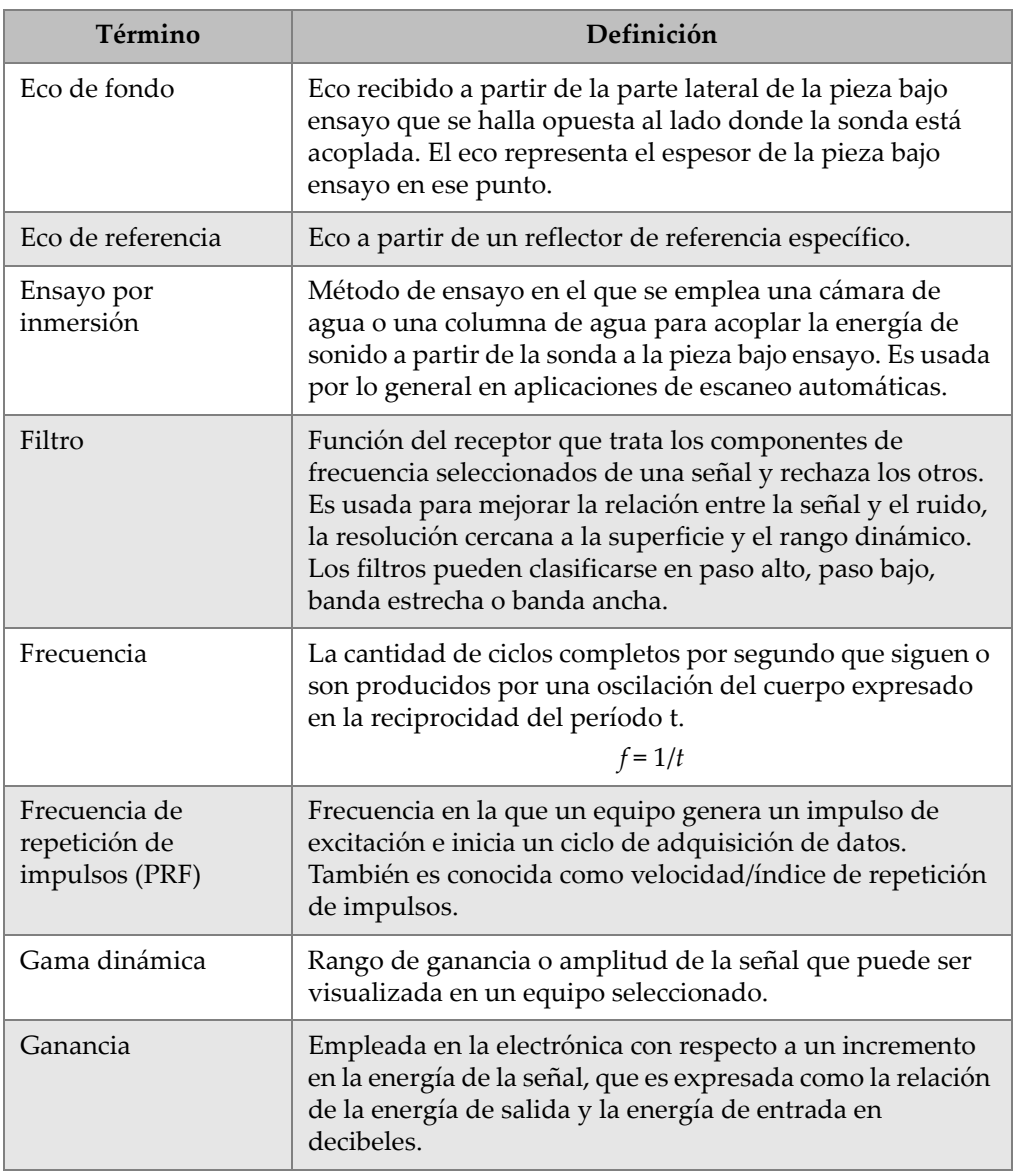

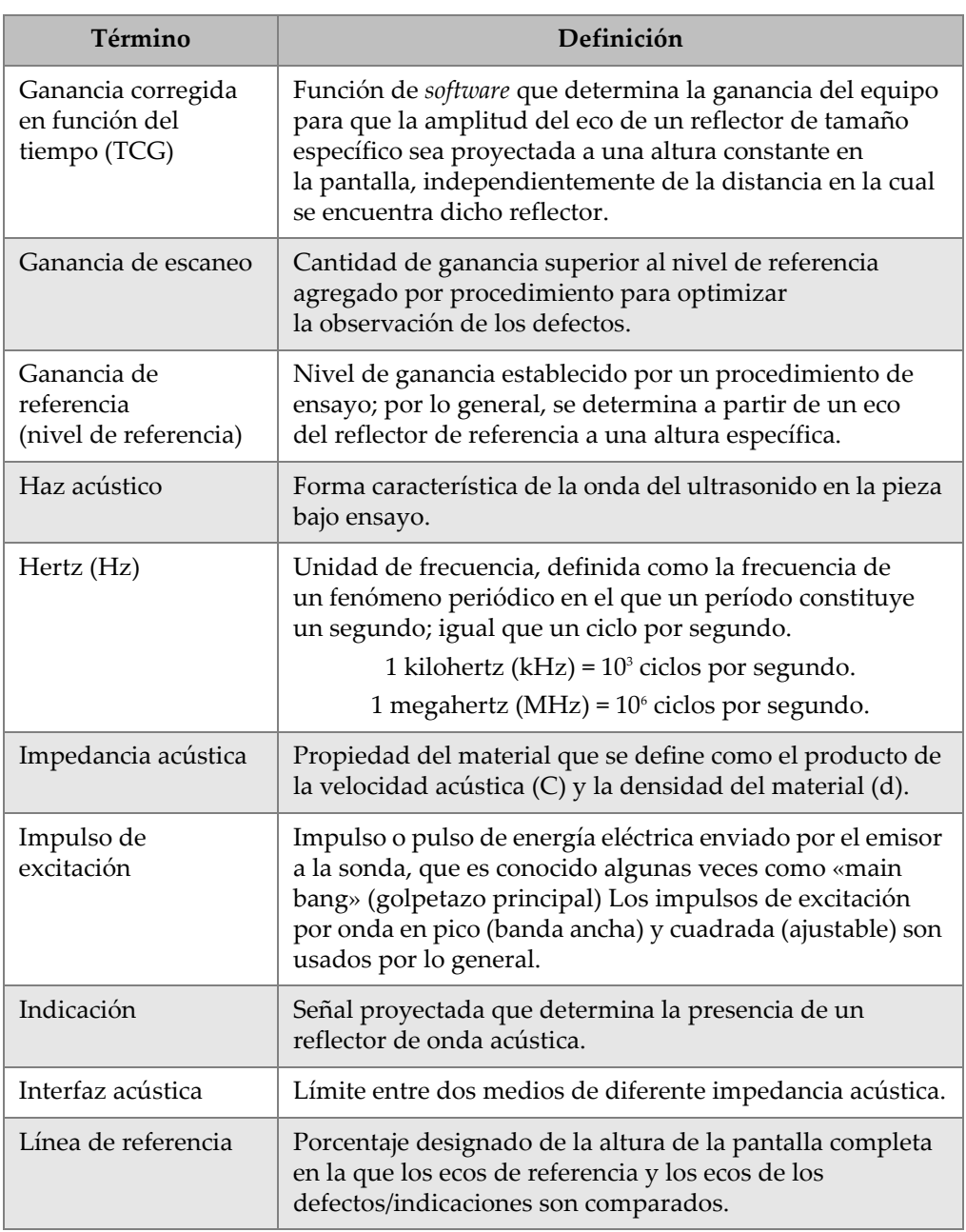

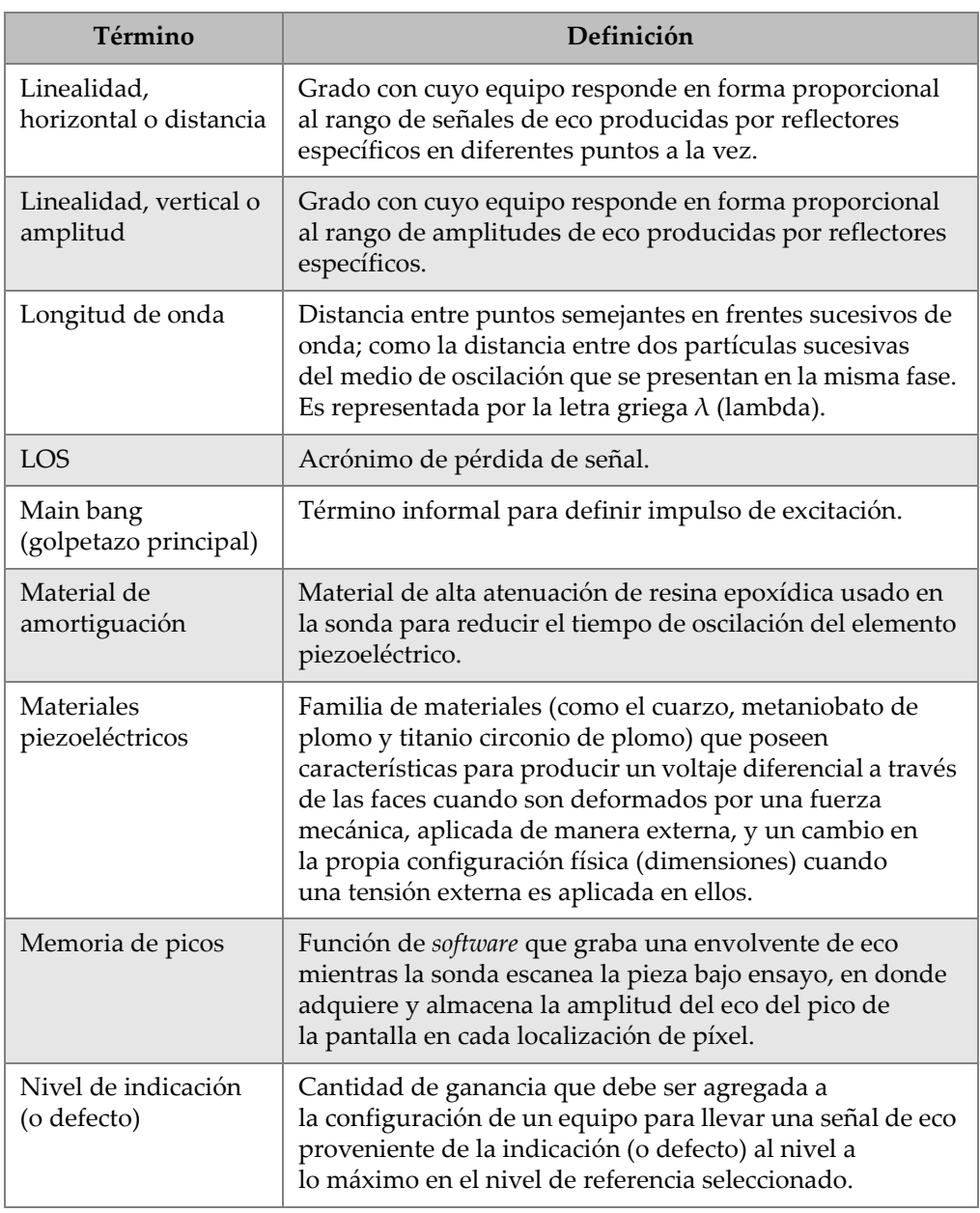

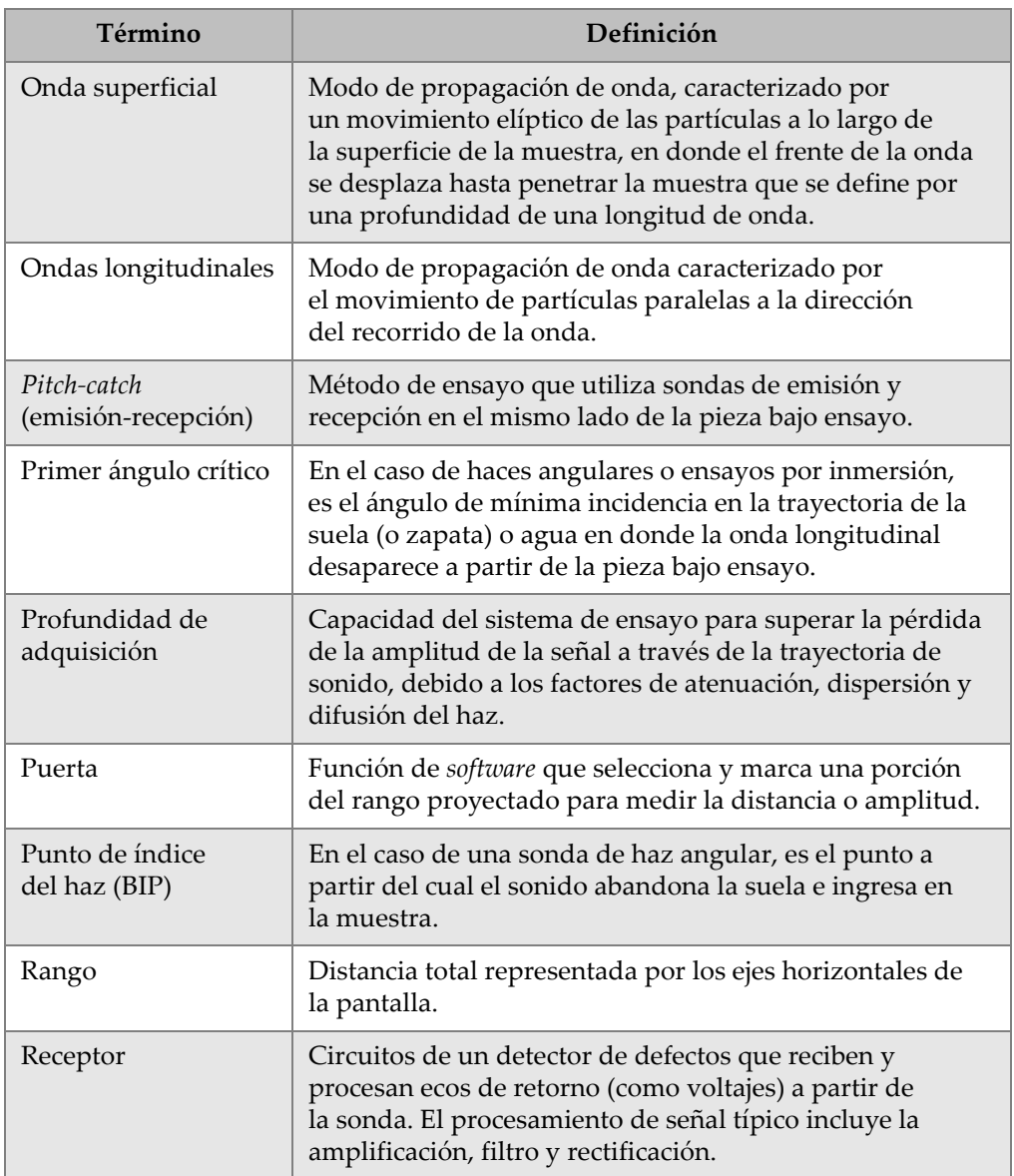

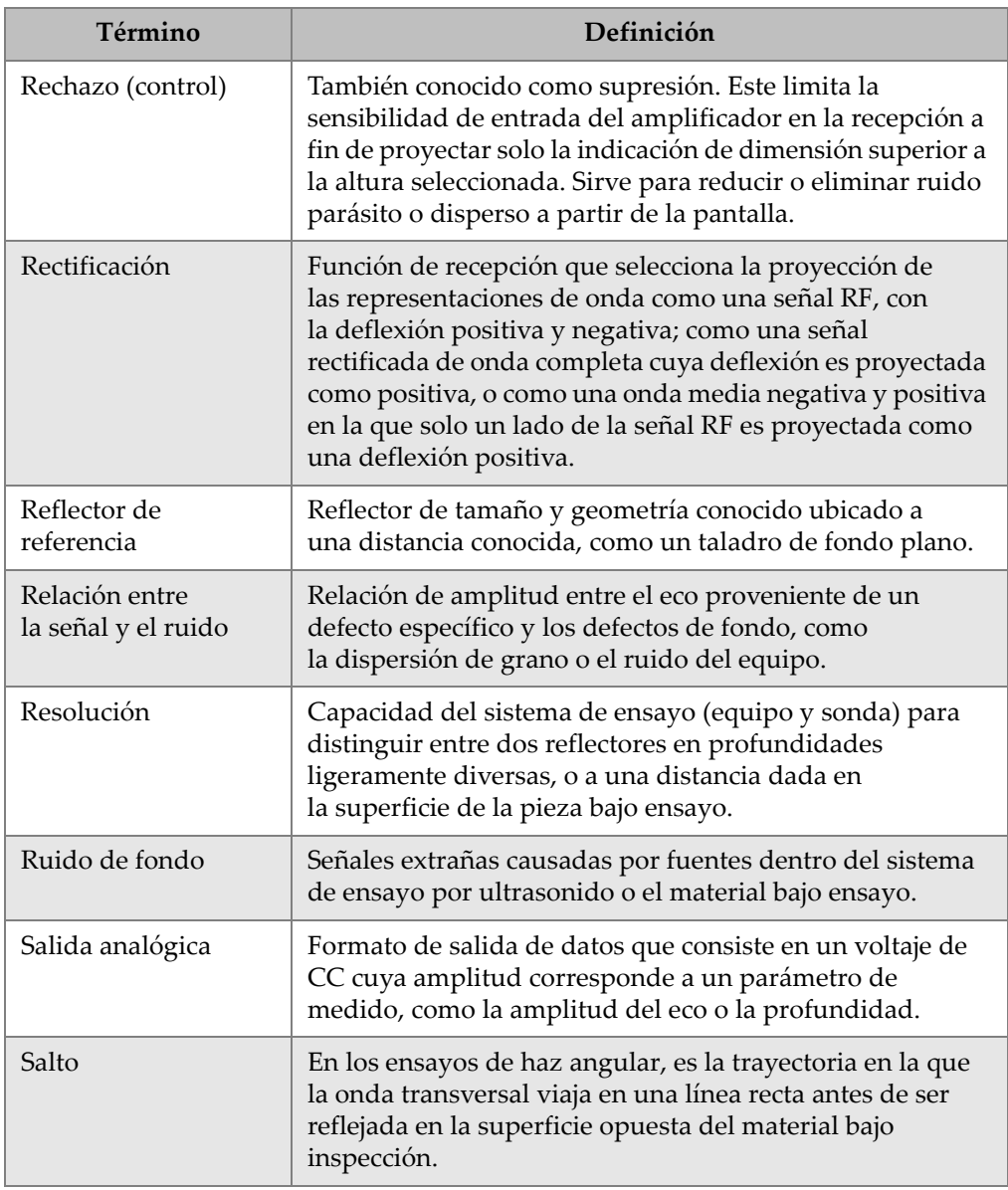

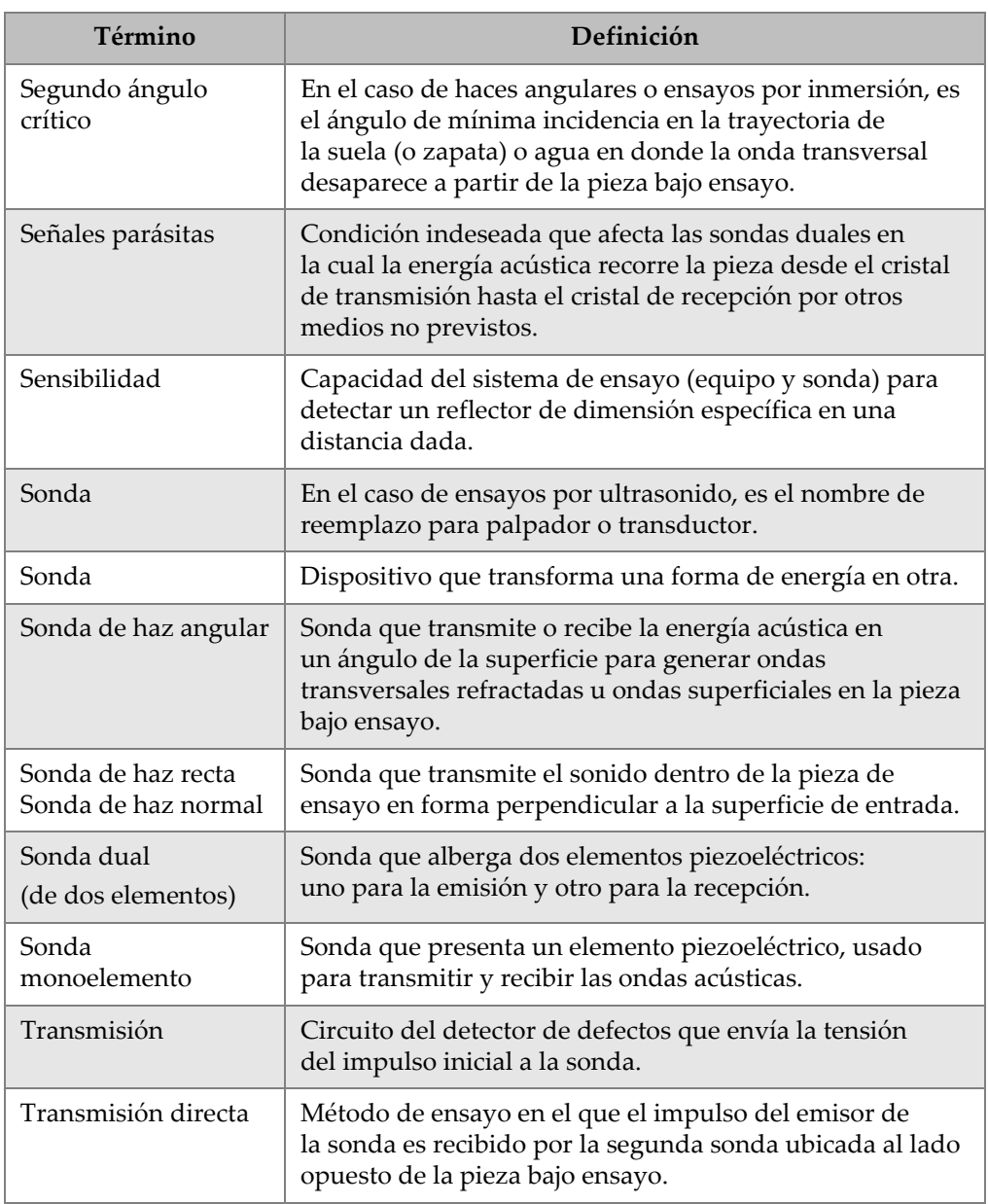

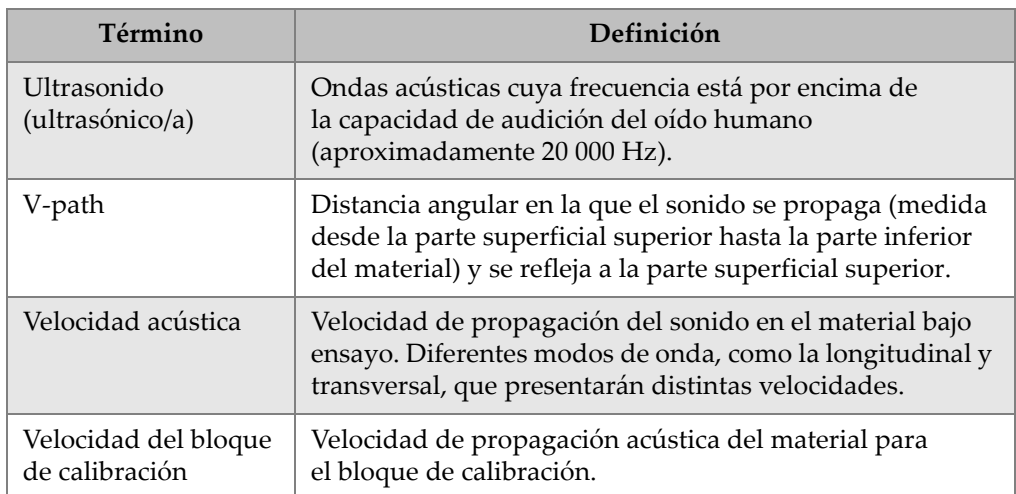

## **Apéndice D: Lista de piezas**

<span id="page-378-0"></span>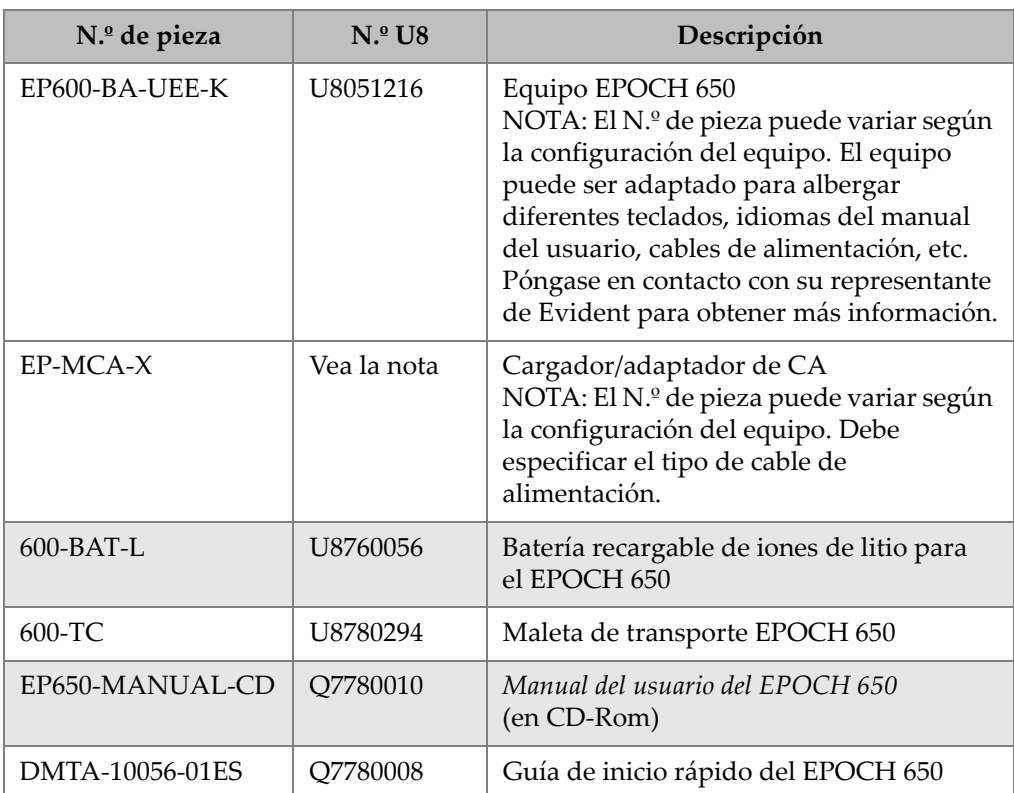

#### **Tabla 31 Kit básico EPOCH 650 [las piezas de reemplazo pueden ser adquiridas]**

#### **Tabla 31 Kit básico EPOCH 650 [las piezas de reemplazo pueden ser adquiridas]** *(continuación)*

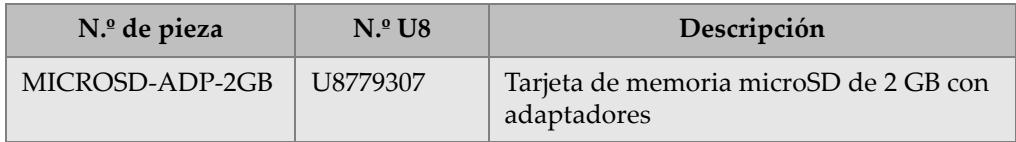

#### **Tabla 32 Opciones de** *software* **del EPOCH 650**

<span id="page-379-0"></span>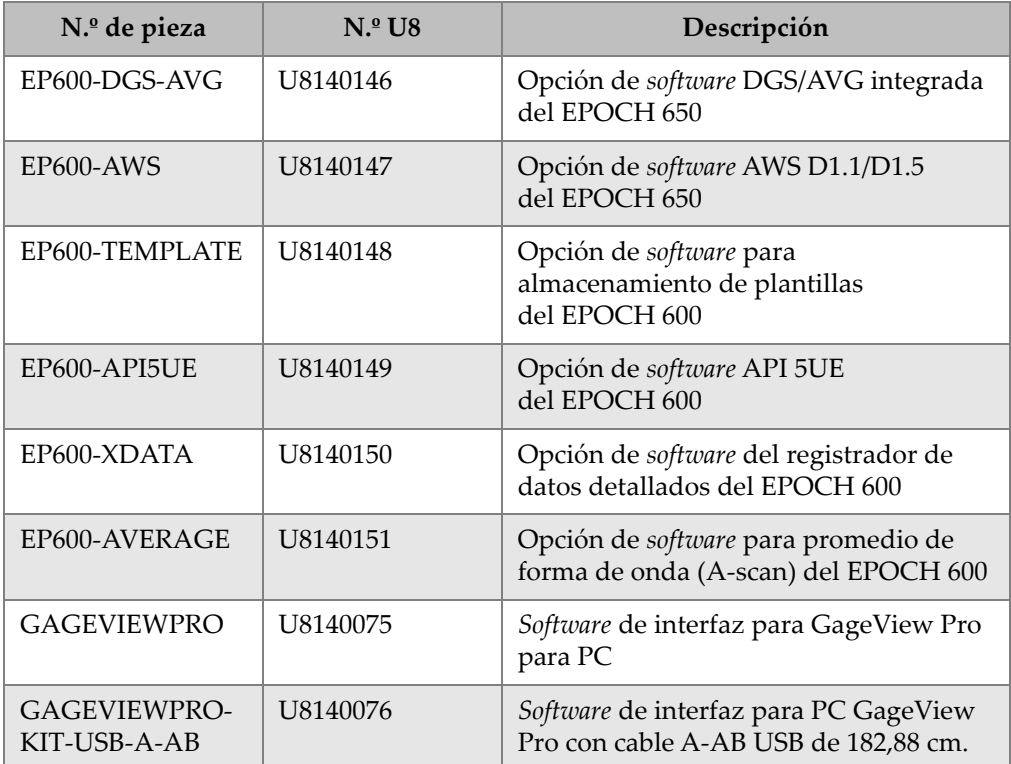

<span id="page-380-0"></span>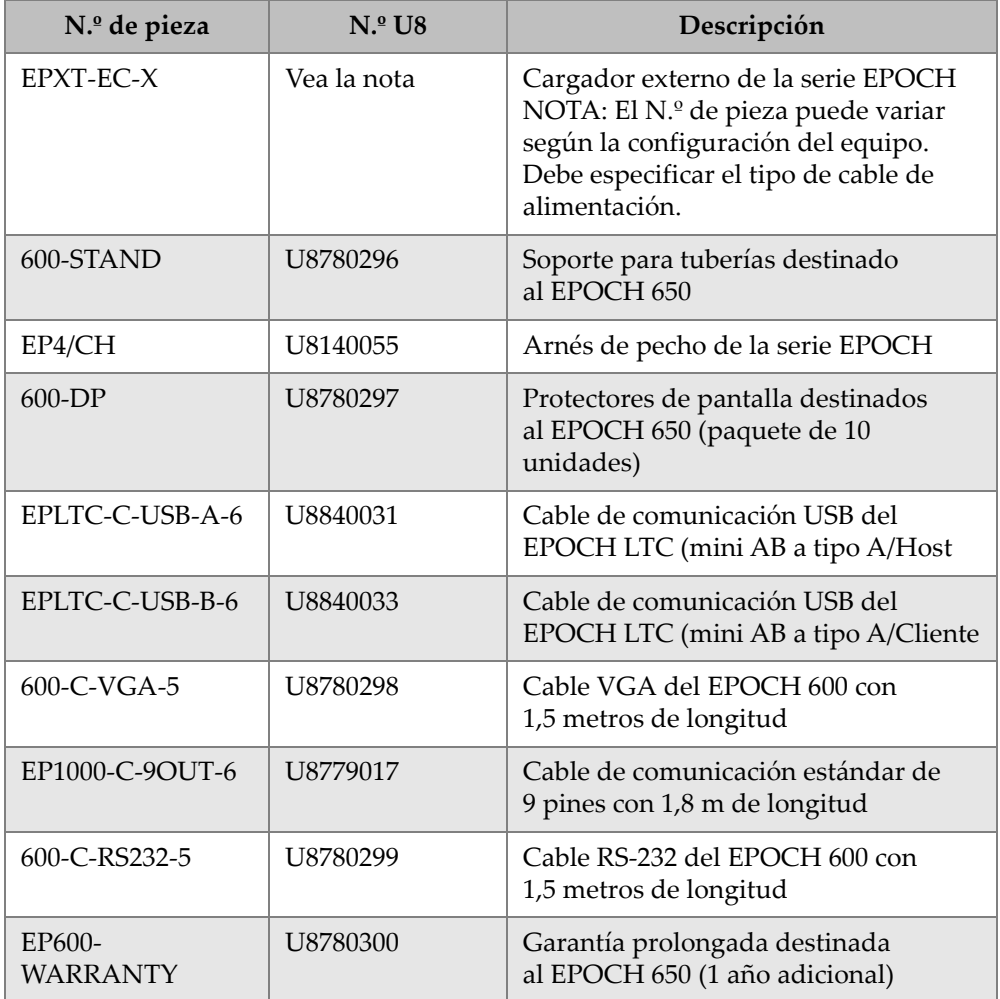

#### **Tabla 33 Accesorios opcionales del EPOCH 650**

# **Lista de figuras**

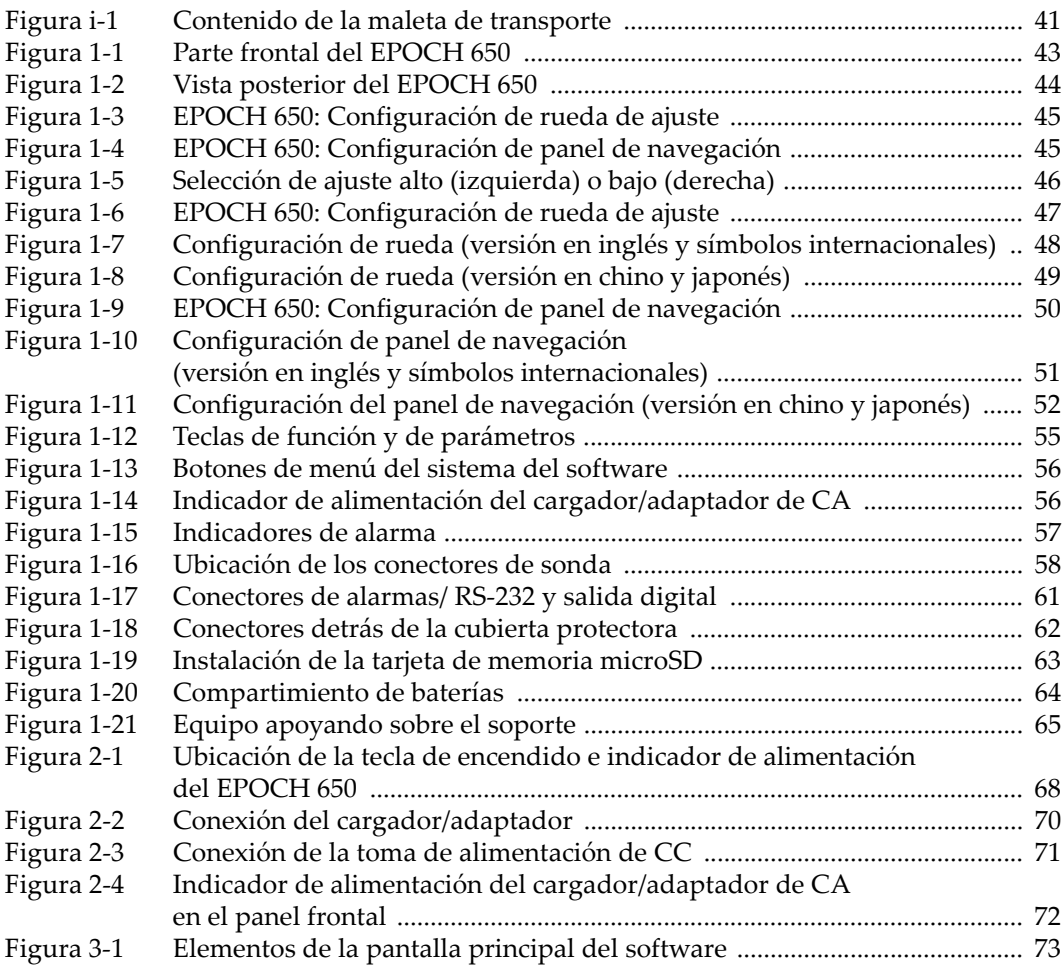

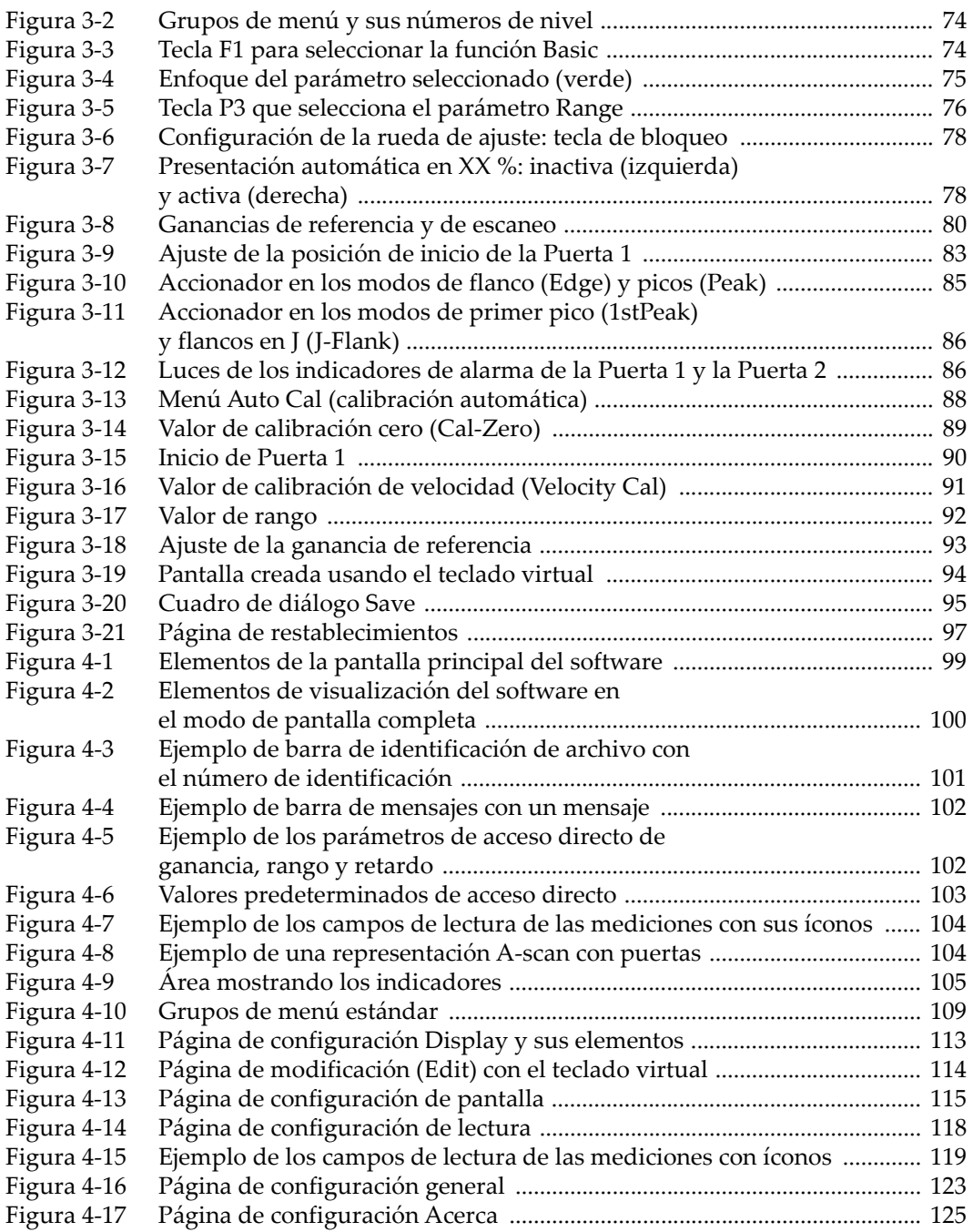

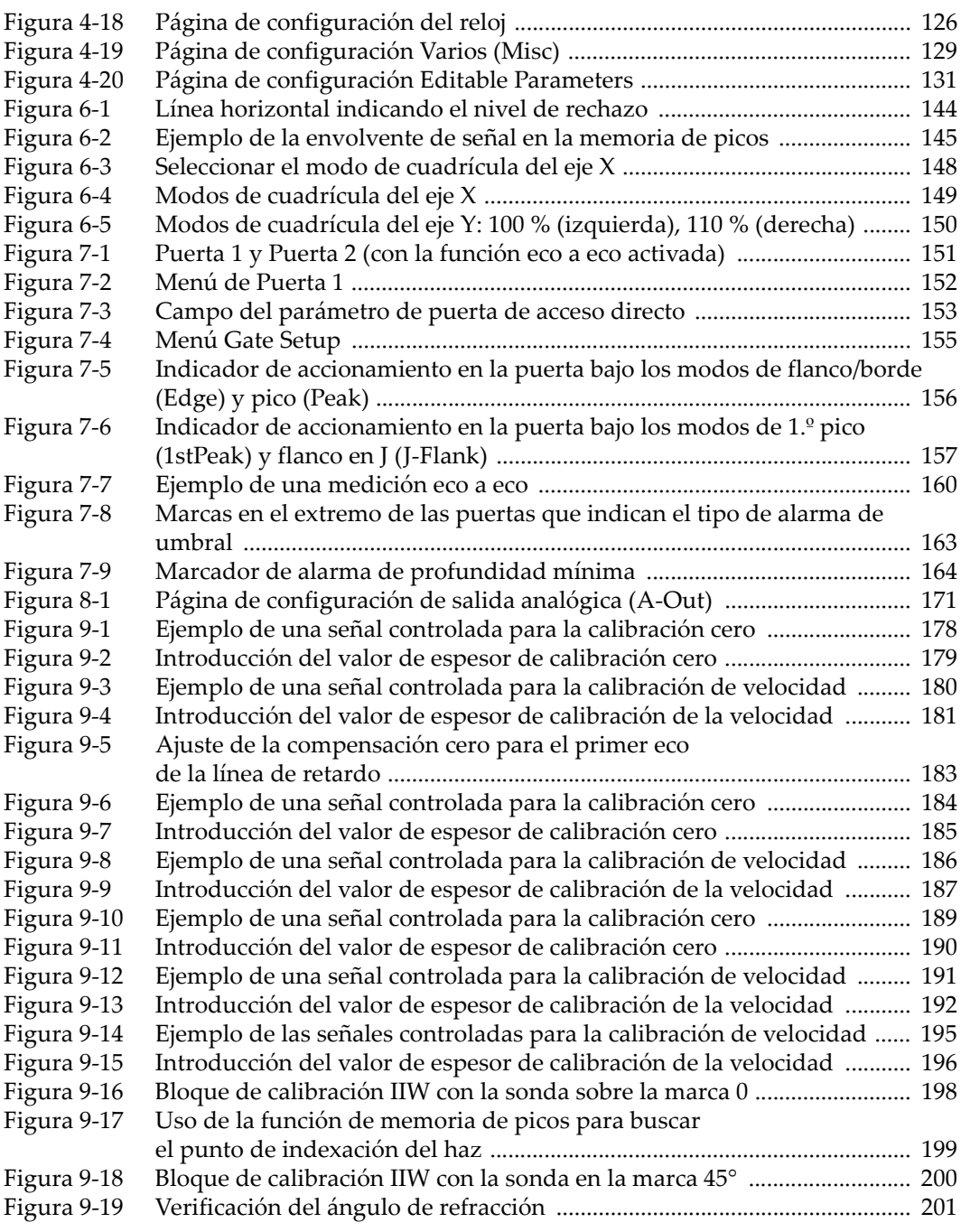

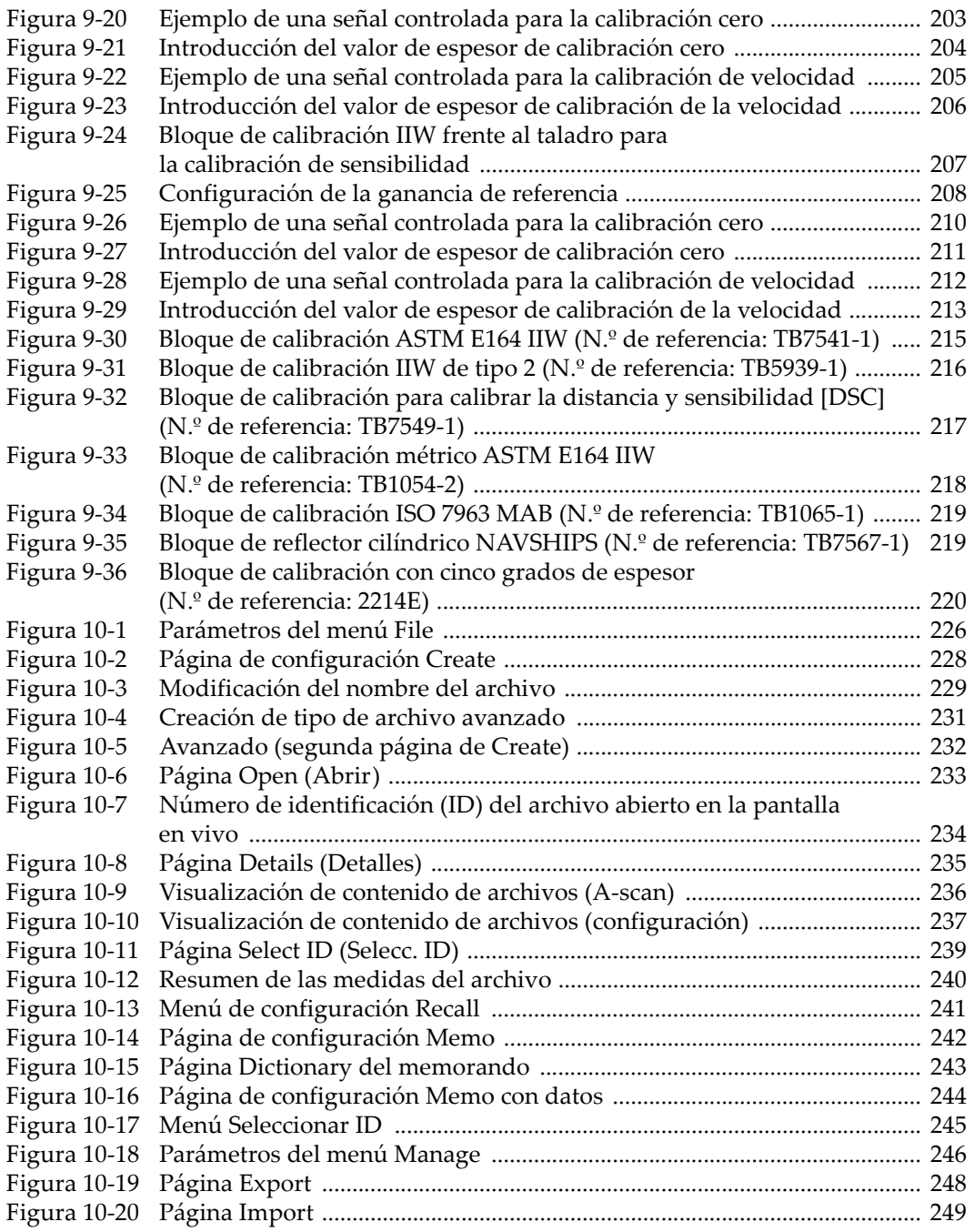

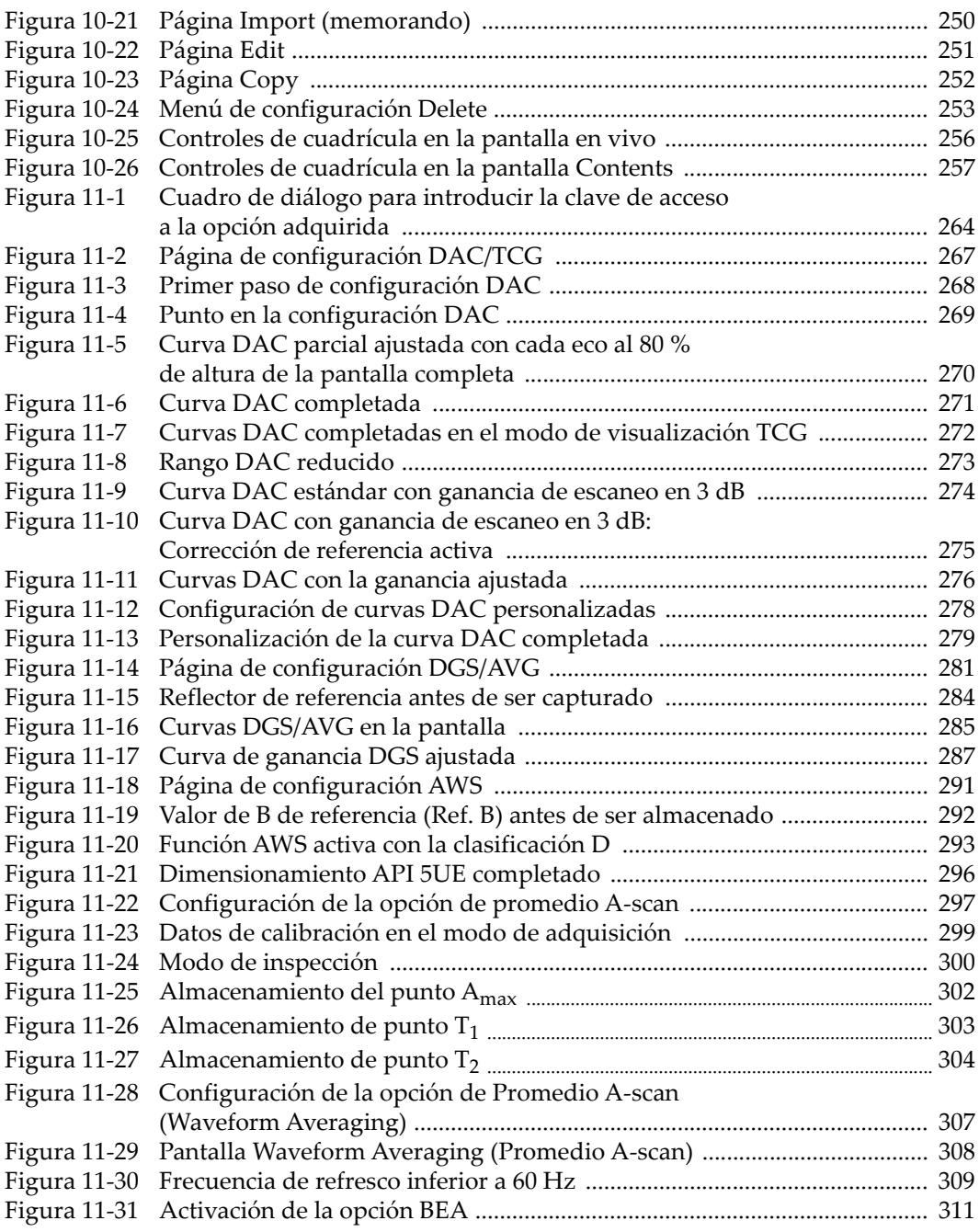

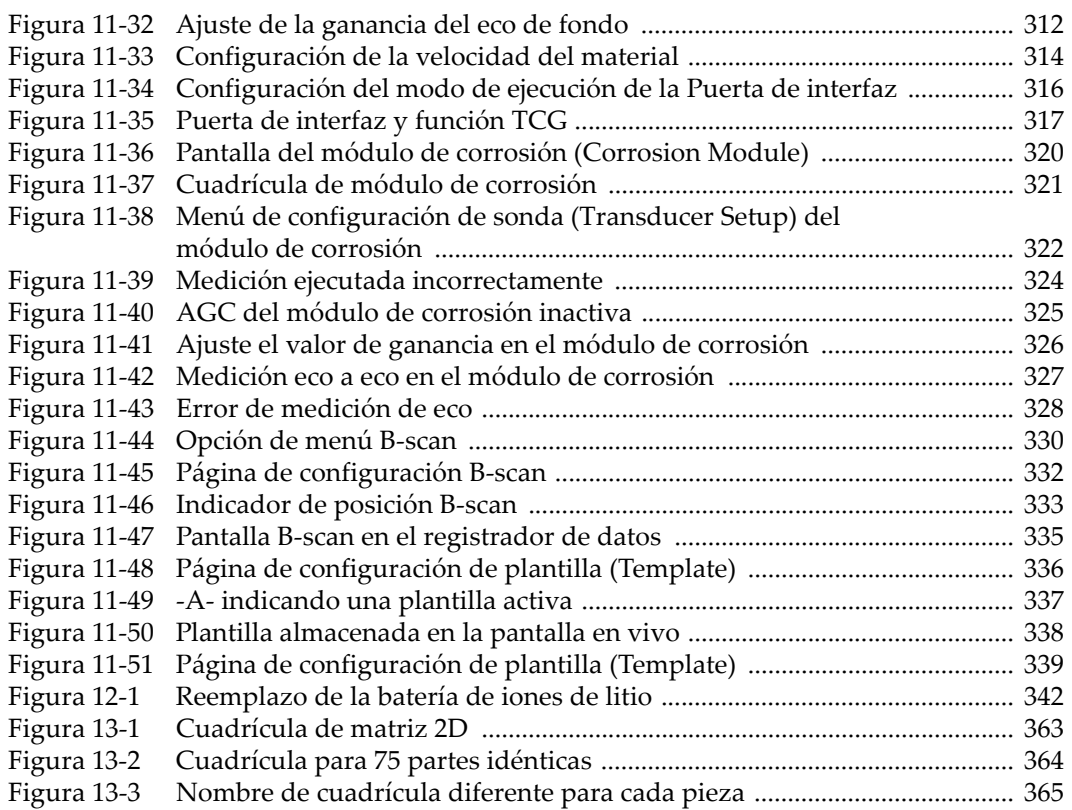

## **Lista de tablas**

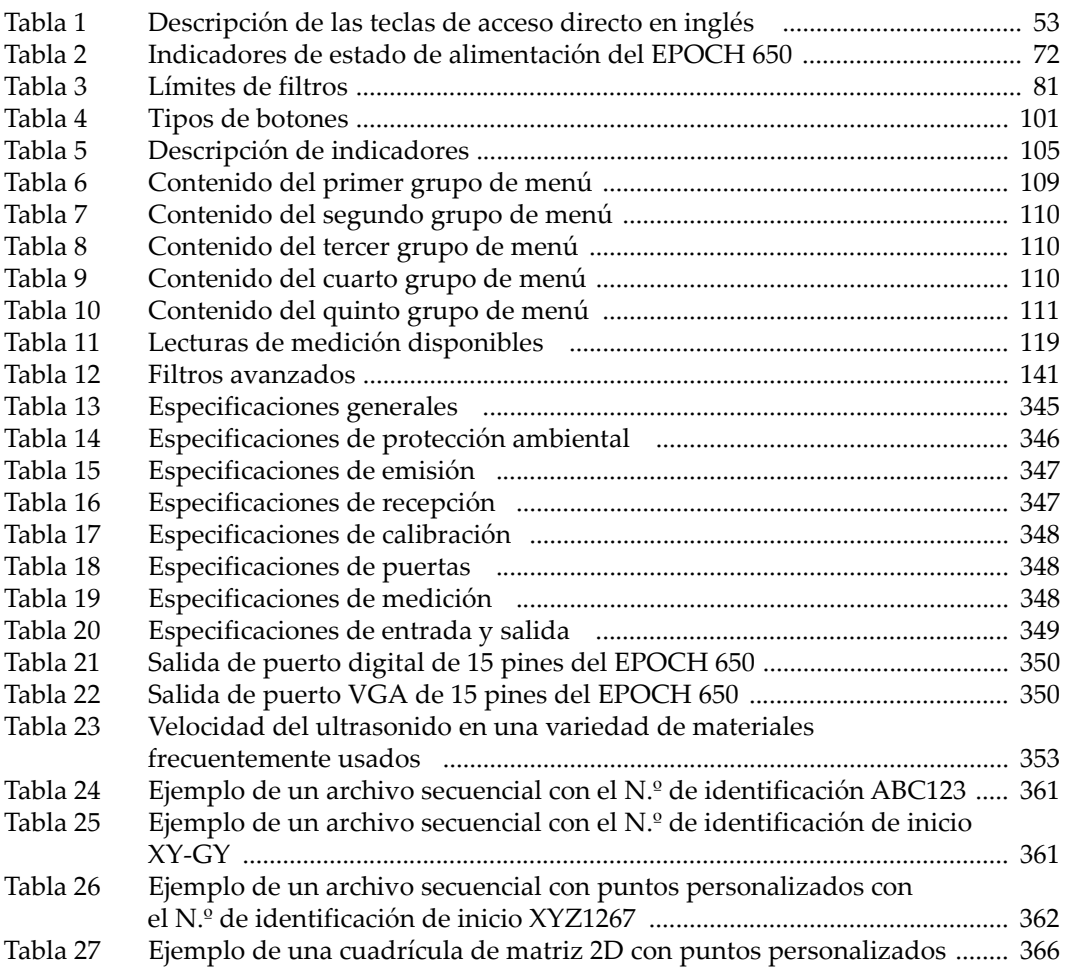

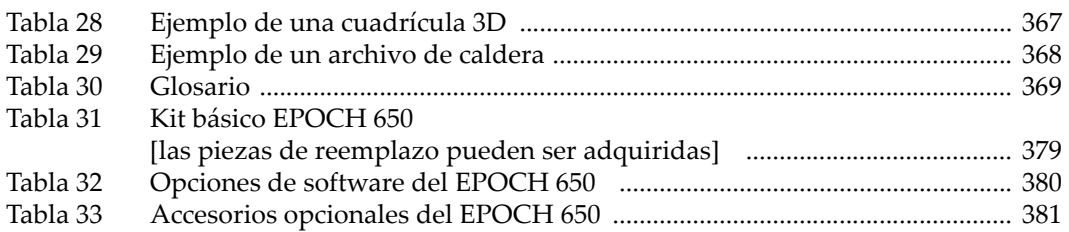